# **SecurView**

**Breast Imaging Workstation** 

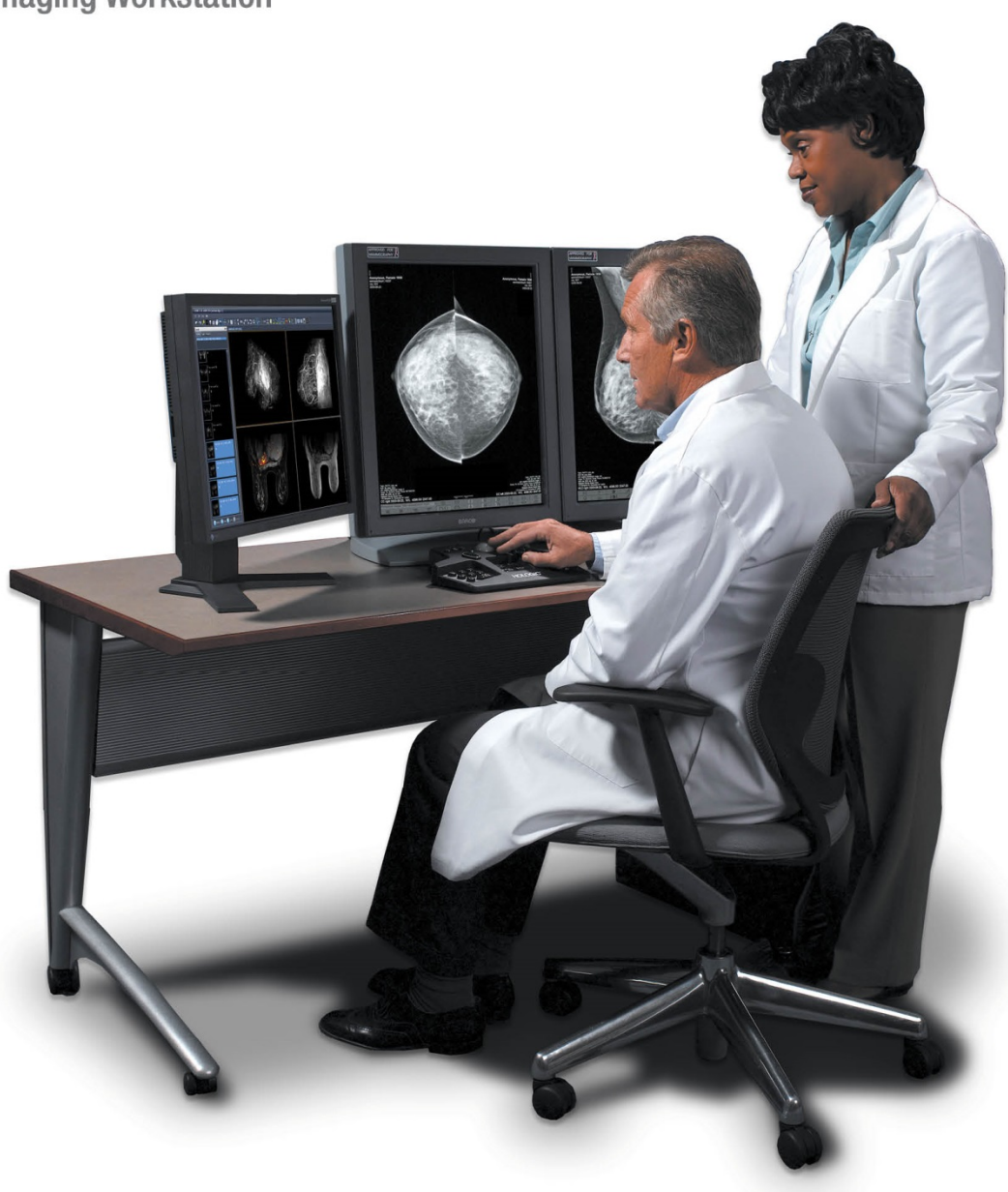

## Guida dell'utente della stazione di lavoro SecurView® DX/RT

per la versione del software 10.1 MAN-05012-701 Revisione 002

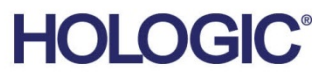

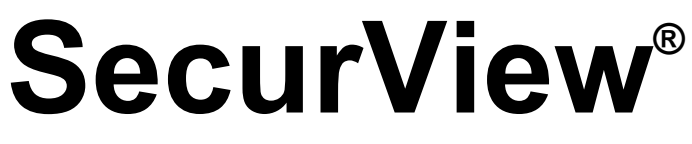

Breast Imaging Workstation

# Guida dell'utente

Codice articolo MAN-05012-701 Revisione 002 Marzo 2018

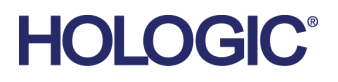

#### **Assistenza Tecnica**

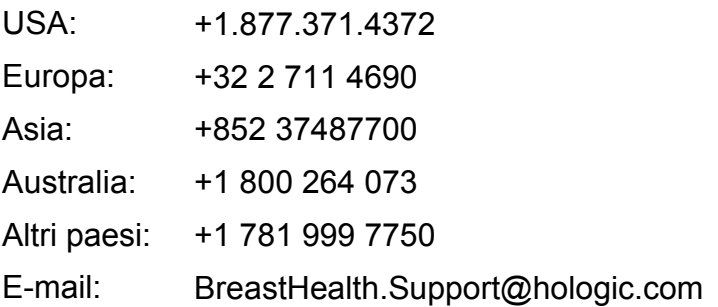

© 2018 Hologic, Inc. Stampato negli USA. Questo manuale è stato originariamente scritto in inglese.

Hologic, Citra, C-View, EmphaSize, ImageChecker, Intelligent 2D, I-View, Mammography Prior Enhancement, MultiView, PeerView, Quantra, RightOn, SecurView, Selenia, TechMate e I loghi associate sono marchi depositati e/o registrati di Hologic Inc. e/o sue affiliate negli Stati Uniti e/o in altri Paesi. Tutti gli altri marchi di fabbrica, marchi registrati e nomi di prodotti depositati sono di proprietà dei rispettivi proprietari. Questo prodotto può essere protetto da uno o più brevetti statunitensi o di altri Paesi identificati sul sito Web www.Hologic.com/patents.

## **MeVis**

Software di lettura delle copie digitali © 20[02–2016 MeVis Medical Sol](http://www.hologic.com/patents)utions AG. Tutti i diritti riservati. Il prodotto e la documentazione correlata sono protetti da copyright e distribuiti dietro accordi di licenza che ne limitano l'uso, la copia, la distribuzione e la decompilazione. Nessuna parte di questo prodotto né della documentazione correlata potrà essere riprodotta in qualsivoglia forma né mediante alcun mezzo in assenza di previa autorizzazione scritta da parte di MeVis Medical Solutions AG e suoi concessionari di licenza, se presenti. FlowBack, FlowNext, MammoNavigator e ReportFlow sono marchi commerciali di MeVis BreastCare GmbH & Co. KG. Il presente prodotto potrebbe essere protetto da uno o più dei seguenti brevetti: 7.283.857, 6.891.920.

#### Catalogo multimediale

Libtiff library © 1988-1997 Sam Leffler, 1991-1997 Silicon Graphics, Inc. OFFIS\_DCMTK © 1994–2005, OFFIS. Kit di strumenti di Advanced Integrator MergeCOM-3 – Versione 4.8.0.0. PostgreSQL – Versione 9.4.1 © 1996-2015, The PostgreSQL Global Development Group, 1994, The Regents of the University of California. Jpeglib © 1991-1998, Thomas G. Lane. xerces © 1999-2010 The Apache Software Foundation. 7-Zip © 1999-2009 Igor Pavlov. Qt 4.8.6 © 2014 Digia Plc e/o le sue sussidiarie con licenza sotto LGPL

# **Sommario**

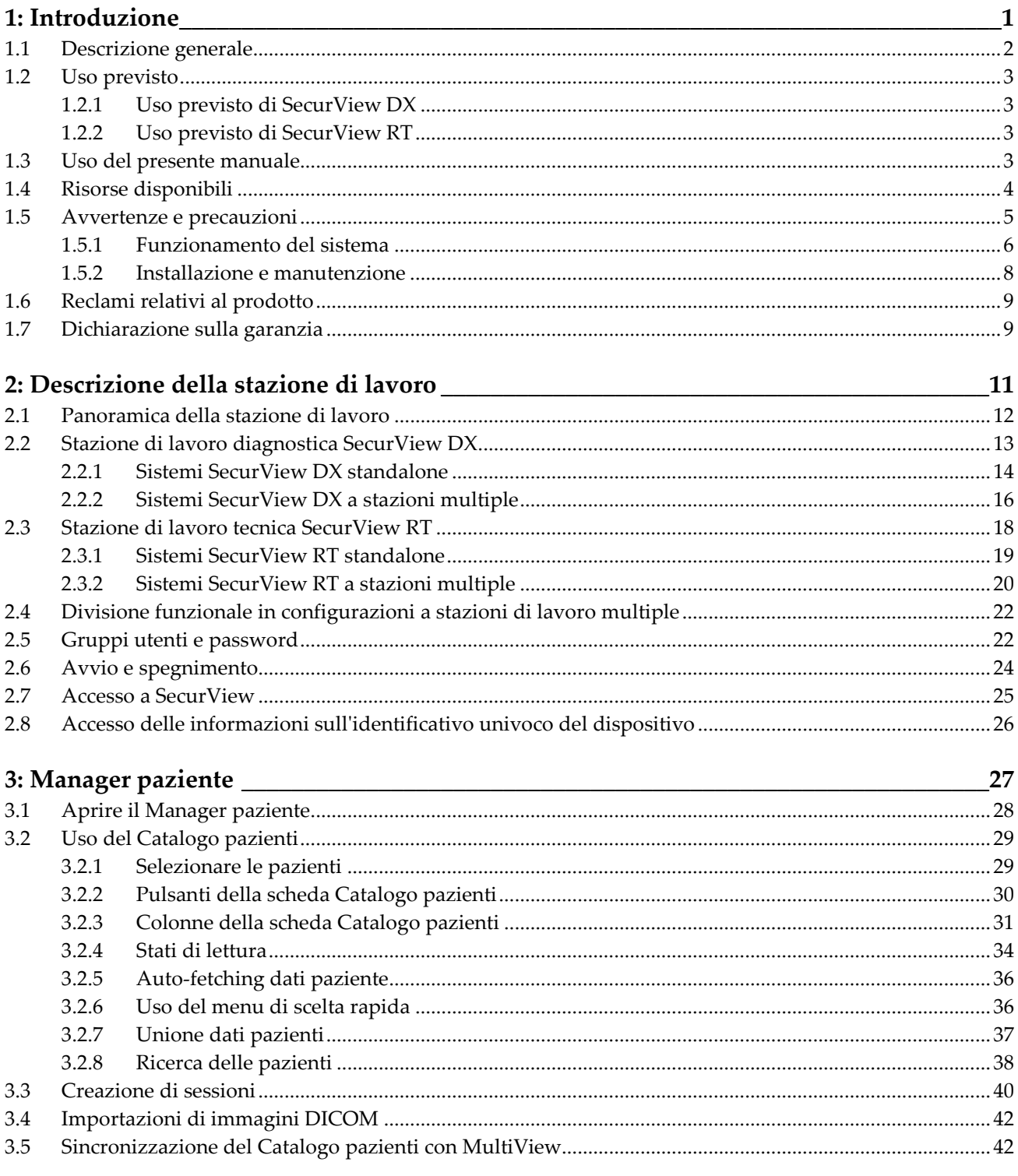

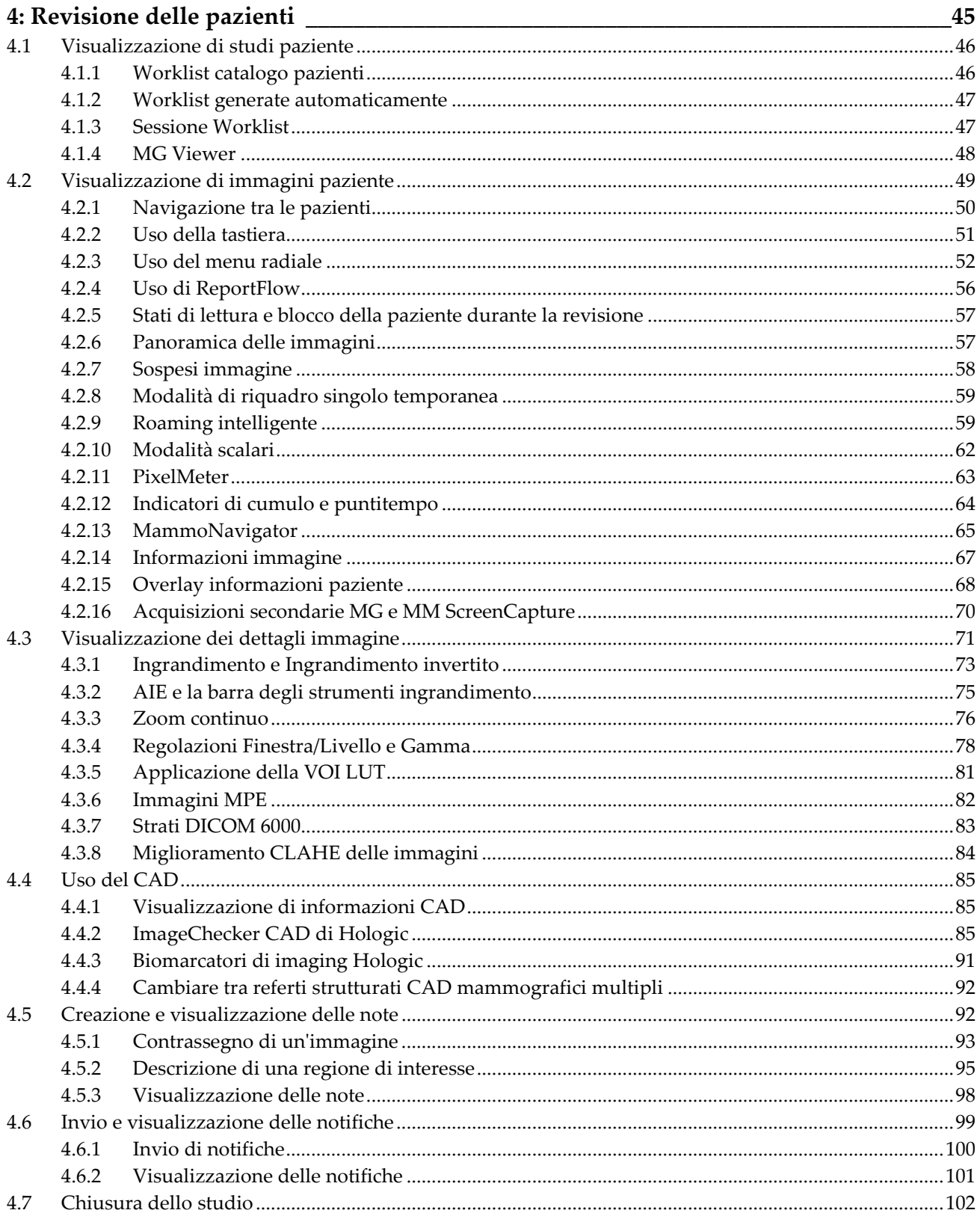

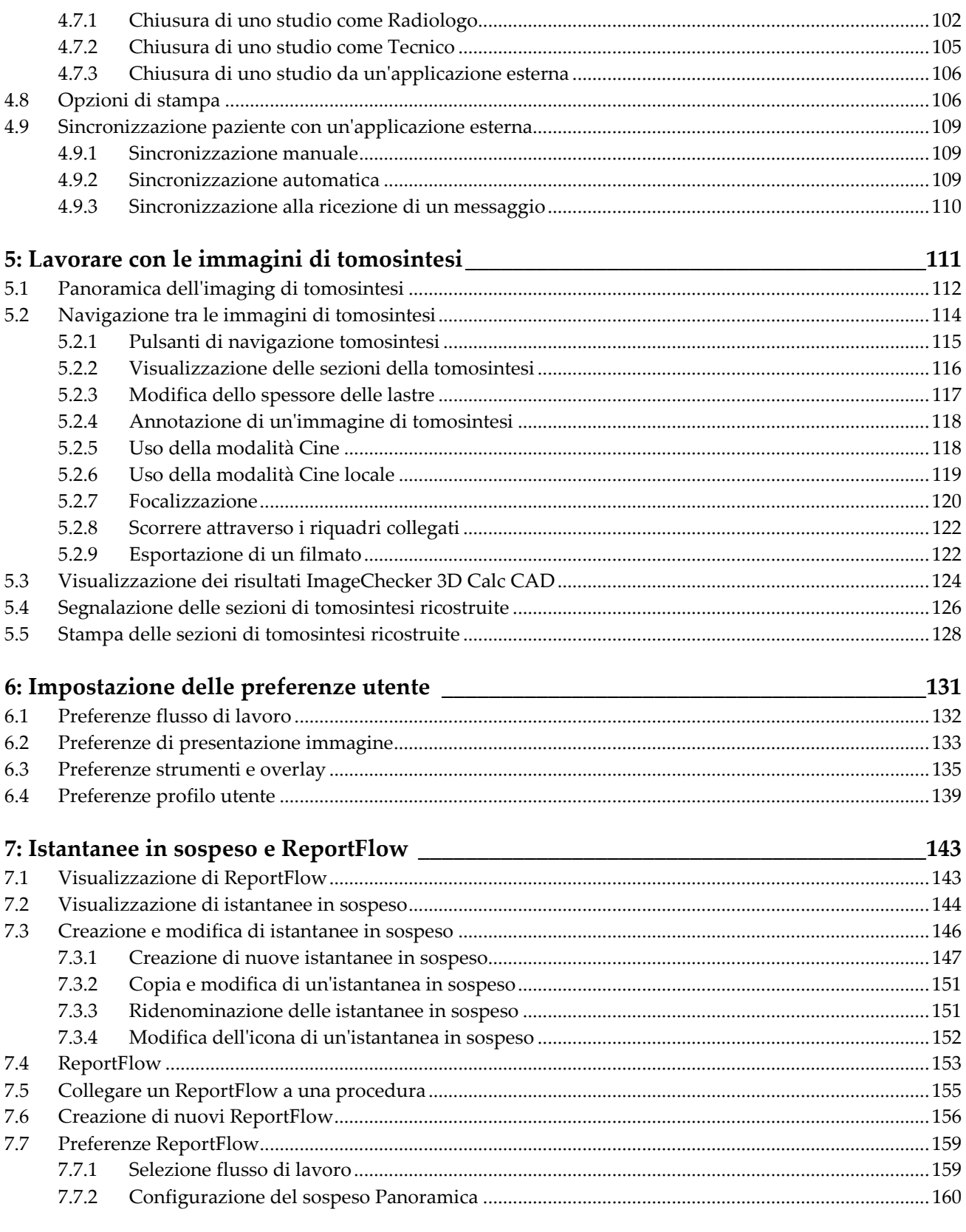

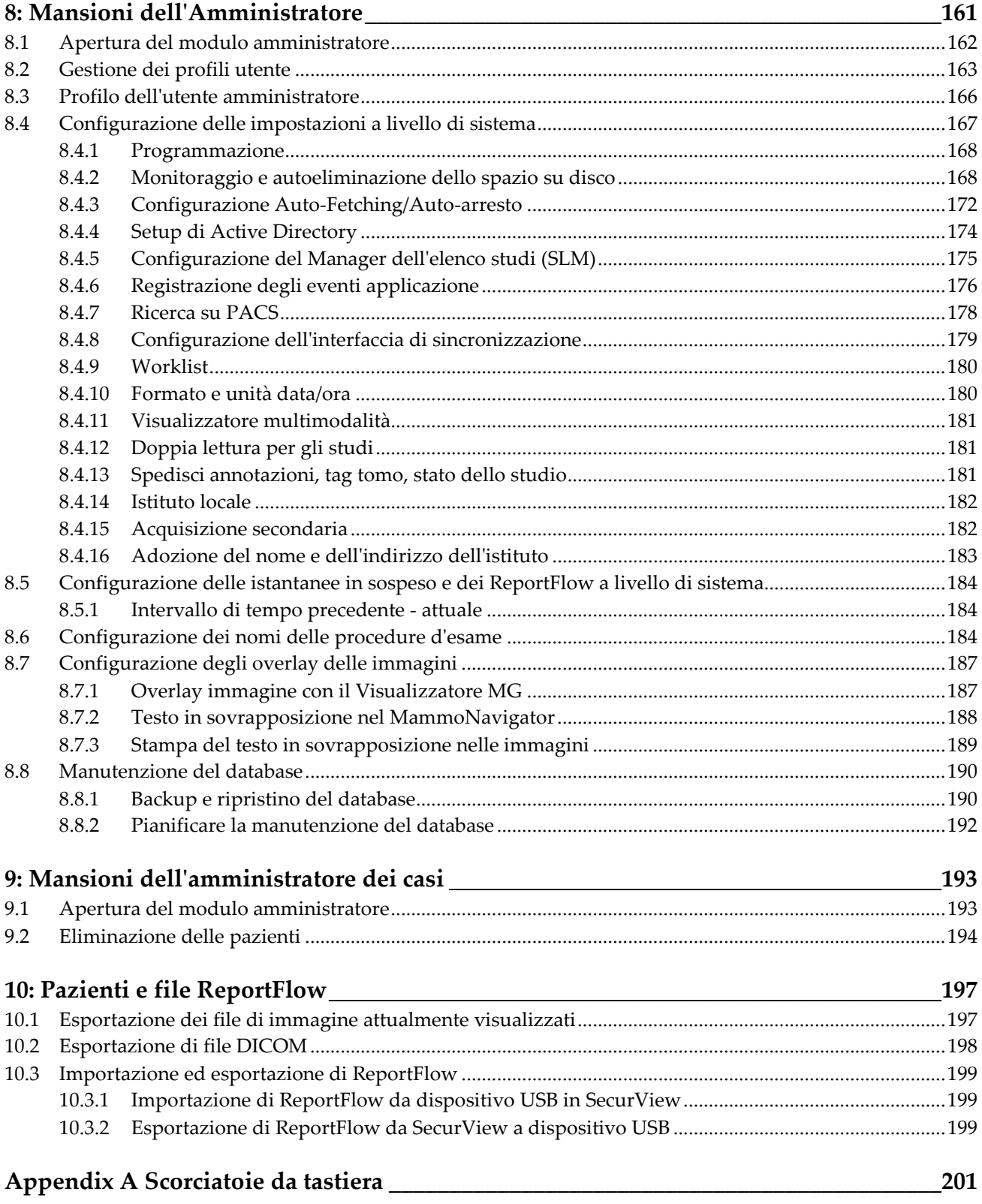

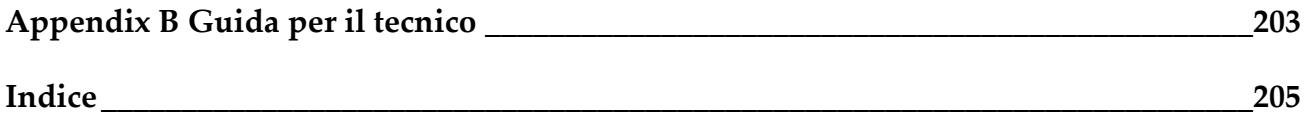

# **1: Introduzione Capitolo 1**

- <span id="page-10-0"></span>• *[Descrizione generale](#page-11-0)* a pagina [2](#page-11-0)
- *[Uso previsto](#page-12-0)* a pagin[a 3](#page-12-0)
- *[Uso del presente manuale](#page-12-3)* a pagina [3](#page-12-3)
- *[Risorse disponibili](#page-13-0)* a pagina [4](#page-13-0)
- *[Avvertenze e precauzioni](#page-14-0)* a pagin[a 5](#page-14-0)
- *[Reclami relativi al prodotto](#page-17-1)* a pagin[a 8](#page-17-1)
- *[Dichiarazione sulla garanzia](#page-18-0)* a pagina [9](#page-18-0)

Questo capitolo fornisce una panoramica delle stazioni di lavoro SecurView® DX e RT di Hologic, con informazioni sul presente manuale, risorse di assistenza prodotto e precauzioni di sicurezza.

## <span id="page-11-0"></span>**1.1 Descrizione generale**

Il presente manuale fornisce le istruzioni per l'uso delle stazioni di lavoro SecurView:

- Stazione di lavoro diagnostica SecurView DX
- Stazione di lavoro tecnica SecurView RT

Il presente manuale fornisce inoltre istruzioni per l'uso delle seguenti applicazioni software supplementari Hologic:

- Rilevamento supportato da computer ImageChecker®
- ImageChecker® 3D Calc CAD
- Valutazione della densità mammaria Quantra™
- Sincronizzazione applicazioni
- Manager dell'elenco studi

Per informazioni relative all'opzione Multimodalità avanzata fare riferimento al *Manuale d'uso dell'opzione multimodalità avanzata SecurView*.

Le stazioni di lavoro SecurView forniscono un ambiente di analisi dedicato su copia digitale per mammografie diagnostiche e di screening. L'interfaccia utente e il flusso di lavoro del sistema sono stati ottimizzati per supportare gli analizzatori esperti di mammografie nella lettura di volumi elevati. L'efficienza e la qualità di lettura sono supportate da funzioni specifiche che comprendono:

- istantanee in sospeso predefinite
- miglior ReportFlow corrispondente
- tastiera flusso di lavoro
- lettore di codici a barre paziente
- login utente e impostazioni preferenze utente personali
- worklist generate automaticamente
- viste standard predefinite
- supporto per doppia lettura

SecurView fornisce accesso a dati paziente aggiuntivi:

- MammoNavigator per supportare un facile accesso a materiale relativo a immagini non standardizzate come ad esempio viste aggiuntive, mosaici e documenti scannerizzati
- Mammografia CAD Rapporto strutturato (CAD SR) integrazione
- sincronizzazione automatica con applicazioni esterne
- registrazione degli eventi applicazione in conformità con le norme sulla privacy del paziente
- il Manager dell'elenco studi aggiunge pazienti non 'in locale' all'elenco pazienti per favorire la sincronizzazione automatica

La legge federale degli Stati Uniti limita l'uso del presente dispositivo a medici o su  $R_{\rm x}$ Only prescrizione di un medico.

## <span id="page-12-0"></span>**1.2 Uso previsto**

### <span id="page-12-1"></span>**1.2.1 Uso previsto di SecurView DX**

Il dispositivo SecurView DX Hologic è destinato alla selezione, alla visualizzazione, alla manipolazione, alla riproduzione su pellicola e allo scambio tra supporti di immagini multimodali da una serie di sistemi di modalità diversi. Il dispositivo si interfaccia inoltre con vari dispositivi di memorizzazione e stampa delle immagini tramite DICOM o simili standard di interfaccia. Il dispositivo può essere usato con monitor approvati dalla FDA, da parte di medici addestrati, per la visualizzazione, manipolazione e interpretazione di immagini mammografiche compresse o non compresse senza perdita di informazioni, per mammografie diagnostiche e di screening e tomosintesi mammaria digitale, nonché di qualsiasi altro tipo di immagini DICOM multimodali. SecurView DX viene generalmente usato da professionisti addestrati, compresi, in via non limitativa, medici, radiologi, infermieri, tecnici e assistenti medici.

#### <span id="page-12-2"></span>**1.2.2 Uso previsto di SecurView RT**

La stazione di lavoro tecnica SecurView RT è un sistema di visualizzazione di copie digitali previsto esclusivamente per la visualizzazione e non supporta la lettura diagnostica della mammografia. È in grado di recuperare e visualizzare immagini mammografiche precedenti da PACS e altri sistemi di memorizzazione delle immagini DICOM.

## <span id="page-12-3"></span>**1.3 Uso del presente manuale**

Il presente manuale è organizzato come descritto di seguito:

- *[Introduzione](#page-10-0)* a pagina [1](#page-10-0) fornisce informazioni di base sul sistema e sui manuali.
- *[Descrizione della stazione di lavoro](#page-20-0)* a pagin[a 11](#page-20-0) fornisce una panoramica generale delle stazioni di lavoro SecurView, compresa la descrizione dei componenti. Inoltre spiega come avviare e spegnere il sistema e come accedervi.
- *[Manager paziente](#page-36-0)* a pagina [27](#page-36-0) spiega il Catalogo pazienti, che comprende tutte le pazienti, gli studi e le immagini attualmente presenti nel database SecurView. Questo capitolo spiega inoltre come impostare le sessioni di revisione.
- *[Revisione delle pazienti](#page-54-0)* a pagina [45](#page-54-0) descrive come visualizzare le pazienti, come usare gli strumenti di visualizzazione e le note, come chiudere gli studi e come usare le opzioni di stampa.
- *[Lavorare con le immagini di tomosintesi](#page-120-0)* a pagina [111](#page-120-0) descrive come visualizzare e lavorare con le immagini della tomosintesi.
- *[Impostazione delle preferenze utente](#page-140-0)* a pagin[a 131](#page-140-0) spiega come definire le preferenze per i singoli utenti.
- *[Istantanee in sospeso e ReportFlow](#page-152-0)* a pagina [143](#page-152-0) descrive le Istantanee in sospeso e i ReportFlow, come un radiologo può selezionare ReportFlow specifici per l'uso quotidiano e come creare nuove istantanee in sospeso e ReportFlow.
- *[Mansioni dell'Amministratore](#page-170-0)* a pagina [161](#page-170-0) descrive le mansioni dell'amministratore di sistema, come la gestione degli utenti, la configurazione delle impostazioni a livello di sistema e il backup/ripristino del database delle pazienti.
- *[Mansioni dell'amministratore dei casi](#page-202-0)* a pagina [193](#page-202-0) descrive come l'amministratore del caso possa eliminare i dati della paziente.
- *[Pazienti e file ReportFlow](#page-206-0)* a pagina [197](#page-206-0) fornisce le procedure previste per supportare il tecnico nella gestione delle pazienti e dei file ReportFlow.

## <span id="page-13-0"></span>**1.4 Risorse disponibili**

Oltre al presente manuale sono disponibili le seguenti risorse come supporto per l'utilizzo delle stazioni di lavoro SecurView.

- **Formazione**: per i nuovi sistemi, il team Applicazioni Hologic fornisce una formazione approfondita per radiologi e tecnici. Per un ulteriore corso di formazione personalizzato, contattare il proprio rappresentante Hologic.
- **Centro di formazione Hologic:** questo sito Web fornisce un veloce accesso ai manuali e materiali di addestramento per i prodotti Hologic ed è disponibile gratuitamente per i nostri clienti per prodotti in garanzia o sotto contratto di manutenzione Hologic. Si può accedere al centro di formazione visitando il sito web Hologic (*[www.hologic.com](http://www.hologic.com/)*).
- **Ulteriore documentazione:** in aggiunta al presente manuale, Hologic fornisce i seguenti documenti per le stazioni di lavoro SecurView:
	- *Note sull'edizione della stazione di lavoro SecurView DX/RT*
	- *Manuale di controllo qualità della stazione di lavoro SecurView DX*
	- *Manuale di installazione e di assistenza della stazione di lavoro SecurView DX/RT*
	- *Dichiarazioni di conformità DICOM della stazione di lavoro SecurView*
	- *Manuale d'uso dell'opzione avanzata Multimodalità SecurView*
	- *Manuale di installazione e assistenza opzione avanzata Multimodalità SecurView*

È possibile visualizzare online la Guida per l'utente di SecurView e la Guida per l'utente dell'opzione multimodalità avanzata SecurView, facendo clic sull'icona Aiuto sulla barra degli strumenti della stazione di lavoro SecurView. È possibile ottenere ulteriori copie cartacee dei manuali stampati attraverso il proprio rappresentante Hologic. Le dichiarazioni di conformità DICOM sono disponibili nel sito *[www.hologic.com](http://www.hologic.com/)*.

• **Supporto tecnico e assistenza:** per informazioni, vedere la prima pagina del presente manuale.

## <span id="page-14-0"></span>**1.5 Avvertenze e precauzioni**

Nel presente manuale vengono usate le seguenti convenzioni per fornire informazioni tecniche e sulla sicurezza di particolare interesse.

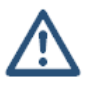

#### **AVVERTENZA:**

**indica situazioni che possono determinare condizioni pericolose, se non vengono seguite le relative istruzioni.**

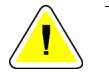

#### **Attenzione:**

**indica situazioni che possono determinare il danneggiamento del sistema, se non vengono seguite le relative istruzioni.**

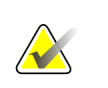

#### **Importante**

Un'istruzione fornita per assicurare risultati corretti e prestazioni ottimali oppure per chiarire le limitazioni del dispositivo.

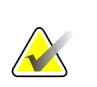

#### **Nota**

Informazioni fornite per chiarire particolari passaggi o procedure.

<span id="page-14-1"></span>Prima di usare il sistema SecurView leggere i seguenti messaggi di avvertenza e precauzione.

#### **1.5.1 Funzionamento del sistema**

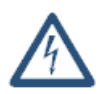

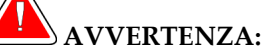

**attenersi alle seguenti istruzioni, perché in caso di mancata osservanza delle stesse si possono verificare condizioni pericolose.**

- Questo sistema deve essere utilizzato soltanto da personale che abbia letto il presente manuale e abbia ricevuto la formazione necessaria per utilizzare il sistema. Hologic declina ogni responsabilità per lesioni o danni associati all'uso improprio o non sicuro del sistema.
- Se gli utenti Amministrativi accedono al sistema operativo o al sistema di file in modo diverso rispetto a quello indicato da questa guida o dal personale qualificato Hologic, potrebbero verificarsi una corruzione del sistema o modifiche che potrebbero rendere inutilizzabile il sistema.
- Non usare mai il sistema in un ambiente in cui siano presenti pazienti, in quanto è omologato esclusivamente per l'uso in ambienti d'ufficio.
- Il simbolo a fianco del connettore di alimentazione indica il rischio di folgorazione. Per ridurre la possibilità di scosse elettriche o incendi, collegare il computer solo a una presa elettrica opportunamente messa a terra e con tensione e corrente entro le specifiche richieste dal sistema.
- Non collocare recipienti contenenti liquidi sul dispositivo. In caso di presenza di liquidi sul dispositivo, spegnere tutti i componenti prima di pulirli, per ridurre il più possibile il rischio di scosse elettriche. Se si espongono a liquidi i componenti interni, non azionare il dispositivo e rivolgersi all'incaricato dell'assistenza di zona.

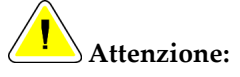

**spegnere sempre il computer seguendo le procedure descritte nel presente manuale. Spegnendo il sistema in modo improprio si rischiano perdite di dati o danni al sistema operativo del computer.**

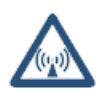

## **Importante**

Osservare le seguenti istruzioni per assicurare risultati corretti e prestazioni ottimali oppure per chiarire le limitazioni del dispositivo.

- Per un corretto funzionamento del sistema, la qualità tecnica delle immagini (per esempio il contrasto) deve essere accettabile dal mammografo ed essere conforme agli standard MQSA (Mammography Quality Standards Act, Legge sugli standard qualitativi per mammografia) o ai relativi standard nazionali.
- La progettazione del dispositivo e le modalità operative sono conformi agli attuali standard dell'attività clinica mammografica, come regolata dal MQSA. Nel quadro dell'implementazione dell'applicazione SecurView nei protocolli clinici, gli operatori devono agire in ottemperanza alla normativa MQSA negli Stati Uniti o ai rispettivi regolamenti locali negli altri Paesi.
- Durante l'analisi delle immagini mammografiche digitali da un sistema FFDM (mammografia digitale a tutto campo), attenersi alle linee guida dell'American College of Radiology (ACR). Per garantire la visualizzazione ottimale delle informazioni diagnostiche, esaminare ogni immagine con modalità di ridimensionamento pixel reali. Quando si visualizzano le immagini utilizzando un fattore di zoom Dimensione immagine maggiore di uno, SecurView ingrandisce le immagini originali interpolando i valori dei pixel tra i pixel di origine. Le caratteristiche dei pixel nelle immagini allargate possono essere diverse dai pixel dell'immagine originale. Per informazioni sulle modalità di ridimensionamento, vedere *[Modalità scalari](#page-71-0)* a pagina [62.](#page-71-0)
- Per garantire prestazioni ottimali dei display ad alta risoluzione SecurView, è necessario seguire le procedure di controllo qualità consigliate. Tutti i test di controllo qualità devono essere eseguiti agli intervalli indicati, come stabilito dalle normative nazionali.
- Questa apparecchiatura è stata testata ed è risultata conforme ai limiti per un dispositivo digitale di Classe A, in accordo ai Regolamenti FCC, Parte 15. Questi limiti sono stati stabiliti al fine di garantire una protezione ragionevole da interferenze dannose durante l'uso dell'apparecchiatura in ambienti commerciali. Questo strumento genera, usa ed è in grado di emettere energia a radiofrequenza e, se non viene installato e usato secondo quanto indicato nel manuale di istruzioni, può interferire in modo negativo con le comunicazioni radio. L'azionamento di questo dispositivo in zone residenziali potrebbe causare interferenze dannose; in tal caso, l'utente è tenuto a porvi rimedio a proprie spese.
- Le stazioni di lavoro SecurView sono destinate esclusivamente all'analisi delle immagini. Le stazioni di lavoro non devono essere utilizzate per l'archiviazione dei dati immagine né come archivi immagine. Per l'archiviazione permanente delle immagini e delle cartelle cliniche delle pazienti, utilizzare un PACS.

#### **1.5.2 Installazione e manutenzione**

<span id="page-17-0"></span>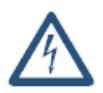

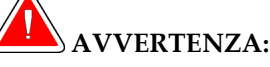

**attenersi alle seguenti istruzioni, perché in caso di mancata osservanza delle stesse si possono verificare condizioni pericolose.**

- Per collegare l'alimentazione principale al sistema utilizzare sempre un cavo con messa a terra a tre conduttori che soddisfi gli standard normativi locali. L'uso di un adattatore a due poli esclude la messa a terra dell'impianto elettrico, creando un grave rischio di folgorazione.
- I computer delle stazioni di lavoro SecurView sono pesanti! Richiedere assistenza per qualunque problema relativo al sollevamento o posizionamento del computer.
- Prima di pulire i componenti del sistema spegnere sempre il sistema secondo le procedure indicate nel presente manuale e scollegare i cavi di alimentazione per evitare scosse elettriche. Non usare mai alcol, benzene, diluenti o altri detergenti infiammabili.

# **Attenzione:**

**questa apparecchiatura non comprende alcun componente riparabile dall'operatore. Per evitare danni al sistema, osservare le precauzioni seguenti.**

- **Tenere l'apparecchiatura in un ambiente ben ventilato e condizionato che soddisfi le specifiche di temperatura e umidità fornite nel manuale di assistenza del prodotto.**
- **Non tentare di installare o riparare il sistema SecurView. L'installazione e le riparazioni del sistema vanno affidate unicamente a personale qualificato autorizzato da Hologic.**
- **Prima di spostare l'apparecchiatura o di sottoporla a un intervento di manutenzione o riparazione, scollegare il cavo di alimentazione.**
- <span id="page-17-1"></span>• **Installare il sistema in modo che sia protetto dal firewall dell'istituto per garantire la sicurezza di rete e la protezione antivirus. Non viene fornita alcuna protezione antivirus per il computer né alcun sistema di sicurezza di rete. Nel caso in cui si abbia necessità di un software antivirus, visitare il sito Web Hologic per informazioni sul programma di sicurezza informatica Hologic e sulla guida all'installazione di prodotti antivirus.**

## **1.6 Reclami relativi al prodotto**

Invitiamo gli operatori sanitari che avessero reclami da presentare o fossero insoddisfatti della qualità, durata, affidabilità, sicurezza, efficacia e/o delle prestazioni di questo prodotto a contattare Hologic.

<span id="page-18-0"></span>Se ci fosse ragione di credere che il dispositivo abbia causato o abbia contribuito a causare lesioni gravi a una paziente, informare immediatamente Hologic per telefono, via fax o per corrispondenza.

## **1.7 Dichiarazione sulla garanzia**

Salvo per quanto dichiarato espressamente nel Contratto: i) si garantisce al cliente originario che le prestazioni dell'apparecchiatura prodotta da Hologic rimarranno sostanzialmente conformi alle specifiche del prodotto pubblicate per il periodo di un (1) anno a partire dalla data di spedizione, o se è richiesta l'installazione, dalla data di installazione ("Periodo di garanzia"); ii) i tubi radiogeni per imaging mammario digitale sono garantiti per ventiquattro (24) mesi, durante i quali i tubi in questione sono completamente coperti da garanzia per i primi dodici (12) mesi e sono garantiti secondo il metodo lineare pro rata temporis durante i mesi 13-24; iii) le parti di ricambio e gli elementi rigenerati sono garantiti per la durata rimanente del Periodo di garanzia o per novanta (90) giorni dalla spedizione, a seconda del periodo superiore; iv) si garantisce che i Materiali di consumo rimarranno conformi alle specifiche pubblicate per un periodo che termina alla data di scadenza indicata sulle rispettive confezioni; v) si garantisce che il Software dotato di licenza funzioni in conformità alle specifiche pubblicate; vi) si garantisce che i servizi saranno prestati a regola d'arte; vii) le apparecchiature non prodotte da Hologic sono garantite dai rispettivi produttori e tali garanzie si estendono ai clienti Hologic nella misura concessa dal produttore di tali apparecchiature non prodotte da Hologic. Hologic non garantisce che l'utilizzo di tali prodotti sarà ininterrotto o esente da errori, né che i prodotti possano funzionare con prodotti di terzi non autorizzati da Hologic. Le presenti garanzie non si applicano ad alcun articolo: che venga (a) riparato, spostato o alterato da personale di servizio non autorizzato da Hologic; che sia (b) sottoposto ad abuso, utilizzo eccessivo o uso improprio (compresi termico o elettrico); che venga (c) conservato, riparato o azionato in modo incompatibile con le specifiche o le istruzioni di Hologic applicabili, compreso il rifiuto da parte del Cliente di acconsentire agli aggiornamenti del Software raccomandati da Hologic; oppure che sia (d) designato come soggetto a una garanzia non Hologic o pre-release o secondo il principio "così com'è".

# **Capitolo 2 Descrizione della stazione di lavoro**

- <span id="page-20-0"></span>• *[Panoramica della stazione di lavoro](#page-21-0)* a pagina [12](#page-21-0)
- *[Stazione di lavoro diagnostica SecurView DX](#page-22-0)* a pagin[a 13](#page-22-0)
- *[Stazione di lavoro tecnica SecurView RT](#page-27-0)* a pagina [18](#page-27-0)
- *[Divisione funzionale in configurazioni a stazioni di lavoro multiple](#page-31-0)* a pagina [22](#page-31-0)
- *[Gruppi utenti e password](#page-31-1)* a pagina [22](#page-31-1)
- *[Avvio e spegnimento](#page-33-0)* a pagina [24](#page-33-0)
- *[Accesso a SecurView](#page-34-0)* a pagina [25](#page-34-0)
- *[Accesso delle informazioni sull'identificativo univoco del dispositivo](#page-35-0)* a pagina [26](#page-35-0)

Questo capitolo descrive i modelli delle stazioni di lavoro e il modo in cui queste interagiscono tra loro e con altri dispositivi nell'ambiente clinico. Inoltre spiega come avviare e spegnere il sistema e come accedervi.

## <span id="page-21-0"></span>**2.1 Panoramica della stazione di lavoro**

Hologic fornisce le seguenti stazioni di lavoro SecurView:

- **Stazione di lavoro diagnostica SecurView DX**: usata dai radiologi per esaminare immagini mediche per attività di screening e mammografia diagnostica e tomosintesi mammaria digitale. Le stazioni di lavoro SecurView DX possono essere stazioni di lavoro standalone oppure, se presenti in numero elevato, possono essere configurate come stazioni di lavoro client con database centralizzato su una stazione SecurView DX Manager.
- **SecurView DX Manager**: fornisce accesso al database centrale ed esegue la preparazione immagini per tutte le stazioni di lavoro SecurView DX client collegate.
- **Stazione di lavoro tecnica SecurView RT**: usata da tecnici per esaminare le immagini a scopo di riferimento. Le stazioni di lavoro SecurView RT possono essere stazioni di lavoro standalone oppure, se presenti in numero elevato, possono essere configurate come stazioni di lavoro client con database centralizzato su una stazione SecurView RT Manager. Le stazioni di lavoro SecurView RT sono utilizzate principalmente in sedi dotate di sistemi Hologic Selenia FFDM.

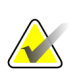

#### **Nota**

SecurView RT TechMate non è più supportato per la versione 9.0 o successive.

• **SecurView RT Manager**: fornisce accesso al database centrale ed esegue la preparazione immagini per tutte le stazioni di lavoro SecurView RT client collegate.

## <span id="page-22-0"></span>**2.2 Stazione di lavoro diagnostica SecurView DX**

I medici usano le stazioni di lavoro diagnostiche SecurViewDX per esaminare le immagini mediche per mammografie di screening e diagnostiche e tomosintesi mammaria digitale.

- *[Sistemi SecurView DX standalone](#page-23-0)* a pagina [14](#page-23-0)
- *[Sistemi SecurView DX a stazioni multiple](#page-24-0)* a pagin[a 15](#page-24-0)

SecurView DX fornisce un browser pazienti con funzione di ricerca/recupero per accedere ai dati paziente, alla revisione e annotazione delle immagini paziente, per la visualizzazione dei risultati di Referti strutturati CAD della mammografia e per la gestione della stazione di lavoro e le impostazioni dell'utente.

Una stazione di lavoro SecurView DX standalone o client è composta da:

- un display widescreen in scala di grigi o a colori per uso diagnostico (o due display verticali)
- uno o due display opzionali a risoluzione inferiore per l'opzione Multimodalità avanzata, opzione software MultiView™ MM, Manager paziente e/o applicazioni esterne
- computer con Microsoft Windows, tastiera e mouse
- tastiera flusso di lavoro SecurView con trackball (opzionale)
- lettore di codici a barre (opzionale, non visualizzato)
- gruppo di continuità (UPS) (opzionale, non mostrato in figura)

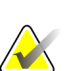

#### **Nota**

L'opzione Multimodalità Avanzata e le opzioni MultiView MM migliorano l'ambiente di lettura delle copie digitali della stazione di lavoro SecurView DX. È possibile utilizzare uno o due display aggiuntivi per visualizzare l'opzione Multimodalità avanzata, l'opzione MultiView MM, il Catalogo pazienti e/o le applicazioni esterne approvate (con Sincronizzazione applicazione installata).

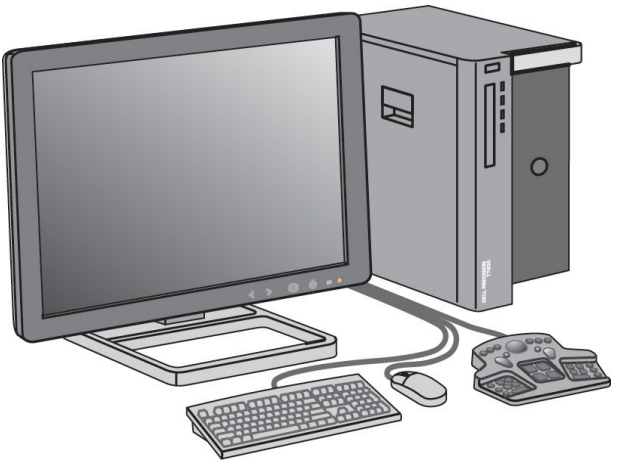

*Stazione di lavoro diagnostica SecurView DX*

#### <span id="page-23-0"></span>**2.2.1 Sistemi SecurView DX standalone**

Quando installata come sistema standalone, ogni stazione di lavoro SecurView DX fornisce un complemento integrale delle funzioni della stazione di lavoro:

- Memorizzazione temporanea delle pazienti attuali
- Manager paziente per consultare le pazienti
- Revisione e annotazione delle immagini paziente
- Richiesta e recupero di studi paziente da PACS
- Connettività DICOM
- Database con impostazioni di sistema e preferenze utente configurabili
- Immagini preparate per la visualizzazione
- Memorizzazione e visualizzazione di Referti strutturati CAD di mammografie

Il diagramma seguente mostra come le immagini provenienti dalla stazione di acquisizione vengano trasferite alla stazione di lavoro SecurView DX standalone. Dopo l'analisi delle immagini sulla stazione di lavoro SecurView DX, le Note (contrassegni del medico con descrizioni) vengono archiviate automaticamente nel database SecurView e inviate a tutte le destinazioni configurate.

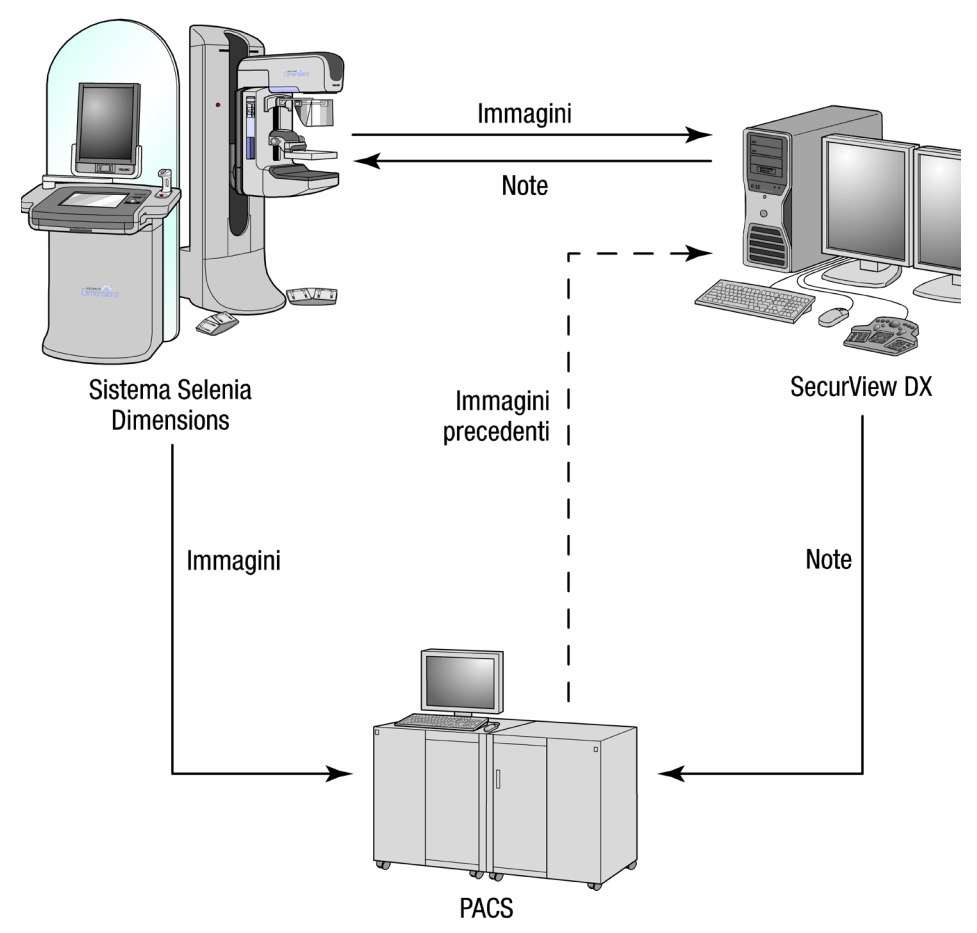

<span id="page-24-0"></span>*Flusso di informazioni con una stazione di lavoro SecurView DX standalone*

#### **2.2.2 Sistemi SecurView DX a stazioni multiple**

Una stazione di lavoro SecurView DX Manager supporta due o più stazioni di lavoro SecurView DX Client, secondo necessità, in base al volume di pazienti e ai requisiti di flusso di lavoro. La stazione manager è composta da:

- display orizzontale
- computer con Microsoft Windows, tastiera e mouse
- UPS (non mostrato in figura)

SecurView DX Manager permette ai propri gruppi di accedere al database centrale SecurView ed esegue la preparazione delle immagini di tutte le stazioni di lavoro SecurView DX Client collegate. La stazione manager agisce come entità DICOM per un gruppo di stazioni di lavoro multiple ed è responsabile della ricezione delle immagini DICOM. Un gruppo di stazioni di lavoro multiple agisce come entità DICOM singola.

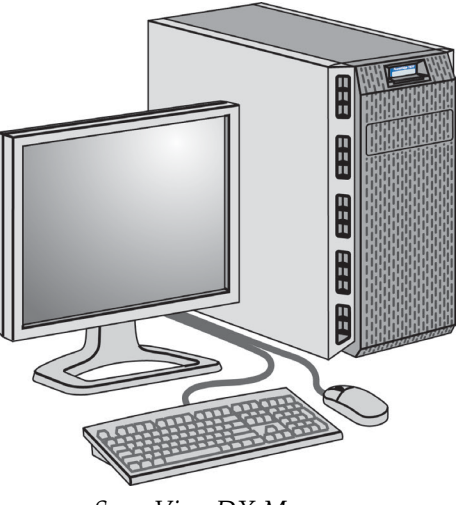

*SecurView DX Manager*

Il diagramma seguente mostra come le immagini provenienti dalla stazione di acquisizione vengano trasferite a SecurView DX Manager. Dopo l'analisi delle immagini sulla stazione di lavoro SecurView DX, le Note (contrassegni del medico con descrizioni) vengono archiviate automaticamente nel database Manager e inviate a tutte le destinazioni configurate.

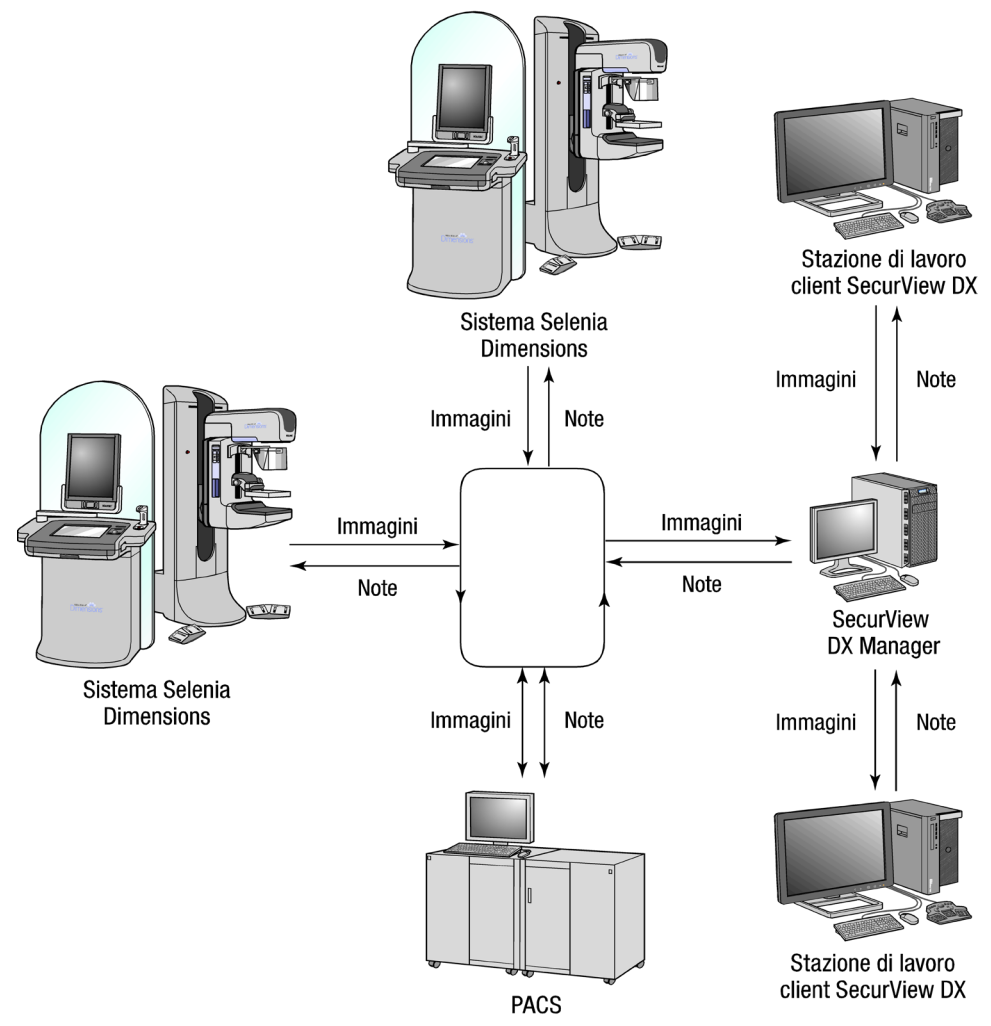

*Flusso di informazioni con un sistema SecurView DX a stazioni multiple*

## <span id="page-27-0"></span>**2.3 Stazione di lavoro tecnica SecurView RT**

I tecnici usano le stazioni di lavoro SecurView RT per verificare nuove immagini, rivedere immagini precedenti e le note dei radiologi e per operazioni di tipo amministrativo.

- *[Sistemi SecurView RT standalone](#page-28-0)* a pagina [19](#page-28-0)
- *[Sistemi SecurView RT a stazioni multiple](#page-29-0)* a pagina [20](#page-29-0)

Le stazioni di lavoro SecurView RT forniscono la visualizzazione a bassa risoluzione delle immagini paziente, quindi non sono adatte alla revisione diagnostica. Tuttavia, SecurView RT fornisce molte funzioni della stazione di lavoro SecurView DX come, ad esempio, il browser pazienti, la funzionalità di ricerca/recupero per accedere ai dati della paziente, nonché le funzioni di amministrazione della stazione di lavoro e le impostazioni dell'utente.

Le stazioni di lavoro SecurView RT sono utilizzate principalmente in sedi dotate di sistemi Hologic Selenia FFDM.

Una stazione di lavoro SecurView RT standalone o client è composta da:

- display orizzontale
- computer con Microsoft Windows, tastiera e mouse
- UPS (non mostrato in figura)

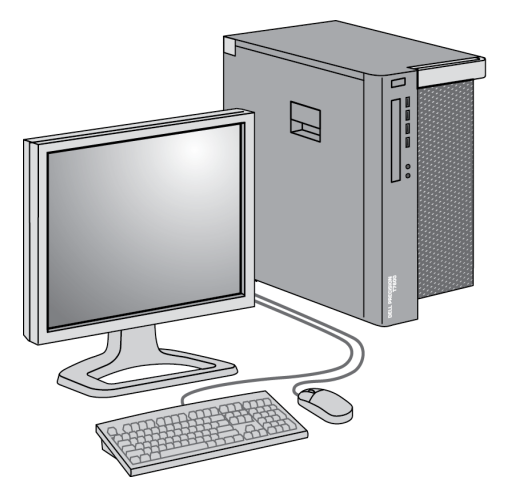

*Stazione di lavoro tecnica SecurView RT*

#### <span id="page-28-0"></span>**2.3.1 Sistemi SecurView RT standalone**

Quando installata come sistema standalone, ogni stazione di lavoro SecurView RT fornisce una gamma di funzioni per i tecnici:

- controllo immediato all'arrivo di nuovi studi e immagini
- analisi delle immagini precedenti e delle note dei radiologi
- creazione e gestione di ReportFlow e delle Istantanee in sospeso
- stampa, importazione ed esportazione dei file di immagine mammografica

Il diagramma seguente mostra come le immagini provenienti dalla stazione di acquisizione vengano trasferite alle stazioni di lavoro SecurView RT e DX standalone. Dopo l'analisi delle immagini sulla stazione di lavoro SecurView DX, le Note (contrassegni del medico con descrizioni) vengono archiviate automaticamente nel database SecurView e inviate a tutte le destinazioni configurate, incluse eventuali stazioni di lavoro SecurView RT.

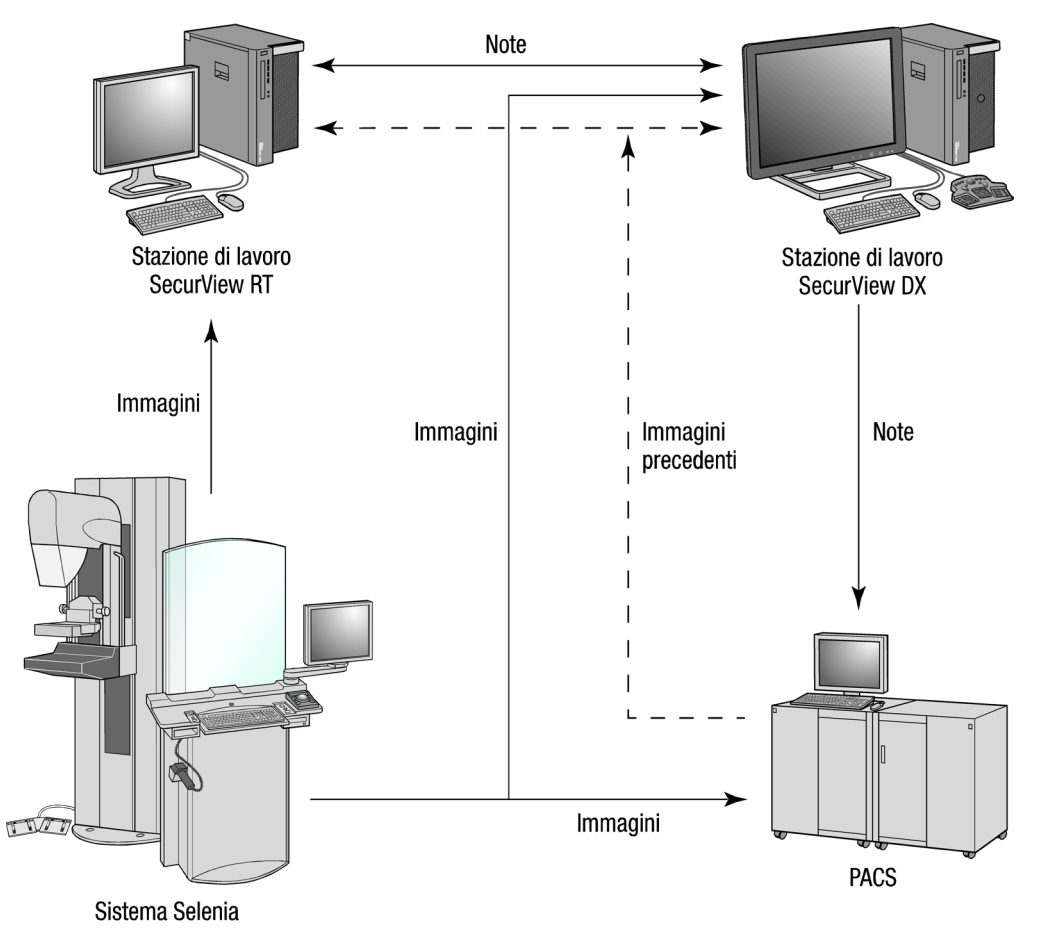

*Flusso di informazioni con le stazioni di lavoro SecurView DX e RT standalone*

#### <span id="page-29-0"></span>**2.3.2 Sistemi SecurView RT a stazioni multiple**

Una stazione di lavoro SecurView RT Manager supporta due o più stazioni di lavoro SecurView RT Client, secondo necessità, in base al volume di pazienti e ai requisiti di flusso di lavoro. Come per il SecurView DX Manager, il SecurView SecurViewDX Manager permette ai propri gruppi di accedere al database centrale SecurView ed esegue la preparazione delle immagini di tutte le stazioni di lavoro SecurViewDX Client collegate. RT Client stazioni di lavoro.

Il diagramma seguente mostra come le immagini provenienti dalla stazione di acquisizione vengano trasferite alle stazioni di lavoro SecurView RT e DX.

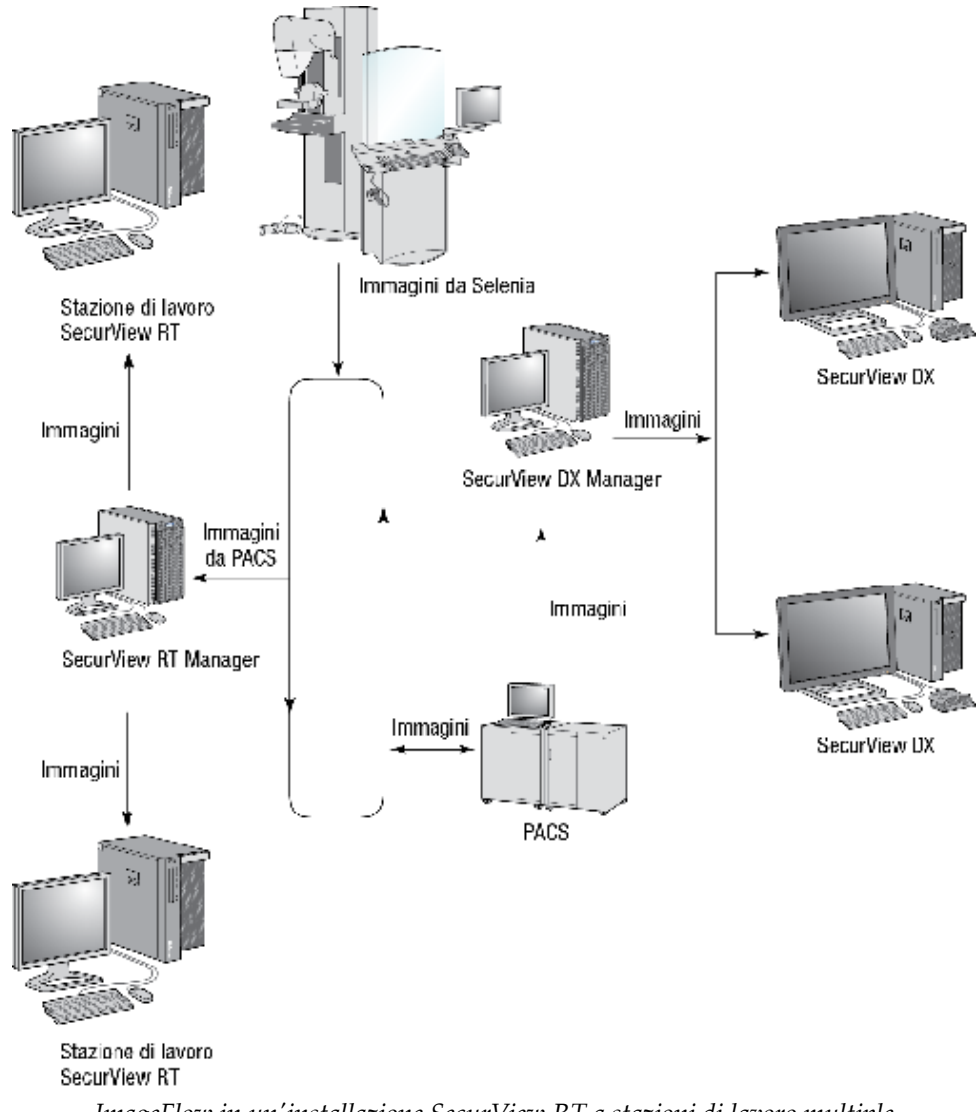

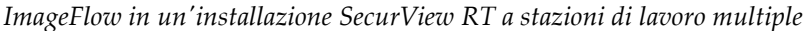

Dopo l'analisi delle immagini sulla stazione di lavoro SecurView DX, le note (contrassegni del medico con descrizioni) create sulla stazione di lavoro client vengono archiviate automaticamente nel database SecurView DX Manager e inviate a tutte le destinazioni configurate al di fuori del gruppo client, incluse eventuali stazioni di lavoro SecurView RT standalone o manager.

Il SecurView RT Manager ricevente distribuisce le note a tutti i client collegati. Come risultato, tutte le note del medico sono disponibili per i tecnici presso le stazioni di lavoro SecurView RT client.

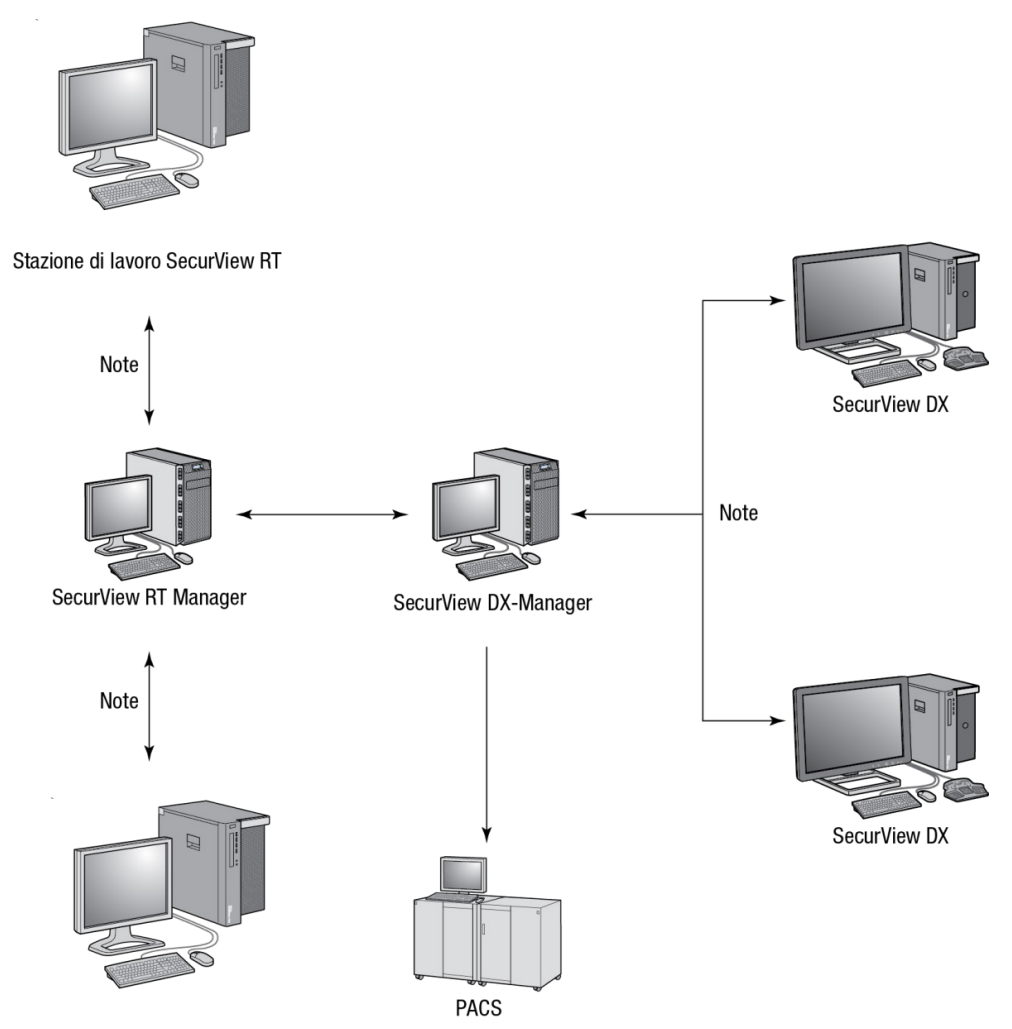

Stazione di lavoro SecurView RT *Flusso di note del medico in un'installazione SecurView a stazioni di lavoro multiple*

## <span id="page-31-0"></span>**2.4 Divisione funzionale in configurazioni a stazioni di lavoro multiple**

La tabella seguente mostra la suddivisione delle funzionalità tra le stazioni di lavoro manager e client.

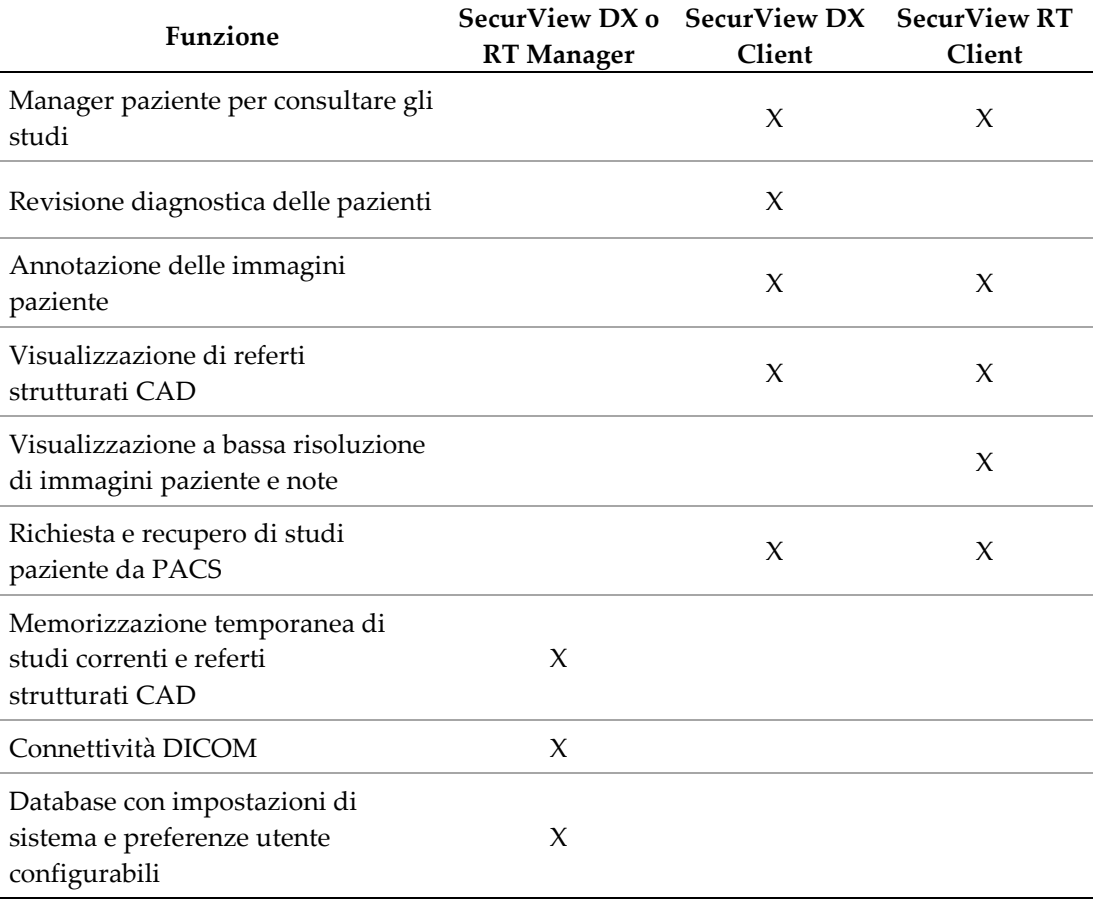

## <span id="page-31-1"></span>**2.5 Gruppi utenti e password**

L'amministratore del sistema SecurView deve registrare ogni utente impostando un profilo utente che comprenda:

- **Nome utente**: nome che identifica l'utente nel sistema.
- **Password**: da usare per un accesso sicuro.
- **Nome e cognome**: nome reale dell'utente.
- **Gruppo/i di utenti**: Radiologo, Tecnico, Amministratore, Amministratore del caso o Servizio (vedi sotto).
- **Diritti**: serie di autorizzazioni per esaminare le immagini e configurare le impostazioni del sistema.

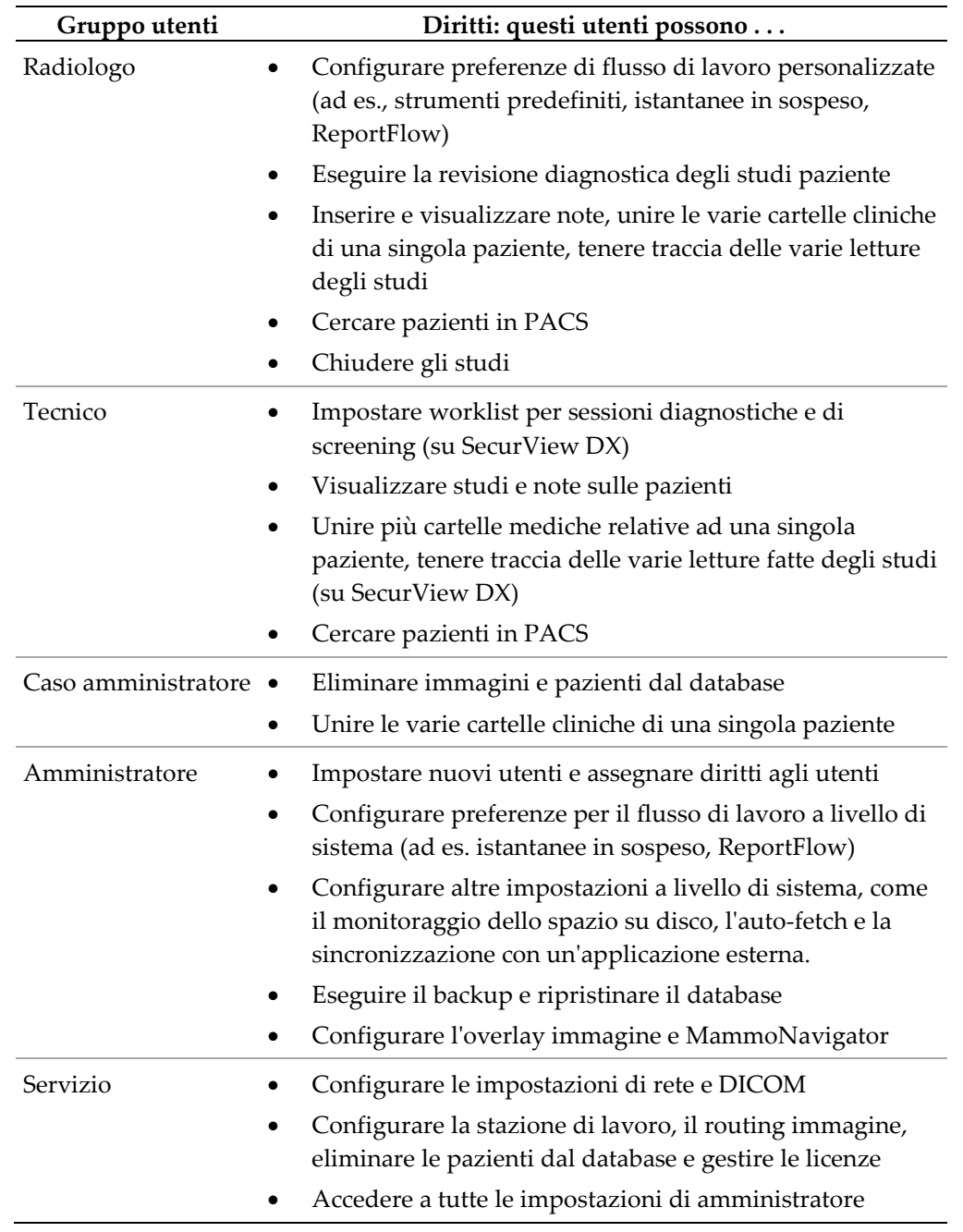

Ogni utente ha accesso a specifici moduli di programma in base al gruppo o ai gruppi e ai diritti assegnati (vedere *[Gestione dei profili utente](#page-172-0)* a pagina [163\)](#page-172-0).

## <span id="page-33-0"></span>**2.6 Avvio e spegnimento**

Normalmente le stazioni di lavoro possono essere lasciate accese. Usare queste procedure nel caso in cui qualcuno abbia spento il sistema oppure se si desidera spegnerlo (ad esempio, per spostare il computer oppure se si prevede un'interruzione dell'alimentazione elettrica).

**Per avviare una stazione di lavoro SecurView**

#### **Nota**

In un ambiente a stazioni di lavoro multiple avviare il Manager prima di avviare le stazioni di lavoro Client.

- 1. Accendere le periferiche (prima l'UPS, quindi i display).
- 2. Accendere il computer della stazione di lavoro SecurView. L'applicazione SecurView si avvia automaticamente e visualizza la finestra di login.

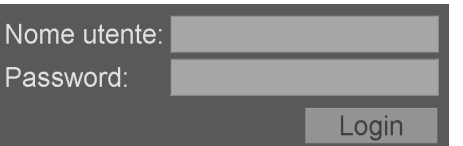

Per informazioni sul login, vedere *[Accesso a SecurView](#page-34-0)* a pagina [25.](#page-34-0)

#### **Per spegnere una stazione di lavoro SecurView**

1. Sul selettore applicazione fare clic su **Chiudi**.

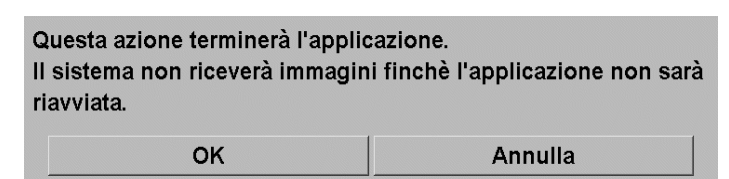

- 2. Fare clic su **OK**. L'applicazione SecurView si chiude e il computer si spegne.
- 3. Spegnere le periferiche (prima i display, quindi l'UPS).

## <span id="page-34-0"></span>**2.7 Accesso a SecurView**

Ogni utente deve accedere con un nome utente e una password specifici. L'amministratore di sistema imposta gli account utente e assegna l'utente a uno o più gruppi (Radiologo, Tecnico, Caso amministratore, Servizio). Ogni gruppo ha una serie di privilegi di accesso a specifici moduli di programma. Vedere *[Gruppi utenti e password](#page-31-1)* a pagina [22.](#page-31-1)

#### **Per accedere all'applicazione SecurView**

Nella finestra di login immettere il proprio nome utente e password, quindi fare clic su **Login** per visualizzare la schermata di avvio di SecurView.

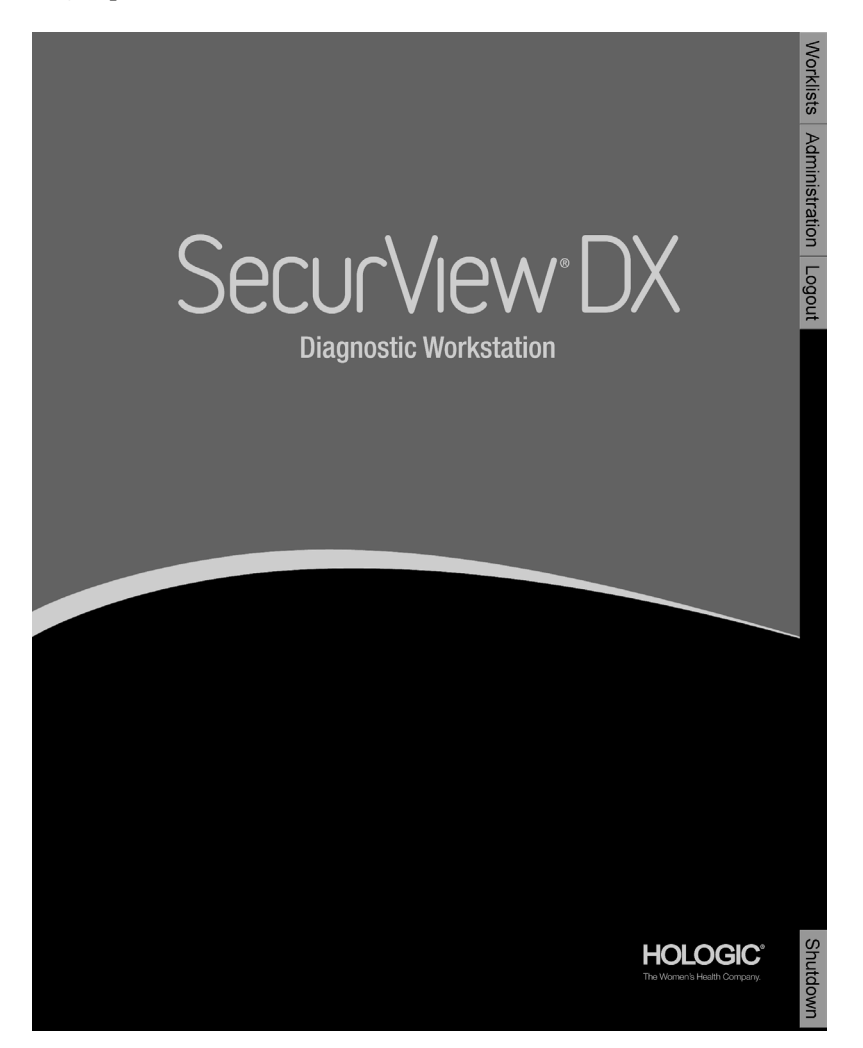

L'accesso all'applicazione avviene tramite le schede sulla destra del display.

- **Worklist:** fornisce accesso alle worklist automatiche e alle sessioni definite dall'utente. Questa scheda è disponibile solo per gli utenti Radiologo su SecurView DX. Vedere *[Visualizzazione di studi paziente](#page-55-0)* a pagina [46.](#page-55-0)
- **Amministrazione:** fornisce accesso al modulo Amministrazione, che consente di selezionare le pazienti per la revisione (vedere *[Aprire il Manager paziente](#page-37-0)* a pagina [28\)](#page-37-0) e di impostare le preferenze utente (vedere *[Impostazione delle preferenze utente](#page-140-0)* a pagina [131\)](#page-140-0).
- **Logout:** esegue l'uscita da SecurView e visualizza la finestra di login.
- **Chiudi:** chiude SecurView e spegne il computer. Vedere *[Avvio e spegnimento](#page-33-0)* a pagina [24.](#page-33-0)

## <span id="page-35-0"></span>**2.8 Accesso delle informazioni sull'identificativo univoco del dispositivo**

Lo Unique Device Identifier (UDI, Identificatore univoco di dispositivo) è un codice numerico o alfanumerico univoco che identifica un dispositivo medico lungo il percorso di distribuzione e utilizzo. Le informazioni UDI vengono visualizzate nella schermata Informazioni su dell'applicazione SecurView.

#### **Per accedere alle informazioni UDI:**

- 1. Accedere all'applicazione SecurView (*[Accesso a SecurView](#page-34-0)* a pagina [25\)](#page-34-0).
- 2. Fare clic sulla scheda **Informazioni su**.

Le informazioni UDI sono visualizzate nella schermata Informazioni su.
# **Capitolo 3 Manager paziente**

- *[Aprire il Manager paziente](#page-37-0)* a pagin[a 28](#page-37-0)
- *[Uso del Catalogo pazienti](#page-38-0)* a pagina [29](#page-38-0)
- *[Creazione di sessioni](#page-49-0)* a pagin[a 40](#page-49-0)
- *[Importazioni di immagini DICOM](#page-50-0)* a pagina [41](#page-50-0)
- *[Sincronizzazione del Catalogo pazienti con MultiView](#page-51-0)* a pagina [42](#page-51-0)

Il Manager paziente visualizza un Catalogo pazienti con tutte le pazienti, i loro studi e le serie di immagini attualmente presenti nel database, oltre agli studi dei pazienti non locali ricevuti tramite il Manager dell'elenco studi. Usando il Manager paziente è possibile:

- selezionare le pazienti per la visualizzazione
- cercare gli studi delle pazienti
- creare sessioni (worklist pazienti impostate precedentemente per la revisione)
- ricercare lo stato di lettura degli studi (solo SecurView DX)
- importare immagini DICOM in SecurView
- sincronizzarsi con un Manager esterno dell'elenco studi

# <span id="page-37-0"></span>**3.1 Aprire il Manager paziente**

Sulla schermata principale fare clic su **Amministrazione**. Si visualizzano le schede Manager paziente e il Catalogo pazienti. Questa è la finestra principale per iniziare la visualizzazione delle immagini della paziente.

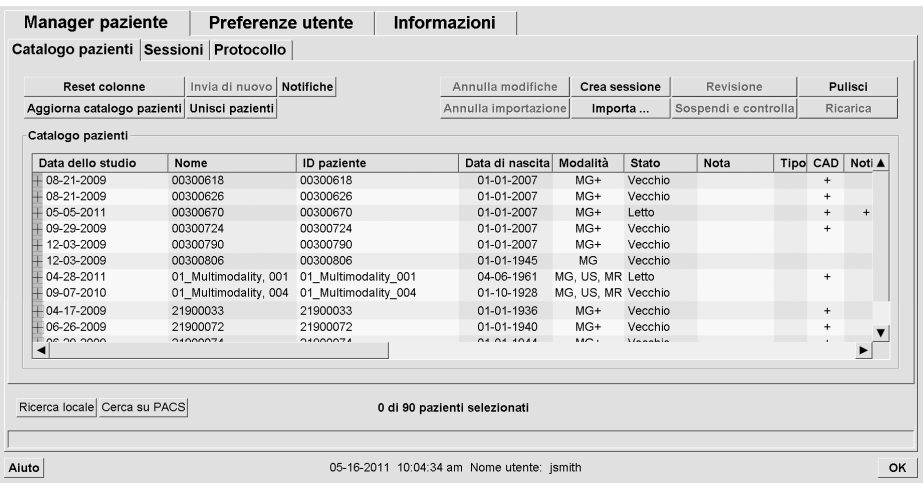

Il Manager paziente contiene tre schede:

- **Catalogo pazienti:** visualizza tutte le pazienti disponibili nel sistema e fornisce opzioni per la ricerca, la selezione e la revisione delle pazienti.
- **Sessioni:** fornisce una panoramica delle sessioni esistenti e delle pazienti presenti in ogni sessione. È inoltre possibile modificare le sessioni per cambiarne l'ordine oppure per aggiungere o rimuovere pazienti.
- **Protocollo:** registra i lavori di stampa falliti, gli errori di auto-fetching e altri eventi connessi allo scambio di informazioni con i dispositivi DICOM.

# <span id="page-38-0"></span>**3.2 Uso del Catalogo pazienti**

Il Catalogo pazienti contiene tutte le pazienti, gli studi e le serie attualmente presenti nel database.

- *[Selezionare le pazienti](#page-38-1)* a pagina [29](#page-38-1)
- *[Pulsanti della scheda Catalogo pazienti](#page-39-0)* a pagina [30](#page-39-0)
- *[Colonne della scheda Catalogo pazienti](#page-40-0)* a pagina [31](#page-40-0)
- *[Stati di lettura](#page-42-0)* a pagina [33](#page-42-0)
- *[Auto-fetching dati paziente](#page-44-0)* a pagina [35](#page-44-0)
- *[Uso del menu di scelta rapida](#page-45-0)* a pagin[a 36](#page-45-0)
- *[Unione dati pazienti](#page-46-0)* a pagin[a 37](#page-46-0)
- *[Ricerca delle pazienti](#page-47-0)* a pagina [38](#page-47-0)

## <span id="page-38-1"></span>**3.2.1 Selezionare le pazienti**

È possibile selezionare una o più pazienti procedendo come descritto di seguito:

- Digitare le prime lettere del nome paziente per avanzare nel Catalogo pazienti.
- Selezionare una singola paziente facendo clic sulla paziente. Fare clic su **+** per visualizzare gli studi e le serie di immagini associate a ogni studio.

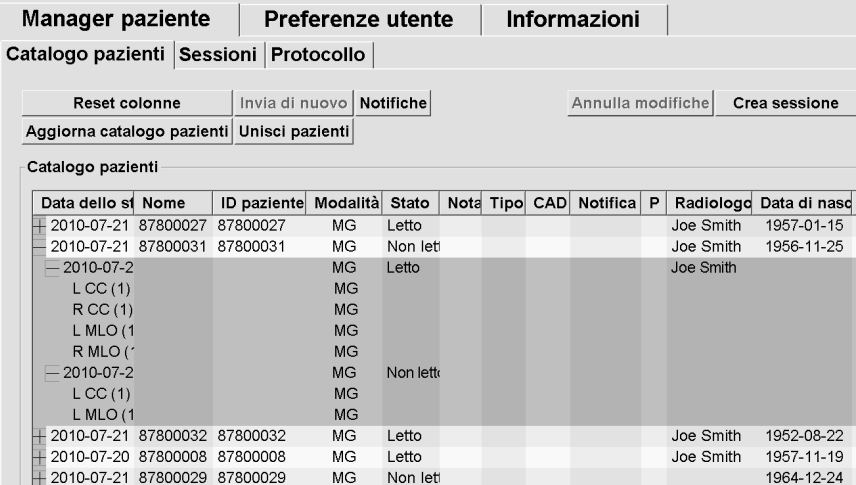

- Aggiungere le singole pazienti una a una facendo clic su di esse.
- Selezionare un blocco di pazienti facendo clic sulla prima paziente, tenendo premuto il tasto del mouse e trascinandone il puntatore fino all'ultima paziente che si desidera selezionare (verso l'alto o verso il basso). Quindi rilasciare il tasto del mouse.

#### **Per iniziare la revisione:**

- selezionare una o più pazienti (fino a 100) e fare clic su **Revisione**, oppure
- fare doppio clic su una paziente (per aprire una singola paziente), oppure
- usare il lettore di codici a barre per leggere il codice a barre di una paziente.

SecurView chiude il Catalogo pazienti, apre il visore mammografia (MG) sulla prima paziente e visualizza le immagini usando il ReportFlow impostato nelle relative preferenze utente.

### <span id="page-39-0"></span>**3.2.2 Pulsanti della scheda Catalogo pazienti**

La scheda Manager paziente fornisce una serie di pulsanti utili per la gestione delle pazienti.

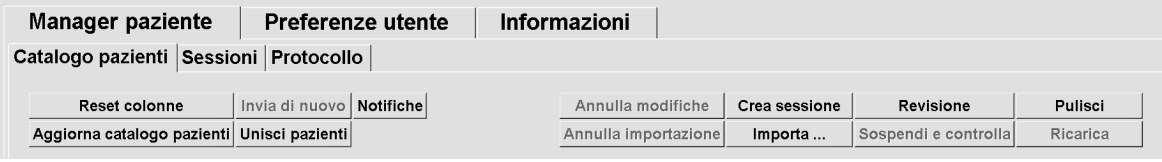

Questi pulsanti hanno le seguenti funzioni:

- **Reset colonne**: imposta tutte le colonne sui valori preimpostati.
- **Invia di nuovo**: invia di nuovo manualmente gli oggetti DICOM (notifiche GSPS, referti GSPS, immagini di cattura secondaria MG e/o immagini MM ScreenCapture) a tutti i destinatari configurati per i quali il tentativo precedente non sia andato a buon fine (solo SecurView DX). Questo pulsante è disponibile se almeno una paziente selezionata si trova nello stato "Letto\*" (vedere *[Stati di](#page-42-0)  [lettura](#page-42-0)* a pagina [33\)](#page-42-0) e/o vi è un "\*" nella colonna Notifica del Catalogo pazienti.
- **Notifiche**: riordina il Catalogo pazienti in modo che le pazienti con le notifiche vengono visualizzate per prime.
- **Revisione**: inizia la revisione di una o più pazienti selezionate sull'MG Viewer. Vedere *[Selezionare le pazienti](#page-38-1)* a pagina [29.](#page-38-1)
- **Pulisci**: cancella le pazienti selezionate.
- **Aggiorna catalogo pazienti**: aggiunge i nuovi studi al Catalogo pazienti. Se una stazione di acquisizione o PACS invia le immagini mentre il Catalogo pazienti è aperto, le voci relative compaiono automaticamente nel Catalogo pazienti.
- **Unisci pazienti**: unisce manualmente le cartelle cliniche di due pazienti. Vedere *[Unione dati pazienti](#page-46-0)* a pagin[a 37.](#page-46-0)
- **Sospendi e controlla**: disponibile durante la revisione paziente. Fare clic per interrompere la lettura dell'oggetto corrente e del paziente per esaminare uno o più pazienti con priorità elevata. Dopo avere riguardato questi pazienti, si è rinviati alla worklist e al paziente precedentemente aperti per riprendere la lettura.

Per attivare la modalità Sospendi e riesame:

(1) nella modalità di revisione, selezionare l'elenco dei pazienti dalla tastiera o dalla barra degli strumenti.

(2) quando viene visualizzato il gestore del paziente, selezionare uno o più pazienti per la revisione, quindi fare clic sul pulsante **Sospendi e riesame**. Verrà aperta una nuova sessione per la revisione.

(3) dopo aver completato la sessione intermedia, fare clic sul pulsante della barra degli strumenti per uscire dalla modalità di revisione. È quindi possibile continuare la sessione precedente nel punto in cui è stata sospesa.

Vedere inoltre *[Uso del menu di scelta rapida](#page-45-0)* a pagina [36.](#page-45-0)

- **Importazione…** : importa i file DICOM delle pazienti nel database SecurView. Vedere *[Importazioni di immagini DICOM](#page-50-0)* a pagina [41.](#page-50-0)
- **Annulla importazione**: abilitato durante l'importazione di file DICOM. Fare clic per interrompere il processo di importazione. SecurView conserva le immagini già importate.

Ci sono tre pulsanti usati per creare e modificare le sessioni (vedere *[Creazione di sessioni](#page-49-0)* a pagina [40\)](#page-49-0):

- **Crea sessione**: crea un elenco di pazienti per la revisione.
- **Ricarica**: abilitato in fase di modifica delle pazienti in una sessione. Fare clic per annullare le modifiche fatte.
- **Annulla modifiche**: abilitato in fase di modifica delle pazienti in una sessione. Fare clic per deselezionare le pazienti evidenziate.

Sotto al Catalogo pazienti sono disponibili due pulsanti per la ricerca. Vedere *[Ricerca delle](#page-47-0)  [pazienti](#page-47-0)* a pagina [38.](#page-47-0)

Ricerca locale Cerca su PACS

- **Ricerca locale**: cerca le pazienti nel database locale SecurView.
- **Ricerca su PACS**: cerca e recupera le pazienti da un PACS.

## <span id="page-40-0"></span>**3.2.3 Colonne della scheda Catalogo pazienti**

Il Catalogo pazienti presenta delle intestazioni di colonna che l'utente può usare per ordinare e gestire le pazienti. È possibile ad esempio fare clic su un'intestazione di colonna per ordinare le pazienti per data dello studio, nome, stato di lettura, ecc.. È possibile utilizzare due criteri di ordinamento. Se si fa clic su una colonna, questo diventa immediatamente il criterio di ordinamento principale mentre quello precedente diviene automaticamente secondario. Quando si ordina una delle colonne, SecurView riduce tutti gli studi e le serie paziente e ordina le voci a livello della paziente.

È inoltre possibile modificare la larghezza e la posizione delle colonne.

- Trascinare un'intestazione di una colonna nella posizione desiderata all'interno del Catalogo pazienti.
- Trascinare il bordo destro della colonna (nell'intestazione) per modificarne la larghezza.

Quando si esce dal modulo Amministrazione, SecurView memorizza le modifiche apportate alle colonne come preferenze utente.

Questa sezione descrive le colonne, indicando quello che appare a livello della paziente, se non diversamente indicato.

- **Data dello studio**: data di acquisizione dello studio più recente. Per gli studi non locali, la dicitura 'non-locale' viene visualizzata a livello della serie al posto della sua descrizione.
- **Nome**: nome della paziente (cognome, nome), fino a 100 caratteri.

### **Nota**

I caratteri nel nome di una paziente che non sono supportati da SecurView vengono rappresentati usando il punto di domanda ("?").

• **ID paziente**: numero di identificazione della paziente, fino a 70 caratteri. Un asterisco (\*) identifica una paziente unita o combinata.

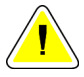

### **Attenzione:**

**SecurView utilizza gli ID paziente (e la data di nascita) per identificare le pazienti e assegnare nuovi dati ai dati paziente esistenti. Gli ID paziente sono univoci per la struttura in cui vengono acquisite le immagini. SecurView non è in grado di identificare i dati errati, dovuti a inserimenti non corretti nella stazione di lavoro di acquisizione o nel sistema di pianificazione pazienti. In caso di ID paziente non corretti, le immagini potrebbero essere aggiunte alla paziente non corretta, comportando una confusione tra le pazienti.**

- **Data di nascita**: data di nascita della paziente.
- **Modalità**: elenco separato da virgole di tutte le modalità di ciascuno studio paziente. Gli studi e le serie di tomosintesi compaiono con modalità 'MG +'. Gli studi non locali probabilmente sono in modalità US e MR. A livello dello studio, ogni serie appare con la relativa lateralità, vista, tipo di immagine e numero di immagini.
- **Stato**: indica lo stato di lettura della paziente e di ciascuno studio paziente (solo SecurView DX). Vedere *[Stati di lettura](#page-42-0)* a pagina [33.](#page-42-0)

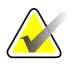

**Nota**

Gli studi non locali non hanno uno stato. Negli studi non locali la colonna Stato è vuota.

- **Nota**: indica uno stato intermedio per lo studio più recente (Consultazione richiesta, Immagini addizionali richieste, Sono arrivate immagini addizionali oppure In attesa) (solo SecurView DX). Vedere *[Chiusura dello studio](#page-111-0)* a pagina [102.](#page-111-0)
- **Tipo**: indica il tipo dello studio più recente (screening, diagnostico oppure indefinito).
- **CAD**: indica se un referto CAD è disponibile o meno per la paziente.
- **Notifica**: indica una o più notifiche disponibili per una paziente (vedere *[Invio e](#page-108-0)  [visualizzazione delle notifiche](#page-108-0)* a pagina [99\)](#page-108-0). Un "+" indica che la stazione di lavoro SecurView ha ricevuto una o più notifiche. Un asterisco "\*" indica un errore che si è verificato quando la stazione di lavoro ha tentato di inviare una Notifica. I tecnici possono contrassegnare le pazienti con Notifiche come visualizzate (vedere *[Chiusura](#page-114-0)  [di uno studio come Tecnico](#page-114-0)* a pagina [105\)](#page-114-0).
- **AF**: indica lo stato di auto-fetching della paziente. Vedere *[Auto-fetching dati paziente](#page-44-0)* a pagina [35.](#page-44-0)
- **P**: indica che la paziente è protetta dall'autoeliminazione. Per proteggere una paziente fare clic con il pulsante destro del mouse sulla paziente e fare clic su **Proteggi contro l'autoeliminazione**. Vedere inoltre *[Uso del menu di scelta rapida](#page-45-0)* a pagina [36.](#page-45-0)
- **Radiologo(i)**: nome del radiologo (o dei radiologi) che ha letto lo studio oppure ha bloccato la paziente come "Consultazione richiesta", "Immagini addizionali richieste (o ricevute)" o "In attesa". Un asterisco (\*) viene visualizzato accanto al nome del radiologo che ha bloccato la paziente (solo SecurView DX).
- **Tecnico(i)**: nome del tecnico che ha acquisito le immagini della paziente.
- **Medico di riferimento**: nome del medico di riferimento.
- **Numero di accesso**: il numero di accesso dello studio più recente visualizzato a livello paziente.
- **Nome istituto**: elenco dei nomi degli istituti, ordinati in base alla data degli studi disponibili.
- **N. esami**: numero totale degli studi disponibili.
- **Sesso**: sesso del paziente, "F" o "M".
- **Letto due volte**: indica studi da revisionare due volte (solo SecurView DX).
- <span id="page-42-0"></span>• **Visualizzata**: questa colonna viene visualizzata solo su SecurView RT. Un segno "+" indica che è stata visualizzata una Notifica ricevuta in SecurView RT per almeno uno studio della paziente. I tecnici possono contrassegnare le pazienti con Notifiche come visualizzate (vedere *[Chiusura di uno studio come Tecnico](#page-114-0)* a pagin[a 105\)](#page-114-0).

## **3.2.4 Stati di lettura**

**Nota**

Su SecurView DX, la colonna Stato del Catalogo pazienti mostra lo stato attuale di lettura per ogni paziente e per ogni studio paziente. La colonna Stato non compare su SecurView RT.

Gli stati di lettura (Letto, Non letto, ecc.) possono avere significati diversi in base al livello al quale si riferisce l'indicazione: paziente o studio.

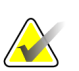

Gli studi non locali non hanno uno stato. Negli studi non locali la colonna Stato è vuota.

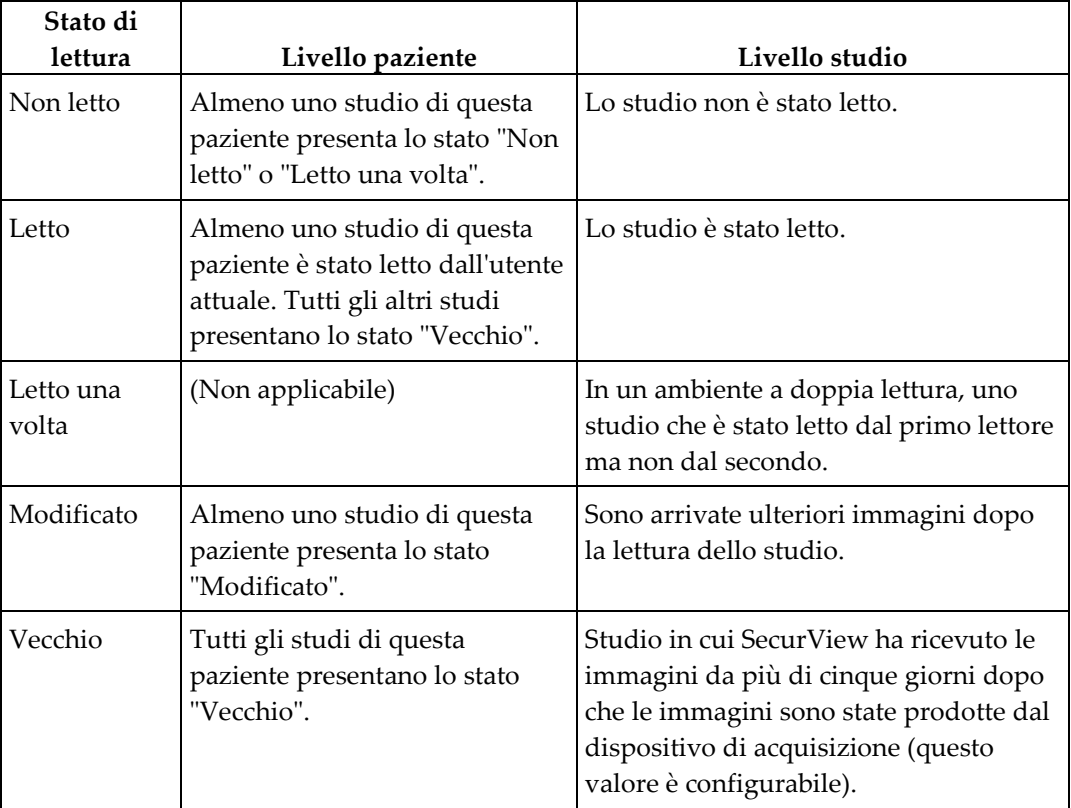

In alcuni casi lo stato di lettura cambia automaticamente. Ad esempio, se uno studio è stato "Letto" e SecurView riceve nuove immagini (che rientrano nell'intervallo di cinque giorni dalla loro produzione), lo stato di lettura cambia in "Modificato".

Durante l'esame di una paziente, SecurView indica anche lo stato di lettura apponendo un simbolo davanti all'ID paziente (vedere *Stati di lettura e blocco [della paziente durante la](#page-66-0)  [revisione](#page-66-0)* a pagina [57\)](#page-66-0)**.**

### **Stato "Letto\*"**

<span id="page-44-0"></span>Se gli oggetti DICOM (notifiche GSPS, referti GSPS, immagini di acquisizione secondaria MG e/o immagini MM ScreenCapture) sono stati inviati, ma non raggiungono la destinazione configurata, SecurView imposta lo stato paziente su "Letto\*" e abilita il pulsante **Invia di nuovo** nel Catalogo pazienti. Quando si visualizza "Letto\*", verificare che tutte le destinazioni DICOM siano configurate correttamente. Se selezionando **Invia di nuovo** non cambia lo stato in "Letto", contattare l'assistenza tecnica Hologic. Per maggiori informazioni, vedere *[Pulsanti della scheda Catalogo pazienti](#page-39-0)* a pagina [30.](#page-39-0)

## **3.2.5 Auto-fetching dati paziente**

Quando SecurView riceve immagini acquisite di recente, recupera automaticamente i dati DICOM per la paziente da un archivio. In questo caso SecurView recupera immagini mammografiche precedenti, referti strutturati CAD, referti GSPS (stati studio con o senza note e sezioni di tomosintesi contrassegnate), notifiche GSPS, immagini di cattura secondaria MG, immagini MM ScreenCapture e oggetti GSPS di terze parti che soddisfano i criteri di auto-fetching. La configurazione di questa funzione deve essere eseguita da un tecnico dell'assistenza o da un amministratore (vedere *[Configurazione](#page-180-0)  [Auto-Fetching/Auto-arresto](#page-180-0)* a pagina [171\)](#page-180-0). Se l'auto-fetching è attivato, la colonna AF nel Catalogo pazienti visualizza lo stato dei dati paziente richiesti dall'archivio configurato nell'interfaccia di assistenza come "PACS 1". Gli stati possibili sono:

- **+** = auto-fetching completato con successo
- **0** = auto-fetching in corso
- **D** = auto-fetching rinviato (o interrotto)
- **F** = auto-fetching fallito; fare clic sulla scheda Protocollo per visualizzare le informazioni dettagliate
- **–** = Non è stato trovato niente su PACS 1 che corrisponda ai criteri di autofetching
- spazio vuoto = auto-fetching non attivato

## <span id="page-45-0"></span>**3.2.6 Uso del menu di scelta rapida**

Facendo clic con il pulsante destro del mouse su una paziente si apre un menu di scelta rapida che presenta le seguenti opzioni:

- **Sospendi paziente aperto e controlla**: chiude la paziente corrente, consente all'utente di rivedere una nuova paziente, quindi torna alla paziente originale (funziona come il pulsante Sospendi e controlla nel Catalogo pazienti). Vedere *[Pulsanti della scheda Catalogo pazienti](#page-39-0)* a pagina [30.](#page-39-0)
- **Proteggi contro l'autoeliminazione**: impedisce la cancellazione involontaria della paziente.
- **Sblocca**: consente all'utente di sbloccare eventuali pazienti bloccate (solo su SecurView DX). Esistono tre stati di blocco ("Consultazione richiesta", "Immagini addizionali richieste", oppure "In attesa"). Vedere *[Chiusura dello studio](#page-111-0)* a pagina [102.](#page-111-0)
- **Rileva**: consente all'utente di "rilevare" una paziente che è stata bloccata da un altro radiologo.
- **Sincronizza paziente**: consente all'utente di inviare una richiesta di sincronizzazione a un'applicazione esterna (vedere *[Sincronizzazione paziente con](#page-118-0)  [un'applicazione esterna](#page-118-0)* a pagina [109\)](#page-118-0).
- **Esporta ad altro supporto**: consente all'utente di esportare tutte le immagini in formato DICOM per la o le pazienti selezionate in una cartella o unità CD/DVD (vedere *[Esportazione di file DICOM](#page-207-0)* a pagina [198\)](#page-207-0).

• **Separa pazienti**: consente all'utente di separare le cartelle cliniche di due pazienti unite nel database SecurView. Questa funzione annulla l'azione del pulsante **Unisci pazienti** nel Catalogo pazienti (vedere *[Unione dati pazienti](#page-46-0)* a pagin[a 37\)](#page-46-0).

## <span id="page-46-0"></span>**3.2.7 Unione dati pazienti**

SecurView unisce automaticamente tutti i dati DICOM con lo stesso ID paziente e la stessa data di nascita. Se la struttura ospedaliera stabilisce che gli ID paziente sono univoci e che certi tipi di immagini (ad esempio, le pellicole precedenti digitalizzate) non contengono l'indicazione della data di nascita, il tecnico dell'assistenza può configurare il sistema per unire le immagini con un ID paziente comune e senza data di nascita (oppure con la stessa data di nascita).

Questa sezione descrive come unire le cartelle cliniche di pazienti con ID paziente diversi che però corrispondono in realtà alla stessa persona. Questa funzionalità consente la revisione affiancata di immagini paziente acquisite in momenti diversi.

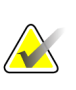

#### **Nota**

Non è possibile unire manualmente i pazienti per i quali sono presenti dati di studi non locali da un Elenco Studi Manager (SLM) esterno.

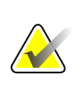

### **Nota**

L'unione di dati paziente su SecurView (ad esempio due o più studi) non determina l'unione dei dati paziente memorizzati in PACS.

### **Per unire le cartelle cliniche di due pazienti**

1. Senza avere nessuna paziente aperta, selezionare le cartelle cliniche di due pazienti nel Catalogo pazienti e fare clic su **Unisci pazienti**. Se le pazienti selezionate non sono attualmente aperte su nessun client del gruppo di lavoro, SecurView mostrerà le cartelle cliniche delle pazienti selezionate:

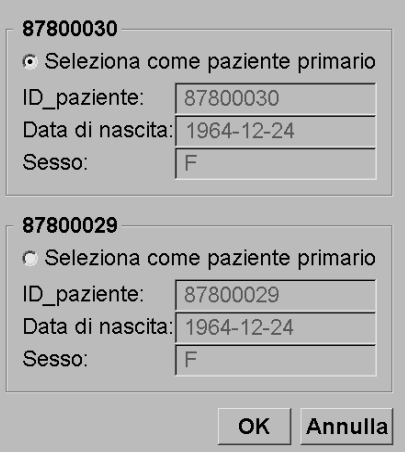

2. Selezionare la cartella clinica per la paziente primaria: effettuare la selezione e fare clic su **OK**. Il sistema unisce le due pazienti e chiude la finestra di dialogo.

Dopo l'unione delle pazienti, solo la paziente primaria compare nel Catalogo pazienti. SecurView assegna tutti gli studi e le serie delle cartelle cliniche di entrambe le pazienti alla paziente primaria. Nel Catalogo pazienti l'ID della paziente primaria dell'unione compare con un asterisco (\*).

3. Selezionare la paziente primaria e fare clic su **Revisione**. SecurView visualizza tutte le immagini e gli oggetti DICOM corrispondenti (notifiche e stati di studio con note, referti strutturati CAD, ecc.) delle pazienti unite nell'MG Viewer.

## <span id="page-47-0"></span>**3.2.8 Ricerca delle pazienti**

Le stazioni di lavoro SecurView offrono due opzioni per la ricerca:

```
Ricerca locale Cerca su PACS
```
Il campo di ricerca predefinito (ID paziente o Nome paziente) è impostato in base alle preferenze dell'utente (vedere *[Preferenze flusso di lavoro](#page-141-0)* a pagina [132\)](#page-141-0).

### **Ricerca locale**

Questa opzione cerca i dati nel database SecurView in base ai criteri mostrati nella schermata seguente (usare un asterisco (\*) come carattere jolly).

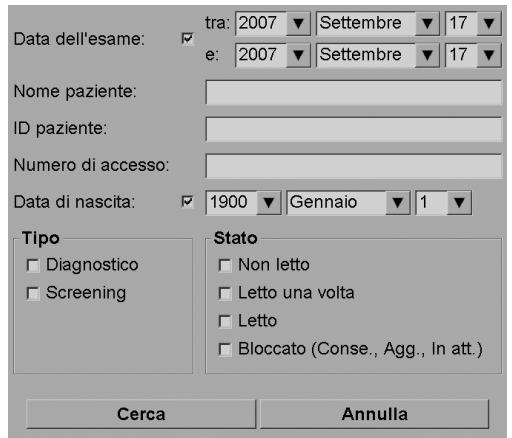

### **Ricerca su PACS**

È possibile cercare in un PACS configurato (fonte immagine) per recuperare i dati DICOM (immagini precedenti o immagini da altre modalità). SecurView copia le immagini recuperate nel proprio database locale.

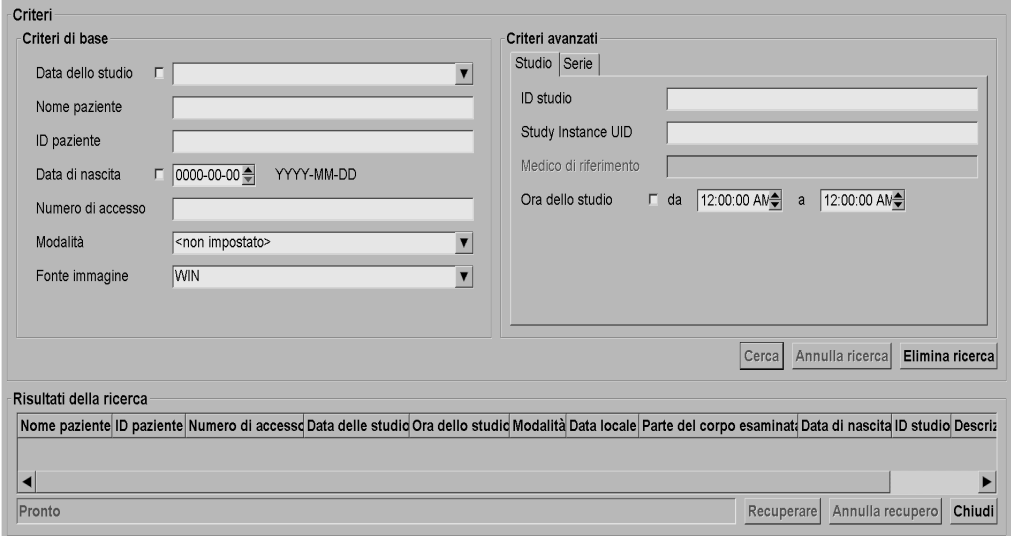

Per eseguire la ricerca inserire i relativi criteri e fare clic su **Cerca** (usare un asterisco (\*) come carattere jolly). Se la ricerca produce risultati, i dati paziente corrispondenti compaiono nell'area Risultati della ricerca e il pulsante Recuperare diventa attivo. Per trasferire i dati in SecurView, selezionare una o più voci nell'area Risultati della ricerca e fare clic su **Recuperare**.

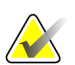

#### **Importante**

Se si inizia una nuova ricerca prima che quella precedente sia terminata, viene visualizzato solo l'avanzamento della nuova ricerca.

Può succedere che il PACS in uso non supporti alcune schede e campi dell'area Criteri avanzati. In questo caso il tecnico dell'assistenza dovrà provvedere a configurare e attivare le schede e i campi.

# <span id="page-49-0"></span>**3.3 Creazione di sessioni**

Una sessione è una worklist della paziente precedentemente impostata da parte di un tecnico o di un radiologo su SecurView DX. Gli utenti tecnici possono impostare sessioni per qualsiasi radiologo. Gli utenti radiologi possono impostare sessioni solo per uso personale.

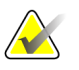

**Nota**

Per usare la funzione Sessioni, l'amministratore deve abilitare l'opzione Programmazione (vedere *[Programmazione](#page-177-0)* a pagina [168\)](#page-177-0) e configurare ogni utente con i relativi diritti di impostazione (vedere *[Gestione dei profili utente](#page-172-0)* a pagina [163\)](#page-172-0). Notare inoltre che SecurView ordina automaticamente le pazienti nelle worklist della sessione in base alle preferenze utente nella scheda Flusso di lavoro (vedere Preferenze flusso di lavoro).

#### **Per creare una sessione**

1. In **Catalogo pazienti**, selezionare le pazienti che si desidera assegnare a una sessione. Quindi fare clic su **Crea sessione**:

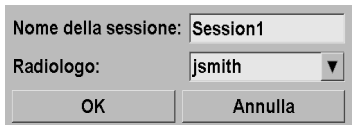

- 2. Inserire un nome di sessione nel campo **Nome della sessione**. Se si possiedono i diritti di Tecnico è possibile assegnare la sessione a un radiologo, usando il menu a tendina Radiologo.
- 3. Fare clic su **OK** per creare la sessione. Se l'utente attivo è un radiologo, la scheda **Sessioni** si apre automaticamente (se l'utente è un tecnico, si apre il Catalogo pazienti).

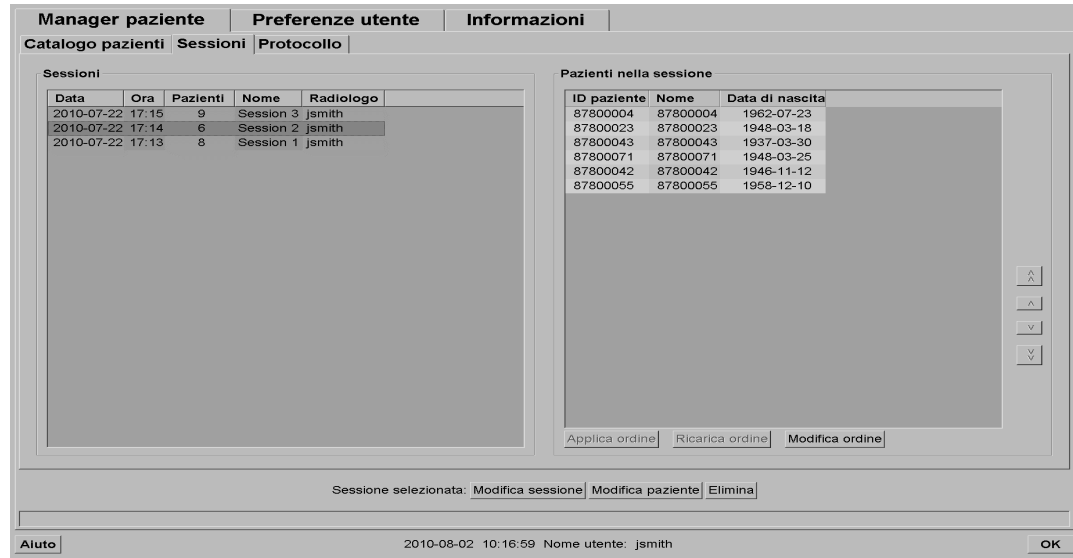

Nella scheda Sessioni puntare il mouse su una sessione sulla sinistra e

- modificare l'ordine delle pazienti: selezionare una paziente, fare clic su **Modifica ordine** e fare clic sull'intestazione di una colonna o su uno dei tasti freccia sulla destra;
- modificare la sessione: fare clic su **Modifica sessione** per riaprire la finestra di dialogo Nome della sessione; quindi eseguire le modifiche desiderate e fare clic su **OK**;
- aggiungere o rimuovere pazienti: fare clic su **Modifica paziente** per riaprire il Catalogo pazienti; quindi riselezionare (o deselezionare) le pazienti come desiderato e fare clic su **Crea sessione** per riaprire la finestra di dialogo Nome della sessione. Eseguire le modifiche desiderate e fare clic su **OK**.

<span id="page-50-0"></span>Se durante la modifica delle pazienti si decide di annullare le modifiche, nel Catalogo pazienti fare clic su **Ricarica** per ripristinare la sessione allo stato precedente.

# **3.4 Importazioni di immagini DICOM**

Utilizzare il pulsante **Importazione…** per importare le immagini DICOM da una cartella locale o da un supporto esterno (ad es., CD, DVD, unità USB).

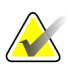

**Nota**

Per esportare le immagini, vedere *[Esportazione di file DICOM](#page-207-0)* a pagina [198.](#page-207-0)

### **Per importare le immagini DICOM:**

- 1. Nel Catalogo pazienti, fare clic su **Importazione…** per visualizzare la finestra di dialogo Importa da.
- 2. Accedere alla cartella delle immagini DICOM che si desidera importare. Il percorso predefinito è F:\Esportazioni\
- 3. Selezionare la cartella delle immagini e fare clic su **OK**. SecurView importa tutte le immagini della cartella conformi a DICOM Part 10 (incluse le immagini memorizzate con sintassi di trasferimento a compressione DICOM). L'operazione può richiedere alcuni minuti: i file DICOM sono pesanti.
- 4. Una volta importate le immagini, assicurarsi che tutte le immagini importate vengano visualizzate nel Catalogo pazienti.

# <span id="page-51-0"></span>**3.5 Sincronizzazione del Catalogo pazienti con MultiView**

Se configurata, la stazione di lavoro SecurView può essere sincronizzata con un Manager dell'elenco studi esterno.

- Il Catalogo pazienti di SecurView contiene tutti gli studi con le immagini ricevute da SecurView (studi locali) nonché gli studi disponibili su sistemi esterni che sono noti al Manager dell'elenco studi (studi non locali). Sulle stazioni di lavoro client vengono elencati solo gli studi non locali di un Manager dell'elenco studi (SLM) client associato. Su un manager vengono elencati tutti gli studi non locali noti al Manager dell'elenco studi. Per informazioni sulla configurazione del client SLM associato per le stazioni di lavoro client, consultare la sezione *[Configurazione dell'interfaccia di sincronizzazione](#page-188-0)* a pagina [179.](#page-188-0)
- SecurView invia informazioni degli studi locali che vengono visualizzati nel Catalogo pazienti sul Manager dell'elenco studi.
- 1. Sincronizzazione con applicazioni esterne (vedere *[Sincronizzazione paziente con](#page-118-0)  [un'applicazione esterna](#page-118-0)* a pagina [109\)](#page-118-0) consente di attivare da una delle applicazioni un'analisi simultanea della paziente su SecurView e su un'applicazione MultiView sincronizzata.
- 2. Per informazioni sulla configurazione della Gestione dell'elenco studi, vedere *[Configurazione del Manager dell'elenco studi \(SLM\)](#page-184-0)* a pagina [175.](#page-184-0)

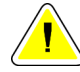

## **Attenzione:**

**se la sincronizzazione con SLM fallisce (ad esempio, a causa di un errore di comunicazione), gli studi non locali possono non essere disponibili sul Catalogo pazienti di SecurView. Verificare il Catalogo pazienti locale su altre applicazioni SLM client collegate (ad esempio, MultiView) per essere sicuri che tutti gli studi pertinenti di una paziente vengano analizzati.**

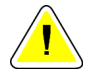

### **Attenzione:**

**se una paziente non locale è la paziente primaria di un'unione di dati di pazienti, le pazienti verranno divise automaticamente se la sincronizzazione di SLM elimina la paziente non locale.**

# **Capitolo 4 Revisione delle pazienti**

- *[Visualizzazione di studi paziente](#page-55-0)* a pagina [46](#page-55-0)
- *[Visualizzazione di immagini paziente](#page-57-0)* a pagina [48](#page-57-0)
- *[Visualizzazione dei dettagli immagine](#page-80-0)* a pagina [71](#page-80-0)
- *[Uso del CAD](#page-94-0)* a pagina [85](#page-94-0)
- *[Creazione e visualizzazione delle note](#page-101-0)* a pagina [92](#page-101-0)
- *[Invio e visualizzazione delle notifiche](#page-108-0)* a pagina [99](#page-108-0)
- *[Chiusura dello studio](#page-111-0)* a pagin[a 102](#page-111-0)
- *[Opzioni di stampa](#page-115-0)* a pagina [106](#page-115-0)
- *[Sincronizzazione paziente con un'applicazione esterna](#page-118-0)* a pagina [109](#page-118-0)

Questo capitolo descrive come aprire le pazienti per la visualizzazione, usare gli strumenti di visualizzazione e di annotazione, chiudere gli studi, stampare le immagini e sincronizzare le applicazioni di terze parti.

# <span id="page-55-0"></span>**4.1 Visualizzazione di studi paziente**

La revisione è spesso basata su una worklist paziente. Ci sono tre tipi di worklist. Una volta impostata una worklist, è possibile iniziare a revisionare le pazienti con l'MG Viewer.

- *[Worklist catalogo pazienti](#page-55-1)* a pagina [46](#page-55-1)
- *[Worklist generate automaticamente](#page-55-2)* a pagin[a 46](#page-55-2)
- *[Sessione Worklist](#page-56-0)* a pagina [47](#page-56-0)
- *[MG Viewer](#page-57-1)* a pagina [48](#page-57-1)

## <span id="page-55-1"></span>**4.1.1 Worklist catalogo pazienti**

Dal Catalogo pazienti è possibile creare manualmente una worklist temporanea selezionando una o più pazienti (evidenziate in grigio scuro nella figura di seguito) e facendo clic su **Revisione**.

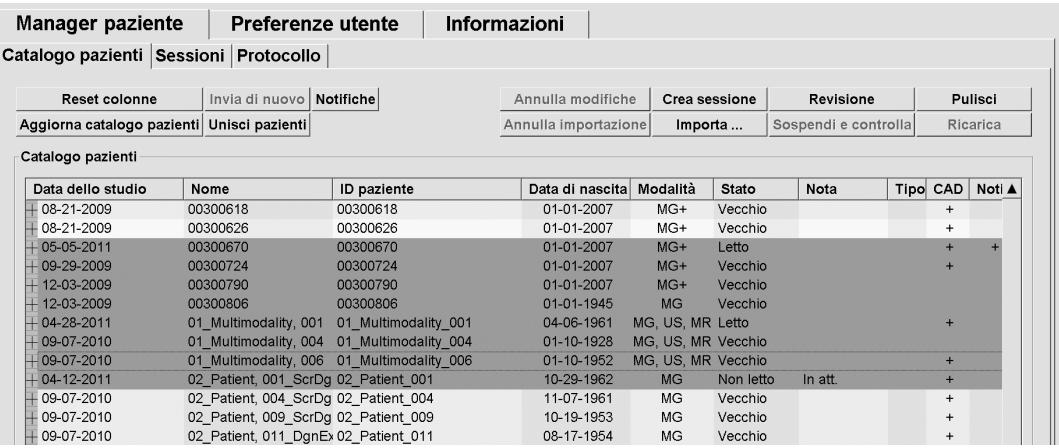

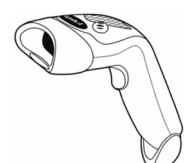

*Lettore codici a* 

*barre*

Per iniziare la revisione:

- selezionare una o più pazienti (fino a 100) e fare clic su **Revisione**, oppure
- fare doppio clic su una paziente per aprire una singola paziente, oppure
- usare il lettore di codici a barre per aprire una singola paziente leggendo il relativo codice a barre. Il lettore di codici a barre legge l'ID paziente o il numero di accesso (in base alla configurazione eseguita dal tecnico dell'assistenza).

<span id="page-55-2"></span>Per maggiori informazioni sul Catalogo pazienti, vedere *[Uso del Catalogo pazienti](#page-38-0)* a pagina [29.](#page-38-0)

## **4.1.2 Worklist generate automaticamente**

SecurView DX genera automaticamente le worklist di studi Non letti e Per seconda lettura. Il sistema può dividere ulteriormente gli studi Non letti e Per seconda lettura in worklist di studi di Screening e Diagnostici. I tipi di worklist generati dipendono dalle impostazioni configurate dall'amministratore (vedere *[Worklist](#page-189-0)* a pagina [180\)](#page-189-0).

#### **Per selezionare una worklist automatica**

- 1. Dopo aver eseguito l'accesso, selezionare la scheda **Worklist**.
- 2. Selezionare la scheda **Worklist automatiche**. In base alle impostazioni di configurazione, saranno visibili 2, 3 o 4 opzioni:

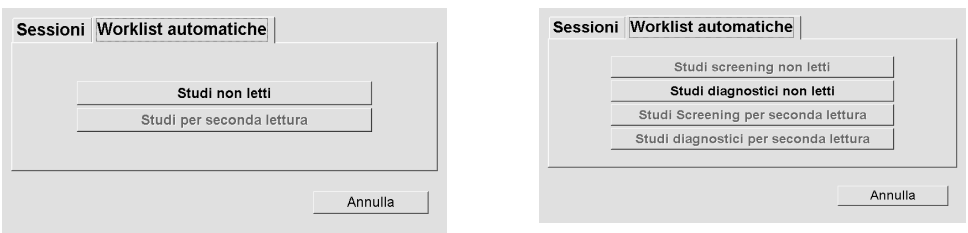

3. Selezionare un'opzione. Si apre l'MG Viewer che visualizza la prima paziente nella worklist selezionata, mostrando tutte le pazienti che corrispondono ai criteri impostati.

Se non ci sono studi non letti o per seconda lettura le opzioni sono disattivate.

### <span id="page-56-0"></span>**4.1.3 Sessione Worklist**

Se la stazione di lavoro in uso è stata configurata per le Sessioni, è possibile iniziare la revisione aprendo una sessione. Per informazioni sull'impostazione di una sessione, vedere *[Creazione di sessioni](#page-49-0)* a pagina [40.](#page-49-0)

#### **Per selezionare una sessione**

- 1. Dopo aver eseguito l'accesso, selezionare la scheda **Worklist**.
- 2. Selezionare la scheda **Sessioni**. Se l'utente ha creato delle sessioni (oppure le ha fatte creare), queste compaiono come mostrato nell'esempio in basso.

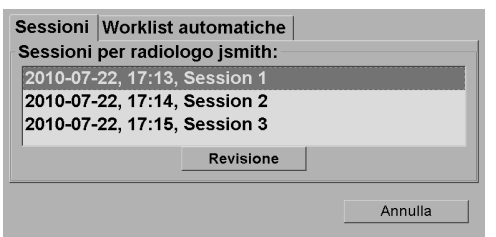

3. Selezionare su una sessione e andare su **Revisione**. Si apre l'MG Viewer che mostra la prima paziente nella worklist Sessione.

## <span id="page-57-1"></span>**4.1.4 MG Viewer**

Quando si apre una paziente, compare l'MG Viewer.

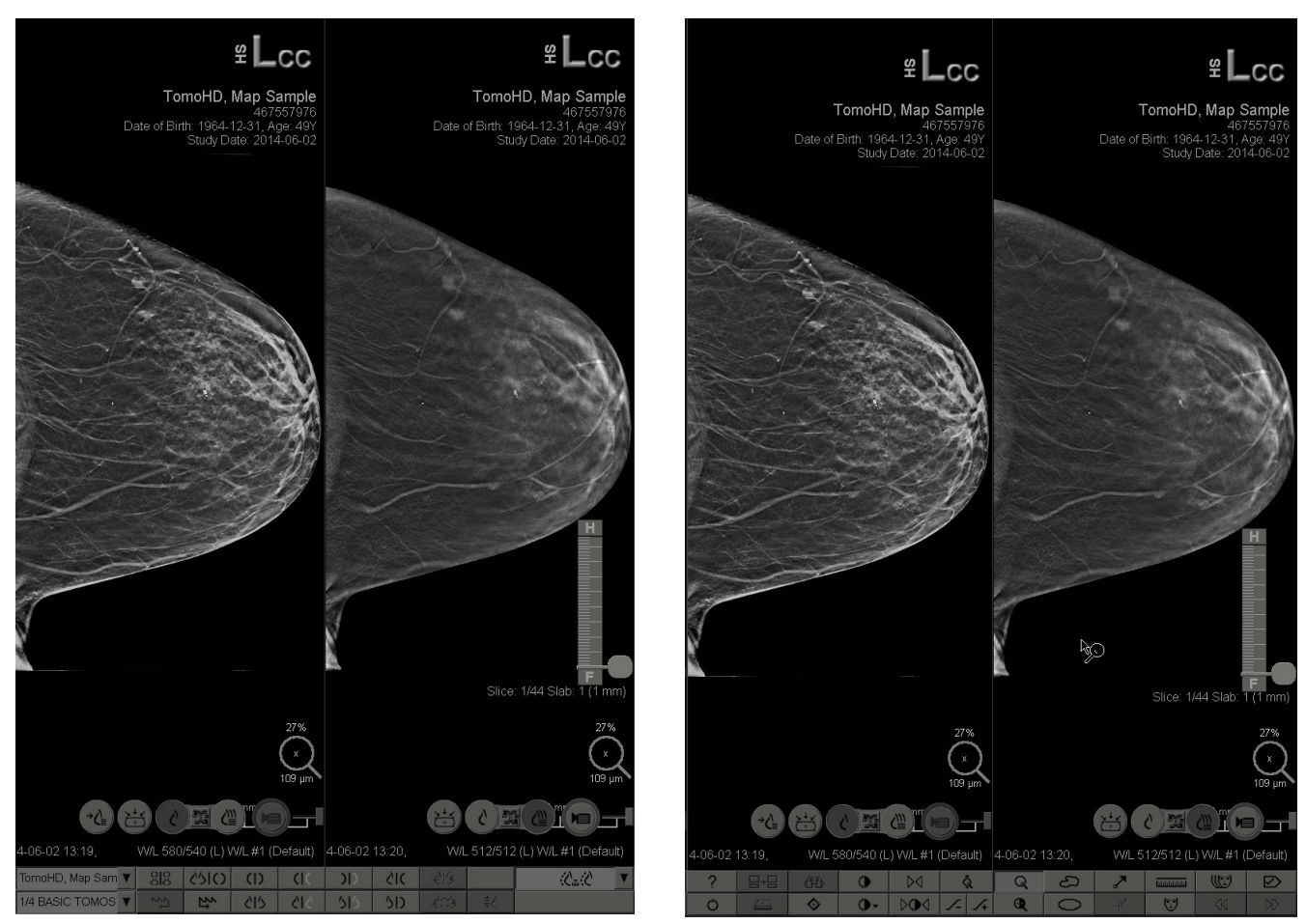

*MG Viewer – Display sinistro MG Viewer – Display destro*

<span id="page-57-0"></span>La maggior parte delle azioni che l'utente svolge nell'applicazione viene eseguita attraverso i pulsanti della barra degli strumenti che si trova in basso in ogni display oppure attraverso i pulsanti della relativa tastiera.

# **4.2 Visualizzazione di immagini paziente**

Questa sezione descrive gli strumenti e le opzioni per la visualizzazione delle immagini paziente.

- *[Navigazione tra le pazienti](#page-59-0)* a pagina [50](#page-59-0)
- *[Uso della tastiera](#page-60-0)* a pagina [51](#page-60-0)
- *[Uso del menu radiale](#page-61-0)* a pagina [52](#page-61-0)
- *[Uso di ReportFlow](#page-65-0)* a pagina [56](#page-65-0)
- *[Stati di lettura e blocco della paziente durante la revisione](#page-66-0)* a pagina [57](#page-66-0)
- *[Panoramica delle immagini](#page-66-1)* a pagina [57](#page-66-1)
- *[Sospesi immagine](#page-67-0)* a pagina [58](#page-67-0)
- *[Modalità di riquadro singolo temporanea](#page-68-0)* a pagina [59](#page-68-0)
- *[Roaming intelligente](#page-68-1)* a pagina [59](#page-68-1)
- *[Modalità scalari](#page-71-0)* a pagina [62](#page-71-0)
- *[PixelMeter](#page-72-0)* a pagina [63](#page-72-0)
- *[Indicatori di cumulo e puntitempo](#page-73-0)* a pagina [64](#page-73-0)
- *[MammoNavigator](#page-74-0)* a pagina [65](#page-74-0)
- *[Informazioni immagine](#page-76-0)* a pagin[a 67](#page-76-0)
- *[Overlay informazioni paziente](#page-77-0)* a pagin[a 68](#page-77-0)
- *[Acquisizioni secondarie MG e MM ScreenCapture](#page-79-0)* a pagina [70](#page-79-0)

# <span id="page-59-0"></span>**4.2.1 Navigazione tra le pazienti**

La barra degli strumenti in basso nel display destro fornisce gli strumenti per l'avvio.

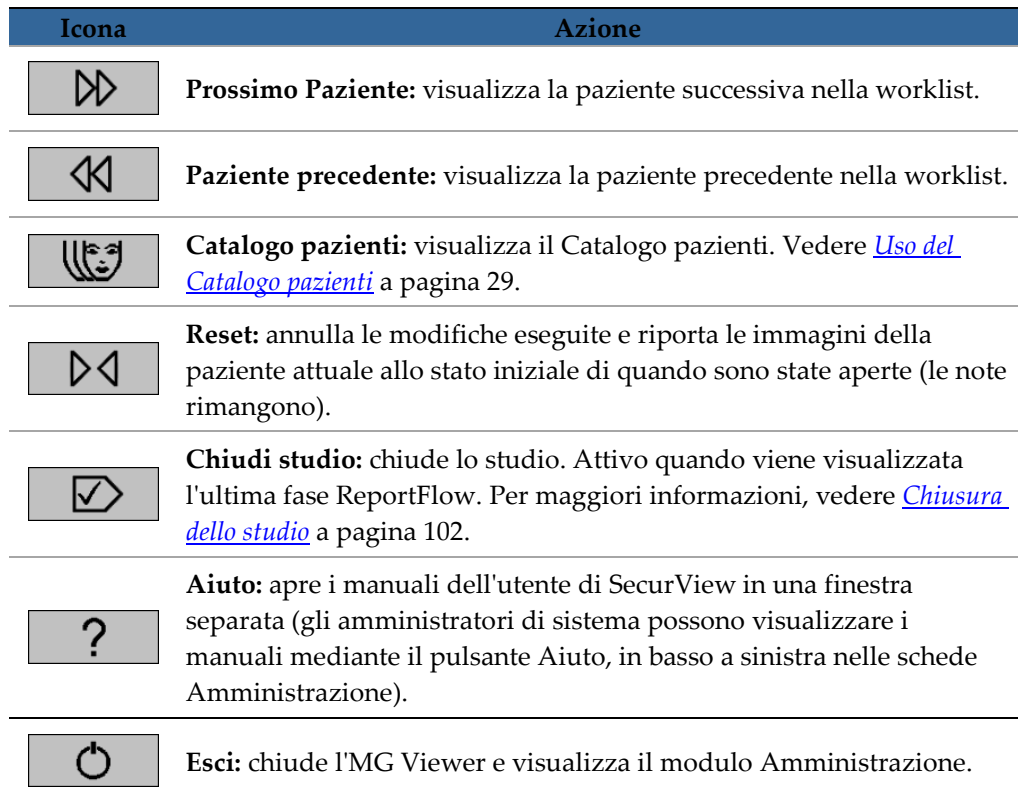

# <span id="page-60-0"></span>**4.2.2 Uso della tastiera**

La tastiera opzionale fornisce un rapido accesso alla maggior parte delle opzioni di visualizzazione. Le icone della tastiera corrispondono alle icone simili che compaiono sui pulsanti della barra degli strumenti. Le successive sezioni del manuale spiegano le funzioni dei singoli strumenti.

- 2. Se la tastiera continua a non rispondere, effettuare i seguenti passaggi:
	- a. Accedere a SecurView come utente.
	- b. Scollegare la tastiera dal computer.
	- c. Fare clic sulla scheda **Chiudi** e selezionare **OK** per confermare.
	- d. Ricollegare la tastiera.
	- e. Accendere il computer.
	- f. Accedere a SecurView e verificare che la tastiera funzioni.

### <span id="page-61-0"></span>**4.2.3 Uso del menu radiale**

Il menu radiale fornisce accesso a strumenti aggiuntivi per la valutazione delle immagini.

#### **Per usare il menu radiale**

- Fare clic con il tasto destro del mouse su un'immagine e selezionare uno strumento dal menu.
- Puntare su **Strumenti immagine** o su **Strumenti di dimensionamento** sul menu radiale per aprire un secondo menu radiale.

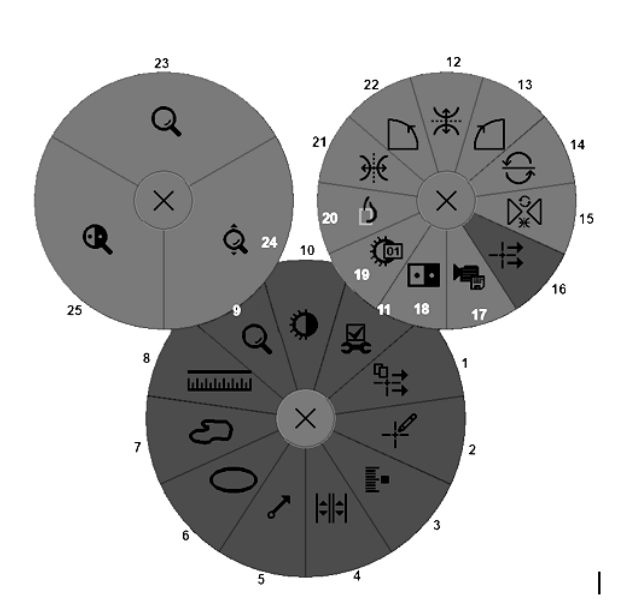

### **Legenda**

- 1. Invia tutte le notifiche
- 2. Filtro per le note utente
- 3. Immagini tag Tomo
- 4. Collega riquadro
- 5. Freccia
- 6. Ellisse
- 7. Mano libera
- 8. Misura
- 9. Menu strumenti di dimensionamento
- 10. Finestra/Livello
- 11. Menu strumenti immagine
- 12. Scambia Su/Giù
- 13. Ruota di 90° in senso orario
- 14. Ruota di 180°
- 15. Resetta scambio/rotazione
- 16. Invia le notifiche dell'immagine
- 17. Esporta filmato
- 18. Inverti immagine
- 19. Finestra/Livello (numerico)
- 20. Visualizza pixel reali
- 21. Scambia sinistra/destra
- 22. Ruota di 90° in senso antiorario
- 23. Lente d'ingrandimento
- 24. Zoom continuo/Resetta zoom continuo\*
- 25. Ingrandimento invertito

\* Nota: lo Zoom continuo è una caratteristica di commutazione. Fare clic su Zoom continuo per attivare la funzionalità. Quando la funzionalità Zoom continuo è attiva, l'icona diventa Resetta zoom continuo.

Alcuni menu radiali compaiono anche sulla barra degli strumenti e sulla tastiera dell'MG Viewer. La tabella seguente descrive i singoli strumenti.

L.

 $\overline{a}$ 

L.

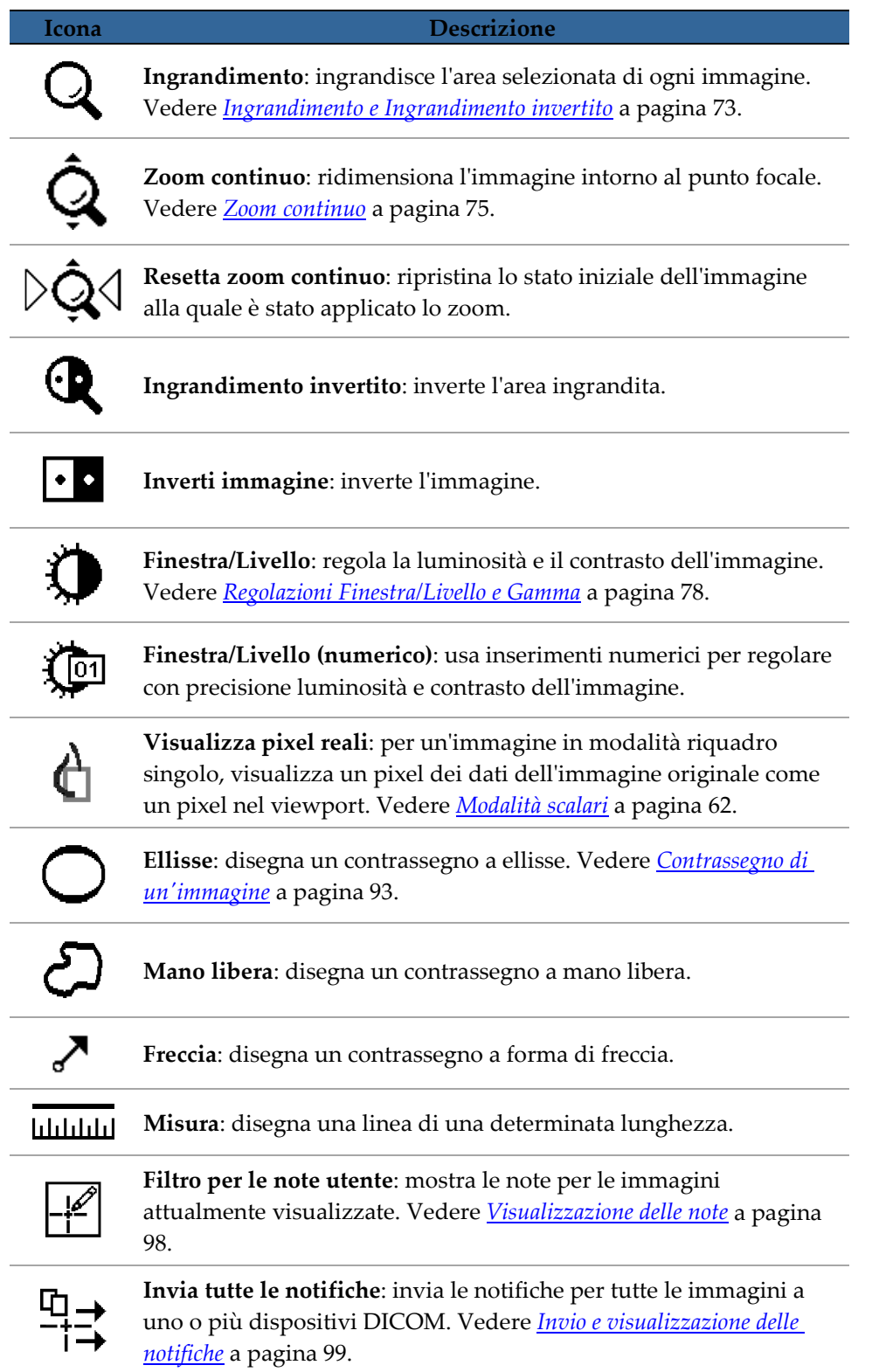

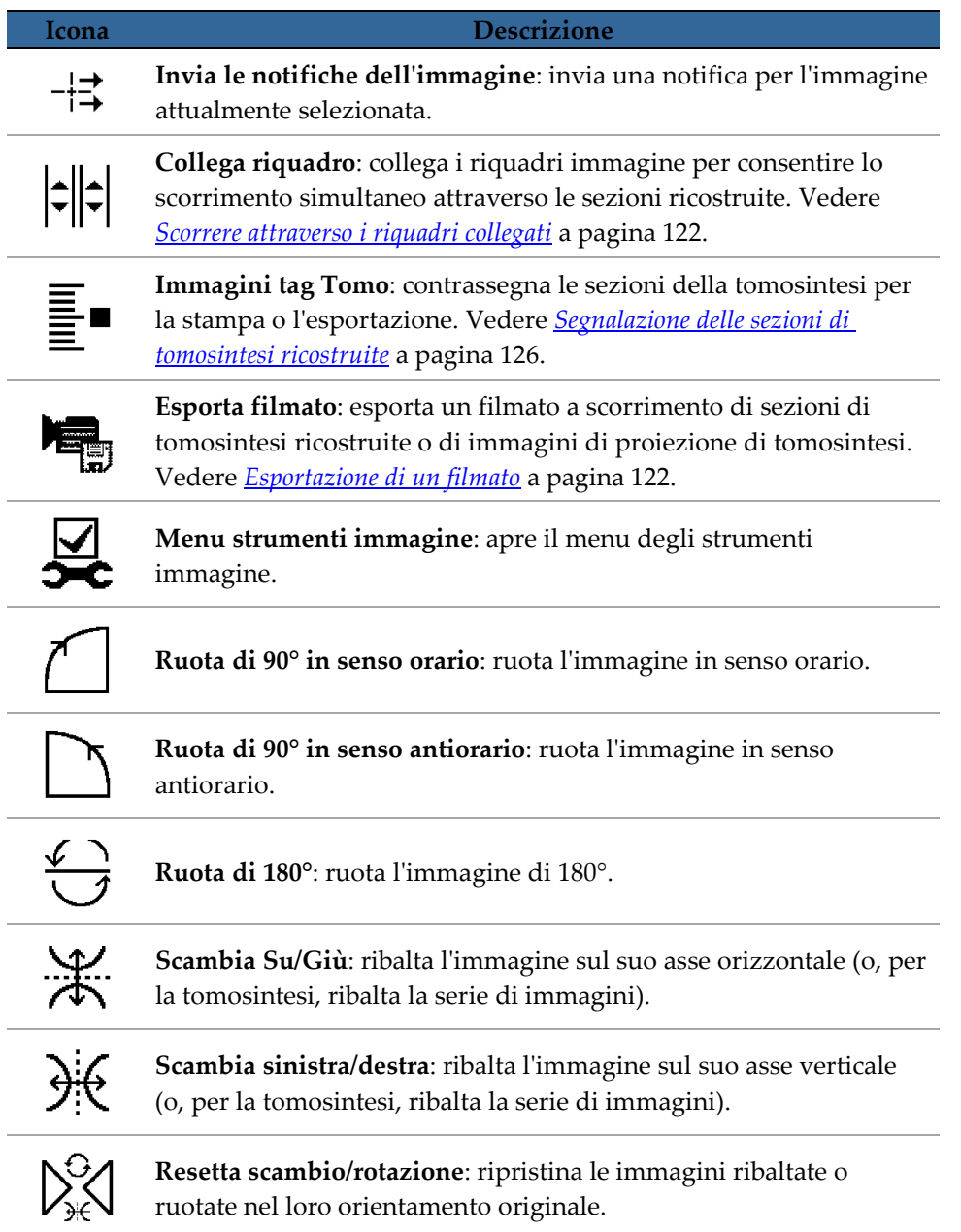

 $\overline{\phantom{a}}$ 

L.

L.

## <span id="page-65-0"></span>**4.2.4 Uso di ReportFlow**

Quando l'utente apre una paziente SecurView seleziona automaticamente un ReportFlow (una serie di sospesi di immagine). Il ReportFlow preimpostato che compare per una determinata paziente dipende dalle preferenze dell'utente (vedere *[Preferenze ReportFlow](#page-167-0)* a pagina [158\)](#page-167-0). Il nome del ReportFlow compare sulla barra degli strumenti in basso a sinistra.

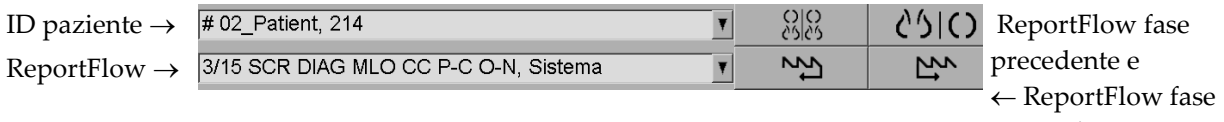

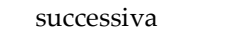

- Per navigare passo passo nel ReportFlow fare clic su **ReportFlow fase successiva** o **ReportFlow fase precedente** sulla barra degli strumenti oppure premere **ReportFlow fase successiva** o **ReportFlow fase precedente** sulla tastiera.
- È possibile selezionare un sospeso predefinito alternativo dalla barra degli strumenti o sulla tastiera. SecurView memorizza la fase del ReportFlow attuale e quando si fa clic nuovamente su **FlowNext** fase successiva, procede alla fase successiva del ReportFlow.
- È possibile in qualsiasi momento selezionare un ReportFlow alternativo dall'elenco a comparsa mostrato sopra, che mostra tutti i ReportFlow disponibili.

Per maggiori informazioni sui ReportFlow, vedere *[Istantanee in sospeso e ReportFlow](#page-152-0)* a pagina [143.](#page-152-0)

## <span id="page-66-0"></span>**4.2.5 Stati di lettura e blocco della paziente durante la revisione**

Durante la revisione paziente SecurView indica lo stato di lettura della paziente con un simbolo che compare prima del nome della stessa, come mostrato sopra e negli esempi seguenti:

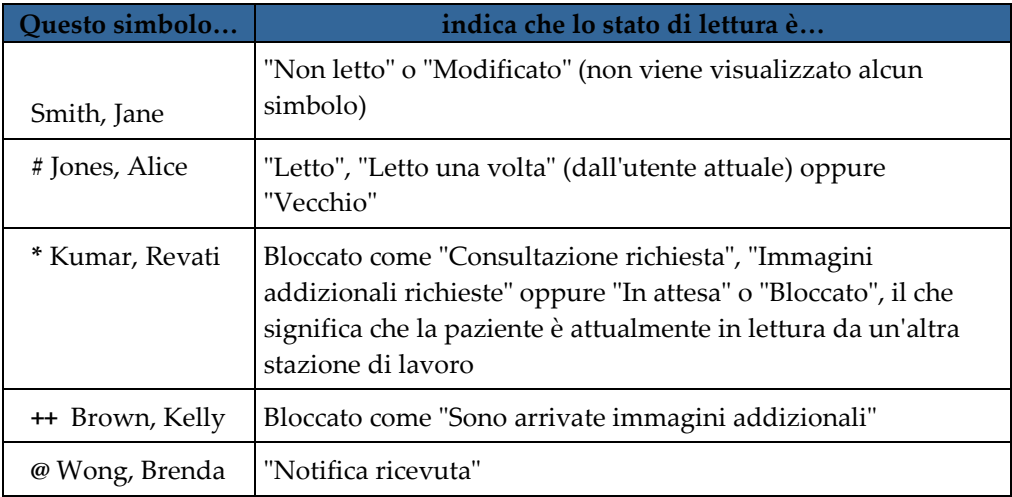

Per maggiori informazioni sugli stati di lettura, vedere *[Stati di lettura](#page-42-0)* a pagin[a 33.](#page-42-0)

Gli utenti radiologi possono bloccare una paziente dalla finestra di dialogo Chiudi studio (vedere *[Chiusura dello studio](#page-111-0)* a pagina [102\)](#page-111-0). Quando un radiologo blocca una paziente, SecurView impedisce che altri utenti chiudano lo studio e lo contrassegnino come "Letto". Gli altri utenti potranno creare ed inviare Note, ma SecurView non permetterà loro di accedere alla finestra di dialogo Chiudi studio. Tuttavia, altri utenti possono sbloccare la paziente dal menu di scelta rapida (vedere *[Uso del menu di scelta rapida](#page-45-0)* a pagina [36\)](#page-45-0).

Lo stato di blocco è indipendente dallo stato di lettura. Quando un altro utente esamina una paziente bloccata, lo stato di blocco viene visualizzato agli angoli superiori esterni del display.

## <span id="page-66-1"></span>**4.2.6 Panoramica delle immagini**

In qualsiasi momento durante la visualizzazione dell'immagine è possibile spostare l'immagine all'interno di un riquadro. È sufficiente fare clic con il pulsante destro del mouse e trascinare l'immagine nella nuova posizione all'interno del riquadro.

## <span id="page-67-0"></span>**4.2.7 Sospesi immagine**

In qualsiasi momento durante la revisione è possibile selezionare un sospeso predefinito dalla barra degli strumenti a sinistra.

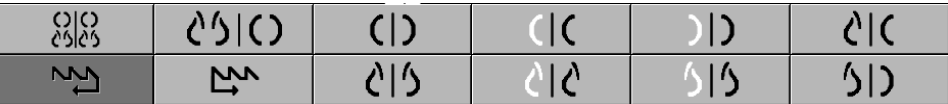

#### **Per selezionare un sospeso immagine predefinito**

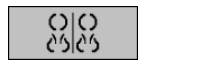

- Fare clic su **Panoramica** per visualizzare tutte e otto le immagini di una paziente in screening standard (quattro immagini attuali e quattro immagini precedenti). È possibile personalizzare il sospeso immagine assegnato al pulsante Panoramica con una preferenza utente (vedere *[Preferenze ReportFlow](#page-167-0)* a pagin[a 158\)](#page-167-0).
- Fare clic una volta su **MLO CC** per visualizzare le immagini MLO e CC *attuali* in modalità riquadro doppio (due immagini MLO sul display sinistro e due immagini CC sul display destro).
- Fare clic nuovamente su **MLO CC** per visualizzare allo stesso modo le immagini *precedenti*.

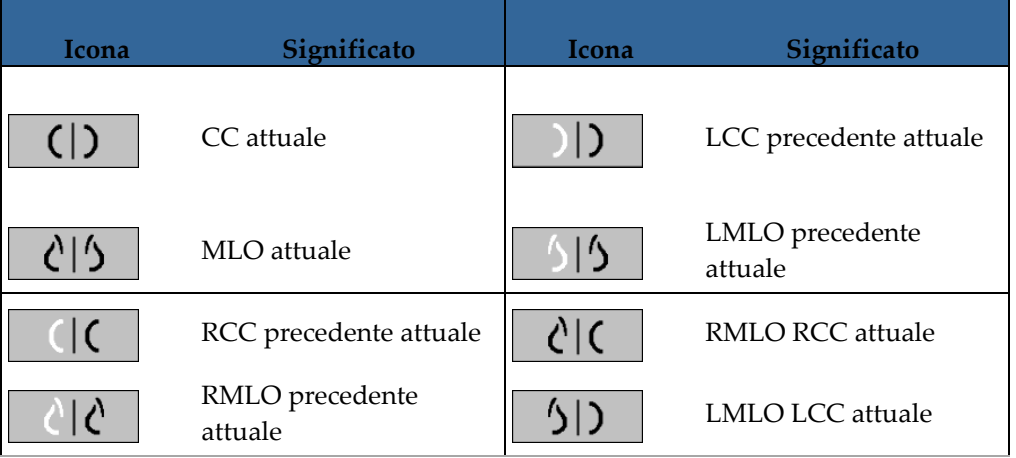

La tabella seguente descrive i sospesi predefiniti rimanenti.

Quando si clicca più volte sul pulsante, si verificano le seguenti condizioni:

- il viewport visualizza le immagini precedenti disponibili della stessa lateralità e vista in ordine cronologico inverso;
- se uno studio precedente non contiene un'immagine della lateralità visualizzata, ma contiene un'immagine della stessa vista, il viewport sarà vuoto;
- se uno studio precedente non contiene un'immagine della vista visualizzata (di una qualsiasi lateralità) sarà ignorato.

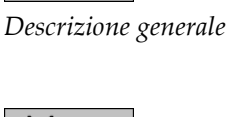

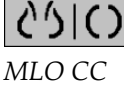

(EB

L'aspetto delle icone di sospesi predefiniti dipende dalla relativa preferenza utente (vedere *[Preferenze di presentazione immagine](#page-142-0)* a pagin[a 133\)](#page-142-0). Nell'esempio di cui sopra l'utente ha configurato SecurView in modo da visualizzare il seno destro sulla parte sinistra, le immagini precedenti sulla sinistra, MLO sulla sinistra, CC sulla destra, con lo stesso orientamento della cassa toracica per le immagini attuali e precedenti. Si noti che l'icona indica le immagini precedenti in *grigio chiaro*.

Gli esempi sulla sinistra mostrano come possono apparire due icone di sospeso predefinito quando le preferenze utente sono impostate con orientamento della cassa toracica schiena a schiena. In questo caso le immagini attuali sono sulla sinistra e quelle precedenti sono sulla destra. Le icone indicano il seno sinistro o destro con le lettere "L" o "R".

## <span id="page-68-0"></span>**4.2.8 Modalità di riquadro singolo temporanea**

Fare doppio clic su qualsiasi immagine in modalità di riquadro quadruplo o doppio per passare alla modalità temporanea di riquadro singolo. Fare nuovamente doppio clic sull'immagine per riportarla alla modalità di riquadro precedente. L'attivazione della modalità temporanea di riquadro singolo viene indicata negli overlay dell'immagine da questa icona  $(\mathbb{Z})$ .

L'immagine visualizzata in un cumulo così come tutte le operazioni Scambia e Ruota applicate prima o durante la modalità di riquadro singolo temporanea sono mantenute quando si accede o si lascia tale modalità. La panoramica viene reimpostata quando si accede alla modalità di riquadro singolo temporanea e lo stato di panoramica precedente viene ripristinato quando si lascia la modalità di riquadro singolo temporanea.

La modalità di riquadro singolo temporanea viene disattivata automaticamente quando:

- si attiva un'opzione di sospeso predefinita;
- si modifica il layout dei riquadri usando il MammoNavigator™;
- si trascina un'immagine in un riquadro in modalità di riquadro singolo temporanea. In tal caso, il riquadro passa alla modalità di riquadro singolo.

## <span id="page-68-1"></span>**4.2.9 Roaming intelligente**

Usare il Roaming intelligente per eseguire la panoramica di un'immagine visualizzata in modalità Pixel reali in un ordine predefinito per fase. SecurView segmenta l'immagine e visualizza solamente il seno con un certo margine di sicurezza, ignorando le aree a bordo nero.

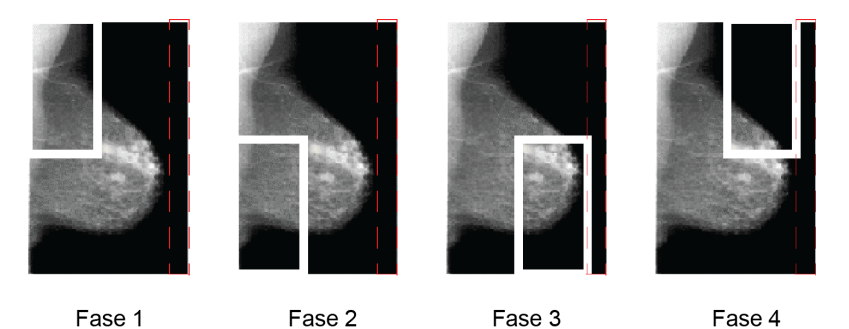

SecurView può suddividere il seno in due o quattro zone, in base alle dimensioni dello stesso. Il Roaming intelligente inizia in un angolo superiore dell'immagine e, a seconda della lateralità, avanza in senso orario o antiorario.

I pulsanti del Roaming intelligente vengono abilitati dalla barra degli strumenti a destra, quando le visualizzazioni sono in modalità di riquadro singolo.

### **Per avanzare all'interno dell'immagine**

Visualizzare l'immagine in modalità riquadro singolo. Quindi:

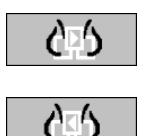

• fare clic su **Roaming intelligente indietro** per tornare indietro di una fase.

• fare clic su **Roaming intelligente avanti** per avanzare di una fase;

*Roaming intelligente*

> Quando si avvia il Roaming intelligente, i display passano automaticamente alla modalità Pixel reali.

L'indicatore Roaming intelligente mostra una miniatura dell'immagine. Un'area con bordo bianco all'interno della miniatura indica la posizione di ogni fase di Roaming intelligente.

Per default l'indicatore scompare dopo 1,5 secondi. Per regolare la durata di visualizzazione dell'indicatore, vedere *[Preferenze strumenti e overlay](#page-143-0)* a pagina [134.](#page-143-0)

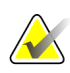

#### **Importante**

Se non è possibile visualizzare una parte dell'immagine, fare clic con il pulsante destro del mouse e trascinare l'immagine nella nuova posizione all'interno del riquadro. L'indicatore Roaming intelligente viene visualizzato per indicare la posizione.

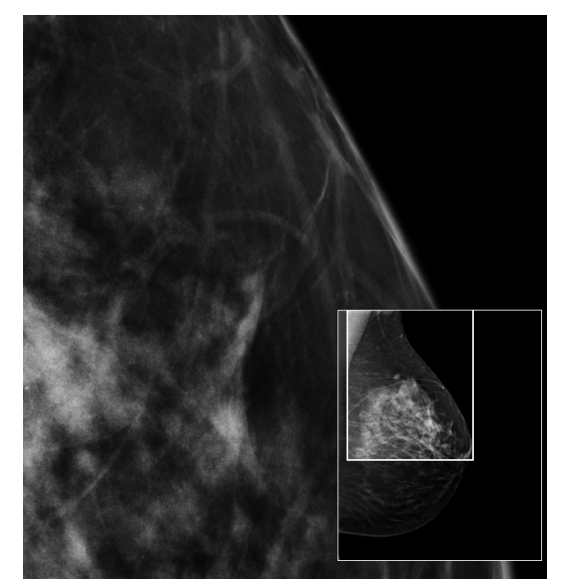

*Indicatore Roaming intelligente*

## **4.2.10 Modalità scalari**

<span id="page-71-0"></span>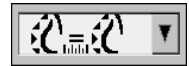

*Rappresentazione in scala dell'immagine*

Usare le opzioni di rappresentazione in scala delle immagini per cambiare la risoluzione delle immagini visualizzate. Facendo clic sull'icona **Rappresentazione in scala dell'immagine** le opzioni di rappresentazione in scala compaiono come pop-up. La tabella di seguito descrive l'azione relativa a ogni icona.

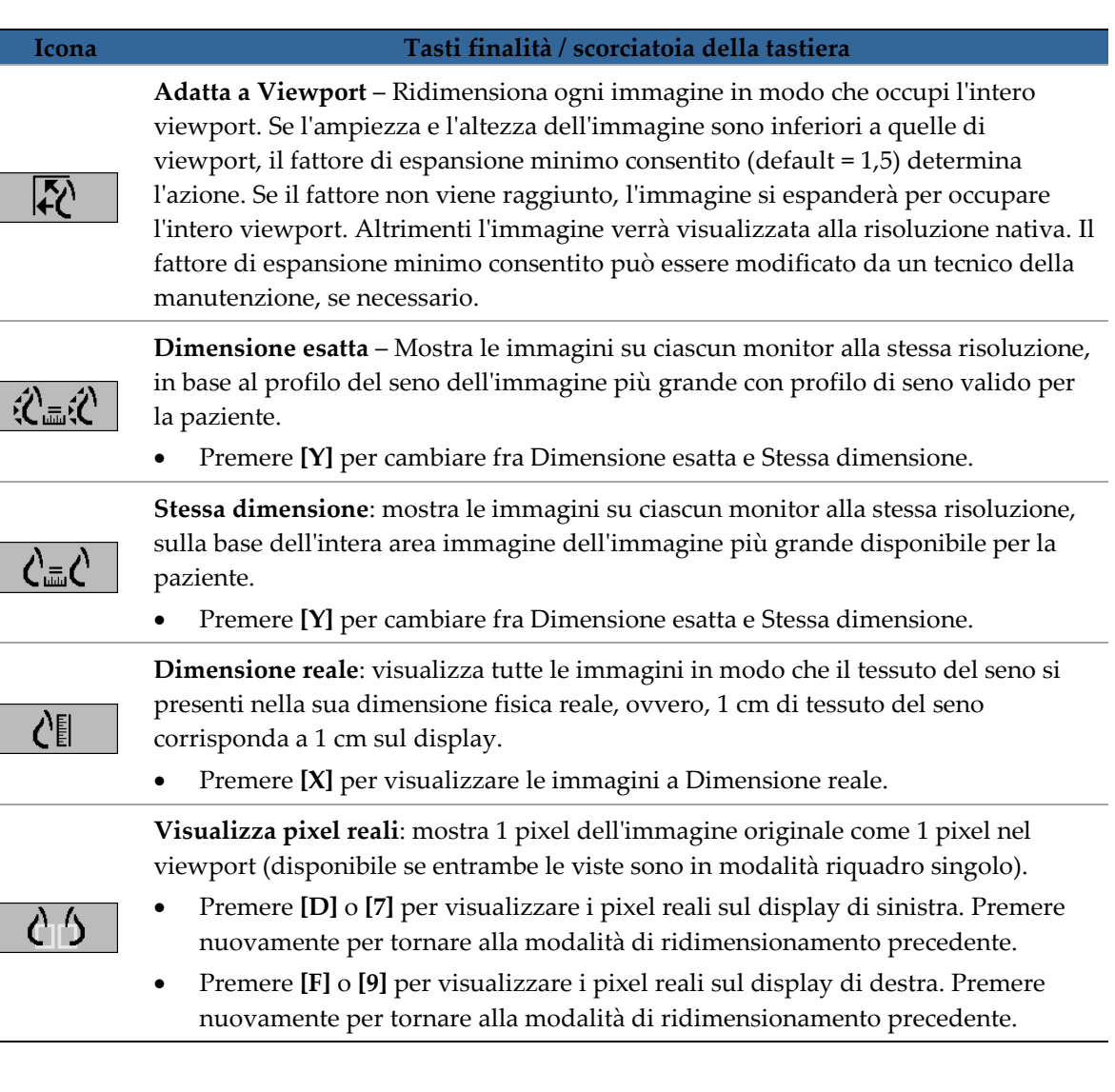

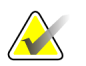

## **Nota**

Se non è possibile visualizzare una parte dell'immagine, fare clic con il pulsante destro del mouse e trascinare l'immagine nella nuova posizione all'interno del riquadro.
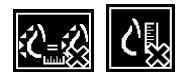

Se SecurView mostra un'immagine che non è nella modalità di ridimensionamento selezionata, comparirà un'icona con una "X" accanto all'immagine visualizzata (vedere esempi sulla sinistra). Ad esempio, l'icona appare quando si visualizza un'immagine sul monitor di sinistra in modalità Visualizza pixel reali mentre sul monitor di destra sono visualizzate quattro immagini in una qualsiasi delle altre modalità.

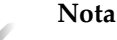

per ottenere una presentazione dell'immagine più idonea, in Riquadro doppio regolare la preferenza dell'utente **Adjust Image Size in Double Tiling (Regola le dimensioni dell'immagine nel doppio riquadro)**. A seconda di questa impostazione, è possibile che le immagini non siano adatte al viewport come descritto nelle regole precedenti. Per ulteriori informazioni sulle preferenze utente, vedere *[Preferenze di presentazione immagine](#page-142-0)* a pagina [133.](#page-142-0)

## **Visualizzazione di immagini diagnostiche a risoluzione massima**

Quando si esaminano le immagini FFDM, uniformarsi alle linee guida ACR. Per garantire la visualizzazione ottimale delle informazioni diagnostiche, esaminare ogni immagine con modalità di ridimensionamento pixel reali.

Quando si visualizzano le immagini utilizzando un fattore di zoom Dimensione immagine maggiore di uno, SecurView ingrandisce le immagini originali interpolando i valori dei pixel tra i pixel di origine. Le caratteristiche dei pixel nelle immagini allargate possono essere diverse dai pixel dell'immagine originale.

- Per ulteriori informazioni sul fattore di zoom, vedere *[PixelMeter](#page-72-0)* a pagin[a 63.](#page-72-0)
- Per istruzioni su come impostare la visualizzazione di pixel reali come impostazione predefinita quando si crea un ReportFlow, vedere *[Creazione di nuovi ReportFlow](#page-165-0)* a pagina [156](#page-165-0)

## <span id="page-72-0"></span>**4.2.11 PixelMeter**

I PixelMeter (misuratori di pixel) visualizzano le informazioni di misura di ogni immagine:

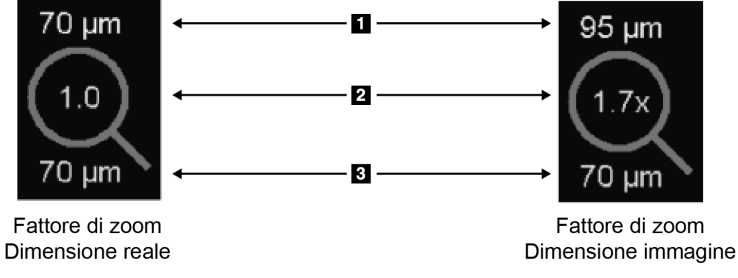

*PixelMeter*

#### **Legenda della figura**

- 1. Risoluzione di visualizzazione
- 2. Fattore di zoom
- 3. Risoluzione originale

È possibile selezionare le impostazioni per il fattore di zoom con una preferenza utente (vedere *[Preferenze strumenti e overlay](#page-143-0)* a pagina [134\)](#page-143-0).

- Il fattore di zoom **Dimensione immagine** indica l'ingrandimento rispetto alla dimensione dei pixel dell'immagine originale. Nell'esempio sopra riportato, il fattore di zoom Dimensione immagine è "1,0", che indica che l'immagine viene visualizzata in modalità Visualizza pixel reali.
- Il fattore di zoom **Dimensione reale** indica l'ingrandimento rispetto alla vera dimensione fisica dell'immagine, sopra visualizzata come "1,7x".

Quando si visualizzano le immagini utilizzando un fattore di zoom Dimensione immagine maggiore di uno, SecurView ingrandisce le immagini originali interpolando i valori dei pixel tra i pixel di origine. Le caratteristiche dei pixel nelle immagini allargate possono essere diverse dai pixel dell'immagine originale. Quando ciò si verifica, lo sfondo all'interno del Conta-pixel diventa bianco, come mostrato qui sotto.

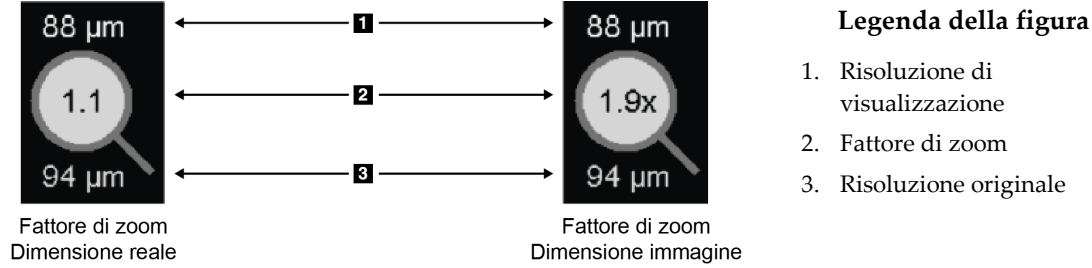

3. Risoluzione originale

*Conta-pixel con sfondo bianco indicante valori di pixel interpolati*

# **4.2.12 Indicatori di cumulo e puntitempo**

Quando una serie di quadri d'immagine contiene più di un'immagine, nel quadro corrispondente compare un indicatore di cumulo. Possono comparire un indicatore o due, a seconda delle preferenze utente impostate (vedere *[Preferenze strumenti e overlay](#page-143-0)* a pagina [134\)](#page-143-0).

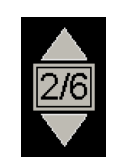

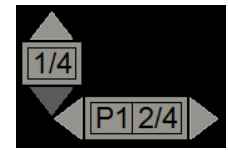

*Indicatore di cumulo Indicatori di cumulo e puntitempo*

- Fare clic sulla freccia su (o giù) per passare all'immagine successiva (o precedente) nel cumulo.
- Fare clic sulla freccia destra (o sinistra) per passare al puntotempo successivo (o precedente).

È possibile anche spostarsi tra le immagini puntando il mouse su un indicatore o un'immagine e ruotando la rotellina del mouse o la rotellina della tastiera. Se si desidera, fare clic e trascinare l'indicatore Cumulo in una posizione diversa dello schermo.

# **4.2.13 MammoNavigator**

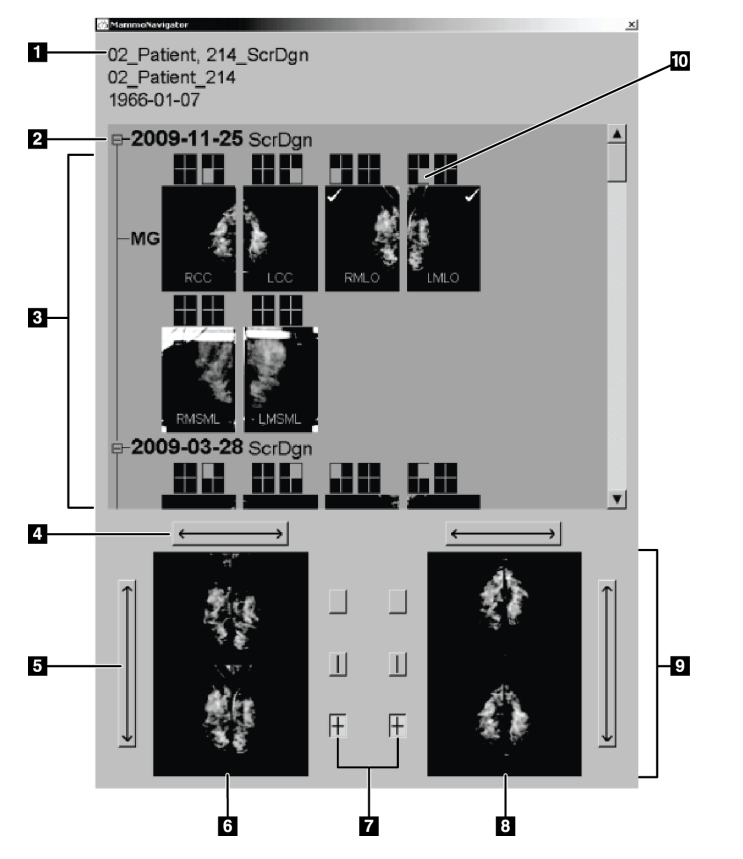

Il MammoNavigator fornisce un rapido accesso a tutte le immagini e a tutti gli studi della paziente corrente.

#### **Legenda della figura**

- 1. Paziente corrente
- 2. Studio disponibile
- 3. Area panoramica studio (più recente sopra)
- 4. Cambia da posizione immagine sinistra/destra
- 5. Cambia da posizione immagine sopra/sotto
- 6. Display sinistro
- 7. Pulsanti per affiancamento singolo, doppio e quadruplo
- 8. Display destro
- 9. Immagini attualmente visualizzate
- 10. Indicatore posizione

**Per aprire il MammoNavigator:**

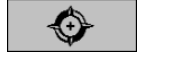

• Fare clic su **MammoNavigator** nella barra degli strumenti sulla destra. Fare clic nuovamente per chiudere la finestra.

*MammoNavigator* I ReportFlow possono essere personalizzati per aprire (o chiudere) il MammoNavigator automaticamente aggiungendo la fase ReportFlow funzionale Apri (o Chiudi)

Navigator.

In basso nel MammoNavigator sono rappresentate le miniature delle immagini attualmente visualizzate sui display. In alto è riportata una panoramica di tutte le immagini dello studio per la paziente attuale, inclusa la data dello studio e la descrizione della procedura. Per ogni immagine viene inoltre indicata la lateralità, il codice di vista ed eventuali modificatori. Dopo aver visualizzato l'immagine in modalità di riquadro singolo compare un segno di spunta sulla relativa miniatura.

- Trascinare l'immagine dall'alto al basso per visualizzarla.
- Fare clic su un pulsante di riquadro per cambiare il riquadro della visualizzazione (riquadro singolo, riquadro doppio, ecc.).

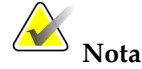

A partire dalla versione 8.2 di SecurView, le immagini a doppio riquadro sono misurate in base alla modalità di dimensionamento selezionata (Adatta a viewport, Dimensione giusta, Stessa dimensione o Dimensione reale). In base alle dimensioni originali dell'immagine e alla modalità selezionata, l'immagine potrebbe essere visualizzata a una risoluzione inferiore rispetto alle versioni precedenti.

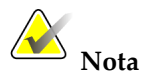

A partire dalla versione 8.4 di SecurView, è possibile configurare la dimensione viewport utilizzata per misurare le immagini presentate nel riquadro doppio. Vedere *[Preferenze di presentazione immagine](#page-142-0)* a pagina [133.](#page-142-0) A seconda della preferenza utente, della dimensione immagine originale e della modalità di dimensionamento selezionata, è possibile che l'immagine non sia adatta al viewport.

- Fare clic sulla freccia orizzontale per cambiare la posizione sinistra e destra dell'immagine (per riquadro doppio e quadruplo).
- Fare clic sulla freccia verticale per passare dalla posizione superiore a quella inferiore (solo riquadro quadruplo).
- Fare doppio clic su un'immagine nell'area in basso per rimuoverla dalla visualizzazione.

Le miniature di tomosintesi sono etichettate con "M" per le immagini mammografiche bidimensionali convenzionali e le immagini a bassa energia CEDM (mammografia digitale potenziata con mezzo di contrasto), con "C" per le immagini C-View™ 2D, con "T" per le sezioni di tomosintesi ricostruite, con "P" per le immagini di proiezione di tomosintesi e con "S" per le immagini CEDM di sottrazione.

Il tecnico dell'assistenza può configurare l'ordine nel quale compaiono le miniature.

# **4.2.14 Informazioni immagine**

Per visualizzare informazioni DICOM dettagliate per le immagini aprire il MammoNavigator e fare clic con il tasto destro sulla miniatura dell'immagine che compare nell'area Panoramica studio. L'esempio seguente mostra come possono comparire le informazioni sull'immagine:

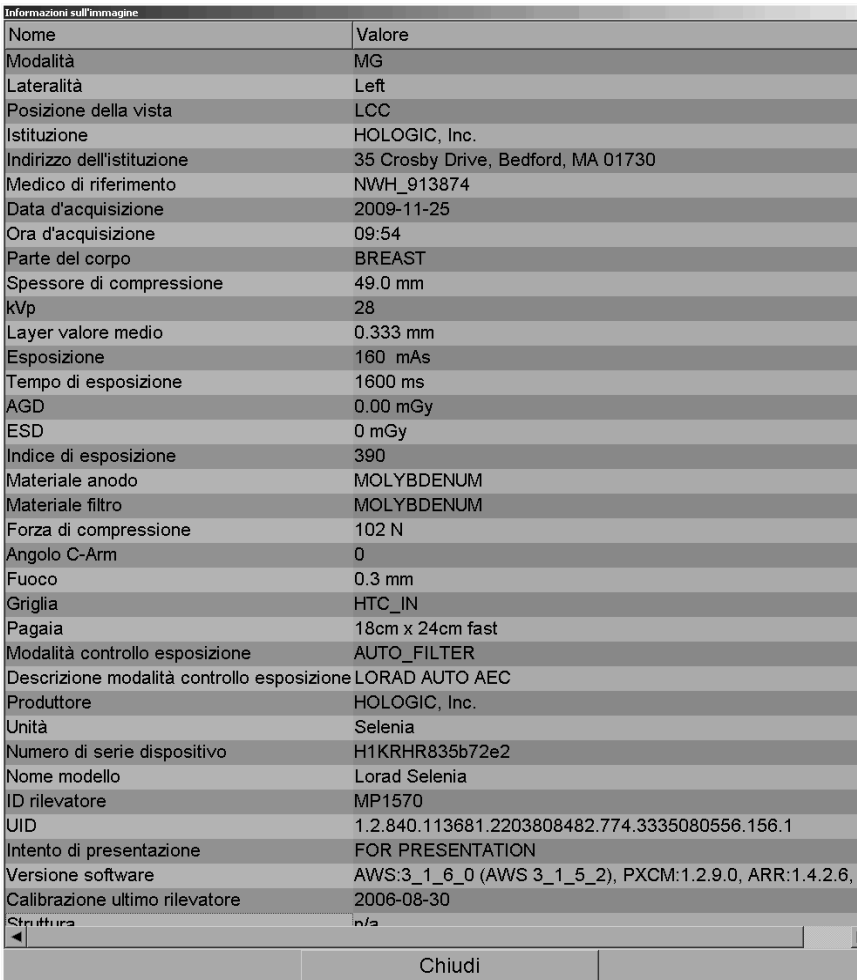

L'amministratore può configurare le informazioni che compaiono nella finestra. Vedere *[Testo in sovrapposizione nel MammoNavigator](#page-197-0)* a pagina [188.](#page-197-0)

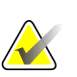

## **Nota**

Per visualizzare le informazioni DICOM che non sono disponibili nell'overlay del MammoNavigator, assicurarsi che il cursore del mouse sia posizionato sull'immagine e premere **[H]**.

## **4.2.15 Overlay informazioni paziente**

Le informazioni sulla paziente e sull'immagine compaiono come overlay (sovrapposizioni) che si possono attivare e disattivare.

#### **Per visualizzare gli overlay informazioni paziente**

- Fare clic su Informazioni paziente sulla barra degli strumenti a destra per aprire l'overlay Informazioni sulla paziente in "modalità ridotta".
- Fare clic nuovamente per aprire l'overlay Informazioni sulla paziente in "modalità estesa".
- Fare clic nuovamente per chiudere gli overlay.
- Fare clic e tenere premuto il pulsante Informazioni sulla paziente per due secondi per "Cancellare tutte" le informazioni di overlay dalle visualizzazioni (eccetto lo stato dello studio e gli indicatori di cumulo).

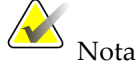

Se si utilizza la tastiera, la funzione Cancellare tutte è disponibile solo sulla tastiera corrente (insieme a una rotellina di scorrimento).

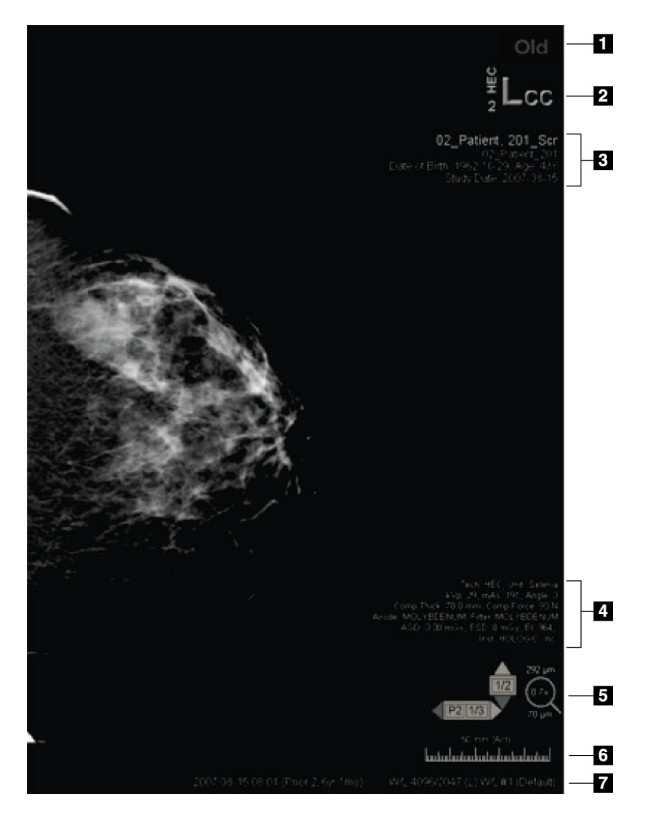

#### **Legenda della figura**

- 1. Indicatore di stato (Vecchio, Letto, In attesa, ecc.)
- 2. Marker digitale, Identificatori per Tecnico e attuale/precedente (1 = studio precedente, 2 = studio precedente al precedente, ecc.)
- 3. Informazioni sulla paziente (parte superiore)con Dati paziente
- 4. Informazioni sulla paziente (parte inferiore)con Dati DICOM
- 5. Indicatore di cumulo e PixelMeter
- 6. Righello
- 7. Descrizione

Gli elementi visualizzati dipendono in parte dalle preferenze utente impostate (vedere *[Preferenze strumenti e overlay](#page-143-0)* a pagina [134\)](#page-143-0). Inoltre, l'amministratore può personalizzare le

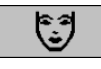

*Patient Information (Informazioni sul paziente)*

informazioni che compaiono sugli overlay superiore e inferiore delle Informazioni sulla paziente (vedere *[Overlay immagine con il Visualizzatore MG](#page-196-0)* a pagina [187\)](#page-196-0).

È possibile far configurare da un tecnico di assistenza Hologic un'evidenziazione a colori o in scala di grigi della data dello studio, del marker digitale e dell'indicatore di cumulo per una distinzione più pronunciata tra le immagini attuali e precedenti. Se l'evidenziazione è attivata, è configurata per impostazione predefinita per l'applicazione esclusiva alla data dello studio.

Quando è attivata, è possibile attivare/disattivare l'evidenziazione per le immagini attuali e precedenti utilizzando la scelta rapida da tastiera [CTRL + t]. Se l'evidenziazione è disattivata, sarà attivata per impostazione predefinita al riavvio del sistema.

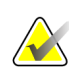

#### **Importante**

Se gli overlay delle informazioni paziente non consentono di vedere i dati immagine, fare clic su Informazioni paziente per disattivare gli overlay.

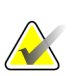

#### **Nota**

Il sistema può essere configurato da un tecnico della manutenzione affinché sia visualizzato un messaggio di avvertenza se nessuno studio corrente è disponibile per la paziente.

# **4.2.16 Acquisizioni secondarie MG e MM ScreenCapture**

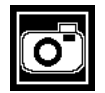

*Acquisizione secondaria MG*

È possibile creare immagini di acquisizione secondaria MG alla chiusura dello studio, se è configurata l'impostazione "Destinazioni per acquisizione secondaria MG (Note e Sezioni tomo contrassegnate)". (Fare riferimento a *Manuale di installazione e di assistenza stazione di lavoro SecurView DX/RT*). Le immagini di cattura secondaria MG sono richieste quando il PACS di destinazione non accetta il GSPS, oppure non ne supporta la visualizzazione, e l'utente desidera visualizzare le Note sulla stazione di lavoro PACS. Se SecurView recupera un'immagine di cattura secondaria MG da una fonte DICOM, viene visualizzata un'icona (sulla sinistra) che consente di identificare l'immagine ricevuta.

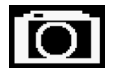

*MM ScreenCapture*

Allo stesso modo, è possibile creare immagini MM ScreenCapture alla chiusura dello studio, se è configurata l'impostazione "Destinazioni per MM ScreenCapture" (fare riferimento al *Manuale di installazione e di assistenza della stazione di lavoro SecurView DX/RT*). Se SecurView recupera un'immagine MM ScreenCapture da una fonte DICOM, viene visualizzata un'icona (sulla sinistra) che consente di identificare l'immagine ricevuta.

Per maggiori informazioni, vedere *[Chiusura dello studio](#page-111-0)* a pagina [102.](#page-111-0)

# **4.3 Visualizzazione dei dettagli immagine**

Questa sezione illustra gli strumenti usati per la visualizzazione dei dettagli immagine, compreso l'ingrandimento e le regolazioni di luminosità/contrasto.

- *[Ingrandimento e Ingrandimento invertito](#page-82-0)* a pagina [73](#page-82-0)
- *[AIE e la barra degli strumenti ingrandimento](#page-84-0)* a pagina [75](#page-84-0)
- *[Zoom continuo](#page-84-1)* a pagina [75](#page-84-1)
- *[Regolazioni Finestra/Livello e Gamma](#page-87-0)* a pagin[a 78](#page-87-0)
- *[Applicazione della VOI LUT](#page-90-0)* a pagin[a 81](#page-90-0)
- *[Immagini MPE](#page-91-0)* a pagina [82](#page-91-0)
- *[Strati DICOM 6000](#page-92-0)* a pagina [83](#page-92-0)
- *[Miglioramento CLAHE delle immagini](#page-93-0)* a pagina [84](#page-93-0)

La barra destra degli strumenti fornisce una serie di strumenti per la valutazione dell'immagine:

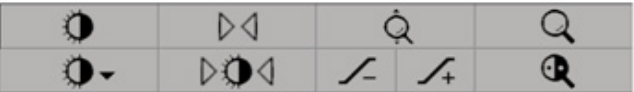

La tabella seguente descrive le azioni relative ai singoli strumenti.

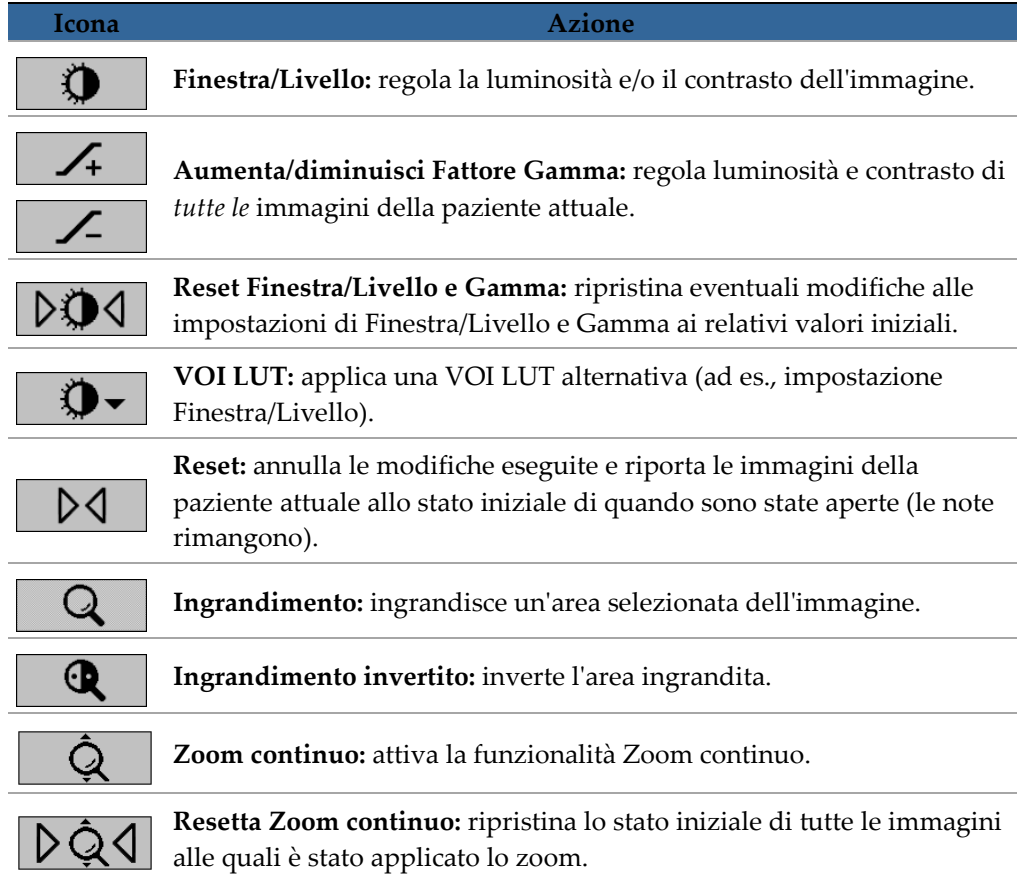

Il menu radiale fornisce strumenti aggiuntivi di visualizzazione dell'immagine (vedere *[Uso del menu radiale](#page-61-0)* a pagina [52\)](#page-61-0).

# <span id="page-82-0"></span>**4.3.1 Ingrandimento e Ingrandimento invertito**

Usare l'Ingrandimento per ingrandire l'area dell'immagine visualizzata di un fattore di due (per dati di tomosintesi l'ingrandimento usa la replicazione dei pixel). All'interno dell'area ingrandita compaiono i contrassegni della rappresentazione in scala in millimetri.

## **Per ingrandire un'area immagine**

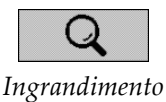

- Fare clic su **Ingrandimento** per cambiare il puntatore nell'icona di ingrandimento. Puntare sull'area da ingrandire e fare clic. Tenere il tasto del mouse e muovere il puntatore sull'immagine per aggiornare in modo dinamico l'area ingrandita. Quindi rilasciare il tasto del mouse. L'area ingrandita rimane nella posizione attuale.
- Puntare su un'altra immagine e fare clic per posizionare un nuovo ingrandimento su quell'immagine.

## **Per invertire un'area ingrandita**

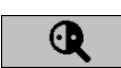

- *Ingrandimento invertito*
- Fare clic su **Ingrandimento invertito** per cambiare il puntatore nell'icona di ingrandimento invertito. Puntare sull'area da invertire e fare clic. Come succede per l'ingrandimento, è possibile spostare il puntatore per aggiornare in modo dinamico l'area invertita.

## **Per invertire un'immagine intera:**

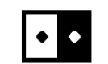

*Inverti immagine*

• Fare clic con il tasto destro del mouse su un'immagine per aprire il menu radiale, quindi puntare su **Strumenti immagine** per aprire il secondo menu radiale. Quindi fare clic su **Inverti immagine**.

## **Per invertire tutte le immagini visualizzate**

Premere [I] sulla tastiera.

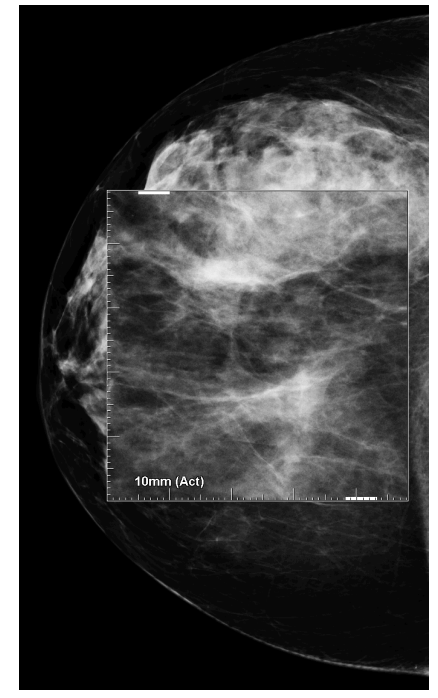

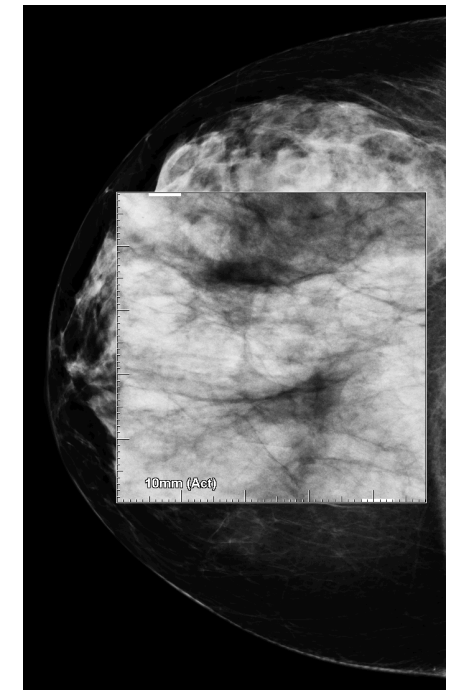

*Ingrandimento Ingrandimento invertito*

## **Per chiudere gli ingrandimenti**

- Fare doppio clic su un'area ingrandita (il tecnico dell'assistenza può configurare il doppio clic per chiudere uno o tutti gli ingrandimenti), oppure
- Cambiare il riquadro immagine (oppure passare alla successiva fase ReportFlow).

L'ingrandimento o l'ingrandimento invertito può essere lo strumento predefinito quando si apre l'MG Viewer (preferenze utente). È inoltre possibile attivare e disattivare i contrassegni di rappresentazione in scala. Vedere *[Preferenze strumenti e overlay](#page-143-0)* a pagina [134.](#page-143-0)

# <span id="page-84-0"></span>**4.3.2 AIE e la barra degli strumenti ingrandimento**

Il filtro AIE (Advanced Image Enhancement, perfezionamento avanzato immagine) supporta la visualizzazione di masse o calcificazioni. Le funzioni AIE compaiono solo se un tecnico dell'assistenza ha configurato la stazione di lavoro in uso con una licenza speciale.

Spostare il puntatore in alto o in basso nell'area ingrandita per aprire la barra degli strumenti AIE. La tabella seguente descrive le funzioni relative ai singoli strumenti AIE.

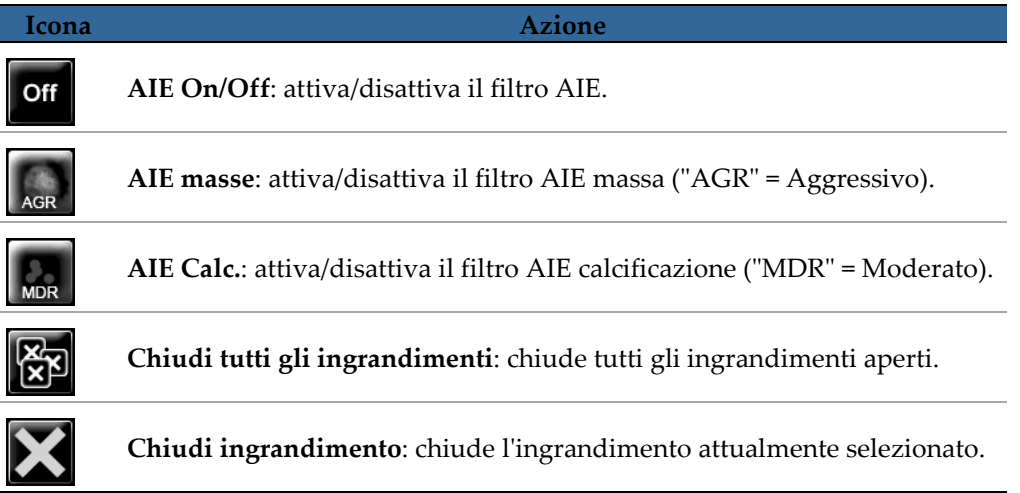

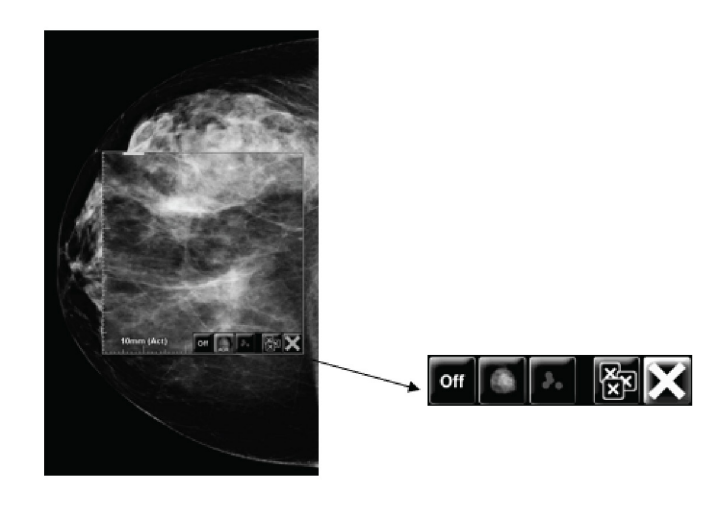

<span id="page-84-1"></span>Ingrandimento con strumenti AIE

# **4.3.3 Zoom continuo**

Utilizzare la funzionalità Zoom continuo per aumentare o ridurre in modo continuo il fattore di ingrandimento di un'immagine visualizzata. Il fattore di ingrandimento massimo dello zoom continuo è di 20x, quello minimo è del 50%. Contattare l'assistenza tecnica Hologic se si desidera modificare le impostazioni predefinite.

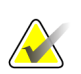

**Nota**

Lo zoom continuo viene applicato automaticamente a tutte le combinazioni di immagini della stessa lateralità e vista all'interno di un singolo riquadro. Se, ad esempio, si applica lo zoom a una sezione ricostruita e si scorre fino a un'altra sezione ricostruita, lo zoom viene applicato anche alla nuova sezione, e se si passa a un'immagine 2D o C-View 2D nello stesso riquadro, anche a questa viene applicato lo zoom.

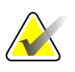

## **Nota**

Quando si modifica il fattore di zoom delle immagini, le note vengono ridimensionate. Se si crea una nota su un'immagine alla quale è stato applicato lo zoom e il fattore di zoom viene modificato, può accadere che la nota diventi piccolissima o che copra parte dell'immagine che un radiologo desidera vedere. Pertanto, le note non vanno create sulle immagini alle quali viene applicato lo zoom.

**Per attivare la funzionalità Zoom continuo:**

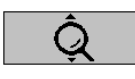

- 1. Fare clic su **Zoom continuo** sulla barra degli strumenti oppure premere [F7] sulla tastiera. Il puntatore si trasforma nell'icona Zoom continuo.
- *Zoom continuo*
- 2. Spostare il puntatore sul punto focale dell'immagine, fare clic sul pulsante del mouse tenendo premuto e trascinare verso l'alto e verso il basso per modificare il fattore di zoom:
	- Trascinamento in alto: aumenta il fattore di zoom
	- Trascinamento in basso riduce il fattore di zoom

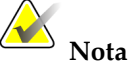

Per ridurre lo zoom rispetto alla visualizzazione iniziale, innanzitutto ridurre lo zoom alla dimensione visualizzata inizialmente, quindi rilasciare il pulsante del mouse. Fare clic sul pulsante del mouse e trascinare nuovamente per visualizzare un'immagine di dimensione inferiore.

3. Rilasciare il pulsante del mouse una volta raggiunta la dimensione desiderata. L'immagine rimane visualizzata nella nuova dimensione.

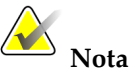

- Dopo aver attivato la modalità Zoom continuo, il pulsante della barra degli strumenti si trasforma nell'icona Resetta zoom continuo.
- Gli strumenti Scambia e Ruota sono disabilitati mentre è attiva la funzionalità Zoom continuo.
- Solo le dimensioni dei contorni dei marcatori CAD sono interessati dallo Zoom continuo. Ai marcatori CAD RightOn non viene applicato lo zoom.

**Per resettare lo Zoom continuo:**

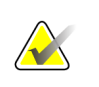

**Nota**

Lo Zoom continuo deve essere attivo per resettare le modifiche.

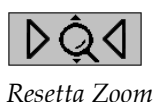

*continuo*

1. Fare clic su **Resetta zoom continuo** sulla barra degli strumenti oppure premere [F7] sulla tastiera per ripristinare lo stato iniziale di tutte le immagini in tutti i riquadri.

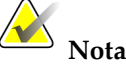

Un tecnico di assistenza Hologic può configurare un comando Resetta zoom continuo come collegamento da tastiera o tastierino.

2. Fare clic su **Resetta zoom continuo** (visualizzato all'interno di un riquadro) per ripristinare lo stato iniziale solo per le immagini del riquadro.

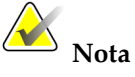

Tutta la panoramica eseguita mentre si utilizza Zoom continuo sarà resettata. La panoramica, lo scambio e la rotazione eseguiti prima dello zoom verranno mantenuti.

Zoom continuo può essere lo strumento predefinito preferito quando si apre l'MG Viewer (preferenza utente). Vedere *[Preferenze strumenti e overlay](#page-143-0)* a pagina [134.](#page-143-0)

## <span id="page-87-0"></span>**4.3.4 Regolazioni Finestra/Livello e Gamma**

Ci sono due strumenti che si possono usare per regolare la luminosità e il contrasto dell'immagine:

- Usare lo strumento Finestra/Livello per regolare la luminosità e il contrasto dell'immagine. Tramite le preferenze utente è possibile impostare lo strumento Finestra/Livello come predefinito quando si apre l'MG Viewer (vedere *[Preferenze](#page-143-0)  [strumenti e overlay](#page-143-0)* a pagina [134\)](#page-143-0).
- Usare lo strumento Aumenta/Diminuisci Gamma per regolare luminosità e contrasto di tutte le immagini della paziente attuale.

**Per regolare la luminosità e/o il contrasto dell'immagine**

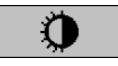

*Window/Level (Finestra/Livello)*

- 1. Fare clic su **Finestra/Livello**, quindi puntare su un'immagine e trascinare.
	- Trascinando a sinistra o destra si cambia la larghezza della finestra (contrasto): a sinistra si aumenta il contrasto, a destra si diminuisce il contrasto.
	- Trascinando in alto o in basso si cambia il livello della finestra (luminosità): in alto si aumenta la luminosità dell'immagine, in basso la si diminuisce.
- 2. Quando si raggiunge la regolazione desiderata rilasciare il tasto del mouse. L'immagine rimane visualizzata con i nuovi valori di Finestra/Livello.

## **Per regolare la luminosità e il contrasto tramite inserimenti numerici:**

1. Fare clic con il tasto destro del mouse su un'immagine per aprire il menu radiale, quindi puntare su **Strumenti immagine** per aprire il secondo menu radiale. Quindi fare clic su **Finestra/Livello numerico**.

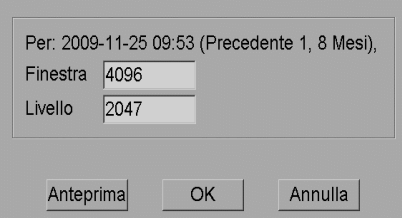

Inserire i valori nei campi Finestra e Livello.

- Fare clic su **Anteprima** per verificare le impostazioni.
- Fare clic su **OK** se le impostazioni sono quelle desiderate.

## **Per regolare luminosità e contrasto di tutte le immagini della paziente attuale:**

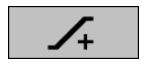

• Fare clic su **Aumenta Gamma** per aumentare luminosità e contrasto di un'unità alla volta.

*Aumenta Gamma*

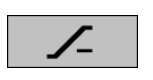

• Fare clic su **Diminuisci Gamma** per diminuire luminosità e contrasto di un'unità alla volta.

*Diminuisci Gamma*

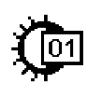

*Finestra/Livello numerico*

**Per ripristinare le impostazioni di Finestra/Livello e/o Gamma ai valori predefiniti:**

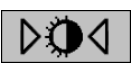

• Fare clic su **Reset Finestra/Livello**, oppure

*Reset Finestra/Livello*

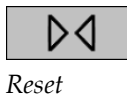

- Fare clic su **Reset**, oppure
- Passare a un'altra paziente.

# <span id="page-90-0"></span>**4.3.5 Applicazione della VOI LUT**

Un'immagine può contenere una o più tabelle di ricerca di valori di interesse (VOI LUT). Una VOI LUT può essere un'impostazione predefinita di Finestra/Livello o una LUT non lineare. Generalmente le immagini di una singola serie offrono la stessa VOI LUT, mentre più serie all'interno dello stesso studio possono offrire VOI LUT differenti. Quando l'MG Viewer si apre, SecurView applica una VOI LUT predefinita e rende disponibili tutte le altre VOI LUT presenti. Il tecnico dell'assistenza può configurare la VOI LUT predefinita.

## **Per cambiare da VOI LUT predefinita a VOI LUT differente**

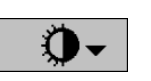

*Seleziona VOI LUT*

1. Fare clic su **Seleziona VOI LUT**. Compare un elenco delle VOI LUT, se queste sono disponibili nelle immagini. Study: 2007-12-13 Default

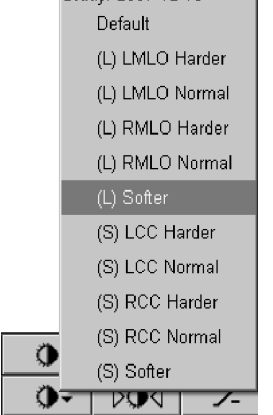

2. Selezionare una LUT dall'elenco per applicare la nuova VOI LUT.

# <span id="page-91-0"></span>**4.3.6 Immagini MPE**

Mammography Prior Enhancement™ (MPE) è un software di elaborazione delle immagini mammografiche digitali bidimensionali convenzionali a raggi X. MPE è progettato specificamente per l'uso con proiezioni di screening dagli esami precedenti, originate da sistemi digitali mammografici a pieno campo (Full-Field Digital Mammography, FFDM) GE Senographe. Le immagini MPE compaiono solo se un tecnico dell'assistenza ha configurato la stazione di lavoro in uso con una licenza speciale.

L'inserimento nel MPE include i dati di pixel delle immagini, le informazioni delle immagini e i parametri di elaborazione delle immagini. Il modulo esegue l'elaborazione dell'immagine consentendo di migliorarne l'aspetto mediante conversione logaritmica, correzione delle linee cutanee e ottimizzazione del contrasto. Si tratta di metodi standard utilizzati per consentire una visualizzazione ottimale e analizzare le immagini mammografiche con operazione di finestra/livello ridotte.

## **Uso previsto**

Mammography Prior Enhancement è un software progettato per ottimizzare l'aspetto delle immagini mammografiche digitali a raggi X non Hologic precedenti in modo che riproducano più verosimilmente le immagini delle mammografie digitali Hologic. Le immagini elaborate da MPE sono destinate esclusivamente all'utilizzo comparativo e non possono essere utilizzate per la diagnosi primaria.

MPE viene eseguito su computer con sistema operativo Windows. È possibile visualizzare i risultati su stazioni di lavoro capaci di visualizzare le immagini mammografiche a raggi X, ad esempio una stazione di lavoro SecurView DX di Hologic.

## **Visualizzazione delle immagini MPE**

Il radiologo visualizza le immagini elaborate da MPE durante il confronto con le immagini mammografiche digitali correnti. La stazione mobile SecurView DX applica automaticamente l'elaborazione MPE a tutte le immagini che soddisfano i criteri MPE e visualizza le immagini utilizzando i protocolli di sospesi standard, come definito per i confronti precedente-corrente.

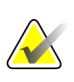

#### **Importante**

Non prendere decisioni cliniche né esprimere diagnosi basandosi esclusivamente sulle immagini elaborate da MPE. Basare sempre la propria interpretazione sulle immagini dello studio corrente a cui non sia stata applicata l'elaborazione MPE.

## **Nota**

In casi rari, la presentazione iniziale di alcune immagini elaborate da MPE potrebbe non risultare ottimale. Utilizzare la regolazione manuale di finestra/livello per migliorare l'aspetto di queste immagini.

Di seguito sono illustrate le immagini rilevate dalla stazione di lavoro SecurView DX. L'immagine sulla sinistra mostra un esempio di come appare un'immagine prima dell'elaborazione MPE. A destra è disponibile un esempio dell'immagine dopo l'elaborazione MPE.

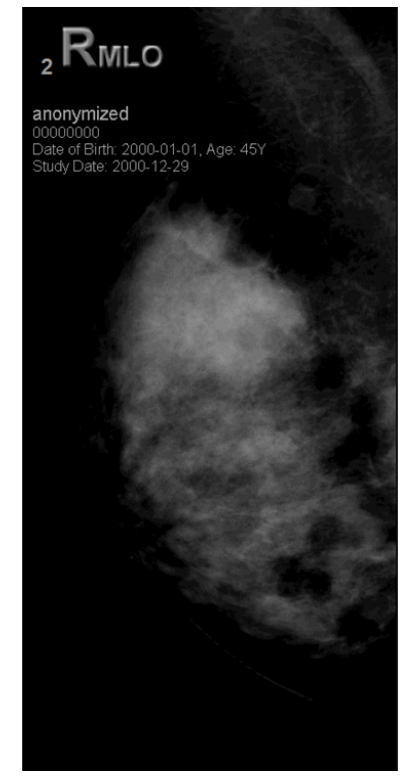

*Senza elaborazione MPE Con elaborazione MPE*

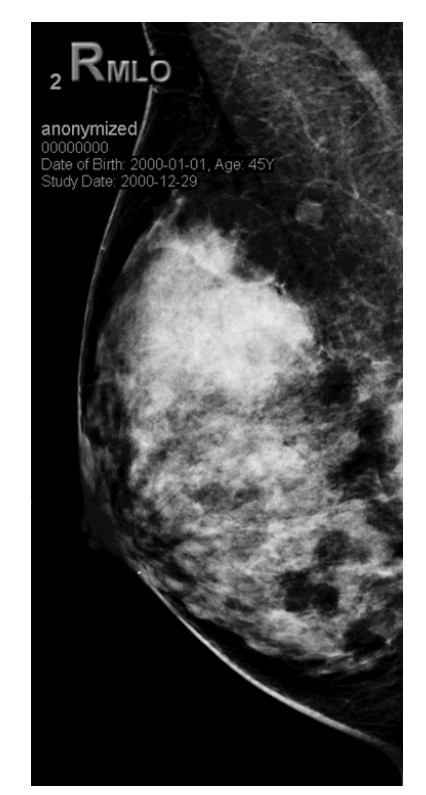

# <span id="page-92-0"></span>**4.3.7 Strati DICOM 6000**

La stazione di lavoro SecurView mostra gli strati contenuti nel gruppo DICOM 6000 all'interno di un'immagine intestata. Per le immagini contenenti un overlay DICOM 6000, SecurView crea una copia interna dell'immagine con dentro l'overlay.

Se non si desidera visualizzare gli strati DICOM 6000, un tecnico della manutenzione può disabilitare la funzione.

## **Visualizzazione di strati DICOM 6000**

La copia interna dell'immagine con all'interno lo strato viene cumulata con l'immagine originale corrispondente.

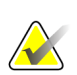

## **Nota**

Se l'utente non scorre tutte le immagini di una serie, le annotazioni contenute negli strati DICOM 6000 potrebbero perdersi.

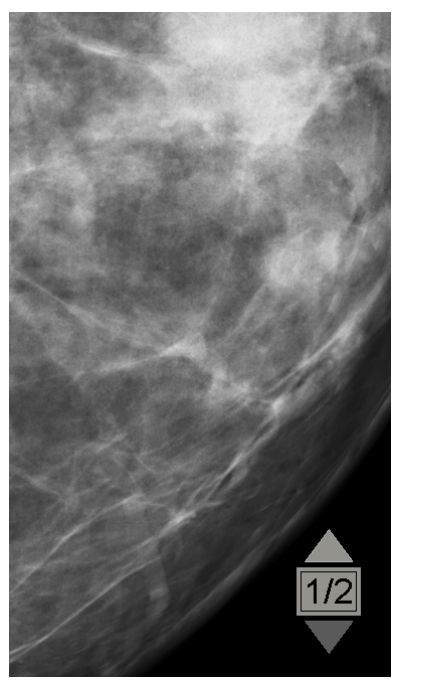

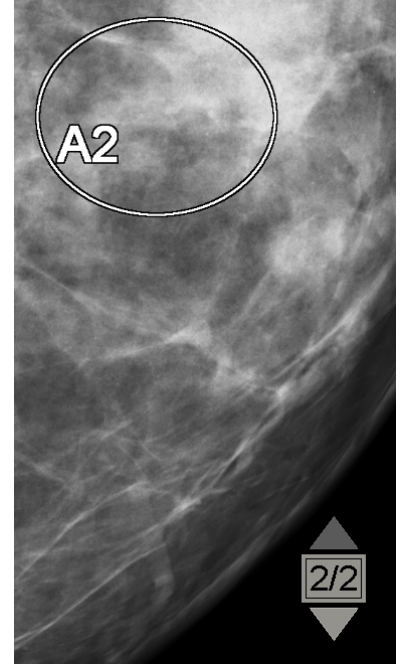

*Immagine originale Immagine con overlay DICOM 6000*

SecurView si limita a visualizzare un solo gruppo DICOM 6000 contenente uno strato grafico che ha le stesse dimensioni dell'immagine originale.

Gli strati vengono integrati utilizzando il bianco in un contorno nero. Per migliorare la visibilità degli strati, il tecnico della manutenzione può configurare lo spessore e la larghezza del contorno.

L'utente SecurView può soltanto creare contrassegni, annotazioni e misure sull'immagine originale. Non è possibile annotare la copia interna dell'immagine con lo strato integrato.

# <span id="page-93-0"></span>**4.3.8 Miglioramento CLAHE delle immagini**

La stazione di lavoro SecurView supporta il miglioramento CLAHE (Contrast Limited Adaptive Histogram Equalization) delle immagini. Le immagini con miglioramento CLAHE mostrano lo strato "CLAHE". Se per un'immagine viene configurato il miglioramento CLAHE, ma non viene applicato correttamente, viene visualizzata l'immagine originale insieme a un messaggio di sistema "Image Processing Failed" (Elaborazione immagine non riuscita).

Il miglioramento CLAHE può essere configurato da un tecnico della manutenzione.

## **Nota**

In casi rari, la presentazione iniziale di alcune immagini con miglioramento CLAHE potrebbe non risultare ottimale. Utilizzare la regolazione manuale di finestra/livello per migliorare l'aspetto di queste immagini.

# **4.4 Uso del CAD**

Le workstation SecurView accettano la mammografia CAD SR oggetti prodotti da Hologic ImageChecker CAD, Hologic Quantra, icad SecondLook, e altre applicazioni. Se il CAD SR includes Risultati CAD, quindi SecurView can Display (Visualizza the Risultati CAD for each Immagine.

La funzionalità CAD è protetta da licenza. La licenza controlla l'accesso alla funzionalità CAD abilitando il pulsante CAD sulla barra degli strumenti o sulla tastiera. Per ulteriori informazioni su ciascuna applicazione CAD, consultare il manuale d'uso del fornitore del CAD.

- *[Visualizzazione di informazioni CAD](#page-94-0)* a pagin[a 85.](#page-94-0)
- *[ImageChecker CAD di Hologic](#page-94-1)* a pagina [85.](#page-94-1)
- *[Biomarcatori di imaging Hologic](#page-100-0)* a pagina [91.](#page-100-0)
- *[Cambiare tra referti strutturati CAD mammografici multipli](#page-101-0)* a pagina [92.](#page-101-0)

# <span id="page-94-0"></span>**4.4.1 Visualizzazione di informazioni CAD**

Se per una paziente ci sono risultati CAD, viene visualizzato un simbolo "+" nella colonna CAD del Catalogo pazienti. Inoltre, quando l'utente revisiona una paziente con risultati CAD, il pulsante della barra degli strumenti CAD diventa attivo (non grigio). È possibile configurare i risultati CAD affinché vengano visualizzati automaticamente come passaggio di un ReportFlow.

## **Per visualizzare i risultati CAD**

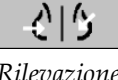

*Rilevazione computerizzata* Mentre si visualizza uno studio con risultati CAD, fare clic su **Rilevazione computerizzata**. L'applicazione visualizza l'overlay CAD. I contrassegni CAD compaiono se esistono per le immagini attualmente visualizzate.

# <span id="page-94-1"></span>**4.4.2 ImageChecker CAD di Hologic**

Il gruppo di licenza Citra™ Core di Hologic fornisce le funzioni CAD ImageChecker standard con il server di mammografia digitale Cenova™. Citra Core comprende:

- Marcatori CAD RightOn™
- Contrassegni CAD EmphaSize™
- Contrassegni CAD PeerView®
- LesionMetrics™

Quando queste funzioni vengono concesse su licenza, il software ImageChecker include informazioni CAD nei risultati referti strutturati CAD.

# **Contrassegni CAD RightOn**

Il software ImageChecker fornisce tre tipi di Contrassegni CAD RightOn (Massa, Calc, e Malc). Si può scegliere se visualizzare uno o nessuno dei tre tipi di contrassegni tramite le preferenze utente. Ciascun contrassegno identifica una regione di interesse.

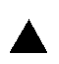

**Calc**: contrassegna le regioni che suggeriscono la presenza di calcificazioni.

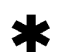

**Massa**: contrassegna le regioni che suggeriscono la presenza di masse o distorsioni architetturali.

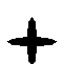

**Malc**: contrassegna le regioni in cui i contrassegni Calc e Massa sono coincidenti.

**Overlay ImageChecker CAD**

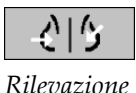

*computerizzata* Quando si fa clic su **Rilevazione computerizzata** durante la visualizzazione di uno studio con i risultati CAD ImageChecker, SecurView visualizza l'overlay ImageChecker CAD. I contrassegni CAD compaiono se esistono per le immagini attualmente visualizzate.

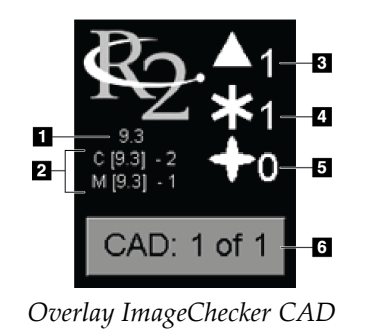

## **Legenda della figura**

- 1. Versione software CAD
- 2. Punti operativi per Calc e Masse
- 3. Numero di contrassegni Calc
- 4. Numero di contrassegni Massa
- 5. Numero di contrassegni Malc
- 6. Selezionare tra i risultati CAD

I numeri dei contrassegni Calc, Mass e Malc vengono visualizzati sulla destra. A sinistra SecurView visualizza la versione dell'algoritmo ImageChecker CAD (9.3) e i punti operativi selezionati per calcificazioni (C) e masse (M).

Se il software del server Cenova non è configurato per generare risultati Calc o Mass, allora non compariranno la versione dell'algoritmo, il simbolo CAD e il numero di marcatori per l'algoritmo corrispondente. Nell'esempio seguente SecurView indica che l'algoritmo Mass di ImageChecker CAD non è stato eseguito.

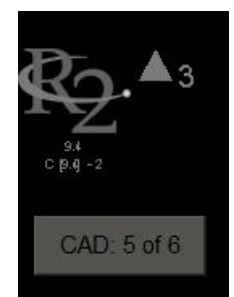

*Algoritmo Massa ImageChecker CAD non eseguito*

Se ImageChecker CAD non può elaborare l'immagine, SecurView visualizza linee tratteggiate attorno ai simboli CAD e il numero di marcatori per l'algoritmo corrispondente non compare:

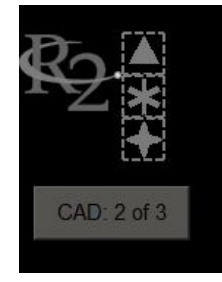

*ImageChecker CAD incapace di elaborare l'immagine*

# **Contrassegni CAD EmphaSize**

Questa funzione permette a SecurView di visualizzare contrassegni CAD ImageChecker di varia misura, dove la dimensione è correlata all'importanza degli aspetti rilevati. Quando ImageChecker stabilisce che una regione ha degli aspetti più degni di nota, il contrassegno CAD è più grande, a indicare che quella zona deve essere esaminata con maggiore attenzione dal radiologo. I sistemi SecurView visualizzano i contrassegni EmphaSize di default. È possibile disattivare i contrassegni EmphaSize con una preferenza utente (vedere *[Preferenze strumenti e overlay](#page-143-0)* a pagina [134\)](#page-143-0).

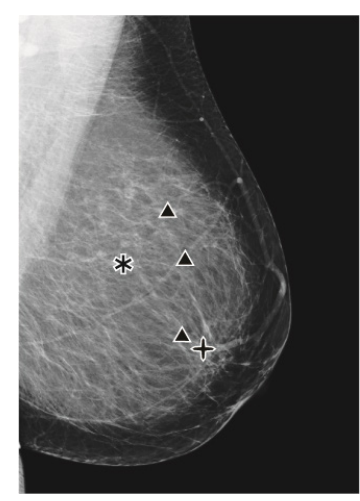

*CAD senza EmphaSize CAD con EmphaSize*

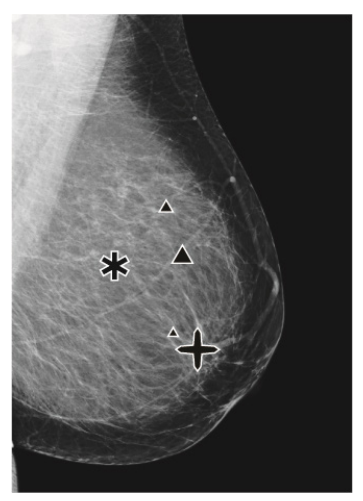

## **Contrassegni CAD PeerView**

PeerView evidenzia gli aspetti anatomici rilevati dall'algoritmo. Nell'esempio seguente, la stessa regione viene mostrata con e senza il contrassegno Malc PeerView (massa con calcificazioni). PeerView traccia i contorni della densità centrale di una massa e mette in evidenza le singole calcificazioni di un gruppo.

## **Per visualizzare i risultati PeerView:**

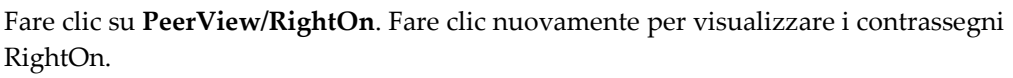

*PeerView /Rig htOn*

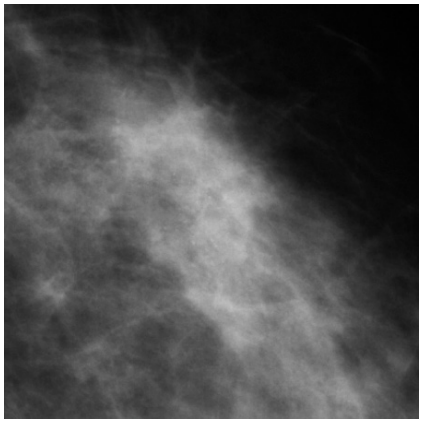

*PeerView disattivato PeerView attivato*

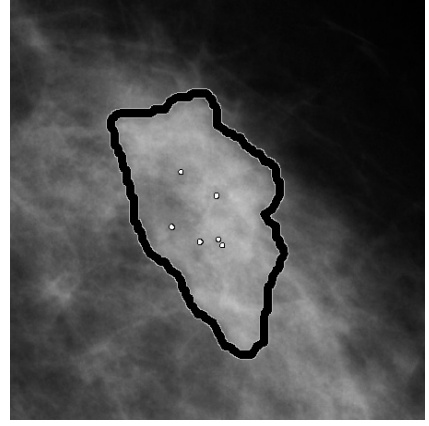

I risultati PeerView compaiono solo quando la visualizzazione CAD è stata attivata e quando almeno un'immagine visualizzata mostra informazioni referti strutturatiCAD. SR informazioni. Se non sono presenti informazioni PeerView nel CAD corrente SR, SecurView Mostra solo marchi CAD RightOn.

## **LesionMetrics**

LesionMetrics fornisce i dati calcolati da ImageChecker per ciascuna regione di interesse contrassegnata dall'algoritmo. A seconda del tipo di lesione, il software può calcolare misure come la grandezza di una lesione, la distanza dal capezzolo, la distanza dalla parete toracica, il grado di sviluppo delle strutture aghiformi eventualmente presenti, il contrasto delle calcificazioni, il numero di calcificazioni e la densità della massa.

## **Per visualizzare LesionMetrics per ogni risultato CAD ImageChecker**

Fare doppio clic su un contrassegno CAD RightOn o PeerView. Si apre una nuova finestra accanto al contrassegno CAD selezionato:

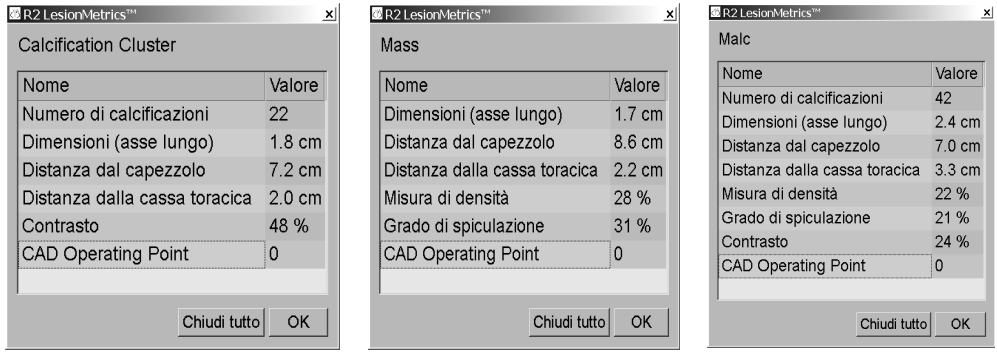

# <span id="page-100-0"></span>**4.4.3 Biomarcatori di imaging Hologic**

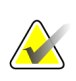

**Nota**

La visualizzazione di alcuni biomarcatori è soggetta alla disponibilità. Chiedere informazioni al rappresentante di vendita locale.

Gli algoritmi di Hologic Imaging biomarker analizzano ogni immagine all'interno di uno studio e forniscono risultati di valutazione della densità mammaria. SecurView riporta le valutazioni per ciascuna immagine, mammella e soggetto. Per ulteriori informazioni, vedere *Understanding Quantra user guide*. (Questo prodotto è venduto separatamente).

## **Per visualizzare i risultati dei biomarcatori di imaging Hologic**

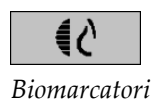

Fare clic su **Biomarcatori**. I risultati dei biomarcatori vengono visualizzati su tre schede, a seconda delle impostazioni dell'utente (vedere *[Preferenze strumenti e overlay](#page-143-0)* a pagina [134\)](#page-143-0). Usando le impostazioni utente, è possibile configurare quali risultati saranno inizialmente visualizzati (per oggetto (impostazione predefinita), per seno o per immagine).

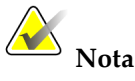

Il contenuto dei risultati dei biomarcatori può variare a seconda della versione dell'algoritmo dei biomarcatori di imaging Hologic.

| ×<br>(25 Hologic Imaging Biomarkers     | $\mathbf{x}$<br>25 Hologic Imaging Biomarkers |
|-----------------------------------------|-----------------------------------------------|
| Per immagine   Per seno<br>Per soggetto | Per soggetto   Per immagine   Per seno        |
| 2004-11-30                              | 2004-11-30                                    |
| <b>Totale</b>                           | S                                             |
| 2.2.2<br><b>Quantra</b>                 | 2.2.2<br><b>Quantra</b>                       |
| QDC                                     | QDC<br>$\mathbf{C}$                           |
| OK                                      | OK                                            |

*Schede biomarcatori di imaging Hologic per soggetto e per seno*

I risultati senza alcun valore si riferiscono a una cella vuota, cioè, il referto non contiene un valore per la misura desiderata.

Per visualizzare il nome completo del risultato dei biomarcatori, scegliere il nome abbreviato come illustrato di seguito.

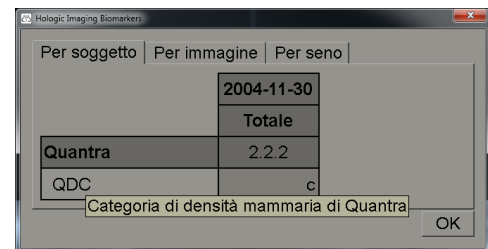

# <span id="page-101-0"></span>**4.4.4 Cambiare tra referti strutturati CAD mammografici multipli**

SecurView inizialmente visualizza i contrassegni di un referto CAD specifico SR su ogni immagine. Il CAD predefinito SR è quello più recente riferito all'immagine, identificato da data e ora. All'interno di un unico studio, ci possono essere più CAD SRS, che fa riferimento a immagini diverse. Ad esempio, è possibile produrre un nuovo referto strutturato CAD dopo la nuova apertura di uno studio nella stazione di lavoro di acquisizione per aggiungere una nuova immagine.

Se si seleziona un CAD SR on an Immagine, SecurView display the contenuto on tutte le immagini referenced by this CAD SR. Il CAD selezionato SR permane per tutte le immagini di riferimento fino a che la paziente non è caricata.

#### **Per passare a un nuovo CAD SR:**

CAD: 1 of 2

*Seleziona tra i risultati CAD*

1. Sull'overlay di informazioni CAD fare clic su **Seleziona tra i risultati CAD**. A popup menu display a elenco of all disponibile CAD SRS per l'immagine. Accanto all'SR CAD visualizzato compare un segno di spunta .

> v 11-07-2011 16:04 R2 Technology, Inc. 11-07-2011 16:01 R2 Technology, Inc.

2. Selezionare una delle voci di elenco per caricare il CAD di riferimento SR e visualizzare i contrassegni sull'immagine.

# **4.5 Creazione e visualizzazione delle note**

Una nota consiste in un contrassegno e una descrizione opzionale di una regione di interesse. È possibile contrassegnare una lesione con un'ellisse, una traccia a mano libera, una freccia oppure delle misurazioni e quindi descrivere la regione. SecurView collega ogni nota a un'immagine specifica.

- *[Contrassegno di un'immagine](#page-102-0)* a pagina [93.](#page-102-0)
- *[Descrizione di una regione di interesse](#page-104-0)* a pagina [95.](#page-104-0)
- *[Visualizzazione delle note](#page-107-0)* a pagina [98.](#page-107-0)

In SecurView DX, l'autore della nota ha diritti esclusivi di revisione e cancellazione. Tuttavia altri utenti possono visualizzare le note (tranne quelle in studi di seconda lettura) e inserire note sulla paziente. È possibile inviare Note ad altre stazioni di lavoro stand-alone o a gruppi di stazioni di lavoro multiple. Vedere *[Invio e visualizzazione delle](#page-108-0)  [notifiche](#page-108-0)* a pagina [99](#page-108-0) e *[Chiusura dello studio](#page-111-0)* a pagin[a 102.](#page-111-0)

# <span id="page-102-0"></span>**4.5.1 Contrassegno di un'immagine**

Usare lo strumento Ellisse, Mano libera, Freccia e/o Misurazione per contrassegnare una regione di interesse.

## **Per tracciare un contrassegno**

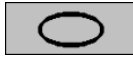

*Ellisse*

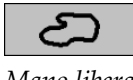

*Mano libera*

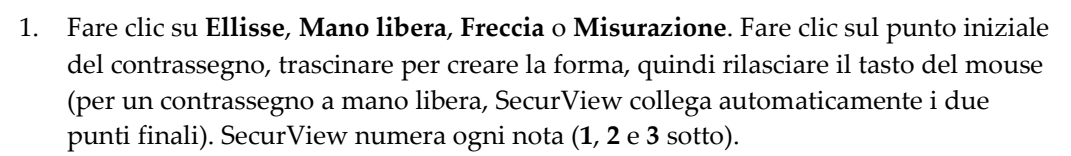

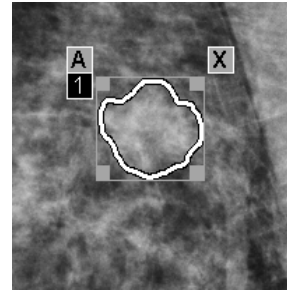

*Mano libera Ellisse*

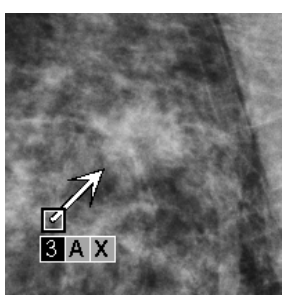

*Freccia Misura*

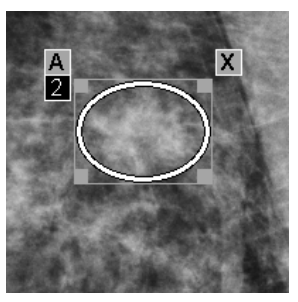

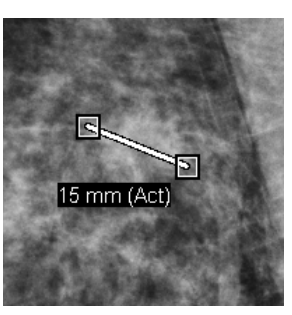

- Per cambiare le dimensioni del contrassegno fare clic e trascinare un angolo.
- Per spostare il contrassegno fare clic all'interno del riquadro e tenere premuto il tasto del mouse (oppure fare clic sulla linea di misurazione) e trascinare il contrassegno nella nuova posizione.
- Per inserire una descrizione per un'ellisse o per un contrassegno a mano libera o freccia, fare clic su **A** (vedere pagina seguente).
- Per cancellare l'ellisse o il contrassegno a mano libera o freccia, fare clic su **X** (oppure fare clic nel riquadro e premere il tasto **Del**). Per cancellare la linea di misurazione fare clic su uno degli angoli (oppure premere il tasto **Del**).

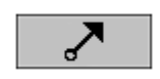

*Freccia*

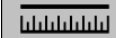

*Misura*

2. Fare clic su un altro strumento (oppure spostarsi su un'altra immagine) per bloccare il contrassegno in posizione (per sbloccare un contrassegno fare prima clic sullo strumento usato per crearlo: Ellisse, Mano libera, Freccia o Misurazione).

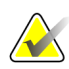

## **Importante**

Prestare attenzione durante le misurazioni su proiezioni di ingrandimento. Per alcuni produttori i fattori di conversione del distanziamento pixel potrebbero non essere codificati correttamente. Effettuare le misurazioni sulle immagini non ingrandite, se disponibili.

## **Per misurare con il righello:**

fare clic e trascinare il righello visualizzato in ogni immagine. Per ruotare il righello di 90 gradi, fare clic con il pulsante destro del mouse sul righello e trascinare.

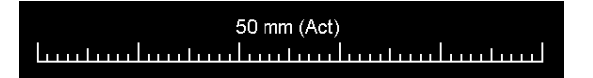

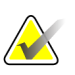

## **Nota**

È possibile calcolare le lunghezze di misurazione mediante i fattori di conversione della spaziatura dei pixel forniti dalla fonte dati. Per i reclami relativi all'accuratezza, fare riferimento alle guide delle fonti dati.

# <span id="page-104-0"></span>**4.5.2 Descrizione di una regione di interesse**

Dopo aver contrassegnato un'immagine è possibile inserire una descrizione della regione di interesse, selezionando gli attributi della lesione, inserendo del testo e/o inserendo stringhe di testo predefinito.

**Per inserire la descrizione di una nota:** 

aprire il riquadro.

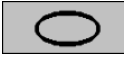

*Ellisse*

*Freccia*

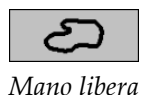

2. Fare clic su **A** (oppure fare doppio clic all'interno del riquadro) per aprire la finestra di dialogo Nota:

1. Fare clic su **Ellisse**, **Mano libera** o **Freccia** quindi fare clic sul contrassegno per

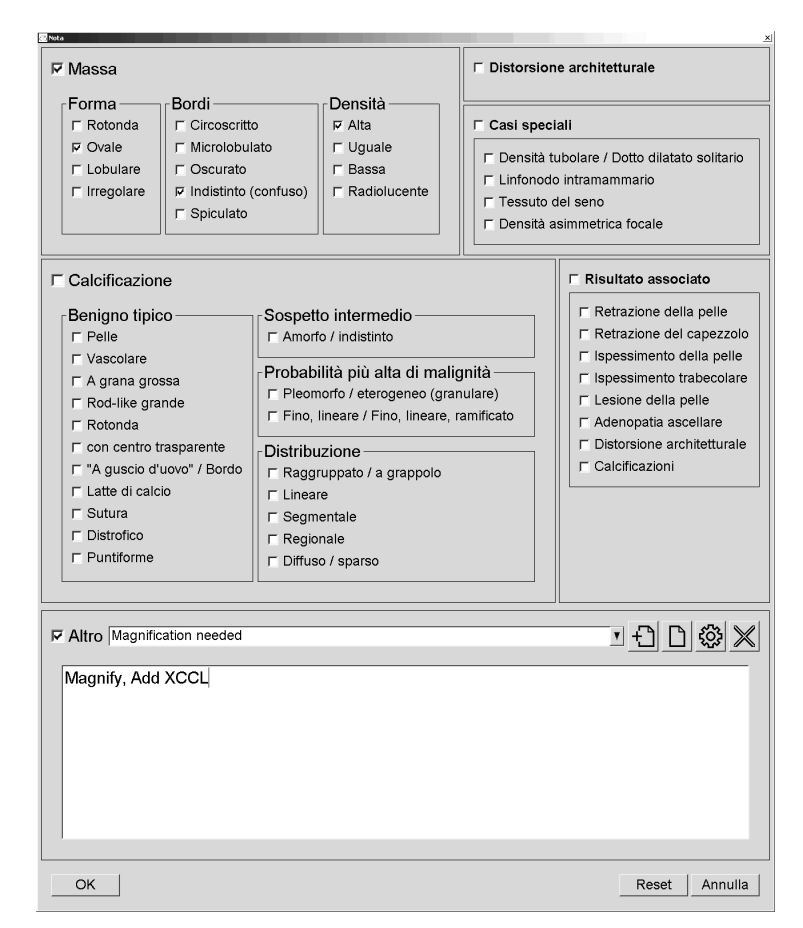

3. Selezionare con una spunta una o più caselle per la lesione e inserire il testo (oppure inserire una stringa di testo predefinito) nel campo in basso. Al termine fare clic su **OK** per salvare la descrizione.

È possibile configurare la finestra di dialogo Nota in modo che compaia con o senza l'area delle caselle di spunta, tramite le preferenze utente (vedere *[Preferenze](#page-143-0)  [strumenti e overlay](#page-143-0)* a pagin[a 134\)](#page-143-0).

**Per predefinire stringhe di testo per le descrizioni delle note:** 

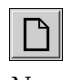

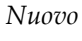

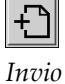

Inserire nuovo testo.

1. Nella finestra di dialogo Nota fare clic su **Nuovo** per aprire la finestra di dialogo

2. Digitare il testo e fare clic su **OK** per aggiungere la nuova stringa di testo nell'elenco a tendina.

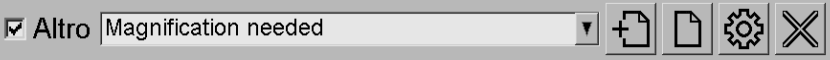

Dopo aver definito la stringa di testo è possibile selezionarla dall'elenco a tendina, quindi:

- fare clic su **Inserisci** per aggiungere il testo alla nota descrittiva, oppure
- fare clic su **Modifica** per modificare la stringa di testo, oppure
- fare clic su **Elimina** per eliminare la stringa di testo.

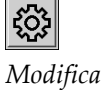

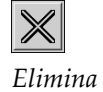

## **4.5.3 Visualizzazione delle note**

<span id="page-107-0"></span>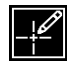

*Note presenti*

Quando si apre una paziente nell'MG Viewer, SecurView nasconde le note per impostazione predefinita. Le immagini che hanno una o più note sono contrassegnate con un'icona (mostrata a sinistra).

## **Per visualizzare le note per tutte le immagini attualmente visualizzate:**

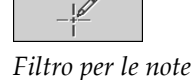

*utente*

Fare clic su **Filtro per le note utente** per visualizzare le note per tutte le immagini attualmente visualizzate.

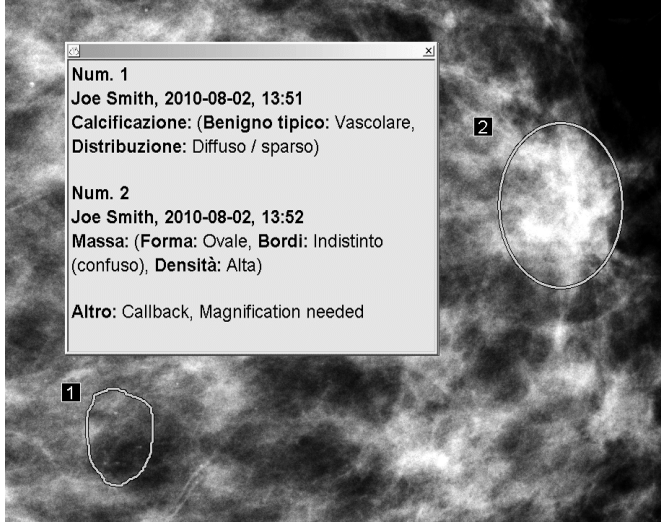

- Per chiudere la finestra Note fare clic sulla X nell'angolo in alto a destra.
- Per nascondere le note fare nuovamente clic su **Filtro per le note utente**.

## **Per visualizzare le note per una singola immagine:**

Fare clic con il tasto destro del mouse su un'immagine per aprire il menu radiale, quindi selezionare **Filtro per le note utente** per visualizzare o nascondere le note.
#### **Per selezionare i revisori:**

Se sono presenti note di più revisori, viene visualizzato un elenco di revisori. Selezionare il nome del radiologo di cui si desidera visualizzare le note (oppure selezionare **Tutti** per visualizzare tutte le note). Per nascondere le note selezionare **Nessuno**.

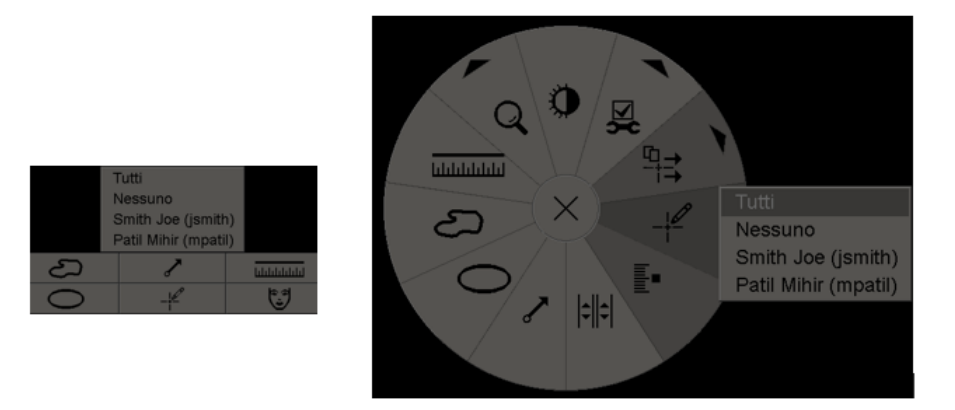

#### **Per visualizzare le note GSPS di terze parti:**

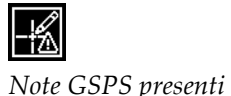

SecurView supporta la visualizzazione di Note GSPS di terze parti. Se per un'immagine sono presenti note GSPS di terze parti, compare l'icona sulla sinistra. Quando si fa clic su **Filtro per le note utente**, SecurView contrassegna le note GSPS con  $\Delta$  un'icona.

Tutti Nessuno △ Tim Anders, 2007-08-09, 09:20:22

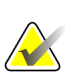

#### **Nota**

SecurView non supporta tutti i contenuti delle GSPS di terze parti. Se le Note GSPS di un determinato produttore o modello di dispositivo non vengono visualizzate correttamente su SecurView, un tecnico dell'assistenza potrà configurare SecurView in modo da non visualizzarle.

## <span id="page-108-0"></span>**4.6 Invio e visualizzazione delle notifiche**

Una notifica GSPS è un messaggio proveniente da un'altra stazione di lavoro standalone Hologic o da un gruppo di stazioni di lavoro multiple che contiene tutte le note per un'immagine, i valori finestra/livello attuali, il nome utente e la data e l'ora della creazione (ma non lo stato di lettura dello studio). Le notifiche basate sulle immagini di tomosintesi comprendono tutte le annotazioni fatte su tutte le sezioni del tipo di immagine corrispondente (proiezione o ricostruzione).

Durante la visualizzazione di una paziente, gli utenti possono inviare notifiche ad altre stazioni di lavoro standalone Hologic o gruppi di stazioni di lavoro multiple configurate. Una volta ricevute, altri utenti possono visualizzare le note. Nella maggior parte dei casi gli utenti radiologi inviano Notifiche affinché vengano visualizzate dagli utenti tecnici. Il tecnico dell'assistenza può configurare le destinazioni delle note.

- *[Invio di notifiche](#page-109-0)* a pagina [100](#page-109-0)
- *[Visualizzazione delle notifiche](#page-110-0)* a pagina [101](#page-110-0)

#### <span id="page-109-0"></span>**4.6.1 Invio di notifiche**

È possibile inviare le notifiche in tre modi. È possibile (1) inviare tutte le notifiche dello studio attuale come descritto di seguito, è possibile (2) inviare tutte le notifiche quando si chiude lo studio (vedere *[Chiusura dello studio](#page-111-0)* a pagina [102\)](#page-111-0) oppure è possibile (3) inviare una notifica per l'immagine attualmente selezionata (vedere pagina seguente).

#### **Per inviare tutte le notifiche:**

- 1. Fare clic con il pulsante destro del mouse per aprire il menu radiale, quindi selezionare **Invia tutte le notifiche**.
	- Se è stata configurata una sola destinazione di notifica, allora SecurView crea le notifiche e le invia immediatamente. Le notifiche contengono tutte le note fatte (1) dall'utente radiologo attuale su studi non letti o (2) dall'utente tecnico attuale su studi nuovi (SecurView RT).
	- Se sono state configurate più destinazioni di notifica compare un sottomenu.

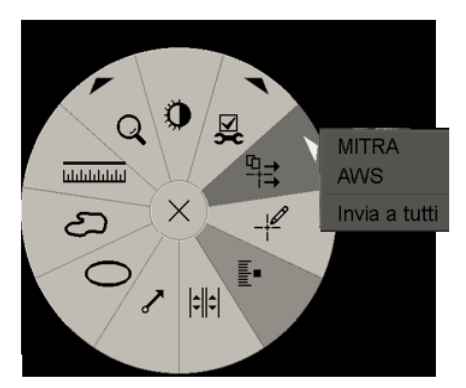

2. Per inviare le notifiche selezionare una destinazione oppure selezionare "Invia a tutti".

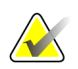

#### **Nota**

"Invia tutte le notifiche" si applica solo agli studi non letti. Per inviare Notifiche per studi con stato Letto, Vecchio o Modificato, utilizzare "Invia notifica dell'immagine" o "Chiudi studio" (vedere *[Chiusura dello studio](#page-111-0)* a pagin[a 102\)](#page-111-0).

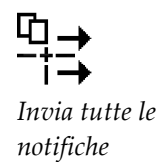

**Per inviare una notifica immagine:** 

Fare clic con il tasto destro del mouse su un'immagine per aprire il menu radiale, quindi puntare su **Strumenti immagine** per aprire il secondo menu radiale. Quindi fare clic su **Invia le notifiche dell'immagine**.

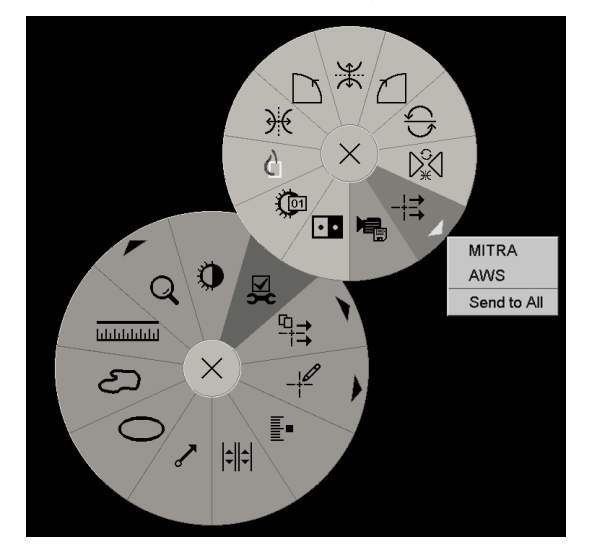

SecurView invia la notifica immediatamente oppure, se sono state configurate più destinazioni di notifica, apre un sottomenu per consentire di selezionare la destinazione. Questa notifica contiene tutte le note sull'immagine selezionata, indipendentemente dall'autore o dallo stato dello studio.

#### **4.6.2 Visualizzazione delle notifiche**

<span id="page-110-0"></span>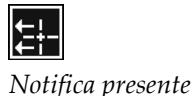

Quando la stazione di lavoro riceve una Notifica per una paziente, un "+" viene visualizzato nella colonna Notifica del Catalogo pazienti. Quando si apre una paziente nell'MG Viewer, SecurView nasconde le notifiche per impostazione predefinita. Le immagini con una o più notifiche sono contrassegnate con l'icona a sinistra.

#### **Per visualizzare le notifiche per le immagini attualmente visualizzate**

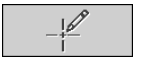

- *Filtro per le note utente*
- 1. Fare clic su **Filtro per le note utente**. L'icona Notifica presente compare accanto alla notifica.

Tutti Nessuno Tim Anders, 2007-08-09, 09:20:22  $\frac{1}{2}$  b b, 2007-03-02, 16:57:28

2. Selezionare il nome del radiologo di cui si desidera visualizzare le notifiche (oppure selezionare **Tutti** per visualizzare tutte le note). Per nascondere le note selezionare **Nessuno**.

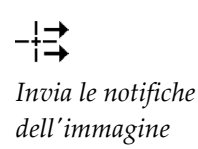

## <span id="page-111-0"></span>**4.7 Chiusura dello studio**

L'ultima fase dell'esame delle pazienti consiste solitamente nella chiusura degli studi, ovvero completare l'esame degli studi attualmente caricati.

- *[Chiusura di uno studio come Radiologo](#page-111-1)* a pagin[a 102](#page-111-1)
- *[Chiusura di uno studio come Tecnico](#page-114-0)* a pagin[a 105](#page-114-0)
- *[Chiusura di uno studio da un'applicazione esterna](#page-115-0)* a pagina [106](#page-115-0)

#### <span id="page-111-1"></span>**4.7.1 Chiusura di uno studio come Radiologo**

Dopo aver esaminato una paziente, l'utente radiologo su SecurView DX apre la finestra di dialogo Chiudi studio e cambia lo stato di lettura per uno o più studi, generalmente da "Non letto" a "Letto". Se uno studio non è ancora stato letto o richiede una seconda lettura, il radiologo può invece assegnarvi stati di blocco.

È possibile utilizzare Chiudi studio anche per inviare notifiche, memorizzare note, sezioni di tomosintesi contrassegnate e ScreenCapture in multimodalità, oppure per annullare la seconda lettura.

La finestra di dialogo Chiudi studio si apre automaticamente, quando l'utente arriva all'ultima fase del ReportFlow oppure fa clic su **Chiudi studio**, a seconda dello stato di lettura della paziente:

- La finestra di dialogo Chiudi studio è disponibile quando lo stato di lettura è attualmente "Non letto", "Letto una volta" oppure "Modificato". La finestra di dialogo Chiudi studio è inoltre disponibile per annotazioni nuove o modificate, misurazioni o sezioni di tomosintesi contrassegnate per studi con stato "Letto" o "Vecchio".
- La finestra di dialogo Chiudi studio non è disponibile quando lo stato di lettura è "Bloccato", "Letto" oppure "Vecchio", senza note nuove o modificate, misurazioni o sezioni di tomosintesi contrassegnate. Tuttavia, se la paziente è stata bloccata, è possibile sbloccarla, vedere *[Uso del menu di scelta rapida](#page-45-0)* a pagin[a 36.](#page-45-0)

Per maggiori informazioni sugli stati di lettura, vedere *[Stati di lettura](#page-42-0)* a pagin[a 33.](#page-42-0)

#### **Chiusura di uno studio come Radiologo:**

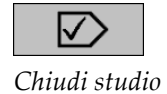

1. Fare clic su **Chiudi studio** (oppure procedere all'ultima fase del ReportFlow).

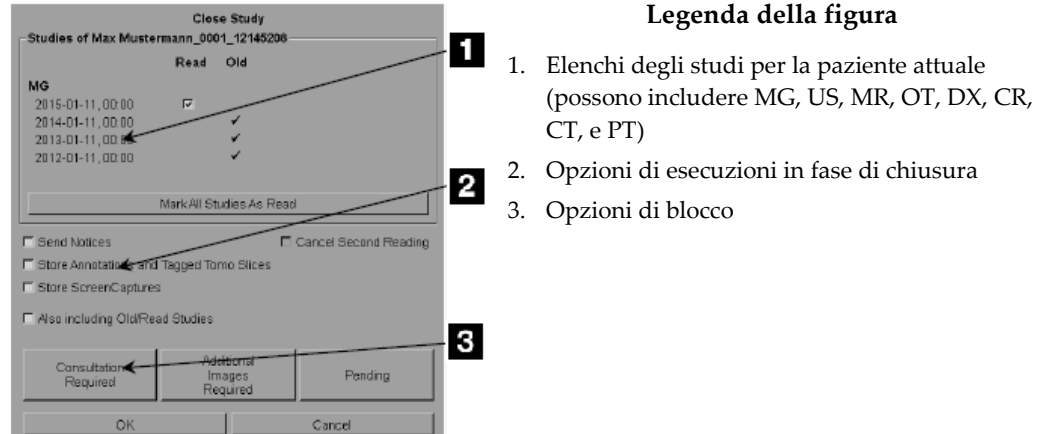

- 2. Regolare le impostazioni dello studio come necessario. SecurView può eseguire le seguenti opzioni in fase di chiusura della finestra di dialogo.
	- a. Nell'elenco degli studi è possibile fare clic su una o più caselle di spunta per impostare lo stato di lettura su "Letto", lasciare le caselle non spuntate oppure fare clic su **Contrassegna tutti gli studi come letti**.
	- b. Selezionare le opzioni relative a Notifiche, Note e ScreenCapture, se si desidera inviare questi elementi alle destinazioni configurate, quando si seleziona OK per chiudere la finestra di dialogo. (Vedere *[Preferenze flusso di lavoro](#page-141-0)* a pagina [132](#page-141-0) per ripristinare le impostazioni predefinite relative a queste opzioni).

**Invia notifiche**: per ciascuno studio non letto, quando si fa clic su OK, questa opzione consente di inviare una notifica GSPS contenente i contrassegni dell'utente attuale ("Note e Sezioni tomo contrassegnate") ma non lo stato di lettura.

**Conserva Note e Sezioni tomo contrassegnate**: quando si fa clic su OK, questa opzione consente (1) di inviare un referto GSPS contenente lo stato di lettura dello studio e i contrassegni dell'utente attuale ("Note e Sezioni tomo contrassegnate") e/o (2) di inviare un'immagine di acquisizione secondaria MG di ciascuna immagine con contrassegni dell'utente attuale e per ogni sezione di tomosintesi contrassegnata. Questa opzione è applicabile per ciascuno studio contrassegnato come "Letto" e anche per studi già con stato "Letto" e "Vecchio", se attivati tramite l'opzione corrispondente che segue.

**Conserva ScreenCapture**: quando si fa clic su OK, questa opzione consente di inviare ScreenCapture in multimodalità. Questa opzione è applicabile per ciascuno studio contrassegnato come "Letto" e anche per studi già con stato "Letto" e "Vecchio", se attivati tramite l'opzione corrispondente che segue.

**Includi anche studi con stato Vecchio/Letto**: selezionare questa opzione per includere note nuove o modificate, sezioni di tomosintesi contrassegnate o ScreenCapture in multimodalità per gli studi con stato "Letto" o "Vecchio" in **Invia notifiche, Conserva note e Sezioni tomo contrassegnate** o **Conserva ScreenCapture**, rispettivamente.

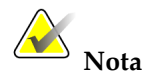

Se si seleziona "Includi anche studi con stato Vecchio/Letto", ai destinatari configurati saranno inviate solo le note nuove/modificate, le sezioni di tomosintesi contrassegnate o le ScreenCapture in multimodalità. Le note conservate/inviate in precedenza, i report GSPS, le acquisizioni secondarie MG o le ScreenCapture MM non sono interessati.

Per maggiori informazioni vedere *[Acquisizioni secondarie MG e MM ScreenCapture](#page-79-0)* a pagina [70.](#page-79-0)

c. Fare clic su **Annulla seconda lettura** per cambiare lo stato dello studio da "Letto una volta" a "Letto".

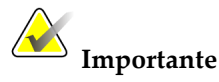

Questa casella di spunta è attiva solo se la doppia lettura è stata configurata e se lo studio è stato impostato come "Letto" (vedere fase 2a). Se si annulla la seconda lettura e si cambia lo stato di lettura

in "Letto", non sarà possibile ripristinare lo stato di lettura su "Non letto" o "Letto una volta".

d. Bloccare la paziente selezionando **Consultazione richiesta**, **Immagini addizionali richieste** o **In attesa**. Si noti che facendo clic su un pulsante di blocco, tutti gli studi nuovi vengono contrassegnati come "Non letto".

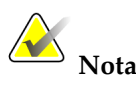

Per sbloccare una paziente dopo essere usciti dalla finestra di dialogo Chiudi studio, vedere *[Uso del menu di scelta rapida](#page-45-0)* a pagina [36.](#page-45-0)

3. Per salvare le impostazioni e inviare i dati alle destinazioni configurate, fare clic su **OK** o su **Prossimo Paziente**.

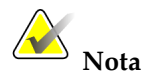

È possibile configurare il sistema in modo che visualizzi un messaggio di avvertenza se, quando si chiude uno studio, non sono state visualizzate tutte le immagini in modalità di riquadro singolo (o doppio) (vedere "Avviso di sicurezza per vista mancante" in *[Preferenze flusso di lavoro](#page-141-0)* a pagina [132\)](#page-141-0).

#### <span id="page-114-0"></span>**4.7.2 Chiusura di uno studio come Tecnico**

SecurView RT abilita il pulsante Chiudi studio, se almeno una notifica GSPS è disponibile per la paziente attualmente aperta. SecurView segnala gli studi con una o più notifiche ricevute mediante un (+) all'interno della colonna Notifica del Catalogo pazienti.

Se SecurView RT riceve una o più notifiche per la paziente, un utente tecnico può chiudere uno studio e contrassegnarlo come "Visionato".

Se il tecnico cerca di chiudere una paziente con notifiche ricevute, SecurView visualizza:

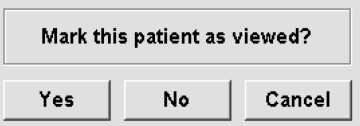

- Fare clic su **Sì** per contrassegnare la paziente come visualizzata e procedere con l'operazione successiva.
- Fare clic su **No** per procedere con l'operazione successiva senza contrassegnare la paziente corrente.
- Fare clic su **Annulla** per visualizzare di nuovo la paziente corrente.

La colonna Visionato nel Catalogo pazienti identifica le pazienti con notifiche ricevute che sono state visualizzate dal tecnico.

#### <span id="page-115-0"></span>**4.7.3 Chiusura di uno studio da un'applicazione esterna**

Come utente radiologo è possibile contrassegnare automaticamente uno studio come "Letto" per la paziente attualmente aperta su SecurView da un'applicazione esterna, utilizzando la sincronizzazione dell'applicazione. L'applicazione esterna deve supportare l'invio di un messaggio Aggiorna stato paziente. Alla ricezione di un messaggio Aggiorna stato paziente da un'applicazione esterna, SecurView contrassegna lo studio identificato (per tutti gli studi non letti in base alle preferenze dell'utente) come "Letto" e invia tutte le Notifiche, le Note e le Sezioni Tomo contrassegnate ai destinatari configurati in base alle preferenze utente selezionate (vedere *[Preferenze flusso di lavoro](#page-141-0)* a pagina [132\)](#page-141-0).

Per modificare i risultati inviati alla chiusura temporanea dello studio, aprire la finestra di dialogo **Chiudi studio** su SecurView e modificare le impostazioni prima di attivare il messaggio Aggiorna stato paziente dall'applicazione esterna.

## **4.8 Opzioni di stampa**

La funzione di stampa DICOM è disponibile per tutti gli utenti che hanno diritti di visualizzazione. È possibile stampare su una stampante per pellicole DICOM le immagini, unitamente ad altri dati come le informazioni sulla paziente, le note, ecc. Per informazioni su come stampare le sezioni ricostruite di tomosintesi, consultare la sezione *[Stampa delle sezioni di tomosintesi ricostruite](#page-136-0)* a pagin[a 127.](#page-136-0)

Esistono due modalità di stampa per l'MG Viewer.

- La modalità **ScreenCapture** stampa le immagini come queste appaiono sui display sinistro e/o destro. Le immagini visualizzate dovrebbero essere nel formato desiderato per la stampa, generalmente riquadro singolo con un'immagine per display. SecurView stampa tutte le informazioni supplementari (overlay, contrassegni, aree ingrandite, ecc.) come queste compaiono sul display, eccetto per le Note al testo, che vengono stampate in una casella sul lato opposto alla cassa toracica.
- La modalità **Diagnostica** stampa tutte le immagini MG di uno studio selezionato. Usare questa modalità per stampare le immagini per la revisione ACR. È possibile scegliere tra due orientamenti, dorsale (cassa toracica seno destro sulla destra) o ventrale (cassa toracica seno destro sulla sinistra). La stampa diagnostica è attiva solo per pazienti con immagini MG (MG-MG, DX-MG, CR-MG o SC-MG).

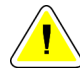

#### **Attenzione:**

**il messaggio di testo "Stampato a risoluzione ridotta" delle immagini stampate indica che le stampe non sono destinate all'uso diagnostico. Questo messaggio può sovrascrivere o sovrapporsi ad altre informazioni di testo.**

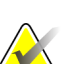

#### **Nota**

Se si utilizza una pellicola di dimensioni inferiori per la stampa diagnostica rispetto a quelle richieste per la stampa nelle dimensioni reali, sulla pellicola viene stampata l'esclusione di responsabilità "Immagine non stampata nelle dimensioni reali".

Se l'immagine da stampare è ingrandita (ad esempio, include l'ingrandimento dei modificatori della vista (M), la compressione mirata (S) o il valore ERMF è troppo grande), viene ridimensionata e viene aggiunta un'esclusione di responsabilità "Immagine adattata alle dimensioni della pellicola".

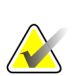

#### **Nota**

La stampa diagnostica non è supportata per le immagini dei campioni.

**Per stampare la paziente attualmente visualizzata**

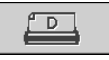

*DICOM Print (Stampa DICOM)* 1. Sulla barra degli strumenti fare clic su **Stampa DICOM** per visualizzare la finestra di dialogo per la stampa.

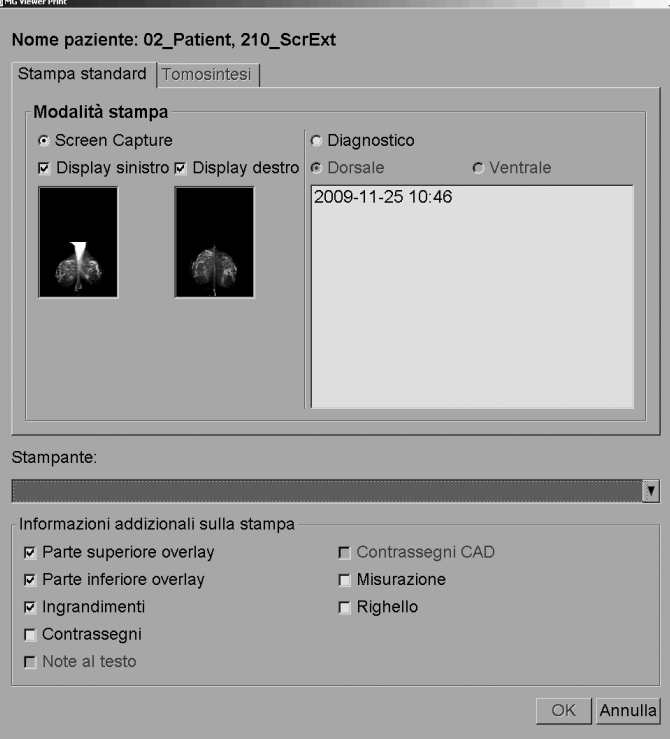

- 2. In Modalità stampa selezionare **ScreenCapture** o **Diagnostica**.
	- Per la modalità ScreenCapture, selezionare **Display sinistro**, **Display destro** o entrambi.
	- Per la modalità Diagnostica selezionare **Dorsale** o **Ventrale**.
- 3. Selezionare la stampante dal menu a tendina delle stampanti.
	- Per la modalità ScreenCapture è necessario selezionare una stampante il cui nome includa la dimensione della pellicola.
	- Per la modalità Diagnostica SecurView seleziona automaticamente la dimensione della pellicola e la modalità di dimensione della presentazione DICOM in base alle dimensioni dell'immagine.
- 4. Nella sezione Informazioni addizionali sulla stampa, selezionare una o più opzioni.
	- Nella modalità ScreenCapture è possibile includere gli overlay dell'immagine di stampa, gli ingrandimenti, i contrassegni, le descrizioni testuali, i contrassegni CAD, le misurazioni e i righelli.
	- Per la modalità Diagnostica è possibile stampare solo gli overlay.

# **Nota**

Per configurare gli overlay, vedere *[Stampa del testo in sovrapposizione nelle immagini](#page-198-0)* a pagina [189.](#page-198-0)

5. Fare clic su **OK** per stampare le immagini e le informazioni selezionate. Se lo si desidera, fare clic su **Stampa DICOM** immediatamente per iniziare un nuovo lavoro di stampa prima che il lavoro precedente venga completato.

## **4.9 Sincronizzazione paziente con un'applicazione esterna**

Se configurata, la stazione di lavoro SecurView può sincronizzare le pazienti con un'applicazione esterna in diversi modi:

- sincronizzazione manuale
- sincronizzazione automatica in base alle preferenze utente
- sincronizzazione automatica quando SecurView riceve un messaggio

Per informazioni sulla configurazione della sincronizzazione con un'applicazione esterna, vedere *[Configurazione dell'interfaccia di sincronizzazione](#page-188-0)* a pagina [179.](#page-188-0)

#### **4.9.1 Sincronizzazione manuale**

È possibile sincronizzare le pazienti manualmente dal Catalogo pazienti o durante la revisione paziente.

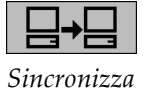

- Nel Catalogo pazienti fare clic con il tasto destro del mouse su una paziente, quindi dal menu di scelta rapida selezionare **Sincronizza**.
- Durante la revisione della paziente fare clic su **Sincronizza** sulla barra degli strumenti oppure premere [R] sulla tastiera.

In risposta, SecurView invia un messaggio di Apri paziente all'applicazione esterna.

#### **4.9.2 Sincronizzazione automatica**

È possibile sincronizzare le pazienti automaticamente in base ai ReportFlow in uso e alle preferenze utente (vedere *[Preferenze profilo utente](#page-148-0)* a pagina [139\)](#page-148-0).

- **Sincronizzazione con un ReportFlow**: usare la fase Sincronizzazione nei propri ReportFlow. Quando Sincronizza diventa la fase attuale del proprio flusso di lavoro, SecurView invia un messaggio Apri paziente all'applicazione esterna.
- **Sincronizzazione all'apertura di una paziente**: con le preferenze utente è possibile impostare SecurView in modo che invii un messaggio Apri paziente all'applicazione esterna ogni volta che si apre una paziente nell'MG Viewer.

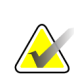

#### **Nota**

Se si apre una paziente leggendo il codice a barre di un numero di accesso, per impostazione predefinita viene inviato solo lo studio con il numero di accesso con codice a barre nel messaggio Apri paziente.

• **Sincronizzazione quando si contrassegna uno studio come "Letto"**: con le preferenze utente è possibile impostare SecurView in modo che invii un messaggio Aggiorna stato paziente all'applicazione esterna ogni volta che si chiude uno studio nel quale almeno uno studio sia contrassegnato come "Letto".

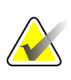

**Nota**

Attualmente solo la stazione di lavoro MultiView di Hologic supporta la sincronizzazione alla chiusura dello studio.

## **4.9.3 Sincronizzazione alla ricezione di un messaggio**

Se si accede come utente radiologo, SecurView può aprire una paziente automaticamente nell'MG Viewer quando la stazione di lavoro riceve un messaggio Apri paziente dall'applicazione esterna.

# Capitolo 5 Lavorare con le immagini di tomosintesi

- <span id="page-120-0"></span>• *[Panoramica dell'imaging di tomosintesi](#page-121-0)* a pagina [112](#page-121-0)
- *[Navigazione tra le immagini di tomosintesi](#page-123-0)* a pagina [114](#page-123-0)
- *[Visualizzazione dei risultati ImageChecker 3D Calc CAD](#page-133-0)* a pagina [124.](#page-133-0)
- *[Segnalazione delle sezioni di tomosintesi ricostruite](#page-135-0)* a pagina [126.](#page-135-0)
- *[Stampa delle sezioni di tomosintesi ricostruite](#page-136-0)* a pagin[a 127.](#page-136-0)

Questo capitolo descrive come visualizzare e lavorare con le immagini della tomosintesi. La tomosintesi del seno è una tecnologia di imaging tridimensionale basata su immagini di proiezione multiple di un seno compresso fermo acquisite da angolazioni diverse. Le immagini di proiezione sono ricostruite in una serie di sottili immagini ad alta risoluzione (sezioni) che possono essere visualizzate individualmente oppure in una modalità dinamica "Cine".

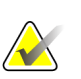

#### **Nota**

Per la visualizzazione e la stampa delle immagini di tomosintesi è necessario essere in possesso di una licenza speciale.

## <span id="page-121-0"></span>**5.1 Panoramica dell'imaging di tomosintesi**

Una tipica procedura combinata di tomosintesi consiste nei tipi seguenti di immagini con serie di immagini per ogni vista:

- One or more mammografia immagini (mammografia convenzionale or synthesized 2D Immagine)
- un numero di immagini di proiezione (generalmente 15)
- un numero di sezioni di tomosintesi ricostruite. La quantità dipende dallo spessore del seno compresso.

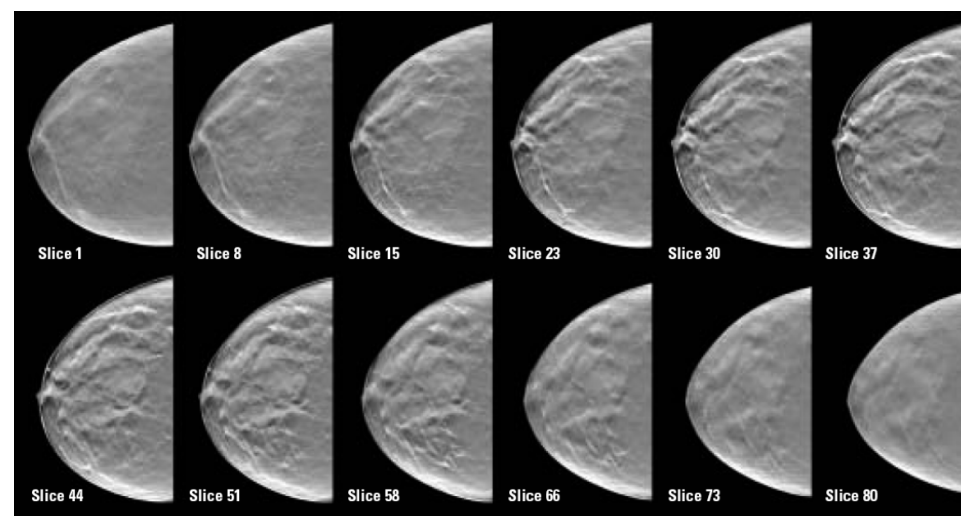

*Tomosintesi: sezioni ricostruite (rappresentazione schematica)*

Le immagini di tomosintesi compaiono in riquadro singolo, doppio o quadruplo. Le serie di immagini di proiezione, le serie di sezioni ricostruite e le immagini mammografiche convenzionali o 2D sintetizzate che appartengono alla stessa lateralità e vista di una procedura combinata compaiono come cumulo all'interno di un riquadro. Se la mammografia CE2D (mammografia digitale potenziata con mezzo di contrasto) viene combinata con tomosintesi in una procedura combinata, le immagini CE2D a bassa energia e le immagini di sottrazione che appartengono alla medesima lateralizzazione e vista appariranno nello stesso cumulo.

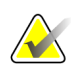

#### **Importante**

Assicurarsi di rivedere lo studio in modo approfondito. Una volta visualizzata almeno una sezione o un'immagine di una procedura combinata, SecurView non informa l'utente che sono presenti immagini non visualizzate (ad es., l'"Avviso di sicurezza per vista mancante" non viene visualizzato).

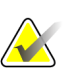

SecurView accetta sezioni ricostruite di tomosintesi nei formati Immagine di acquisizione secondaria Hologic (dati pixel privati), Immagine di tomosintesi del seno e immagine TC. Se le sezioni ricostruite di tomosintesi sono già disponibili in un formato e le stesse sezioni ricostruite arrivano in un altro formato, il sistema è progettato per eliminare tutte le sezioni a eccezione delle prime sezioni ricostruite ricevute.

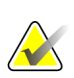

# **Nota**

**Nota**

La tomosintesi non viene applicata alle proiezioni di ingrandimento.

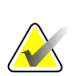

#### **Nota**

SecurView accetta 2D immagini sintetizzate in the Mammografia Digitale X-ray (Raggi X Immagine – For Presentation and Tomosintesi mammaria Formati di immagine. Se un'immagine 2D sintetizzata è già disponibile in un formato e la stessa immagine 2D sintetizzata arriva nell'altro formato, entrambe le immagini verranno rese disponibili per la visualizzazione.

## <span id="page-123-0"></span>**5.2 Navigazione tra le immagini di tomosintesi**

- *[Pulsanti di navigazione tomosintesi](#page-124-0)* a pagina [115](#page-124-0)
- *[Visualizzazione delle sezioni della tomosintesi](#page-125-0)* a pagina [116.](#page-125-0)
- *[Modifica dello spessore delle lastre](#page-126-0)* a pagina [117.](#page-126-0)
- *[Annotazione di un'immagine di tomosintesi](#page-127-0)* a pagin[a 118.](#page-127-0)
- *[Uso della modalità Cine](#page-127-1)* a pagina [118.](#page-127-1)
- *[Uso della modalità Cine locale](#page-128-0)* a pagina [119.](#page-128-0)
- *[Focalizzazione](#page-129-0)* a pagina [120](#page-129-0)
- *[Scorrere attraverso i riquadri collegati](#page-131-0)* a pagina [122.](#page-131-0)
- *[Esportazione di un filmato](#page-131-1)* a pagin[a 122.](#page-131-1)

### <span id="page-124-0"></span>**5.2.1 Pulsanti di navigazione tomosintesi**

È possibile selezionare tre diversi tipi di immagine quando una serie di dati di immagine di tomosintesi compare all'interno di un riquadro o di un viewport:

- Hologic proiezione immagini
- Mammografia immagine (Hologic mammografia convenzionale, sintetizzato 2D, I-View ™ CE2D a bassa energia o CE2D sottrazione immagine)
- Hologic ricostruite fette

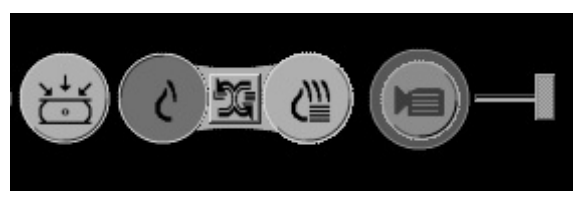

*Pulsanti di navigazione tomosintesi*

I pulsanti di navigazione mostrati sopra appaiono con le immagini di tomosintesi. Se lo si desidera, fare clic e trascinare il gruppo di pulsanti in un'altra posizione nel display. Un tecnico di assistenza può aumentare l'aria attiva attorno ai pulsanti di navigazione e al cursore verticale, se necessario.

Le lastre derivanti dalle sezioni ricostruite di tomosintesi compaiono in proiezione di intensità massima (Maximum Intensity Projection, MIP).

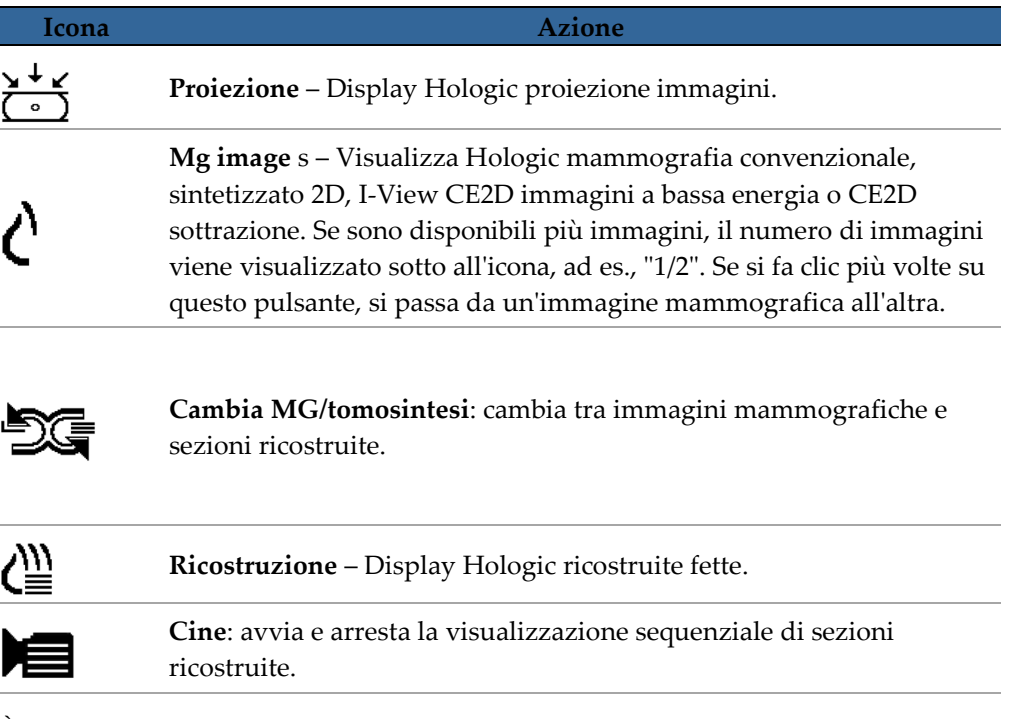

È possibile Configure (Configura the Display (Visualizza ordine of Hologic mammografia convenzionale (including I-View CE2D low-energy), synthesized 2D and CE2D sottrazione immagini via the Hanging Istantanea configurazione (vedere *[Creazione](#page-155-0)  [e modifica di istantanee in sospeso](#page-155-0)* a pagina [146\)](#page-155-0).

È possibile configurare la sezione iniziale da usare per la visualizzazione delle sezioni di tomosintesi ricostruite o delle immagini di proiezione tramite le preferenze utente (vedere *[Preferenze di presentazione immagine](#page-142-0)* a pagina [133\)](#page-142-0).

#### <span id="page-125-0"></span>**5.2.2 Visualizzazione delle sezioni della tomosintesi**

Usare lo strumento del cursore per visualizzare le sezioni o modificare lo spessore della lastra. Usare la rotellina del mouse o della tastiera per scorrere tra le varie sezioni.

#### **Per visualizzare le sezioni di tomosintesi**

∕₩ *Ricostruzione*

Fare clic su **Ricostruzione** (uno dei pulsanti di navigazione tomosintesi) per visualizzare le sezioni ricostruite. Compare uno strumento cursore verticale.

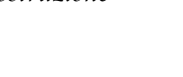

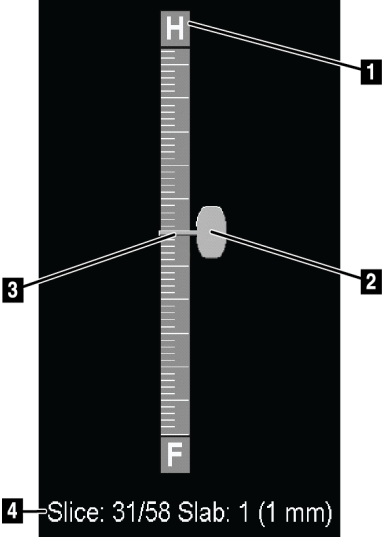

*Strumento cursore*

Gli indicatori di orientamento sopra e sotto il righello dipendono dalla direzione della vista attuale (ML, MLO, LM, LMO, CC, SIO, ISO, XCCL, XCCM) dell'immagine. "H" indica testa, "F" piedi, "M" mediale e "L" laterale.

Se lo si desidera, è possibile spostare lo strumento cursore in un'altra posizione sul display puntando sul righello e trascinando lo strumento.

**Legenda della figura**

1. Indicatore orientamento

4. Sezione attuale, Numero totale di sezioni e Spessore lastra

(H, F, L, M) 2. Maniglia cursore 3. Barra spessore lastra

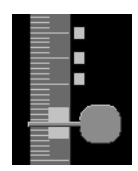

*Sezioni contrassegnate*

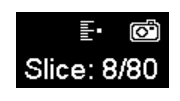

Utilizzare lo strumento Immagini tag Tomo per identificare una sezione ricostruito per la stampa, l'esportazione su supporto esterno o la memorizzazione nelle destinazioni configurate alla chiusura dello studio. Un piccolo marcatore accanto allo strumento cursore verticale indica una sezione ricostruita contrassegnata. Tale marcatore viene memorizzato nel database ed è visibile fintanto che la paziente rimane nella stazione di lavoro SecurView. Vedere *[Segnalazione delle sezioni di](#page-135-0) tomosintesi ricostruite* a pagin[a 126.](#page-135-0)

SecurView indica le note di tomosintesi di acquisizione secondaria MG ricevute mediante un'icona a macchina fotografica, mostrata sulla sinistra. Se un'acquisizione secondaria MG rappresenta una sezione di tomosintesi contrassegnata, vengono visualizzate anche le informazioni circa la posizione della sezione.

#### **Per navigare tra le sezioni:**

- Fare clic in un qualsiasi punto sullo strumento (o puntare sulla maniglia del righello e spostarlo verso l'alto o verso il basso). SecurView mostra la sezione ricostruita corrispondente.
- Cambiare la posizione ruotando la rotellina del mouse o della tastiera.
- Usare la barra dello spessore delle lastre per regolare il numero di sezioni visualizzate (vedere *[Modifica dello spessore delle lastre](#page-126-0)* a pagina [117\)](#page-126-0).

Tramite le preferenze utente è possibile impostare la modalità della rotellina del mouse/della tastiera su Sequenziale (una sezione alla volta) o Avanzata (numerose sezioni alla volta). Vedere *[Preferenze di presentazione immagine](#page-142-0)* a pagina [133.](#page-142-0)

#### <span id="page-126-0"></span>**5.2.3 Modifica dello spessore delle lastre**

Usare la barra dello spessore per modificare il numero di sezioni visualizzate.

1. Puntare il mouse sulla barra dello spessore della lastra per visualizzare il cursore V-Split.

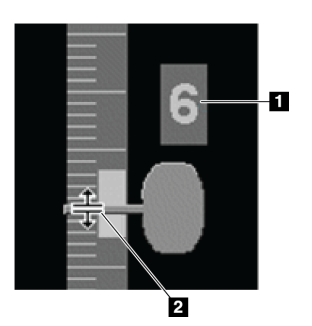

#### **Legenda della figura**

- 1. Spessore lastra attuale
- 2. Cursore V-Split

*Cursore V-Split*

2. Fare clic e trascinare il puntatore in alto o in basso per aumentare o diminuire lo spessore della lastra. L'attuale spessore della lastra (numero di sezioni) compare sulla destra dello strumento a righello.

3. Per ripristinare lo spessore della lastra al valore di preimpostazione fare doppio clic quando il cursore V-Split è attivo.

Impostare lo spessore lastra predefinito tramite le preferenze utente (vedere *[Preferenze di](#page-142-0)  [presentazione immagine](#page-142-0)* a pagina [133\)](#page-142-0).

#### <span id="page-127-0"></span>**5.2.4 Annotazione di un'immagine di tomosintesi**

Le immagini di tomosintesi vengono annotate allo stesso modo delle immagini MG convenzionali (vedere *[Creazione e visualizzazione delle note](#page-101-0)* a pagina [92\)](#page-101-0). Tuttavia, se si aumenta lo spessore della lastra dell'immagine di tomosintesi che si sta annotando, nella sezione centrale della lastra viene riportato il marcatore a mano libera, freccia o ellisse, visualizzato con una linea tratteggiata, come in queste immagini.

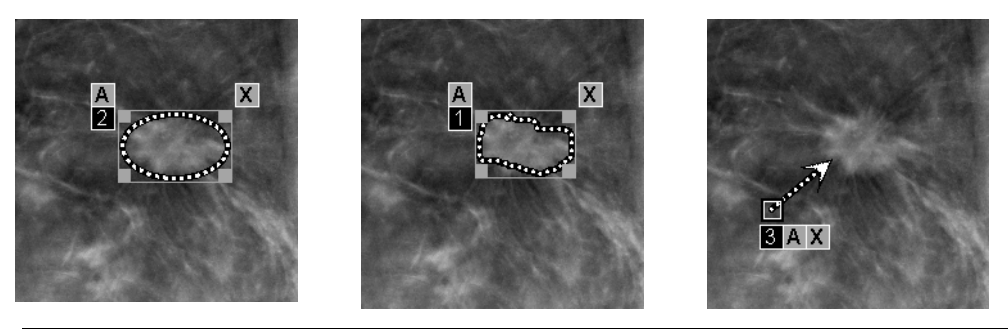

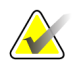

**Nota**

Un referto GSPS o una notifica GSPS Hologic fa riferimento agli oggetti DICOM specifici, sui quali l'utente ha creato delle note. Se le stesse sezioni ricostruite o immagini 2D sintetizzate esistono in più formati DICOM (ad esempio, immagine di cattura secondaria Hologic (Secondary Capture), immagine di tomosintesi mammaria e immagine CT per le sezioni ricostruite; immagine mammografica digitale, per la presentazione e immagine di tomosintesi mammaria 2D sintetizzata), le note verranno visualizzate solo con le immagini che corrispondono al formato DICOM a cui si fa riferimento in GSPS.

#### <span id="page-127-1"></span>**5.2.5 Uso della modalità Cine**

È possibile scorrere una serie di immagini di proiezione di tomosintesi o di sezioni ricostruite in un singolo riquadro in modalità "Cine" (filmato). La modalità Cine si applica simultaneamente a tutti gli affiancamenti collegati. Per configurare l'attivazione automatica della modalità Cine per le sezioni di tomosintesi ricostruite quando si accede a una fase ReportFlow che contiene un'istantanea in sospeso a riquadro singolo, vedere *[Preferenze di presentazione immagine](#page-142-0)* a pagina [133.](#page-142-0) 

**Nota**

La modalità Cine si avvia automaticamente solo per istantanee in sospeso che fanno parte di un ReportFlow.

**Per avviare la modalità Cine:**

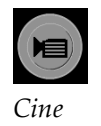

1. Fare clic su **Cine** o premere **Cine** sul tastierino del flusso di lavoro. SecurView inizia con la sezione attuale e si sposta verso i numeri di sezioni crescenti. La modalità Cine si inverte quando raggiunge l'ultima (o la prima) sezione.

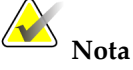

Quando vengono mostrati segni di calcificazione 3D ImageChecker, la modalità Cine esegue il sequenziamento solo tra le sezioni del gruppo di calcificazioni attualmente selezionato.

2. Per arrestare la modalità Cine fare nuovamente clic su **Cine** oppure ruotare la rotellina del mouse o della tastiera.

#### **Modifica della velocità Cine:**

- 1. Fare clic sul **bordo** del pulsante Cine per visualizzare il controllore della velocità (se non visualizzato).
- 2. Spostare la **maniglia del cursore** per regolare la velocità da lenta/sinistra (5 fotogrammi al secondo) a veloce/destra (30 fotogrammi al secondo).

#### **Nota**

La velocità predefinita è impostata nelle preferenze utente. I sistemi dotati di processori più lenti non supportano la modalità Cine a 30 fotogrammi al secondo.

3. Se lo si desidera, fare nuovamente clic sul pulsante Cine **bordo** per nascondere il controllore della velocità.

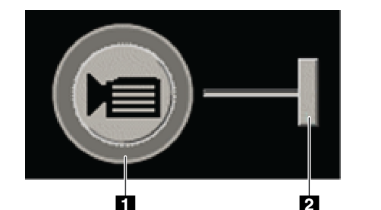

1. Bordo

**Legenda della figura**

2. Controllore della velocità

*Pulsante Cine e controllore velocità*

#### <span id="page-128-0"></span>**5.2.6 Uso della modalità Cine locale**

Utilizzare la modalità Cine locale per visualizzare un range limitato di sezioni in un affiancamento singolo. Per impostare il range delle sezioni, vedere *[Preferenze di](#page-142-0)  [presentazione immagine](#page-142-0)* a pagina [133.](#page-142-0)

#### **Per usare la modalità Cine locale**

- 1. È possibile avviare la modalità Cine locale in tre modi.
	- Premere e tenere premuto **Cine** sulla tastiera del flusso di lavoro oppure
	- Premere e tenere premuto **[F6]** sulla tastiera oppure
	- Fare clic sul pulsante **Cine** con il mouse e tenerlo premuto.

SecurView inizia dalla sezione corrente e prosegue avanti e indietro in base al numero di sezioni specificate. Ad esempio, se la sezione corrente è il numero 25 e il range è pari a 20, SecurView scorrerà fra le sezioni da 15 a 35.

Se è in esecuzione la modalità Cine normale, quando si avvia la modalità Cine locale, SecurView passa al range Cine locale.

- 2. Quando è in esecuzione la modalità Cine locale, cambiare la sezione centrale di Cine locale, ruotando la rotellina del mouse o la rotellina della tastiera avanti o indietro. La sezione centrale si sposta verso l'alto o verso il basso, ma il range delle sezioni non cambia.
- 3. È possibile arrestare la modalità Cine locale in tre modi.
	- Premere **Cine** sulla tastiera del flusso di lavoro oppure
	- Premere **[F6]** sulla tastiera oppure
	- Fare clic su **Cine**.

#### <span id="page-129-0"></span>**5.2.7 Focalizzazione**

La modalità messa a fuoco può essere utilizzata per visualizzare in modo semplice la correlazione di un'area di interesse in un'immagine Hologic Intelligent 2D™ con la sezione ricostruita più rappresentativa. Focalizzazione Mode (Modalità is disponibile in SINGOLO and Riquadro doppio.

#### **Nota**

Il pulsante **Focalizzazione** viene visualizzato nello stesso riquadro dell'immagine Intelligent 2D solo quando l'immagine Intelligent 2D e le sezioni ricostruite corrispondenti sono affiancate. Nella doppia piastrellatura hanno bisogno di appendere in piastrelle adiacenti sul lato sinistro o destro.

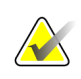

#### **Nota**

**Nota**

Il pulsante **Focus** viene visualizzato anche se ' Ometti tomosintesi Tools ' è configurato per la tessera (vedere *[Creazione di nuove istantanee in sospeso](#page-156-0)* a pagina [147e](#page-156-0)).

#### **Per utilizzare la focalizzazione**

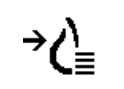

*Focalizzazione*

1. Fare clic su **Focalizza** nel riquadro in cui viene visualizzata l'immagine Intelligent 2D o premere il tasto **[V]** della tastiera per attivare la funzionalità Focalizzazione per il riquadro. Il puntatore si trasforma in un mirino per indicare che la funzionalità Focalizzazione è attiva.

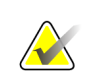

Focalizzazione MODE (Modalità is only attivo in the tile in which the **Focalizzazione.**  Pulsante is clicked.

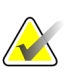

La modalità di messa a fuoco rimane attiva fino alla disattivazione (vedere punto 3). Per applicare Focalizzazione in una singola istanza senza attivare la funzionalità, tenere premuto [CTRL] sulla tastiera mentre si fa clic sul pulsante sinistro del mouse nell'immagine Intelligent 2D.

2. Fare clic su on a regione d'interesse (region of interest within the Intelligent 2D Immagine. Il riquadro della sezione ricostruita associato passa alla sezione più rappresentativa.

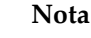

**Nota**

Se i dati di Focalizzazione sono danneggiati, la sezione visualizzata può non essere la sezione più rappresentativa.

- a. Quando il puntatore si trova nel riquadro con l'immagine Intelligent 2D, al riquadro con le sezioni ricostruite corrispondenti viene applicato lo scorrimento (ad esempio, mediante la rotellina di scorrimento).
- b. Se a una sezione ricostruita focalizzata viene applicato il modello Cine, la modalità Cine locale viene applicata automaticamente con la sezione ricostruita focalizzata come sezione centrale.

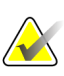

#### **Nota**

Facendo clic all'interno di un ingrandimento, la funzionalità Focalizzazione non si attiva Mode (Modalità.

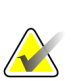

#### **Nota**

Quando si fa clic sullo sfondo dell'immagine, non viene assegnata alcuna sezione ricostruita focalizzata corrispondente. La sezione ricostruita visualizzata correntemente non cambierà.

3. Fare clic su **Focalizza** nel riquadro in cui viene visualizzata l'immagine Intelligent 2D o premere il tasto **[V]** della tastiera per attivare la funzionalità Focalizzazione per il riquadro.

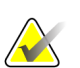

#### **Nota**

La modalità di messa a fuoco non viene disattivata selezionando un altro strumento di valutazione dell'immagine.

## **Nota**

La modalità di messa a fuoco viene disattivata automaticamente quando la sessione corrente cambia, ad esempio, andando al passaggio successivo o precedente in ReportFlow, trascinando manualmente un'immagine diversa da MammoNavigator, passando a un'altra immagine nel riquadro mediante i pulsanti di navigazione tomosintesi o facendo clic su un pulsante di sospensione predefinito.

#### <span id="page-131-0"></span>**5.2.8 Scorrere attraverso i riquadri collegati**

Quando gli affiancamenti sono collegati, lo scorrimento tra le sezioni ricostruite o le immagini di proiezione determina automaticamente lo scorrimento delle sezioni ricostruite in tutti gli altri riquadri collegati. Lo scorrimento collegato opera sulle sezioni ricostruite, sulle lastre o sulle immagini di proiezione dello stesso distanziamento o di distanziamento differente.

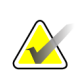

*Collega riquadro*

 $|\zeta||\zeta|$ 

#### **Nota**

Lo scorrimento collegato è disponibile solo quando le immagini dello stesso tipo (fette ricostruite o proiezioni di tomosintesi) vengono visualizzate in affiancamenti differenti.

#### **Per usare lo scorrimento collegato**

- 1. Per iniziare lo scorrimento collegato, visualizzare le sezioni ricostruite (o le proiezioni di immagini) su due o più riquadri.
- 2. Fare clic con il tasto destro sull'immagine e selezionare **Collega riquadro** dal menu radiale. Ripetere per ciascun affiancamento da collegare. Su ciascun affiancamento collegato viene visualizzata un'icona indicatore.

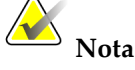

È possibile attivare o disattivare il collegamento anche tramite la configurazione Istantanea in sospeso.

- 3. Per eseguire lo scorrimento collegato
	- Ruotare la rotellina del mouse oppure
	- Spostare la maniglia del cursore di un affiancamento collegato oppure
	- Avviare la modalità Cine.

Se si utilizza la rotellina del mouse o il cursore, è possibile disattivare temporaneamente il collegamento, tenendo premuto **Maiusc**.

#### <span id="page-131-1"></span>**5.2.9 Esportazione di un filmato**

È possibile esportare un filmato a scorrimento di sezioni di tomosintesi ricostruite o di proiezioni di tomosintesi.

#### **Per esportare un filmato**

1. Fare clic con il tasto destro del mouse su un'immagine per aprire il menu radiale, quindi puntare su **Strumenti immagine** per aprire il secondo menu radiale.

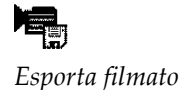

2. Fare clic su **Esporta filmato** per aprire la finestra di dialogo Esporta filmato. Il pulsante è disponibile solo quando il visore mostra un'immagine di proiezione di tomosintesi o una sezione ricostruita.

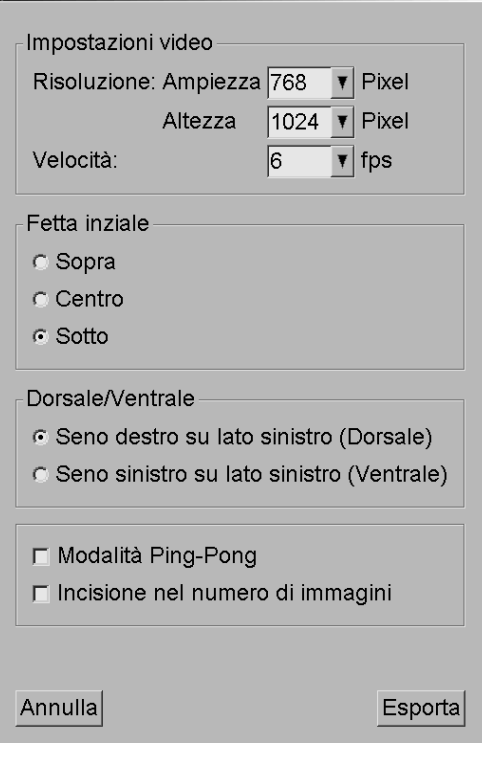

- Nelle Impostazioni video selezionare la risoluzione (ampiezza e altezza) e la velocità (immagini per secondo, fps). La risoluzione massima è 2048 × 2460 pixel; la velocità massima è 120 fps (immagini/s).
- Selezionare la sezione iniziale per il filmato. Selezionando la sezione centrale è anche possibile selezionare la modalità Ping-Pong (sotto).
- Selezionare l'orientamento del filmato con Dorsale/Ventrale.
- Selezionare la modalità Ping-Pong per avviare il filmato dalla sezione centrale, scorrere alla prima sezione (sopra), poi all'ultima (sotto), quindi di nuovo a quella centrale.
- Selezionare Incisione nel numero di immagini per contrassegnare ogni sezione con il relativo numero e il numero totale di sezioni.
- 3. Fare clic su **Esporta** per aprire una finestra di dialogo **Salva con nome**. Selezionare il percorso e inserire il nome file del filmato, quindi confermare. Compare una barra di progresso fino al termine dell'esportazione.

## <span id="page-133-0"></span>**5.3 Visualizzazione dei risultati ImageChecker 3D Calc CAD**

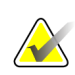

**Nota**

ImageChecker 3D Calc CAD non è disponibile negli Stati Uniti.

ImageChecker 3D Calc CAD is a Numero di serie software InSight FD algoritmo that identifica regioni of interest in Hologic tomosintesi sezioni. Per generare e visualizzare i risultati ImageChecker 3D Calc CAD, occorrono:

- Cenova server di mammografia digitale con ImageChecker 3D di Hologic Licenza CAD Calc, e la
- stazione di lavoro SecurView DX (versione 7.2 o successiva) con licenza Hologic per la visualizzazione in CAD della tomosintesi.

Se per una paziente ci sono risultati CAD, viene visualizzato un simbolo "+" nella colonna CAD del Catalogo pazienti. Inoltre, quando l'utente revisiona una paziente con risultati CAD, il pulsante della barra degli strumenti CAD diventa attivo (non grigio).

Un amministratore può configurare i risultati CAD in modo che compaiano automaticamente come una fase di un ReportFlow.

#### **Visualizzazione dei risultati ImageChecker 3D Calc CAD:**

1. Mentre si visualizzano le sezioni della tomosintesi, fare clic su **Rilevazione computerizzata**.

Se sono disponibili risultati CAD, SecurView mostra una serie di barre indicatrici CAD in prossimità dello strumento a righello della tomosintesi. Ogni barra indica le sezioni che contengono almeno una calcificazione importante. Viene visualizzato anche l'overlay CAD.

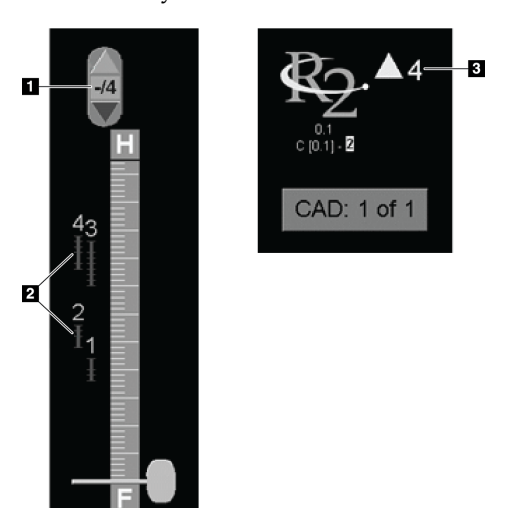

#### **Legenda della figura**

- 1. Strumento di navigazione CAD (fare clic per selezionare il primo contrassegno CAD)
- 2. Barre indicatrici dei contrassegni CAD
- 3. Numero di contrassegni CAD

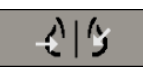

*Rilevazione computerizzata*

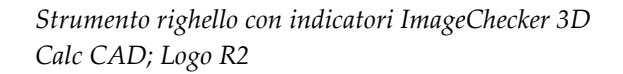

2. Per visualizzare il primo contrassegno, fare clic sulla freccia **Su** sullo strumento di navigazione CAD o premere [W] sulla tastiera.

SecurView mostra il primo contrassegno CAD e la corrispondente "sezione di interesse", che è la sezione che meglio rappresenta la regione di interesse nel suo complesso, in genere la sezione che contiene più calcificazioni. SecurView evidenzia anche il gruppo di calcificazioni selezionato e la relativa barra indicatrice CAD. Gli altri gruppi di calcificazioni sono grigi.

La prima visualizzazione dei contrassegni CAD dipende dai riquadri di visualizzazione e dalle impostazioni predefinite scelte da ciascun utente (vedere *[Preferenze strumenti e overlay](#page-143-0)* a pagina [134\)](#page-143-0).

- Nella visualizzazione a quadruplo riquadro, i risultati vengono mostrati con il contrassegno RightOn CAD.
- Nella visualizzazione a singolo o doppio riquadro, ogni contrassegno CAD consiste in una linea punteggiata che circonda la zona di interesse e/o che traccia in contorni delle singole calcificazioni.

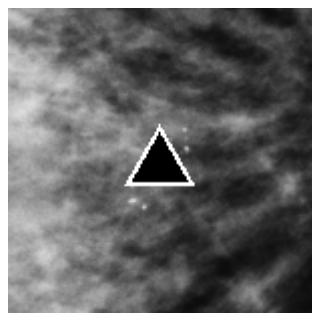

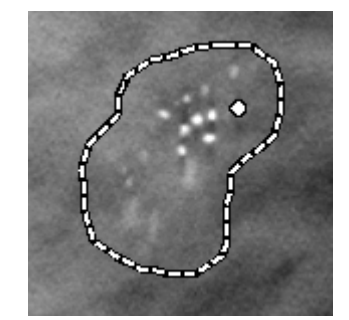

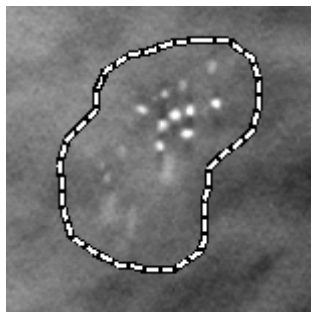

*Marker RightOn CAD Contorno contrassegno CAD*

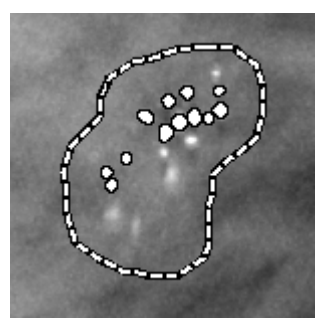

*PeerView (1 sezione) PeerView (4 sezioni)*

*Contrassegni ImageChecker 3D Calc CAD*

- 3. Nella visualizzazione a singolo o doppio riquadro, regolare la visualizzazione dei contrassegni CAD nel modo seguente:
	- Premere [B] sulla tastiera per attivare/disattivare le linee del contorno.
	- Premere [C] per attivare/disattivare i contrassegni PeerView.
	- Aumentare lo spessore della lastra per visualizzare tutto il volume delle calcificazioni all'interno di un gruppo (vedere *[Modifica dello spessore delle lastre](#page-126-0)* a pagina [117\)](#page-126-0).
- 4. Per selezionare un altro contrassegno CAD:
	- Fare clic sulle frecce **Su** e **Giù** sullo strumento di navigazione CAD.
	- Premere [W] sulla tastiera per spostarsi al contrassegno successivo.
	- Premere [S] per spostarsi al contrassegno precedente.
	- Fare clic su qualsiasi barra indicatrice CAD.

Il righello salta alla sezione relativa al contrassegno selezionato.

5. Per usare la modalità Cine, selezionare un contrassegno CAD e fare clic sul pulsante **Cine** (o fare clic su **Cine** nel menu radiale).

SecurView inizia dalla sezione correntemente visualizzata e prosegue via via con le sezioni che corrispondono al contrassegno CAD. Dopo aver raggiunto la prima o l'ultima sezione del gruppo la modalità Cine prosegue in senso inverso.

6. Per arrestare la modalità Cine, fare nuovamente clic su **Cine**.

## <span id="page-135-0"></span>**5.4 Segnalazione delle sezioni di tomosintesi ricostruite**

Seguire queste istruzioni per identificare le sezioni da stampare, da esportare su supporti esterni o da memorizzare nelle destinazioni configurate alla chiusura dello studio. Dopo aver contrassegnato le sezioni, vedere:

- *[Stampa delle sezioni di tomosintesi ricostruite](#page-136-0)* a pagin[a 127](#page-136-0)
- *[Esportazione dei file di immagine attualmente visualizzati](#page-206-0)* a pagin[a 197](#page-206-0)

**Per contrassegnare le sezioni di tomosintesi ricostruite:**

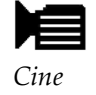

Visualizzare la sezione, quindi:

Ð

 $\blacktriangleright$  2

- fare clic su **Immagini tag Tomo** sul menu radiale oppure
- premere la **barra spaziatrice** sulla tastiera.

SecurView etichetta la sezione corrispondente. Sulla destra dello strumento cursore saranno visibili dei piccoli marcatori che indicano le sezioni contrassegnate:

#### **Legenda della figura**

- 1. Strumento di navigazione immagini contrassegnate
- 2. Indicatori etichette

*Strumento cursore con indicatori etichette*

Lo strumento per la navigazione delle immagini contrassegnate viene visualizzato ogni volta che l'operatore contrassegna almeno una sezione ricostruita per stamparla o esportarla. Compare anche l'icona mostrata sulla sinistra.

- Per visualizzare la sezione etichettata precedente o successiva fare clic su **Freccia su** o **Freccia giù** sullo strumento di navigazione.
- Per rimuovere un indicatore di contrassegno, visualizzare la sezione contrassegnata e premere **Barra spaziatrice** (ofare clic un'altra volta su **Immagini tag Tomo**).

#### **Lavorare con gli indicatori di contrassegno triangolari:**

<span id="page-136-0"></span>Un contrassegno triangolare indica un altro marcatore di contrassegno del revisore proveniente da un oggetto GSPS ricevuto. I marcatori a triangolo non possono essere modificati. Tuttavia, se si contrassegna una sezione con contrassegno a triangolo, il nuovo contrassegno sovrascrive il triangolo e viene visualizzato come un quadratino.

*Immagine tag Tomo*

## **5.5 Stampa delle sezioni di tomosintesi ricostruite**

Per stampare le sezioni di tomosintesi ricostruite è necessario prima identificare le sezioni da stampare contrassegnando le sezioni stesse (vedere *[Segnalazione delle sezioni di](#page-135-0)  [tomosintesi ricostruite](#page-135-0)* a pagina [126\)](#page-135-0) o identificandole con la finestra di dialogo Stampa (come spiegato di seguito).

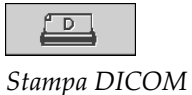

1. Sulla barra degli strumenti fare clic su **Stampa DICOM** per visualizzare la finestra di dialogo per la stampa.

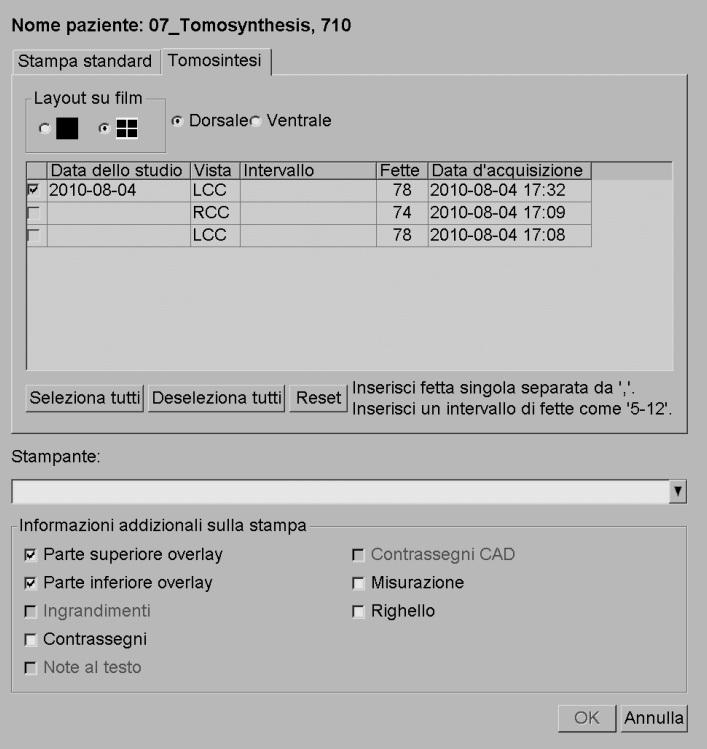

- 2. Selezionare il Layout su Film e Dorsale o Ventrale.
	- Quando si seleziona il riquadro quadruplo la stampa delle immagini viene adattata per rientrare nel quadrante corrispondente, in base alle dimensioni di pellicola selezionate.
	- Quando si seleziona il riquadro singolo l'immagine viene stampata nelle dimensioni reali, se possibile. Se la pellicola non consente la stampa in dimensioni reali, la stampa utilizza tutta l'area della pellicola.
	- Se il numero delle sezioni ricostruite da stampare supera una pellicola, SecurView distribuisce le immagini su più pellicole.
	- Per una nuova lateralità e una nuova vista inizia una nuova pellicola.
- 3. Nella prima colonna, spuntare la casella per selezionare **viste ricostruite di uno studio**. La colonna **Intervallo** elenca i numeri delle sezioni contrassegnate per la stampa.
- 4. Fare clic sulla casella e inserire singoli numeri di sezione, range di sezioni con un trattino (ad es., "10-15") oppure singole sezioni separate da una virgola, in ordine crescente (ad es., "10,12,20,25").
- 5. Fare clic su **Seleziona tutti** per selezionare tutte le viste ricostruite. Fare clic su **Deseleziona tutti** per cancellare tutte le selezioni. Fare clic su **Reset** per ripristinare tutte le modifiche effettuate nella scheda Tomosintesi.
- 6. Nell'area in basso selezionare le informazioni addizionali da stampare.
- 7. Fare clic su **OK** per stampare le immagini (se lo si desidera, fare clic su **Stampa DICOM** immediatamente per iniziare un nuovo lavoro di stampa prima che il lavoro precedente venga completato).

# **6: Impostazione delle preferenze utente Capitolo 6**

- *[Preferenze flusso di lavoro](#page-141-0)* a pagina [132](#page-141-0)
- *[Preferenze di presentazione immagine](#page-142-0)* a pagina [133](#page-142-0)
- *[Preferenze strumenti e overlay](#page-143-0)* a pagina [134](#page-143-0)
- *[Preferenze profilo utente](#page-148-0)* a pagin[a 139](#page-148-0)

Questo capitolo spiega come definire le preferenze per i singoli utenti. SecurView consente a ogni utente radiologo e tecnico di personalizzare l'interfaccia per ottimizzare il flusso di lavoro. Dopo essere stato aggiunto come nuovo utente SecurView dall'amministratore, ogni utente può configurare il proprio profilo di sistema.

Si noti che le preferenze utente vengono impostate di default. Quando si visualizzano le pazienti n qualsiasi momento è possibile cambiare le opzioni di in base alle necessità.

#### **Per visualizzare le schede Preferenze utente**

Nella schermata principale fare clic su **Amministrazione**. Quindi fare clic su **Preferenze utente** per visualizzare la scheda Flusso di lavoro (è mostrata una vista parziale).

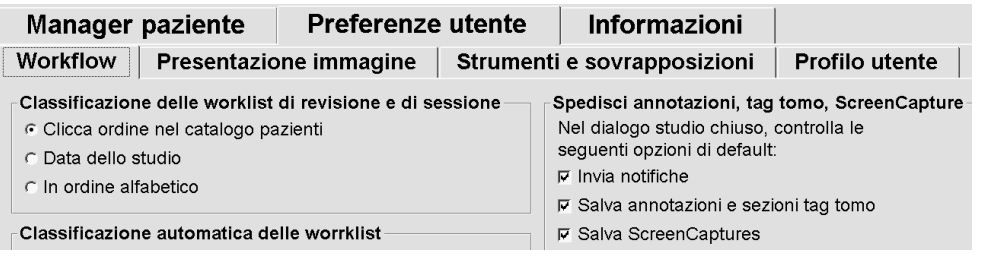

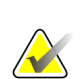

#### **Nota**

Le schede Preferenze utente mostrate sono quelle disponibili per gli utenti radiologi.

Le pagine seguenti descrivono le quattro schede Preferenze utente. Per ogni scheda selezionare le impostazioni desiderate. Al termine salvare le selezioni eseguite facendo clic su **Applica** (nell'angolo in basso a destra della finestra).

## <span id="page-141-0"></span>**6.1 Preferenze flusso di lavoro**

La scheda Flusso di lavoro compare quando l'utente seleziona Preferenze utente dal modulo Amministrazione:

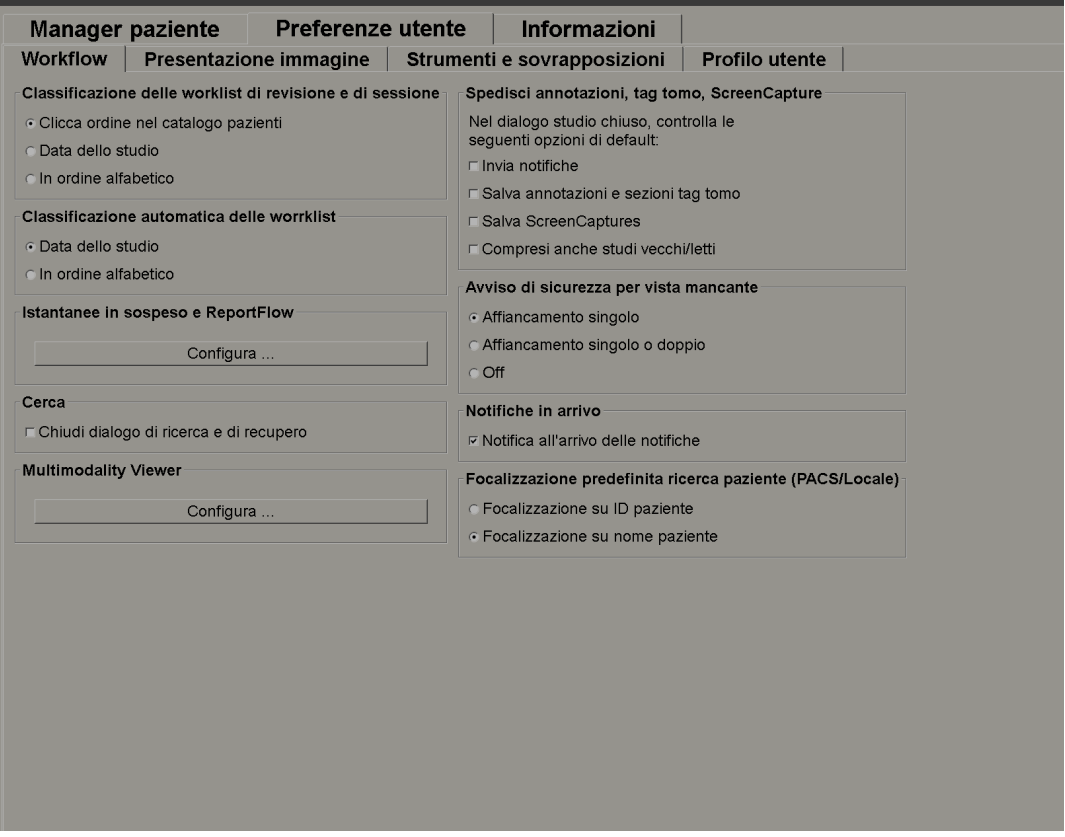

Dopo aver eseguito le selezioni salvare le impostazioni facendo clic su **Applica** (nell'angolo in basso a destra della schermata).

- **Classificazione delle worklist di revisione e di sessione**: imposta l'ordine usato da SecurView per visualizzare le pazienti selezionate manualmente (vedere *[Uso](#page-38-0)  [del Catalogo pazienti](#page-38-0)* a pagina [29\)](#page-38-0) o le pazienti nelle worklist della sessione (vedere *[Creazione di sessioni](#page-49-0)* a pagin[a 40\)](#page-49-0).
- **Classificazione automatica delle worklist**: imposta l'ordine usato da SecurView per visualizzare le nuove pazienti messe automaticamente in coda quando arrivano (vedere *[Worklist generate automaticamente](#page-55-0)* a pagina [46\)](#page-55-0).
- **Istantanee in sospeso e ReportFlow**: fare clic su **Configura…** per impostare i sospesi delle immagini e i ReportFlow, incluse le proprie preferenze personali per i ReportFlow predefiniti. Vedere *[Istantanee in sospeso e ReportFlow](#page-152-0)* a pagina [143.](#page-152-0)
- **Cerca**: selezionare per chiudere automaticamente la finestra di dialogo di ricerca dopo aver fatto clic su **Recupera** (vedere *[Ricerca delle pazienti](#page-47-0)* a pagina [38\)](#page-47-0).
- **Multimodality Viewer**: fare clic su **Configura…** per aprire l'Editor di configurazione multimodalità (vedere il *Manuale d'uso dell'opzione di multimodalità avanzata SecurView*).
- **Invia Notifiche, Note, Tag tomo, ScreenCapture, Includi anche studi con stato Vecchio/Letto**: per SecurView DX queste opzioni si applicano se il tecnico dell'assistenza ha configurato le rispettive destinazioni. Se si seleziona una o più di queste opzioni, quando successivamente si apre la finestra di dialogo Chiudi studio, SecurView le verifica automaticamente. Si noti che è possibile escludere queste impostazioni per ogni singola paziente nella finestra di dialogo Chiudi studio (vedere *[Chiusura dello studio](#page-111-0)* a pagina [102\)](#page-111-0).
- **Avviso di sicurezza per vista mancante**: è possibile configurare SecurView DX in modo che il sistema mostri un messaggio di avvertenza se, quando si chiude uno studio, non sono state visionate tutte le immagini in modalità di affiancamento singolo (o doppio) (vedere *[Chiusura dello studio](#page-111-0)* a pagina [102\)](#page-111-0).
- **Notifiche in arrivo**: selezionare affinché SecurView informi l'utente quando si riceve una notifica da un'altra stazione di lavoro Hologic (vedere *[Invio e](#page-108-0)  [visualizzazione delle notifiche](#page-108-0)* a pagina [99\)](#page-108-0).
- **Focalizzazione predefinita della ricerca pazienti (PACS/Locale)**: imposta l'ID paziente oppure il Nome paziente come campo di inserimento predefinito per una ricerca pazienti (vedere *[Ricerca delle pazienti](#page-47-0)* a pagin[a 38\)](#page-47-0).

## <span id="page-142-0"></span>**6.2 Preferenze di presentazione immagine**

Quando si seleziona la scheda Presentazione immagine viene visualizzata la seguente schermata:

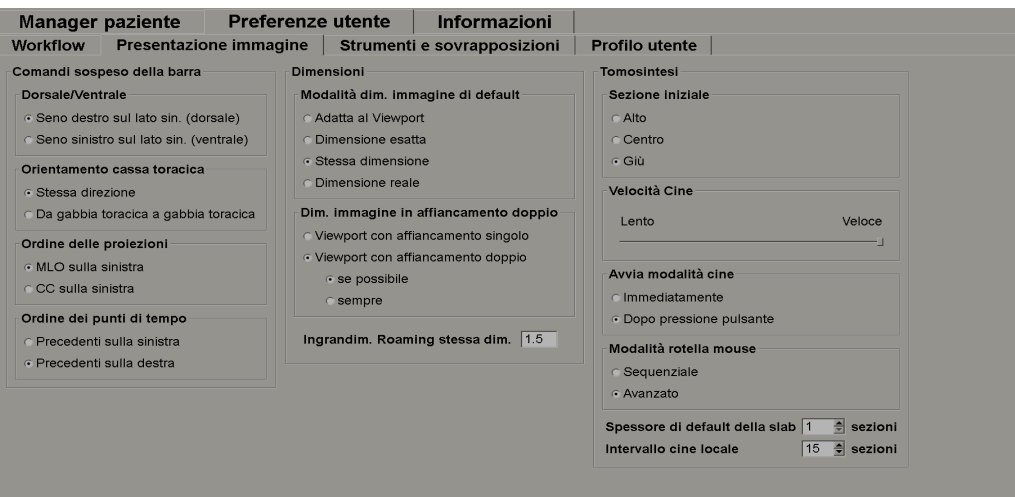

Dopo aver eseguito le selezioni salvare le impostazioni facendo clic su **Applica** (nell'angolo in basso a destra della schermata).

- **Comandi sospeso della barra:** usare per impostare il posizionamento, l'orientamento e l'ordine delle immagini quando si usano i comandi sospesi delle immagini. Vedere Sospesi immagine.
- **Dimensioni:**
	- **Modalità dim. immagine di default** imposta la modalità scalare default delle immagini.
	- **Regola le dimensioni dell'immagine nel doppio riquadro** configura la dimensione viewport utilizzata per scalare le immagini presentate nel doppio riquadro. Si applica alle modalità scalari Adatta a Viewport, Dimensione esatta e Stessa dimensione. Vedere *[Modalità scalari](#page-71-0)* a pagina [62](#page-71-0) per maggiori informazioni. Per attivare il comportamento mostrato nelle versioni di SecurView precedenti alla 8.2, utilizzare l'opzione **Viewport con affiancamento singolo**.
	- L'**Ingrandimento roaming stessa dimensione** imposta il fattore di ingrandimento digitale per questa modalità di dimensione immagine (un valore decimale da 1,0 a 2,0). Vedere *[Modalità scalari](#page-71-0)* a pagin[a 62.](#page-71-0)
- <span id="page-143-0"></span>• **Tomosintesi:** Usare per configurare la modalità di visualizzazione di SecurView delle immagini degli studi combinati di tomosintesi. Vedere *[Lavorare con le immagini](#page-120-0)  [di tomosintesi](#page-120-0)* a pagina [111.](#page-120-0)
	- **Sezione iniziale** imposta la sezione che compare per prima quando si visualizzano sezioni ricostruite di tomosintesi o immagini di proiezione.
	- **Velocità Cine** imposta la velocità alla quale SecurView visualizza le sequenze di immagini di tomosintesi in modalità Cine. L'intervallo è pari a 5-30 fotogrammi al secondo.
	- **Avvia modalità Cine** può essere utilizzato per configurare l'avvio automatico o manuale della modalità cine per le sezioni di tomosintesi ricostruite in istantanee in sospeso di ReportFlow a riquadro singolo.
	- **Modalità rotella mouse** imposta l'azione della rotella del mouse quando si scorre tra le sezioni di tomosintesi su Sequenziale (una sezione alla volta) o Avanzato (numerose sezioni alla volta).
	- **Spessore di default della lastra** imposta il numero di default di sezioni da combinare in un'unica entità visualizzabile durante la visualizzazione dell'immagine.
	- **Intervallo cine locale** imposta il numero di sezioni visualizzate da SecurView in Modalità Cine locale. L'intervallo è pari a 3 - 99 sezioni.
# **6.3 Preferenze strumenti e overlay**

Quando si seleziona la scheda Strumenti e Overlay compare la seguente schermata:

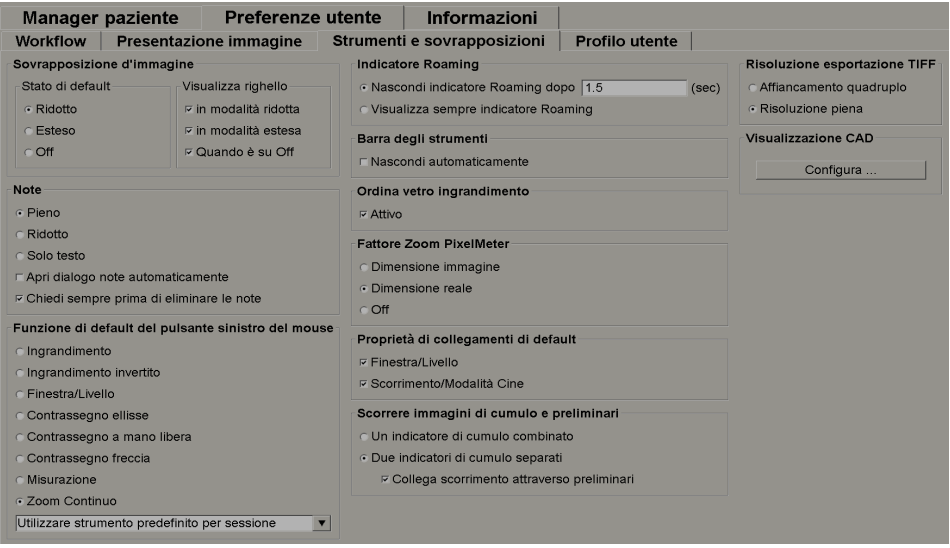

Dopo aver eseguito le selezioni salvare le impostazioni facendo clic su **Applica** (nell'angolo in basso a destra della schermata).

- **Overlay immagine:** durante la revisione, gli overlay immagine forniscono informazioni sulla paziente per l'immagine attualmente visualizzata. Nelle modalità Ridotta o Estesa, il sistema mostra le informazioni configurate dall'Amministratore per quella modalità (vedere *[Overlay informazioni paziente](#page-77-0)* a pagina [68\)](#page-77-0).
- **Note** Usare per impostare la modalità di risposta di SecurView quando si aggiunge una descrizione testuale a un'ellisse o a un contrassegno a mano libera o freccia, ad esempio, selezionando da un set Pieno o Ridotto di classificazioni predefinite, selezionando da testo predefinito creato dall'utente e/o fornendo uno spazio di dialogo in cui sia possibile inserire del testo (vedere *[Creazione e visualizzazione delle](#page-101-0)  [note](#page-101-0)* a pagina [92\)](#page-101-0).
- **Funzione di default del pulsante sinistro del mouse:** determina lo strumento immagine default per il tasto sinistro del mouse.

**Utilizza strumento predefinito per sessione** - quando si seleziona un nuovo strumento per il pulsante sinistro del mouse durante una sessione di analisi paziente, lo strumento scelto resta selezionato quando si analizza la paziente successiva

**Utilizza strumento predefinito per paziente** - quando si seleziona un nuovo strumento per il pulsante sinistro del mouse durante una sessione di analisi paziente, lo strumento torna a quello predefinito quando si analizza la paziente successiva

• **Indicatore Roaming:** determina l'azione dell'indicatore di roaming. Vedere *[Roaming](#page-68-0)  [intelligente](#page-68-0)* a pagina [59.](#page-68-0)

- **Barra degli strumenti:** determina se la barra degli strumenti dell'MG Viewer è visibile o meno. Se si nasconde la barra degli strumenti, è necessario utilizzare la tastiera per inserire i comandi. Per visualizzare (o nascondere) la barra degli strumenti, premere **[\*]**.
- **Ordina vetro d'ingrandimento:** determina se le linee di riproduzione in scala metrica debbano comparire o meno quando si usa lo strumento di Ingrandimento (vedere *[Ingrandimento e Ingrandimento invertito](#page-82-0)* a pagina [73\)](#page-82-0).
- **Fattore Zoom PixelMeter:** determina il fattore di zoom usato dal PixelMeter: Dimensione immagine (relativa alle dimensioni in pixel dell'immagine originale) o Dimensione reale (relativa alla reale dimensione fisica). È anche possibile disattivare il PixelMeter (vedere *[PixelMeter](#page-72-0)* a pagin[a 63\)](#page-72-0).
- **Proprietà di default collegamenti:** imposta l'azione di tutti i riquadri che si designano come collegati.

La selezione di Finestra/Livello consente all'utente di cambiare simultaneamente i parametri finestra/livello in tutti i riquadri collegati (vedere *[Regolazioni](#page-87-0)  [Finestra/Livello e Gamma](#page-87-0)* a pagina [78\)](#page-87-0).

La selezione di Scorrimento/Modalità Cine consente all'utente di scorrere in modalità Cine fra tutti i riquadri collegati (vedere *[Uso della modalità Cine](#page-127-0)* a pagina [118\)](#page-127-0).

- **Scorrere immagini di cumulo e preliminari:** quando un singolo riquadro contiene immagini multiple, l'utente può scegliere di visualizzare uno o due indicatori di cumulo (vedere Indicatori di cumulo e puntitempo). Se si seleziona **Collega scorrimento attraverso preliminari**, si può usare l'indicatore di cumulo per scorrere tra tutti i riquadri di cumulo simultaneamente.
- **Risoluzione esportazione TIFF:** configura la risoluzione delle immagini tiff esportate (vedere Esportazione dei file di immagine attualmente visualizzati).
- **Visualizzazione CAD:** usare per specificare come compaiono i contrassegni CAD sull'MG Viewer. Quando si fa clic su **Configura…**, viene visualizzata la seguente schermata:

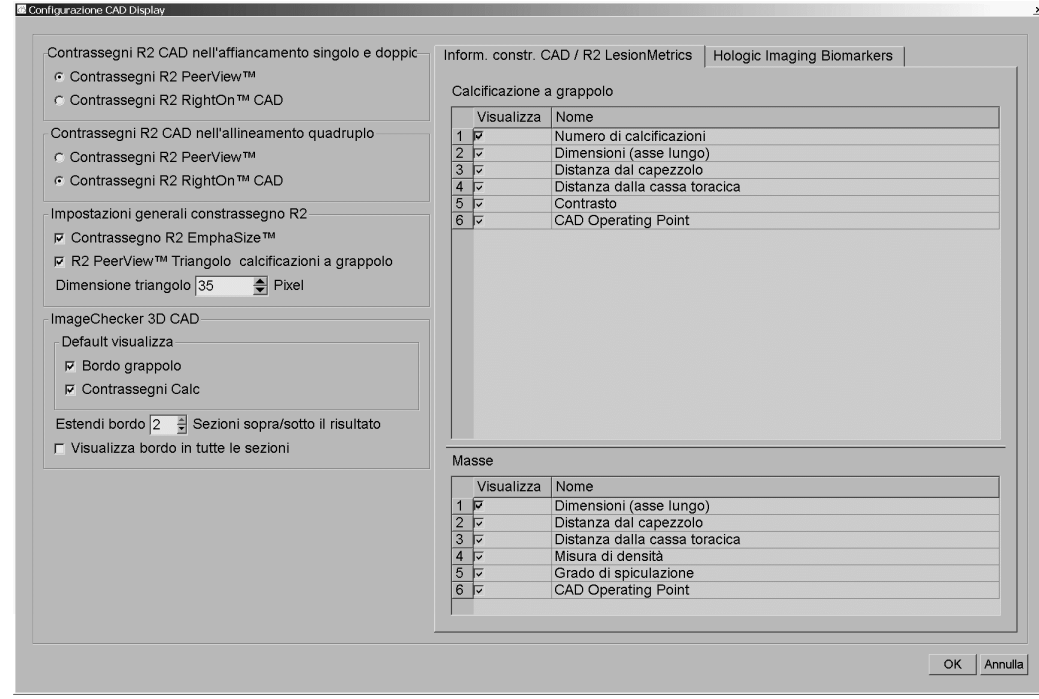

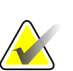

### **Nota**

La sezione ImageChecker 3D CAD viene visualizzata solo se si dispone della licenza sul prodotto.

Quando si fa clic sulla scheda Biomarcatori di imaging Hologic compare la seguente schermata:

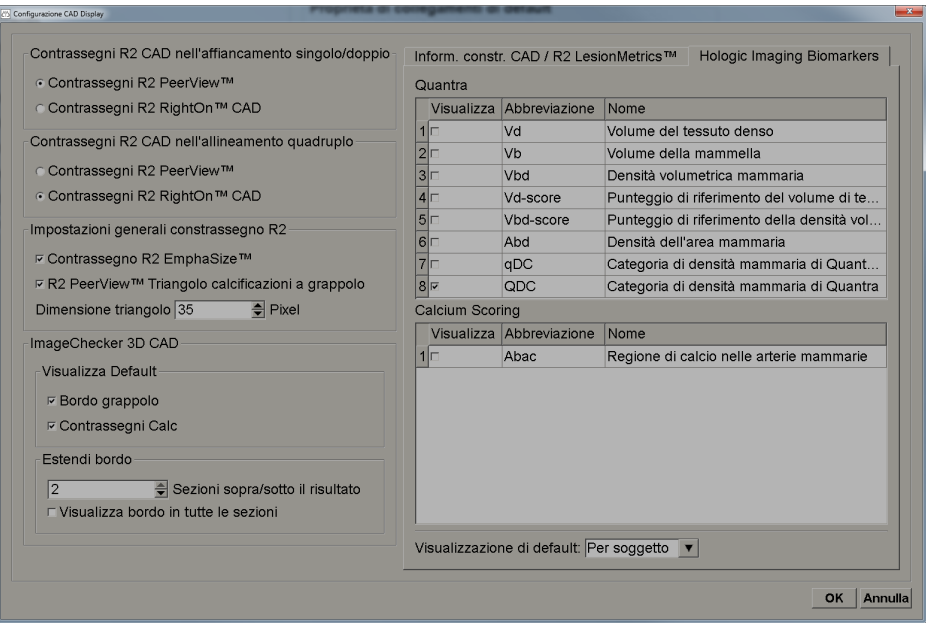

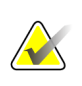

**Nota** La visualizzazione di alcuni biomarcatori è soggetta alla disponibilità. Chiedere informazioni al rappresentante di vendita locale.

#### **Nota**  $\sqrt{\sqrt{2}}$

Il contenuto dei risultati dei biomarcatori può variare a seconda della versione dell'algoritmo dei biomarcatori di imaging Hologic.

# **6.4 Preferenze profilo utente**

Quando si seleziona la scheda Profilo utente, compare la seguente schermata:

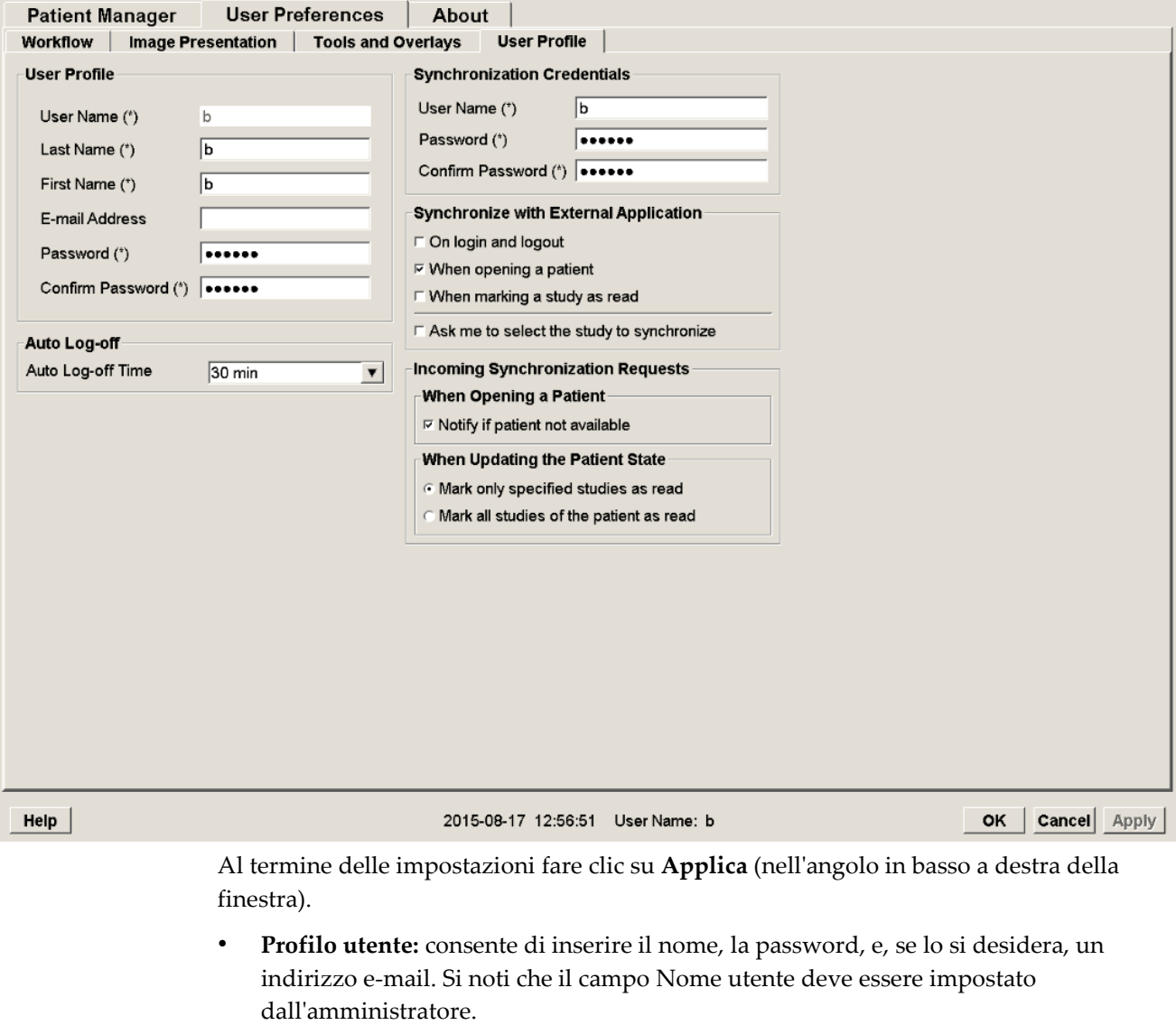

- **Log-off automatico:** imposta il tempo di attesa dell'applicazione prima di disconnettere automaticamente l'utente.
- **Sincronizzazione credenziali:** usare per inserire il nome utente e la password del revisore nell'applicazione esterna (se sono diversi da quelli usati con SecurView e se la sincronizzazione accesso/uscita è supportata). Gli utenti di Active Directory devono inserire il nome utente e la password del revisore se è supportata la sincronizzazione di login/logout.
- **Sincronizzazione con applicazione esterna:** usare per impostare le preferenze di sincronizzazione con un'applicazione esterna. Vedere *[Sincronizzazione paziente con](#page-118-0)  [un'applicazione esterna](#page-118-0)* a pagina [109.](#page-118-0)
	- **All'accesso e all'uscita:** questa impostazione è disponibile solo se l'applicazione esterna supporta la ricezione dei messaggi di accesso e di uscita. Se la casella è selezionata e si accede o si esce da SecurView, la stazione mobile invia un messaggio di sincronizzazione per l'accesso o l'uscita dall'applicazione esterna.
	- **All'apertura di una paziente:** questa impostazione è disponibile solo se l'applicazione esterna supporta la ricezione dei messaggi Apri paziente. Se la casella è selezionata e si pare un paziente in SecurView, la stazione mobile invia un messaggio di sincronizzazione per aprire il paziente sull'applicazione esterna.
	- **Quando si contrassegna uno studio come "Letto":** questa impostazione è disponibile solo se l'applicazione esterna supporta la ricezione del messaggio Aggiorna stato paziente. Se la casella è selezionata e si chiude uno studio in SecurView, la stazione mobile invia un messaggio di sincronizzazione per aggiornare lo stato della paziente sull'applicazione esterna.

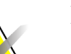

#### **Nota**

Attualmente solo la stazione di lavoro MultiView di Hologic supporta la sincronizzazione alla chiusura dello studio.

- **Chiedi di selezionare lo studio da sincronizzare:** questa impostazione è disponibile solo se l'applicazione esterna supporta la ricezione dei messaggi Apri paziente. Quando la casella è selezionata e si apre un paziente in SecurView, la stazione mobile apre una finestra di dialogo con un elenco degli studi disponibili per il paziente in SecurView. Quando si seleziona uno studio dall'elenco, la stazione mobile invia un messaggio di sincronizzazione per aprire lo stesso studio sull'applicazione esterna. Questa impostazione è utile se sono generalmente presenti più studi non letti per una paziente (ad es., mammografia e ultrasuoni), le pazienti non sono aperte leggendo il codice a barre di un numero di accesso e si desidera controllare lo studio che è stato inviato.
- **Richieste di sincronizzazione in entrata:**
	- **All'apertura di una paziente:** l'impostazione "Notifica se paziente non è disponibile" si applica solo se l'applicazione esterna supporta l'invio dei messaggi Apri paziente. Selezionare la casella, se si desidera che SecurView visualizzi un messaggio di errore alla ricezione di un messaggio Apri paziente per una paziente che non è disponibile in SecurView.
	- **Quando si aggiorna lo Stato paziente:** queste impostazioni sono applicabili solo se l'applicazione esterna supporta l'invio dei messaggi Aggiorna stato paziente.
		- **Contrassegna solo studi specificati come letti**: solo gli studi che soddisfano i criteri della richiesta di sincronizzazione in entrata da un'applicazione esterna saranno contrassegnati come "Letto". Se l'applicazione esterna non fornisce informazioni a livello dello studio, tutti gli studi della paziente saranno contrassegnati come "Letto".

• **Contrassegna tutti gli studi della paziente come letti:** tutti gli studi applicabili della paziente saranno contrassegnati come "Letto". Le informazioni a livello dello studio ricevute dall'applicazione esterna saranno ignorate.

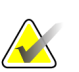

### **Nota**

SecurView agisce sui messaggi Apri paziente ricevuti solo se è collegato un utente radiologo. Se la paziente identificata o lo studio non vengono trovati su SecurView, il visualizzatore viene chiuso.

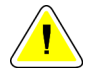

### **Attenzione:**

**SecurView agisce sui messaggi Aggiorna stato paziente ricevuti solo se è collegato un utente radiologo, la paziente identificata è aperta nel visualizzatore e la paziente identificata non è bloccata da un altro utente. Se SecurView rifiuta o ignora un messaggio Aggiorna stato paziente ricevuto, gli stati dello studio non vengono modificati e possono non essere sincronizzati con l'applicazione esterna.**

# **7: Istantanee in sospeso e ReportFlow Capitolo 7**

- *[Visualizzazione di ReportFlow](#page-152-0)* a pagina [143](#page-152-0)
- *[Visualizzazione di istantanee in sospeso](#page-153-0)* a pagin[a 144](#page-153-0)
- *[Creazione e modifica di istantanee in sospeso](#page-155-0)* a pagina [146](#page-155-0)
- *[ReportFlow](#page-162-0)* a pagina [153](#page-162-0)
- *[Collegare un ReportFlow a una procedura](#page-164-0)* a pagin[a 155](#page-164-0)
- *[Creazione di nuovi ReportFlow](#page-165-0)* a pagin[a 156](#page-165-0)
- *[Preferenze ReportFlow](#page-167-0)* a pagin[a 158](#page-167-0)

Questo capitolo descrive le Istantanee in sospeso e i ReportFlow, il modo in cui un utente radiologo può selezionare ReportFlow specifici per l'uso quotidiano e come creare e modificare istantanee in sospeso e ReportFlow.

# <span id="page-152-0"></span>**7.1 Visualizzazione di ReportFlow**

SecurView fornisce una serie predefinita di ReportFlow che l'utente può usare per la visualizzazione di molti tipi di studio comuni.

#### **Per visualizzare i ReportFlow disponibili**

- 1. Nel modulo Amministrazione, selezionare **Preferenze utente** e quindi **Flusso di lavoro**.
- 2. Nel gruppo Istantanee in sospeso e ReportFlow, fare clic su **Configura...** per aprire la finestra di configurazione che mostra la scheda ReportFlow, che compare come impostazione predefinita.

In alto ci sono tre schede per Istantanee in sospeso, ReportFlow e Preferenze. Sulla sinistra compare un elenco dei sospesi disponibili. Sulla destra è riportato l'elenco attuale dei ReportFlow.

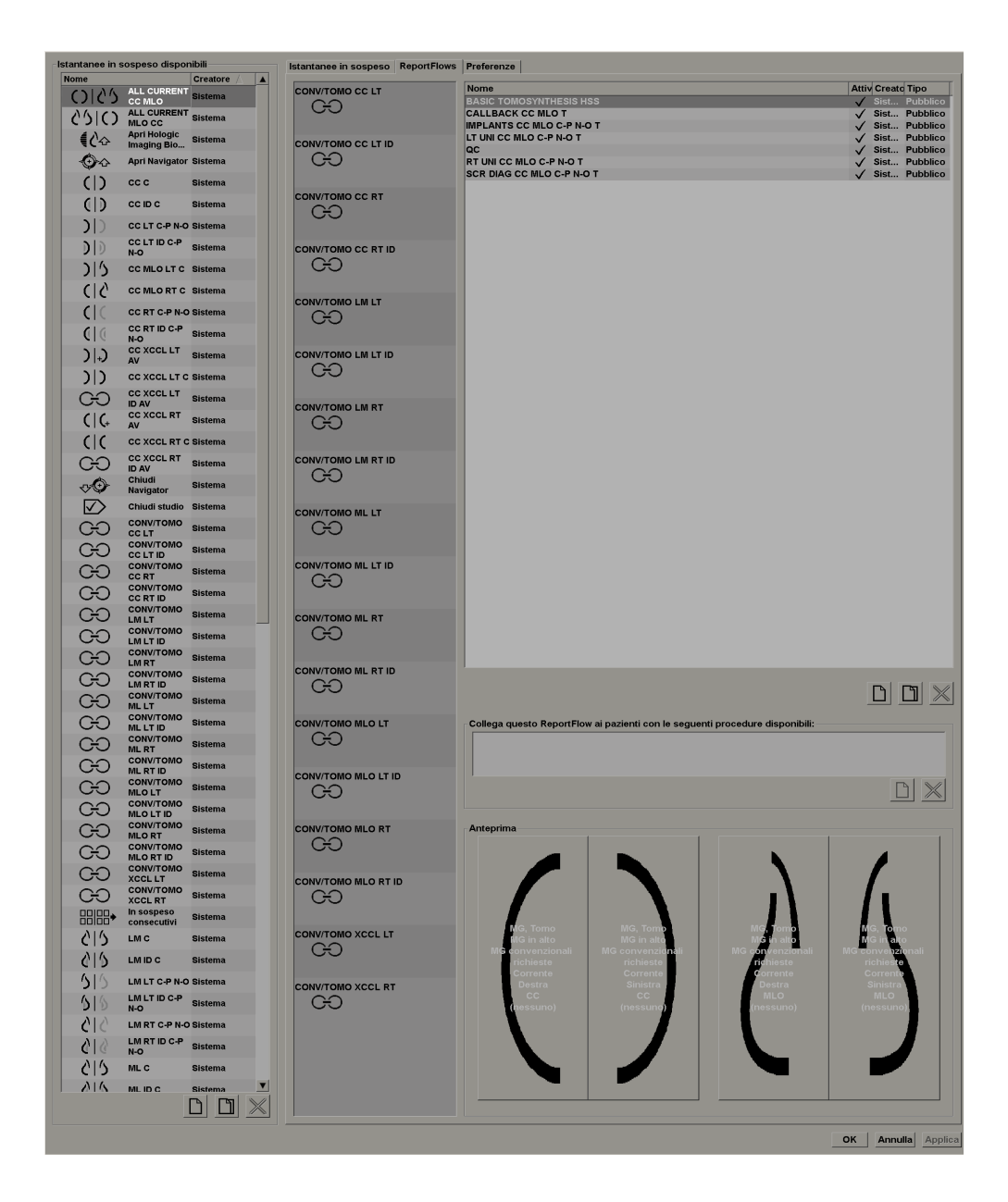

# <span id="page-153-0"></span>**7.2 Visualizzazione di istantanee in sospeso**

Un'istantanea in sospeso è una serie di immagini in una determinata disposizione su una o più visualizzazioni. Quando si fa clic sulla scheda Istantanee in sospeso compare la finestra di modifica dell'istantanea in sospeso selezionata, come mostrato nell'esempio qui sotto:

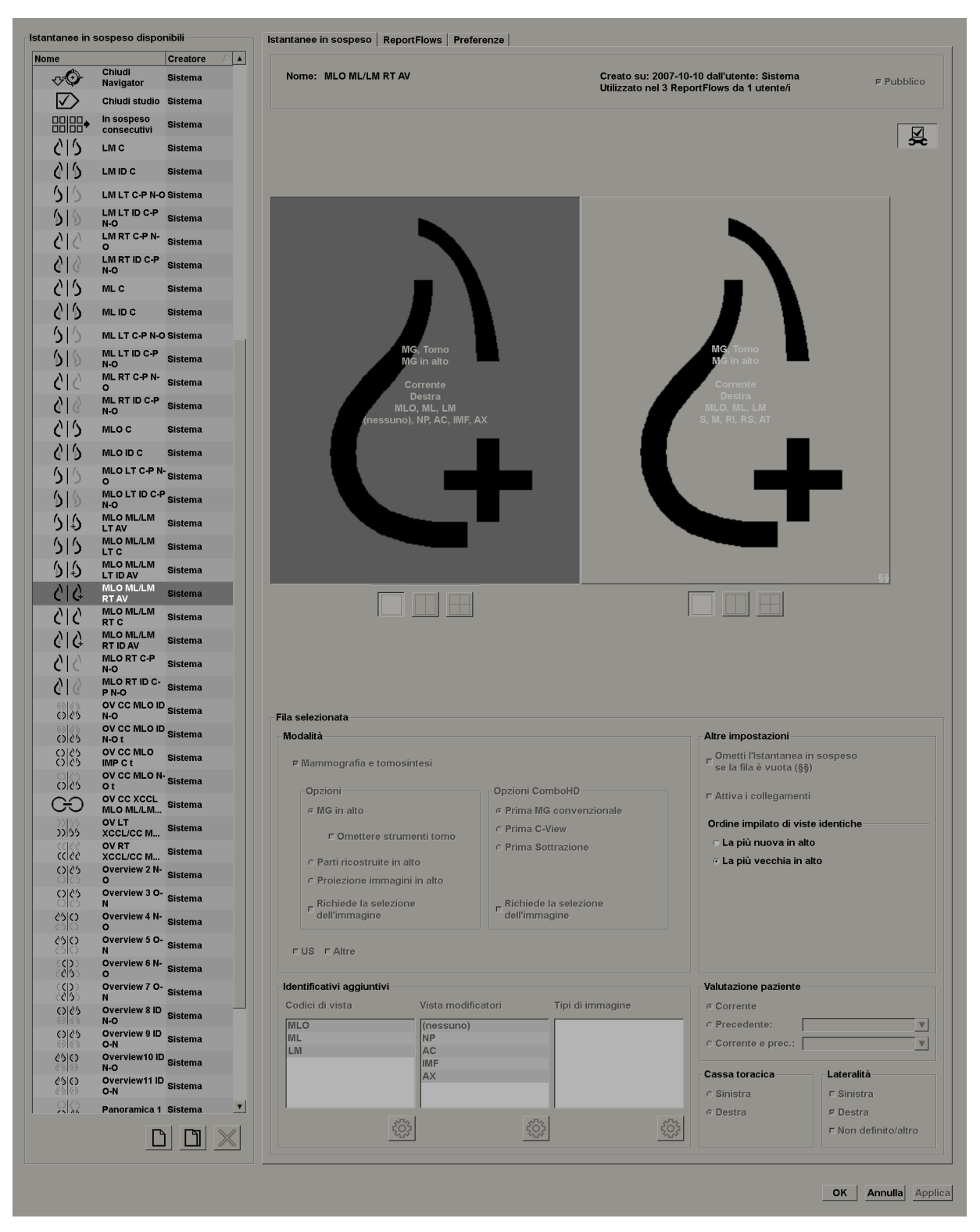

Per ogni istantanea in sospeso:

• Il Nome e il Tipo compaiono in alto.

- I riquadri singoli compaiono sulla destra, dove ogni grande riquadro rappresenta una visualizzazione. L'anteprima mostra le modalità, i puntitempo (attuale e precedente), le lateralità, i codici di vista, le icone dei codici di vista, i modificatori vista, i tipi di immagine e i modificatori istantanea in sospeso.
- Le proprietà del riquadro selezionato compaiono in basso.

# <span id="page-155-0"></span>**7.3 Creazione e modifica di istantanee in sospeso**

Le stazioni di lavoro SecurView presentano due livelli di istantanee in sospeso:

- Le istantanee in sospeso a livello di sistema sono fornite dal sistema o create da un amministratore. Queste istantanee in sospeso possono essere modificate solo da un utente amministratore.
- Le istantanee in sospeso definite dall'utente vengono create dall'utente Radiologo e configurate per:
	- Tutti gli utenti: "Pubblico" viene selezionato per impostazione predefinita oppure
	- Uso individuale: "Pubblico" non deve essere selezionato

Quando si crea un'istantanea in sospeso, il nome dell'utente compare nella colonna Creatore dell'elenco dei sospesi disponibili.

Si possono creare e modificare istantanee in sospeso come spiegato nelle seguenti sezioni:

- *[Creazione di nuove istantanee in sospeso](#page-156-0)* a pagina [147](#page-156-0)
- *[Copia e modifica di un'istantanea in sospeso](#page-160-0)* a pagina [151](#page-160-0)
- *[Ridenominazione delle istantanee in sospeso](#page-160-1)* a pagina [151](#page-160-1)
- *[Modifica dell'icona di un'istantanea in sospeso](#page-161-0)* a pagina [152](#page-161-0)

### <span id="page-156-0"></span>**7.3.1 Creazione di nuove istantanee in sospeso**

Per creare una nuova istantanea in sospeso usare il pulsante Nuovo. In alternativa, usare il pulsante Copia per copiare e modificare l'istantanea in sospeso esistente (vedere *[Copia e](#page-160-0)  [modifica di un'istantanea in sospeso](#page-160-0)* a pagin[a 151\)](#page-160-0).

#### **Per creare una nuova istantanea in sospeso**

*New (Nuovo)* 1. Fare clic sulla scheda **Istantanea in sospes**o. Quindi fare clic su **Nuovo** sotto all'elenco dei Sospesi disponibili.

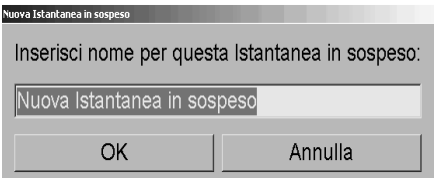

2. Digitare un nome per la nuova istantanea in sospeso e fare clic su **OK**. SecurView aggiunge un'icona nuova istantanea in sospeso in fondo all'elenco dei sospesi disponibili. Il nome utente compare a destra del nome della nuova istantanea in sospeso.

### Nuova Istantanea in **Ismith** sospeso

Per impostazione predefinita, SecurView indica i sospesi "personalizzati" con l'icona in alto a sinistra.

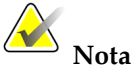

Per rinominare la visualizzazione personalizzata di un utente o assegnare un'altra icona, fare clic con il tasto destro del mouse sul nome dell'istantanea in sospeso nella colonna delle visualizzazioni di immagine disponibili.

3. Fare clic su **Riquadro singolo**, **Riquadro doppio** o **Riquadro quadruplo** per selezionare un riquadro per ogni visualizzazione nell'area dell'anteprima.

*Riquadro singolo*

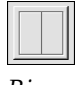

*Riquadro doppio*

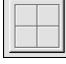

*Riquadro quadruplo*

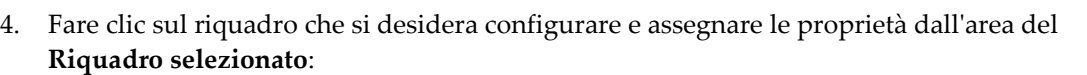

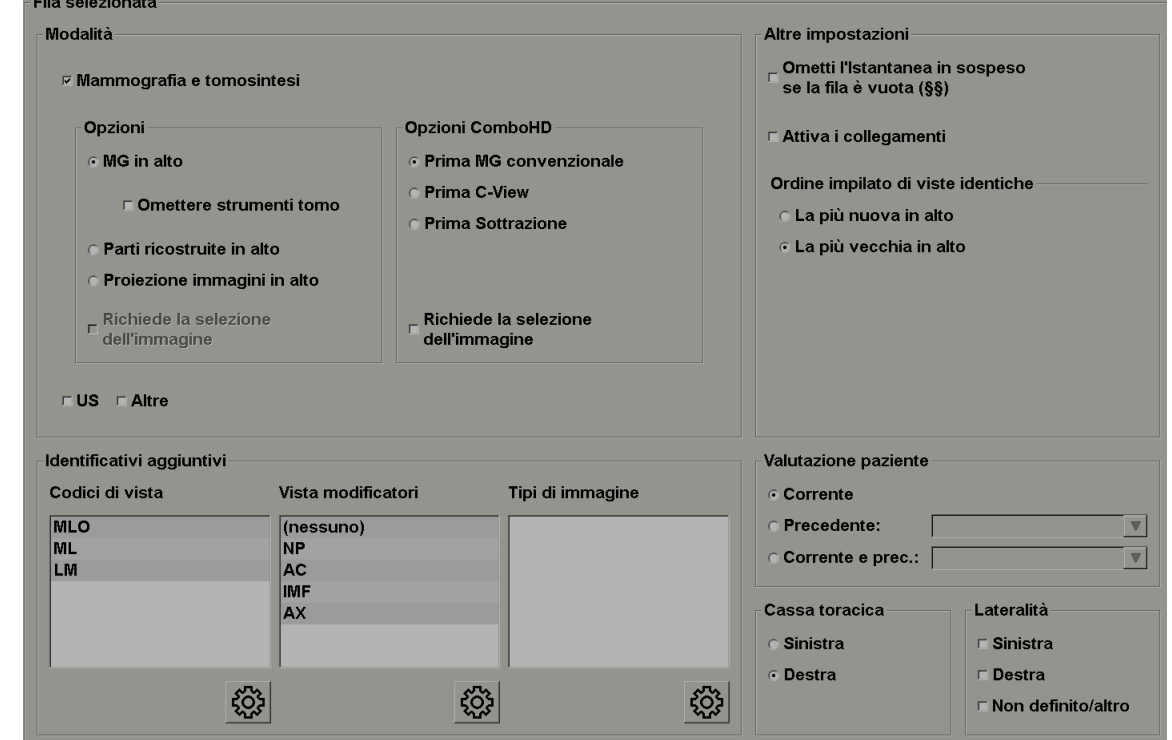

**Modalità**: Mammografia (MG) (inclusa Tomosintesi), Ultrasuoni (US) o Altro. For Hologic Mammografia immagini è possibile Configure (Configura which tipo di immagine is initially shown in the viewport.

- **Opzioni**: *MG in alto*, *Sezioni ricostruite in alto* oppure *Proiezione immagini in alto*. Visualizza per prima l'immagine configurata.
- **Omettere strumenti tomosintesi** (solo in combinazione con *MG in alto*): le immagini Tomosintesi e gli strumenti Tomosintesi non vengono visualizzati. Le immagini MG vengono cumulate. All'interno della pila, le immagini MG vengono raggruppate in base alle opzioni ComboHD che definiscono quale immagine visualizzare per prima.
- **Selezionate Immagine campi obbligatori** (only in combination con *Sezioni ricostruite on top* or *Immagini di proiezione on top*) - This opzione can be selezionate only if the Sezioni ricostruite or Immagini di proiezione are to be displayed on top. Se l'opzione è selezionata, il riquadro corrispondente sarà vuoto nel caso in cui il tipo di immagine selezionato per la visualizzazione in primo piano non sia disponibile. Se l'opzione non è selezionata, l'immagine MG sarà visualizzata in primo piano se il tipo di immagine selezionato non è disponibile.

• **ComboHD opzioni** – Display the configured Hologic Immagine MG prima in the following ordine:

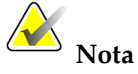

Le opzioni ComboHD richiedono una licenza per tomosintesi.

- **Mammografia convenzionale** (ordine: MG, synthesized 2D, Sottrazione)
- **C-View 2D** (ordine di ordinamento: sintetizzato 2D, mg, sottrazione)
- **Sottrazione** (ordine: Sottrazione, MG, synthesized 2D)
- -**Immagine selezionata richiesta** Se l'opzione è selezionata, il riquadro corrispondente sarà vuoto nel caso in cui il tipo di immagine MG selezionato per la visualizzazione in primo piano non sia disponibile. Se l'opzione non è selezionata, le immagini di tomosintesi disponibili saranno visualizzate in primo piano se il tipo di immagine MG selezionato non è disponibile.

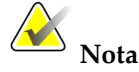

Se *l'opzione Immagine selezionata richiesta* non è selezionata ma è selezionata l'opzione *Ometti strumenti di tomosintesi*, le immagini MG disponibili saranno visualizzate se il tipo di immagine MG selezionato non è disponibile.

**Valutazione paziente**: imposta il puntotempo per la visualizzazione dell'immagine. "Corrente" si riferisce allo studio più recente. Selezionare "Precedente" per visualizzare le immagini di un determinato momento nel tempo passato o per visualizzare tutte le immagini precedenti. "Attuale e precedente" consente di visualizzare le immagini attuali e precedenti in un cumulo di immagini dalla più recente alla meno recente *(Attuale, Precedente tutte (Più nuova)*) o dalla meno recente alla più recente (*Precedente tutte (Più vecchia), Attuale)*.

**Lateralità**: Sinistra, Destra o Non definito/Altro.

**Cassa toracica**: orientamento dell'immagine per le immagini MG.

**Ometti l'istantanea in sospeso se il riquadro è vuoto**: se selezionata, SecurView omette questa istantanea in sospeso dal ReportFlow se il riquadro è vuoto.

**Attiva i collegamenti**: per immagini MG, usare questa impostazione per regolare simultaneamente i valori di ampiezza/centro della finestra per i riquadri collegati. Per le immagini di tomosintesi questa impostazione sincronizza il riquadro in modo che scorra automaticamente con altri riquadri collegati (questa impostazione corrisponde all'opzione Collega riquadro sul menu radiale. Vedere *[Scorrere attraverso i riquadri collegati](#page-131-0)* a pagina [122.](#page-131-0)

**Ordine impilato di viste identiche**: impila le viste identiche all'interno dello stesso riquadro con la sequenza temporale nella quale sono state acquisite.

- 
- 5. Scegliere Identificatori aggiuntivi per il riquadro.

a. Fare clic su **Modifica** in Codici di vista per aprire la finestra di dialogo Modifica viste.

*Edit (Modifica)*

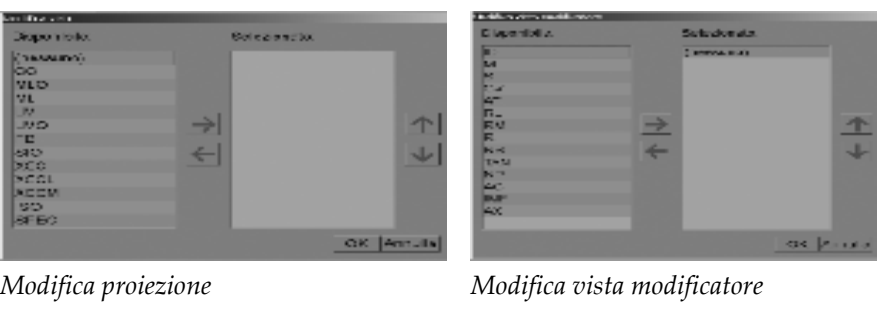

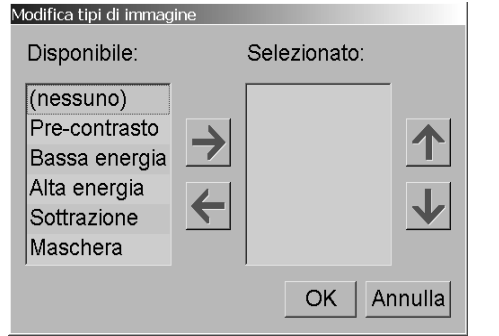

*Modifica i tipi di immagine*

b. Fare clic sulla vista (sulle viste) che si desidera avere nella colonna Disponibile (è possibile selezionarne più di una). Quindi trascinare le viste nella colonna Selezionato oppure usare la freccia per spostarle.

- È possibile impilare una o tutte le viste nel riquadro. L'ordine dell'elenco corrisponde all'ordine di selezione.

- Cambiare l'ordine selezionando una vista e facendo clic sui pulsanti a freccia sulla destra.

- Se si sceglie "(nessuno)", il sistema tiene in sospeso le immagini che non hanno un identificatore di vista (modificatore vista o tipo di immagine) nel riquadro.

- c. Fare clic su **OK** per chiudere la finestra di dialogo Modifica viste.
- 6. Scegliere **Vista modificatori** per il riquadro ripetendo la sequenza della fase 5.
- 7. Scegliere **Tipo di immagine** per il riquadro ripetendo la sequenza della fase 5.
- 8. Ripetere le fasi 4-7 per gli altri riquadri in questo sospeso.
- 9. Al termine delle definizione di tutti i riquadri per il sospeso:
	- fare clic su **Applica** per salvare la nuova istantanea in sospeso (continuare la modifica, se lo si desidera);
	- fare clic su **OK** per salvare la nuova istantanea in sospeso e chiudere la scheda Istantanea in sospeso.

### **7.3.2 Copia e modifica di un'istantanea in sospeso**

Per creare una nuova istantanea in sospeso da una vecchia, usare il pulsante Copia.

- 1. Fare clic su un'istantanea in sospeso nell'elenco dei Sospesi disponibili.
- 2. Fare clic su **Copia** e inserire il nome dell'istantanea in sospeso copiata.

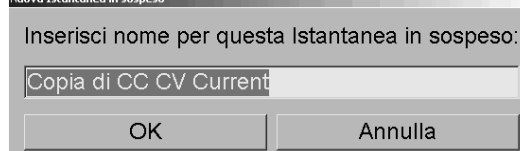

3. Modificare le proprietà dell'istantanea in sospeso applicando le fasi 3-9 della procedura precedente.

### <span id="page-160-1"></span>**7.3.3 Ridenominazione delle istantanee in sospeso**

Si può rinominare un'istantanea in sospeso con alcuni limiti:

- Gli utenti radiologi possono rinominare le proprie istantanee in sospeso personalizzate.
- Gli utenti amministratori possono rinominare alcune Istantanee in sospeso a livello di sistema.
- Alcune istantanee in sospeso a livello di sistema non possono essere rinominate.

#### **Ridenominazione di istantanea in sospeso:**

1. Nell'elenco delle immagini in sospeso disponibili, fare clic su un'istantanea in sospeso e selezionare **Rinomina** dal menu di scelta rapida. Se si rinomina un'istantanea in sospeso a livello di sistema SecurView mostra:

#### Stai per modificare un'Istantanea in sospeso che è utilizzata da un altro utente. Vuoi continuare?

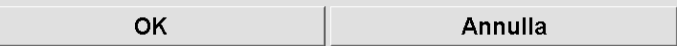

2. Fare clic su **OK** e quindi inserire il nuovo nome:

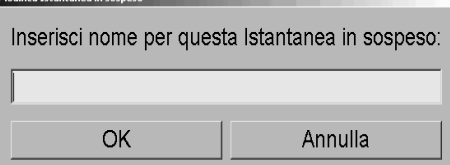

3. Al termine fare clic su **OK**.

<span id="page-160-0"></span>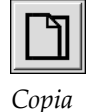

#### Rinomina Assegna icona

*Menu di scelta rapida*

### <span id="page-161-0"></span>**7.3.4 Modifica dell'icona di un'istantanea in sospeso**

Gli utenti amministratori possono modificare l'icona assegnata alle istantanee in sospeso a livello di sistema. Gli utenti radiologi possono modificare l'icona assegnata alle proprie istantanee in sospeso personalizzate.

#### **Per modificare l'icona di un'istantanea in sospeso:**

1. Nell'elenco delle immagini disponibili, fare clic su un'istantanea in sospeso e selezionare **Assegna icona** dal menu di scelta rapida. Se si modifica un'istantanea in sospeso a livello di sistema, SecurView mostra:

Stai per modificare un'Istantanea in sospeso che è utilizzata da un altro utente. Vuoi continuare?

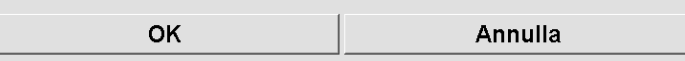

2. Fare clic su **OK** e quindi selezionare una nuova icona:

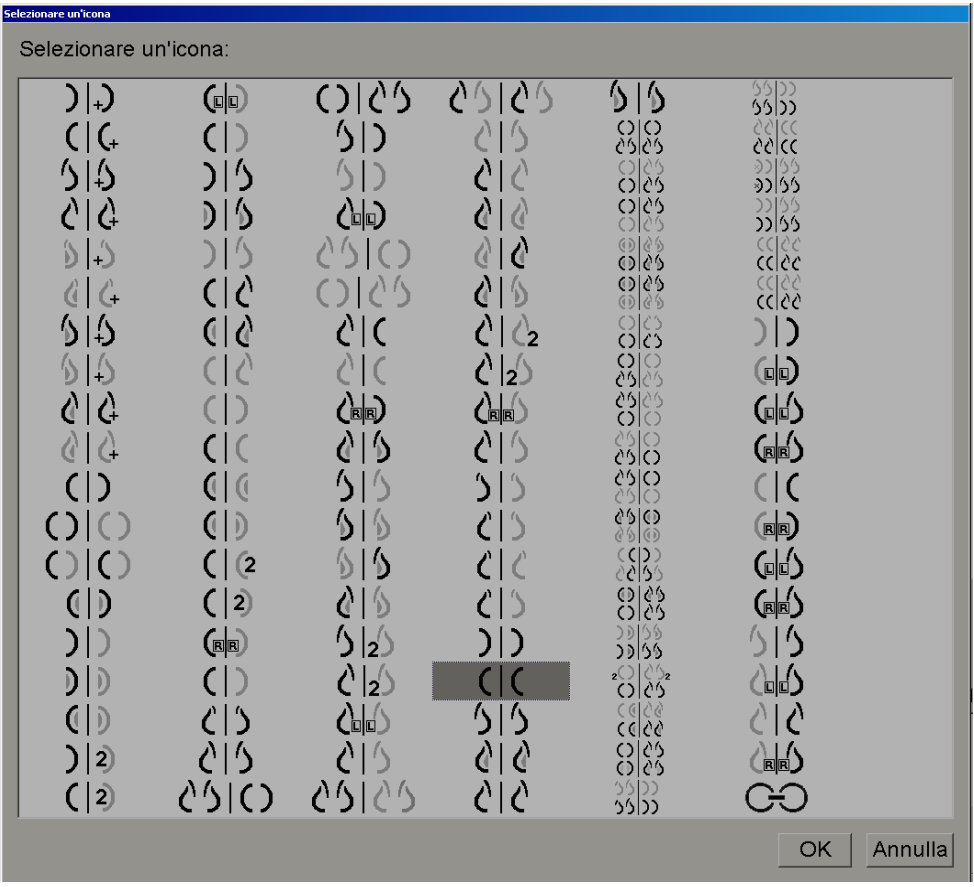

3. Al termine fare clic su **OK**.

Rinomina Assegna icona *Menu di scelta rapida*

# <span id="page-162-0"></span>**7.4 ReportFlow**

Un **ReportFlow** è una sequenza di istantanee in sospeso e fasi di revisione. Di seguito viene mostrato nella parte evidenziata un esempio di un ReportFlow (vista parziale).

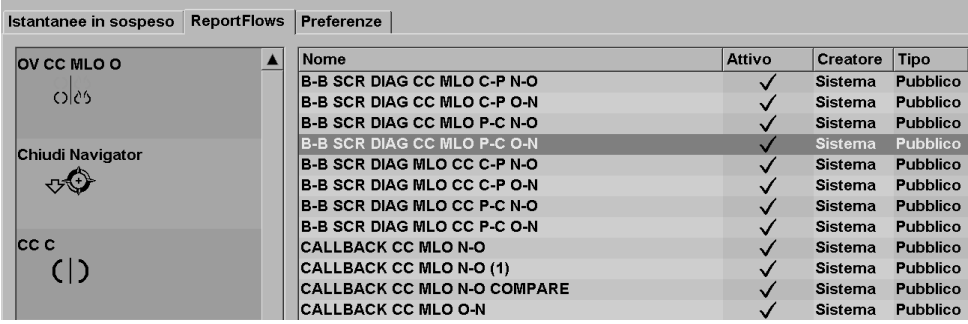

Questo ReportFlow, "SCR DIAG MLO CC C-P N-O", si riferisce a un ReportFlow usato per una mammografia di screening o diagnostica che presenta immagini come descritto di seguito:

- immagini MLO mostrate sulla sinistra, immagini CC sulla destra
- le immagini attuali vengono visualizzate per prime, quindi vengono visualizzate le immagini precedenti
- le immagini più recenti vengono mostrate in alto, quelle più vecchie in basso

Quando installato, SecurView comprende una serie di ReportFlow, disponibili per tutti i radiologi, che forniscono sospesi adatti alla maggior parte delle attività. I radiologi e gli amministratori possono creare nuovi ReportFlow secondo necessità (vedere *[Creazione di](#page-165-0)  [nuovi ReportFlow](#page-165-0)* a pagina [156\)](#page-165-0). È possibile configurare SecurView in modo che, all'apertura di una paziente, selezioni automaticamente il ReportFlow più adatto (vedere *[Preferenze ReportFlow](#page-167-0)* a pagin[a 158\)](#page-167-0). Inoltre è possibile selezionare manualmente qualsiasi ReportFlow disponibile durante la revisione della paziente.

Le fasi di ReportFlow compaiono in sequenza nella colonna a sinistra nella figura sopra. Facendo clic su una delle fasi i dettagli di quel sospeso compaiono nell'area dell'Anteprima in basso a destra, come mostrato di seguito.

Quando si seleziona una fase ReportFlow con valore ReportFlow, nell'elenco dei sospesi viene selezionata l'istantanea in sospeso corrispondente.

Nell'elenco dei passaggi ReportFlow di ReportFlow viene visualizzato un sospeso privato di un altro utente con un'icona di blocco. Tale sospeso non viene visualizzato nell'elenco dei sospesi. Il sospeso selezionato non viene modificato.

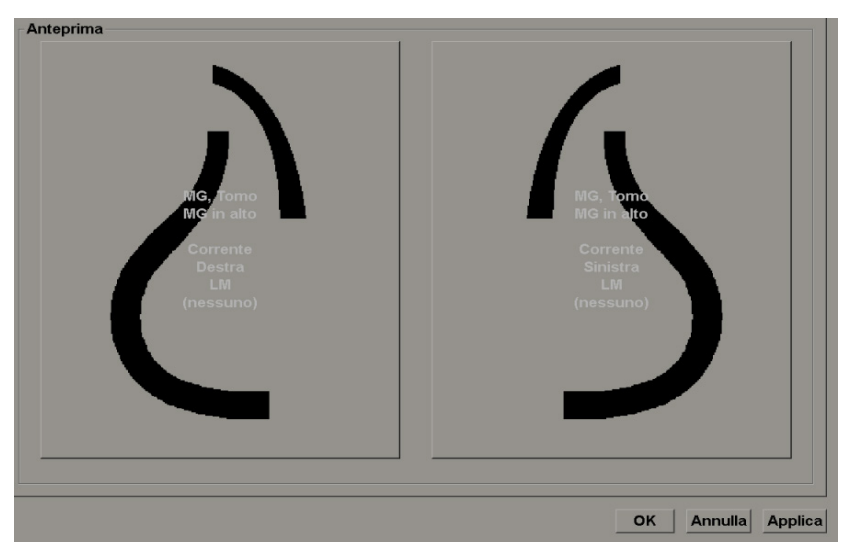

Nella parte destra dell'elenco ReportFlow ci sono tre colonne:

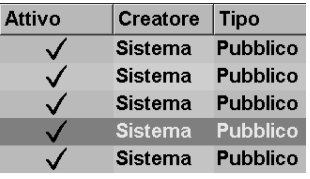

- **Abilitato:** se abilitata, indica che questo ReportFlow è disponibile per il radiologo attuale.
- **Creatore:** indica se il ReportFlow è stato definito da un amministratore ("Sistema") o da un utente come, ad esempio, un radiologo. Quando si crea un nuovo ReportFlow, il nome dell'utente compare nella colonna Creatore accanto al nome del ReportFlow.
- **Tipo:** indica se il ReportFlow è disponibile a tutti gli utenti ("Pubblico") oppure solo al creatore dello stesso ("Privato"). I ReportFlow di "Sistema" sono sempre "Pubblici", ovvero disponibili a tutti gli utenti radiologi.

Facendo **clic con il pulsante destro del mouse** nella colonna Abilitato è possibile (1) selezionare e deselezionare i ReportFlow da usare o da escludere e (2) assegnare il carattere Pubblico o Privato a un ReportFlow.

# <span id="page-164-0"></span>**7.5 Collegare un ReportFlow a una procedura**

La finestra **Collega questo ReportFlow** compare appena sotto all'elenco dei ReportFlow.

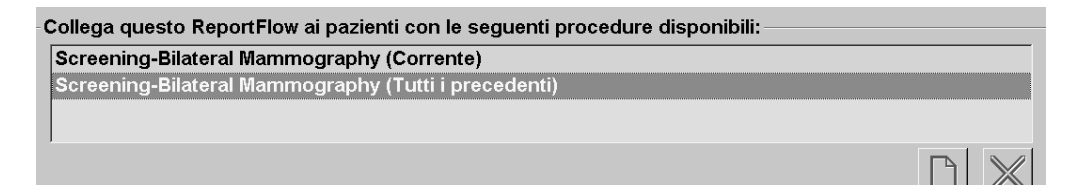

È possibile collegare uno specifico ReportFlow a un procedura selezionata da un tecnico sulla stazione di acquisizione mammografica. Ogni procedura corrisponde a una serie predefinita di immagini associate al tipo di studio. SecurView usa uno specifico ReportFlow sulla base delle informazioni nell'intestazione (o intestazioni) DICOM delle immagini paziente e del nome codificato della procedura.

Per usare questa funzione, è necessario che un utente amministratore configuri SecurView con i nomi delle procedure (vedere *[Configurazione dei nomi delle procedure](#page-193-0)  [d'esame](#page-193-0)* a pagina [184\)](#page-193-0). Inoltre è necessario che l'opzione **Seleziona ReportFlow in base ai nomi di procedura** sia selezionata nella schermata delle Preferenze ReportFlow (Vedere *[Selezione flusso di lavoro](#page-168-0)* a pagin[a 159\)](#page-168-0).

#### **Per collegare un ReportFlow a una procedura**

- 1. Nella colonna Nome in alto fare clic su un nome di ReportFlow.
- 2. Sotto la finestra Collega questo ReportFlow fare clic sul pulsante **Nuovo** (mostrato sopra) per visualizzare l'elenco dei nomi delle procedure:

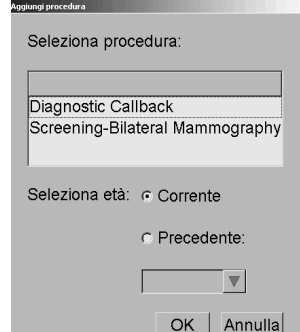

3. Selezionare una procedura da collegare al ReportFlow, specificare se le immagini sono correnti o precedenti e fare clic su **OK**.

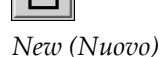

# <span id="page-165-0"></span>**7.6 Creazione di nuovi ReportFlow**

La scheda ReportFlow consente anche di creare, modificare ed eliminare i ReportFlow. La creazione e la modifica dei ReportFlow di livello sistema sono operazioni dell'amministratore, ma ogni utente radiologo può creare e modificare i ReportFlow per uso pubblico o privato.

#### **Per creare un nuovo ReportFlow:**

1. Fare clic sulla scheda **ReportFlow**. Quindi fare clic su **Nuovo** sotto all'elenco dei nomi dei ReportFlow.

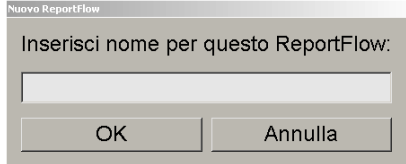

In alternativa, copiare un ReportFlow esistente puntando sul nome dello stesso e facendo clic su **Copia**.

- 2. Digitare un nome univoco per il nuovo ReportFlow e fare clic su **OK**. Il nuovo ReportFlow viene aggiunto all'elenco etichettato con il nome dell'attuale utente come "Creatore", "Attivato" e "Privato".
	- Per rendere il ReportFlow disponibile per tutti gli utenti fare clic con il tasto destro sul nome del ReportFlow e selezionare **Pubblico**.
	- Per cambiare il nome di un ReportFlow privato fare clic con il tasto destro sul nome del ReportFlow e selezionare **Rinomina**.
- 3. Trascinare e rilasciare un'istantanea in sospeso dall'elenco Sospesi disponibili nell'elenco delle fasi del ReportFlow.

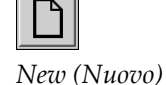

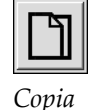

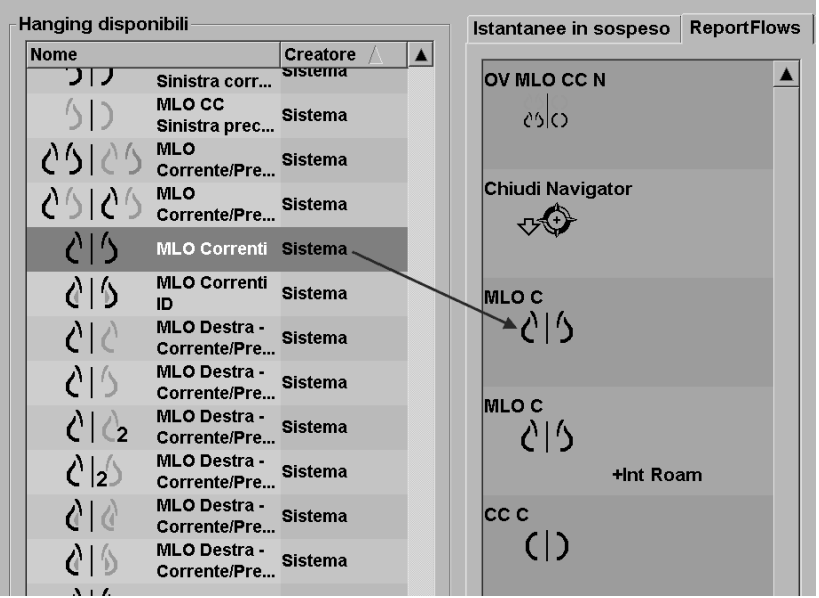

- 4. Ripetere per ogni sospeso richiesto nel ReportFlow. È possibile:
	- spostare un'istantanea in sospeso trascinandola nella nuova posizione
	- rimuovere un'istantanea in sospeso trascinandola di nuovo nell'elenco dei sospesi disponibili.

L'area dei sospesi disponibili include anche numerose fasi ReportFlow funzionali che si possono usare nel ReportFlow.

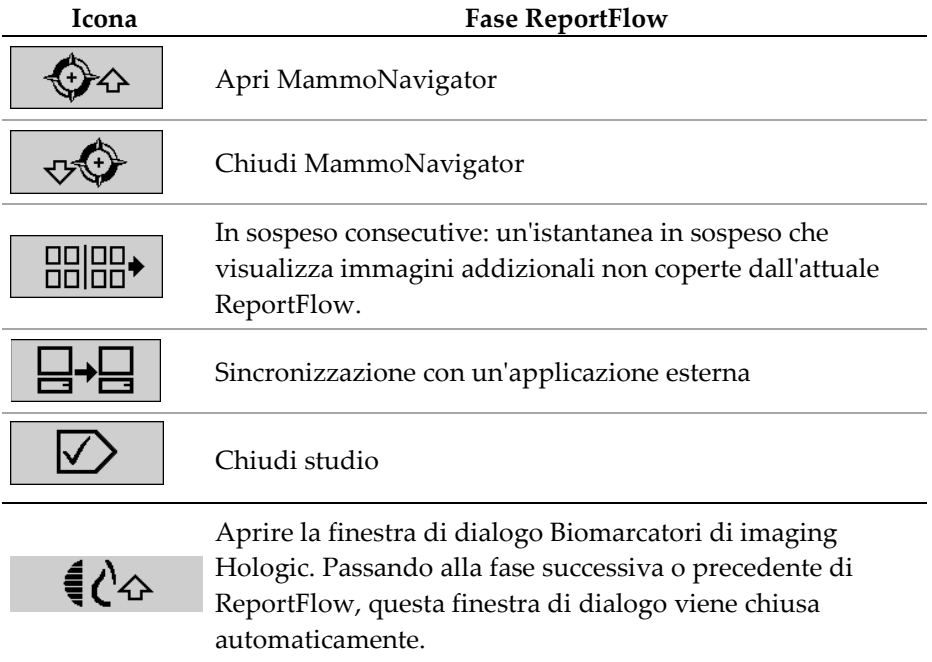

5. Assegna proprietà addizionali necessarie alle istantanee in sospeso nel ReportFlow. Fare clic con il tasto destro all'istantanea in sospeso per aprire il menu di scelta rapida e fare le proprie selezioni:

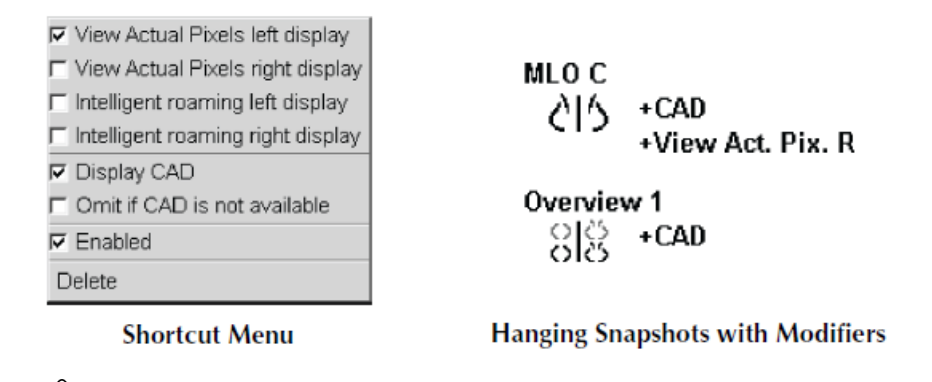

Roaming intelligente e Visualizza pixel reali sono disponibili se la visualizzazione sospesi viene configurata in riquadro singolo. Il riquadro di sospesi non deve essere modificato dopo l'abilitazione di Roaming intelligente o Visualizza pixel reali.

- 6. Se il ReportFlow in uso comprende i sospesi consecutivi, è possibile modificare la fase facendo clic con il pulsante destro del mouse sulla stessa per aprire il relativo menu di scelta rapida.
- All studies C Current studies C Prior studies  $\nabla$  Enabled Delete

**Nota**

**A** 

- <span id="page-167-0"></span>7. Dopo aver definito le fasi:
	- fare clic su **Applica** per salvare il nuovo ReportFlow; (continuare la modifica, se lo si desidera);
	- fare clic su **OK** per salvare il nuovo ReportFlow e chiudere la scheda ReportFlow.

# **7.7 Preferenze ReportFlow**

Usare la scheda Preferenze per configurare il sistema in modo che selezioni i ReportFlow più adatti per le procedure in uso.

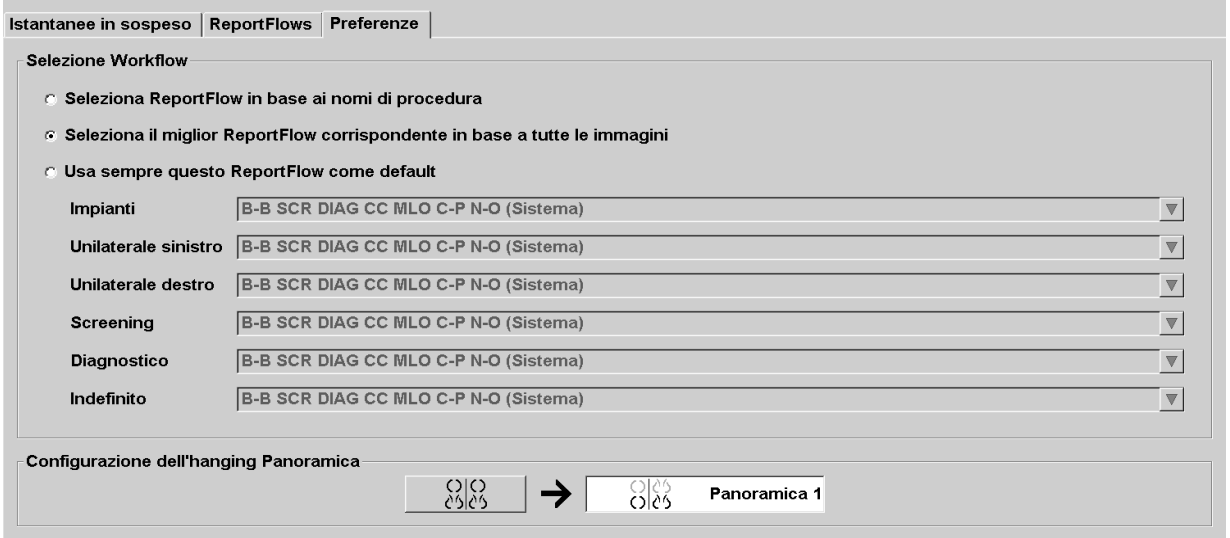

### <span id="page-168-0"></span>**7.7.1 Selezione flusso di lavoro**

Scegliere uno dei tre pulsanti di selezione. Il pulsante selezionato determina il modo in cui SecurView sceglie il ReportFlow da applicare automaticamente quando l'utente apre una paziente.

- **Seleziona ReportFlow in base ai nomi delle procedure**: SecurView sceglie il ReportFlow dalla serie di descrizioni delle procedure che vengono associate agli studi disponibili (vedere *[Collegare un ReportFlow a una procedura](#page-164-0)* a pagina [155\)](#page-164-0).
- **Seleziona il miglior ReportFlow corrispondente in base a tutte le immagini**: SecurView sceglie il ReportFlow sulla base delle immagini e delle viste contenute negli studi disponibili.
- **Usa sempre questo ReportFlow come impostazione predefinita**: per ogni tipo di procedura elencato SecurView usa il ReportFlow selezionato dall'elenco a discesa di tutti i ReportFlow disponibili per l'utente.

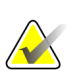

#### **Nota**

Si noti che quando si revisiona una paziente si può decidere di scegliere un ReportFlow diverso.

### **7.7.2 Configurazione del sospeso Panoramica**

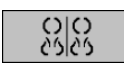

*Descrizione generale*

È possibile selezionare un'istantanea in sospeso perché serva da visualizzazione di panoramica personale. L'impostazione configurata è collegata al pulsante Panoramica sulla barra degli strumenti sinistra dell'MG Viewer e al tasto Panoramica sulla tastiera speciale (vedere Sospesi di immagine).

#### **Per selezionare una visualizzazione di panoramica personale**

Nell'elenco dei sospesi disponibili fare clic su un'istantanea in sospeso e trascinarla sul pulsante di configurazione.

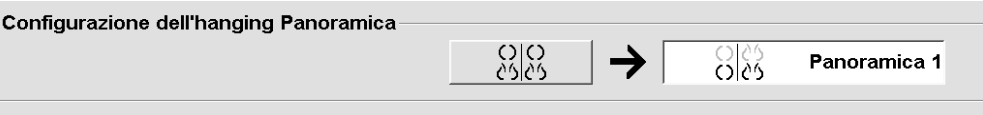

# **Capitolo 8 Mansioni dell'Amministratore**

- *[Apertura del modulo amministratore](#page-171-0)* a pagina [162](#page-171-0)
- *[Gestione dei profili utente](#page-172-0)* a pagina [163](#page-172-0)
- *[Profilo dell'utente amministratore](#page-175-0)* a pagin[a 166](#page-175-0)
- *[Configurazione delle impostazioni a livello di sistema](#page-176-0)* a pagin[a 167](#page-176-0)
- *[Configurazione delle istantanee in sospeso e dei ReportFlow a livello di sistema](#page-192-0)* a pagina [183](#page-192-0)
- *[Configurazione dei nomi delle procedure d'esame](#page-193-0)* a pagina [184](#page-193-0)
- *[Configurazione degli overlay delle immagini](#page-196-0)* a pagina [187](#page-196-0)
- *[Manutenzione del database](#page-199-0)* a pagina [190](#page-199-0)

Questo capitolo descrive come l'Amministratore del sistema SecurView può gestire gli utenti, configurare le impostazioni a livello di sistema ed eseguire il backup o ripristino del database.

## <span id="page-171-0"></span>**8.1 Apertura del modulo amministratore**

Usare il modulo Amministratore per gestire i profili utente, configurare le impostazioni a livello di sistema ed eseguire il backup/ripristino del database.

#### **Per aprire il modulo di Amministrazione**

- 1. Accedere a SecurView come **admin**.
- 2. Fare clic sulla scheda **Amministrazione** per visualizzare la finestra Setup utente.

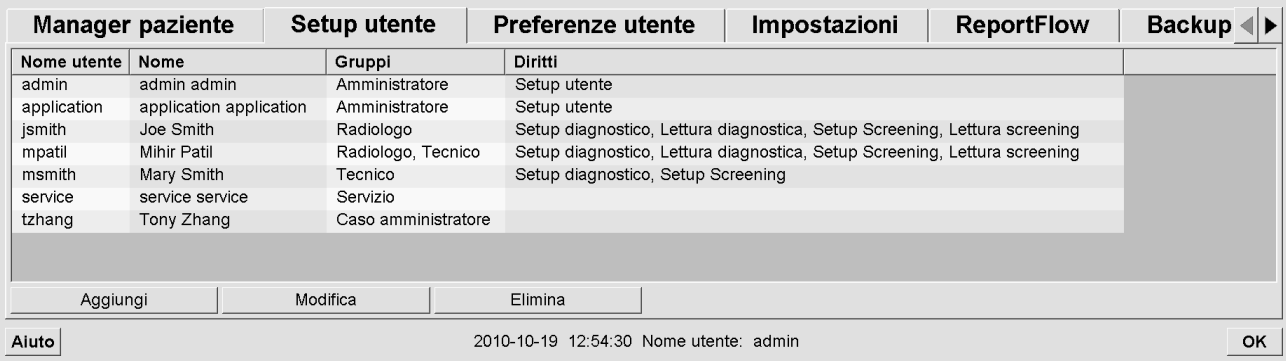

Il modulo di Amministrazione presenta le tre seguenti schede:

- **Manager paziente**: mostra il Catalogo pazienti con tutti i loro identificativi, gli studi e le serie attualmente presenti nel database. L'Amministratore di sistema non ha la possibilità di creare una nuova sessione, unire o sincronizzare le pazienti.
- **Impostazione utente** (si apre per impostazione predefinita): usare per aggiungere, modificare ed eliminare utenti. Vedere *[Gestione dei profili utente](#page-172-0)* a pagina [163.](#page-172-0)
- **Preferenze utente**: mostra il profilo utente dell'Amministratore del sistema. Vedere *[Profilo dell'utente amministratore](#page-175-0)* a pagin[a 166.](#page-175-0)
- **Impostazioni**: usare per configurare le impostazioni di sistema, come il monitoraggio dello spazio su disco e la sincronizzazione con un'applicazione esterna. Vedere *Configurazione delle [impostazioni a livello di sistema](#page-176-0)* a pagin[a 167.](#page-176-0)
- **ReportFlow**: usare per definire i nomi delle procedure e per configurare i sospesi delle immagini da visualizzare a livello di sistema per gli utenti radiologi. Vedere *[Configurazione delle istantanee in sospeso e dei ReportFlow a livello di sistema](#page-192-0)* a pagina [183.](#page-192-0) È inoltre possibile utilizzare la scheda ReportFlow per configurare i nomi delle procedure. Vedere *[Configurazione dei nomi delle procedure d'esame](#page-193-0)* a pagina [184.](#page-193-0)
- **Manutenzione**: utilizzare per eseguire il backup, il ripristino e la manutenzione del database. Vedere *[Manutenzione del database](#page-199-0)* a pagina [190.](#page-199-0)
- **Overlay**: usare per configurare le informazioni da sovrapporre alle immagini per gli utenti radiologi. Vedere *[Configurazione degli overlay delle immagini](#page-196-0)* a pagina [187.](#page-196-0)

• **Informazioni su**: mostra le informazioni sull'applicazione. Fare riferimento a queste informazioni quando si contatta l'help desk Hologic.

## <span id="page-172-0"></span>**8.2 Gestione dei profili utente**

La finestra Setup utente mostra le informazioni di profilo di tutti gli utenti registrati. Si possono usare i tre pulsanti per aggiungere, modificare o eliminare profili utente.

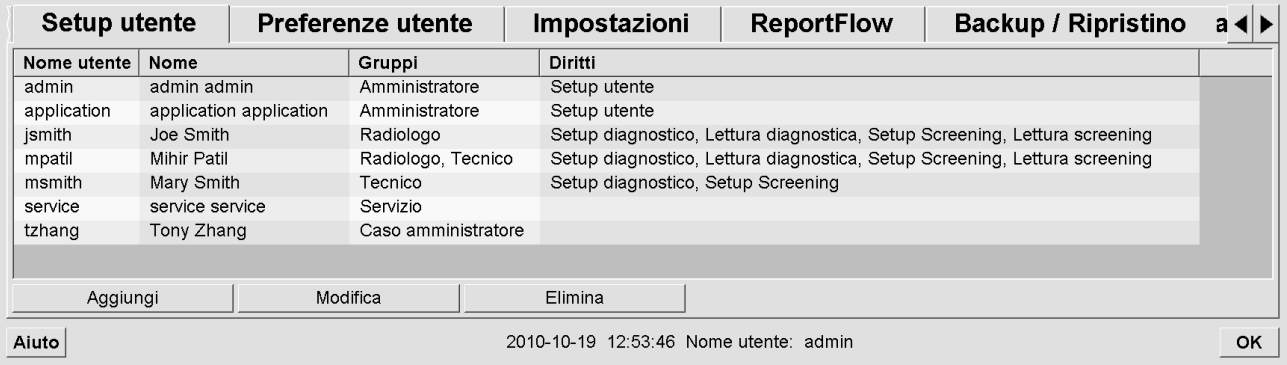

#### **Per aggiungere un nuovo profilo utente:**

1. Nella finestra Setup utente fare clic su Aggiungi per visualizzare la seguente finestra di dialogo:

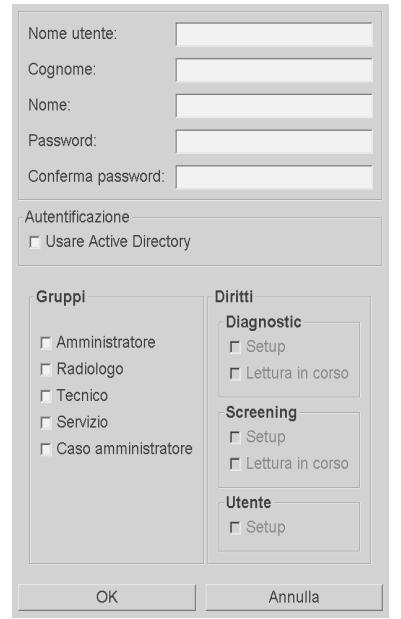

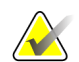

### **Nota**

Su SecurView RT, non compare l'opzione 'Diritti'.

2. Inserire il nome utente, il cognome e il nome. Quindi:

- inserire una password nei campi Password e Conferma password, oppure
- selezionare "Usa Active Directory" per autenticare l'utente mediante il server di Active Directory.

#### **Nota**

Per i siti che utilizzano l'autenticazione Active Directory:

- È necessario configurare Active Directory prima di aggiungere nuovi utenti. Vedere *[Setup di Active Directory](#page-183-0)* a pagina [174.](#page-183-0)

- Il nome utente non deve contenere il carattere barra rovesciata (\).

- Utilizzare il carattere "@" solo nel formato nomeutente@dominio, che limita l'autenticazione utente a un dominio specifico. Questa operazione è utile se sono presenti più utenti con lo stesso nome in domini differenti.

- Non è necessario aggiungere il dominio al nome utente. Se non viene specificato alcun dominio, il sistema può autenticare l'utente in tutti i domini.

- 3. Assegnare l'utente a un gruppo (in via eccezionale è possibile assegnare un utente a entrambi i gruppi, Radiologi e Tecnici).
	- Gli Amministratori hanno il diritto di configurare le impostazioni di sistema, come spiegato in questo capitolo.
	- I Radiologi hanno il diritto di esaminare le immagini relative alle pazienti su SecurView DX e di impostare Sessioni di studi diagnostici e/o di screening (vedere *[Creazione di sessioni](#page-49-0)* a pagin[a 40\)](#page-49-0).
	- I Tecnici hanno il diritto di impostare Sessioni di studi diagnostici e/o di screening (vedere *[Creazione di sessioni](#page-49-0)* a pagina [40\)](#page-49-0).
	- Gli utenti Servizio hanno il diritto di configurare certe impostazioni di sistema (vedere Manuale di installazione e di assistenza della stazione di lavoro SecurView).
	- Gli utenti Amministratori caso hanno il diritto di unire più cartelle cliniche per una singola paziente ed eliminare le pazienti dal Catalogo pazienti (vedere *[Mansioni dell'amministratore dei casi](#page-202-0)* a pagina [193\)](#page-202-0).
- 4. Personalizzazione dei diritti d'accesso (per Amministratori, Radiologi e Tecnici solo su SecurView DX).
	- Setup diagnostica o di screening: se spuntata, gli utenti radiologi e tecnici possono creare sessioni. Vedere *[Creazione di sessioni](#page-49-0)* a pagina [40.](#page-49-0)
	- Lettura diagnostica o di screening: se spuntata, gli utenti radiologi possono esaminare le immagini delle pazienti.
	- Setup utente: se spuntata, l'utente amministratore ha il diritto di creare e modificare le informazioni del profilo utente.
- 5. Fare clic su OK per salvare le nuove impostazioni utente.

#### **Per modificare un profilo utente:**

- 1. Eseguire una delle seguenti operazioni.
	- Selezionare un nome utente dalla finestra Setup utente e fare clic su Modifica o
	- fare doppio clic su un nome utente che compare nella finestra Setup utente.
- 2. Modificare il profilo utente e fare clic su OK per salvare.

#### **Per eliminare un profilo utente:**

- 1. Selezionare un nome utente dalla finestra Setup utente e fare clic su Elimina. SecurView mostra la domanda: "Vuoi eliminare questo utente?"
- 2. Scegliere OK per eliminare il profilo utente.

#### **Nota**

Gli utenti Applicazione e Assistenza non possono essere eliminati dalla lista Impostazione utente.

# <span id="page-175-0"></span>**8.3 Profilo dell'utente amministratore**

Selezionare la scheda **Preferenze utente** per visualizzare la finestra di Profilo utente per l'utente Amministratore che ha attualmente fatto il login. Si può modificare il profilo utente e impostare il tempo di **Log-off automatico** del sistema (cioè il tempo d'attesa dell'applicazione durante un periodo di inattività prima di scollegare automaticamente l'utente).

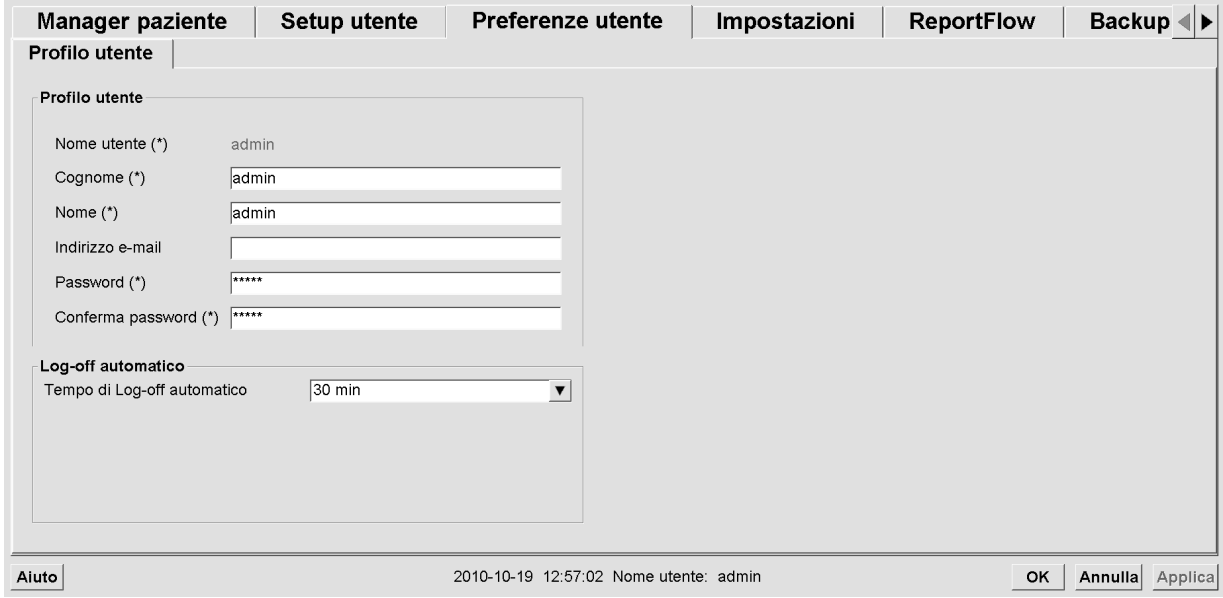

# <span id="page-176-0"></span>**8.4 Configurazione delle impostazioni a livello di sistema**

Per configurare le impostazioni a livello di sistema utilizzare la finestra Impostazioni. (Notare che la schermata sotto riportata è per SecurView DX. Alcune impostazioni non sono applicabili a SecurView RT.)

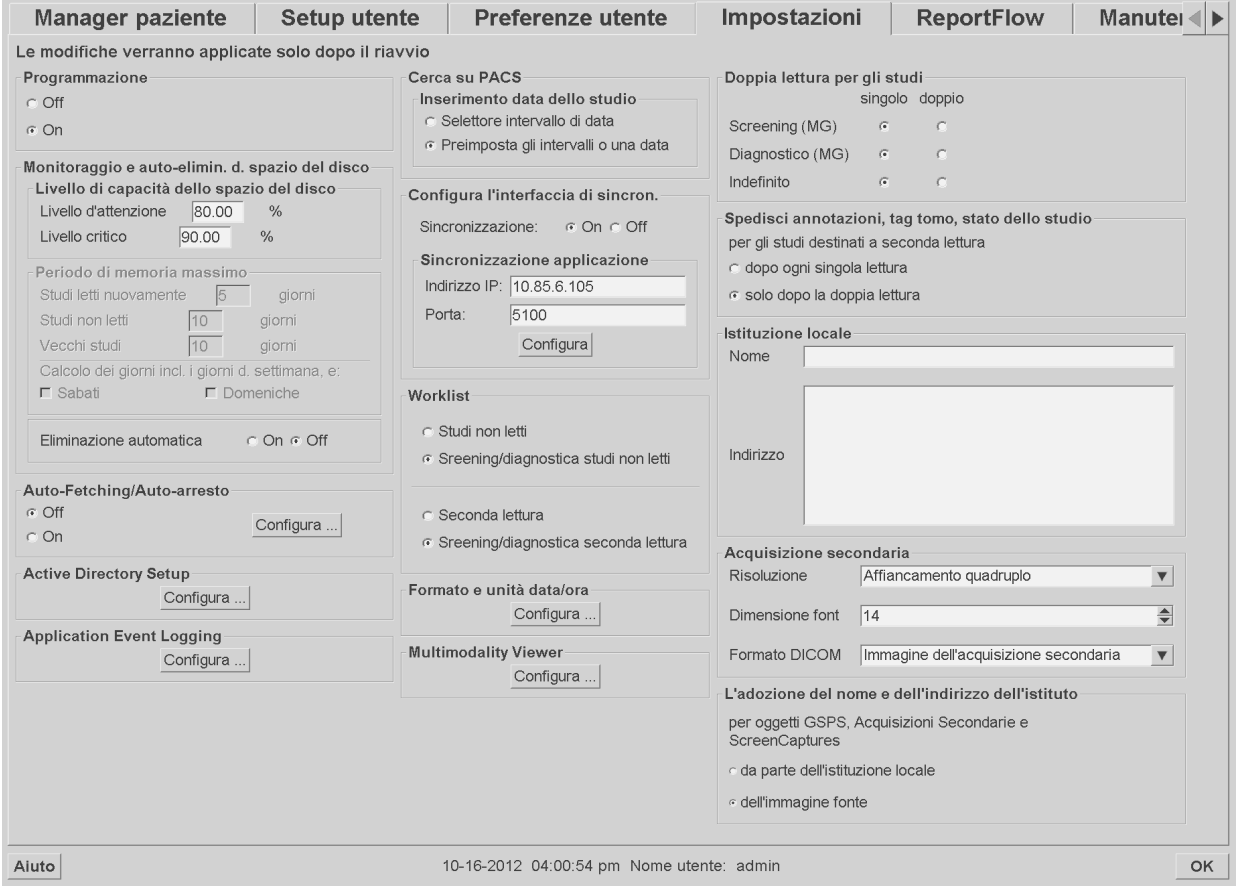

Regolare le impostazioni come descritto nei paragrafi seguenti. Dopo aver fatto le proprie scelte, salvare le impostazioni facendo clic su **OK**. Alcune impostazioni (ad esempio Programmazione, Worklist e Formato e Unità Data/Ora, ecc.) richiedono il riavvio di SecurView per salvare le modifiche.

- *[Programmazione](#page-177-0)* a pagin[a 168](#page-177-0)
- *[Monitoraggio e autoeliminazione dello spazio su disco](#page-177-1)* a pagin[a 168](#page-177-1)
- *[Configurazione Auto-Fetching/Auto-arresto](#page-180-0)* a pagina [171](#page-180-0)
- *[Setup di Active Directory](#page-183-0)* a pagina [174](#page-183-0)
- *[Configurazione del Manager dell'elenco studi \(SLM\)](#page-184-0)* a pagina [175](#page-184-0)
- *[Registrazione degli eventi applicazione](#page-185-0)* a pagina [176](#page-185-0)
- *[Ricerca su](#page-187-0) PACS* a pagin[a 178](#page-187-0)
- *[Configurazione dell'interfaccia di sincronizzazione](#page-188-0)* a pagina [179](#page-188-0)
- *[Worklist](#page-189-0)* a pagina [180](#page-189-0)
- *[Formato e unità data/ora](#page-189-1)* a pagin[a 180](#page-189-1)
- *[Visualizzatore multimodalità](#page-189-2)* a pagina [180](#page-189-2)
- *[Doppia lettura per gli studi](#page-190-0)* a pagina [181](#page-190-0)
- *[Spedisci annotazioni, tag tomo, stato dello studio](#page-190-1)* a pagin[a 181](#page-190-1)
- *[Istituto locale](#page-191-0)* a pagin[a 182](#page-191-0)
- *[Acquisizione secondaria](#page-191-1)* a pagin[a 182](#page-191-1)
- *[Adozione del nome e dell'indirizzo dell'istituto](#page-192-1)* a pagina [183](#page-192-1)

### <span id="page-177-0"></span>**8.4.1 Programmazione**

Su SecurView DX, usare questa impostazione per attivare l'opzione Crea sessione (vedere *[Pulsanti della scheda Catalogo pazienti](#page-39-0)* a pagina [30](#page-39-0) e *[Creazione di sessioni](#page-49-0)* a pagin[a 40\)](#page-49-0).

- **Off:** l'opzione Crea Sessione non è disponibile.
- **On:** l'opzione Crea Sessione è disponibile. Gli utenti possono creare una Sessione se dispongono dei diritti di Impostazione Screening o Diagnostica.

### <span id="page-177-1"></span>**8.4.2 Monitoraggio e autoeliminazione dello spazio su disco**

Queste impostazioni specificano per quanto tempo SecurView deve memorizzare le pazienti all'interno del suo database e che cosa accade quando l'hard disk raggiunge la sua capacità massima di memorizzazione.

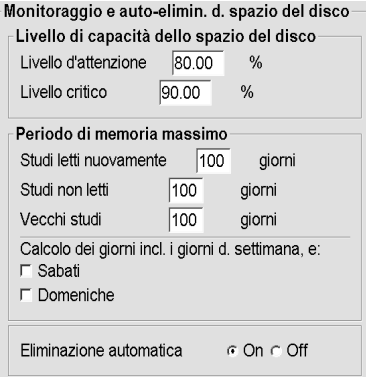

### **Livello di capacità dello spazio del disco**

Quando la memoria del disco raggiunge uno dei limiti specificati viene visualizzato un messaggio di avviso. Sono due i livelli di capacità del disco che producono messaggi di avviso:

- **Livello di attenzione:** la soglia predefinita è il 80%. I messaggi vengono visualizzati ogni 20 minuti fino a quando lo spazio sul disco non diventa nuovamente disponibile.
- **Livello critico:** la soglia predefinita è il 90%. Il sistema non accetta informazioni in arrivo (ad esempio, messaggi DICOM o immagini) fino a quando non risulta nuovamente disponibile dello spazio sul disco.

#### **Periodo massimo di memorizzazione**

Queste impostazioni sono disponibili solamente quando l'Eliminazione automatica è impostata su **On**. Il Periodo massimo di memorizzazione rappresenta il periodo massimo, espresso in numero giorni, per cui SecurView deve tenere in memoria le pazienti prima che vengano automaticamente eliminate in base ai criteri configurati. Il periodo di memorizzazione si basa sulla data e sull'ora in cui SecurView riceve l'ultima immagine di un determinato studio.

Sulle stazioni di lavoro di SecurView RT le impostazioni per gli studi Riletti e Non letti vengono sostituite da un'impostazione chiamata Nuovi studi.

#### **Eliminazione automatica**

Quando è impostato su **On**, SecurView elimina automaticamente le pazienti (dati relativi alle immagini e altri oggetti) secondo criteri predefiniti. L'Eliminazione automatica funziona in due modi:

- **Eliminazione automatica in corso**: SecurView cancella le pazienti i cui periodi di memorizzazione sono giunti a scadenza. La memoria su disco disponibile non ha alcuna influenza. A titolo d'esempio, quando su SecurView DX lo stato di una paziente è *Letto* e il periodo di memorizzazione *Studi riletti* scade, il sistema elimina la paziente anche se il periodo di memorizzazione della voce *Vecchi studi* non è ancora scaduto.
- **Eliminazione automatica forzata**: quando la capacità disponibile su disco supera il livello di attenzione, SecurView elimina le pazienti meno recenti con lo stato *Letto* finché la capacità disponibile su disco non torna al di sotto del livello di attenzione. Le impostazioni relative al periodo massimo di memorizzazione non hanno alcuna influenza.

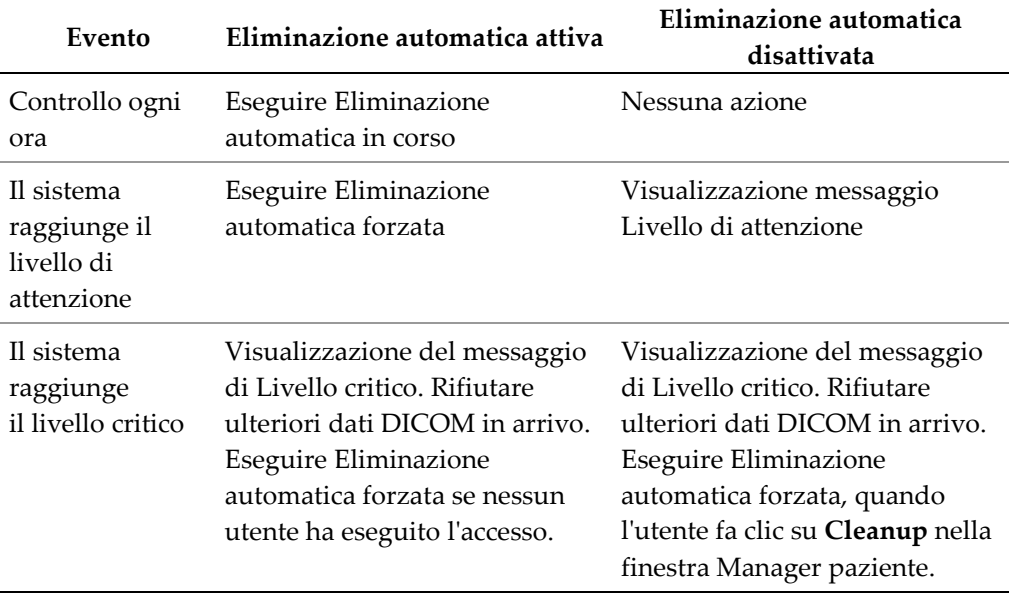

La tabella seguente riassume il comportamento.

SecurView non elimina automaticamente una paziente se:

- un utente sta attualmente visualizzando la paziente;
- un utente ha eseguito l'accesso a un sistema a stazioni di lavoro multiple;
- per quella paziente è ancora in sospeso un ordine di memorizzazione note o di stampa;
- la paziente è bloccata (ad esempio, In attesa) e/o protetta dall'eliminazione automatica (solo per SecurView DX);
- la paziente ha un'immagine con una Notifica e lo studio non è stato contrassegnato come "visualizzato" (solo per SecurView RT);
- la paziente ha solo studi non locali.

Quando si eliminano pazienti unite, SecurView considera gli studi sia della paziente principale che di quella secondaria.

Le pazienti aventi sia studi locali che non locali possono essere automaticamente eliminate. In seguito, la sincronizzazione di SLM può aggiungere la paziente al Catalogo pazienti solo con gli studi non locali.
## **Eliminazione automatica in una configurazione a stazioni di lavoro multiple**

In una configurazione a stazioni di lavoro multiple la funzione di Eliminazione automatica si comporta diversamente da quella di un sistema autonomo.

- Su **Manager**, le impostazioni relative al Periodo massimo di memorizzazione sono generali. Le impostazioni del livello di attenzione e del livello critico sono invece locali. Se la funzione di Eliminazione automatica è impostata su **On**, il Manager esegue controlli orari, eliminazioni di pazienti in corso (propagate a tutti i Client) e procedure di cleanup. Durante il cleanup, la stazione Manager elimina le copie delle immagini preparate dai Client. (Le impostazioni di Eliminazione automatica dei Client non hanno alcuna influenza.)
- Sul **Client**, le impostazioni di Eliminazione automatica sono locali e non influiscono su altri Client o sul Manager. Se la funzione di Eliminazione automatica è impostata su **On** ed è stato raggiunto il livello di attenzione, la stazione Client elimina le pazienti memorizzate a livello locale. Le serie di dati rimosse dal sistema locale sono ancora presenti nella stazione Manager.

## **Cleanup su client a stazioni di lavoro multiple**

Su un client è possibile eliminare le pazienti mediante il pulsante **Cleanup**. Se si fa clic su **Cleanup**, viene visualizzato un messaggio che richiede se si desidera avviare la funzione di eliminazione automatica. Se si fa clic su "Sì", SecurView scollega l'utente dal sistema ed esegue l'eliminazione automatica forzata.

- Per gli utenti radiologi, il pulsante **Cleanup** viene visualizzato nella finestra Manager paziente (accanto al pulsante OK) nel caso si superi il livello critico.
- Per utenti Amministratore e Assistenza, il pulsante **Cleanup** è sempre disponibile. Se la capacità disponibile su disco è al di sotto del livello di attenzione, la funzione Cleanup elimina un numero predefinito di pazienti (l'impostazione di default è 50).

## **8.4.3 Configurazione Auto-Fetching/Auto-arresto**

La funzione Auto-Fetching recupera automaticamente gli oggetti precedenti da un archivio, quando SecurView riceve nuovi studi. Gli oggetti possono essere immagini, SR CAD, stati di uno studio con note e oggetti GSPS di terzi che soddisfano i criteri di autofetching. Vedere *[Auto-fetching dati paziente](#page-44-0)* a pagina [35.](#page-44-0)

La funzione di Auto-completamento recupera automaticamente tutti gli oggetti dello studio di riferimento quando SecurView riceve una nota GSPS o un oggetto SR CAD.

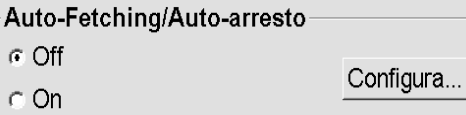

Se si fa clic su **Configura…**, è possibile selezionare le opzioni dalla seguente finestra di dialogo:

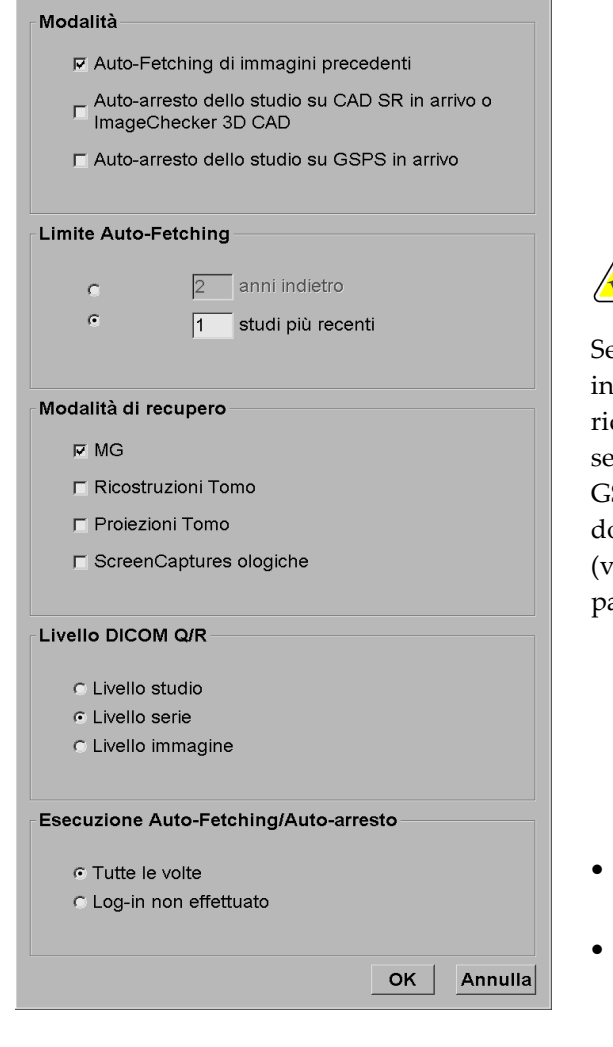

Configurazione Auto-F

- **Modalità:** selezionare **Auto-Fetching di immagini precedenti**, se si desidera che SecurView recuperi gli studi precedenti dall'archivio.
	- Per SecurView DX, nella maggior parte dei casi, la funzione di Completamento automatico non è necessaria, poiché aggiunge un traffico di rete ridondante.

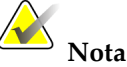

×I

e l'acquisizione secondaria MG di un primo lettore viene inviata al PACS e il referto GSPS del primo lettore viene cevuto prima del completamento della seconda lettura, la selezione di "Completamento automatico dello studio su GSPS in entrata" può violare un protocollo di lettura in doppio cieco, recuperando l'acquisizione secondaria MG (vedere *[Spedisci annotazioni, tag tomo, stato dello studio](#page-190-0)* a agina [181\)](#page-190-0).

- Per SecurView RT, la funzione di Completamento automatico potrebbe risultare utile (ossia, SecurView RT potrebbe ricevere una Notifica per la quale non ha le immagini, a seconda del routing immagine del sito e/o delle impostazioni di eliminazione automatica di SecurView RT).
- **Limite di Auto-Fetching:** selezionare o un intervallo di tempo (**anni indietro**) o il numero di **studi più recenti**.
- **Modalità di recupero:** selezionare le modalità da recuperare. (L'impostazione "MG" recupera gli studi mammografici digitali precedenti con le relative note GSPS e referti strutturati CAD mammografici).
- **Livello interrogazione/recupero DICOM:** selezionare un livello in base ai requisiti PACS 1, dove PACS 1 è configurato nella configurazione DICOM dal tecnico dell'assistenza.
	- **Livello della serie** è il livello preferito se PACS 1 lo supporta.
	- Anche **Livello studio** è un'impostazione consentita. Tale livello richiede che PACS 1 supporti correttamente le modalità dello studio (0008,0061) nelle query DICOM.
- **Esecuzione Auto-Fetching/Auto-arresto:**
	- Per un sistema a stazioni di lavoro multiple, il Manager utilizza l'opzione **Tutte le volte**. (**Login non effettuato** non è disponibile).
	- Per un sistema standalone, selezionare una qualsiasi delle due impostazioni. Se si seleziona **Login non effettuato**, il sistema esegue il recupero automatico solo quando nessun utente ha eseguito il log-in al sistema.

## **8.4.4 Setup di Active Directory**

Active Directory è un servizio directory di Microsoft Windows utilizzato per agevolare la gestione della sicurezza di rete. Se si aggiunge o si modifica un profilo utente, SecurView consente di utilizzare Active Directory per l'autenticazione utente. Vedere *[Gestione dei](#page-172-0)  [profili utente](#page-172-0)* a pagina [163.](#page-172-0) 

È possibile configurare Active Directory dalla finestra **Amministrazione > Impostazioni**:

**Active Directory:** Configure ..

#### **Per impostare Active Directory**

1. Fare clic su **Configura…** per aprire la finestra di dialogo Setup di Active Directory:

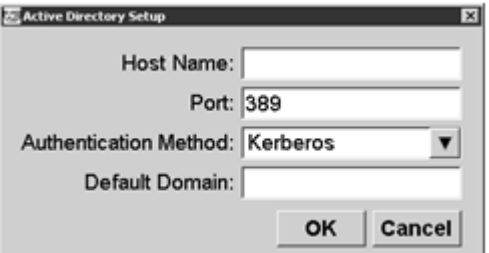

- 2. Inserire un nome host completo del server Active Directory.
- 3. Inserire la porta del server Active Directory. l'impostazione predefinita è 389.
- 4. Selezionare un metodo di autenticazione:
	- Kerberos è l'impostazione predefinita.
	- Digest non è utilizzabile in scenari di domini multipli, poiché non è possibile distinguere utenti differenti con lo stesso nome utente ma in domini separati (un utente non potrà eseguire l'accesso).
	- Una password con testo normale non è consigliata, poiché le password vengono trasmesse senza crittografia.
- 5. In alternativa è possibile inserire il dominio di default, se un utente Active Directory non specifica un dominio al momento dell'accesso.

6. Fare clic su **OK** per salvare le impostazioni.

## **8.4.5 Configurazione del Manager dell'elenco studi (SLM)**

La comunicazione con il Manager dell'elenco studi può essere configurata attraverso la finestra **Amministrazione** > **Impostazioni**:

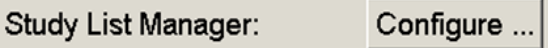

**Per impostare un Manager dell'elenco studi**

1. Fare clic su **Configura…** per aprire la finestra di dialogo Configurazione SLM:

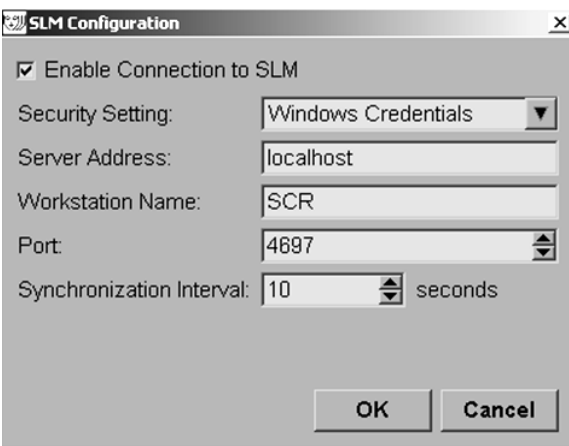

- 2. Selezionare **Abilita collegamento al SLM** per attivare il collegamento a un Manager dell'elenco studi.
- 3. Selezionare un'impostazione di sicurezza da utilizzare per la comunicazione tra SecurView e il Manager dell'elenco studi. Se si selezionano le Credenziali Windows, le credenziali dell'utente Windows attualmente attivo vengono utilizzate per il collegamento al Manager dell'elenco studi.

Selezionare una delle seguenti impostazioni di sicurezza:

- a. Nessuna sicurezza
- b. Client anonimo HTTPS
- c. Credenziali Windows default
- 4. Immettere **l'indirizzo del server** (indirizzo IP o nome) del server che ospita il Manager dell'elenco studi. Il nome predefinito è localhost, che può essere utilizzato quando il Manager dell'elenco studi è in esecuzione su un SecurView stand-alone o sul manager SecurView nella configurazione di stazioni di lavoro multiple.
- 5. Immettere il **Nome della workstation** utilizzata per la comunicazione con il Manager dell'elenco studi. Il nome predefinito è l'AE Title della SecurView.
- 6. Immettere la **Porta** del server che ospita il Manager dell'elenco studi.
	- a. La porta predefinita per l'impostazione di sicurezza 'Nessuna sicurezza' è 4699.
	- b. La porta predefinita per l'impostazione di sicurezza 'Client anonimo HTTPS' è 4698.
	- c. La porta predefinita per l'impostazione di sicurezza 'Credenziali Windows' è 4697.
- 7. Selezionare un intervallo in secondi per la frequenza di sincronizzazione con il Manager dell'elenco studi. L'impostazione predefinita è 10 secondi.
- 8. Fare clic su **OK** per salvare le impostazioni.

## **8.4.6 Registrazione degli eventi applicazione**

SecurView può creare un file di registro che cattura gli eventi chiave a livello dell'applicazione. I clienti possono accedere a questi registri per monitorare l'attività sul sistema o per aiutare a dimostrare la conformità a HIPAA o ad altri criteri di privacy del paziente. Un utente Amministratore o Assistenza può configurare la registrazione degli eventi applicazione attraverso la scheda Impostazioni della schermata Amministrazione. Le opzioni di configurazione consentono di abilitare o disabilitare la registrazione specificare una directory di destinazione per il file di registro.

Il registro degli eventi applicazione è in formato CSV. Ciascuna riga del file rappresenta un evento singolo e contiene valori separati da virgola, specifici per l'evento in questione. È possibile importare il file senza difficoltà in un foglio di calcolo per consentire analisi dettagliate.

I campi seguenti vengono acquisiti per gli eventi registrati nel file di registro. Non tutti i campi sono validi per tutti gli eventi.

- Formato data e ora
- Gruppo utenti (Radiologo, Amministratore, Amministratore caso e/o Assistenza)
- Utente (nome login)
- **Evento**
- ID paziente
- UID di studio
- Altro (acquisisce informazioni aggiuntive specifiche per un determinato evento)

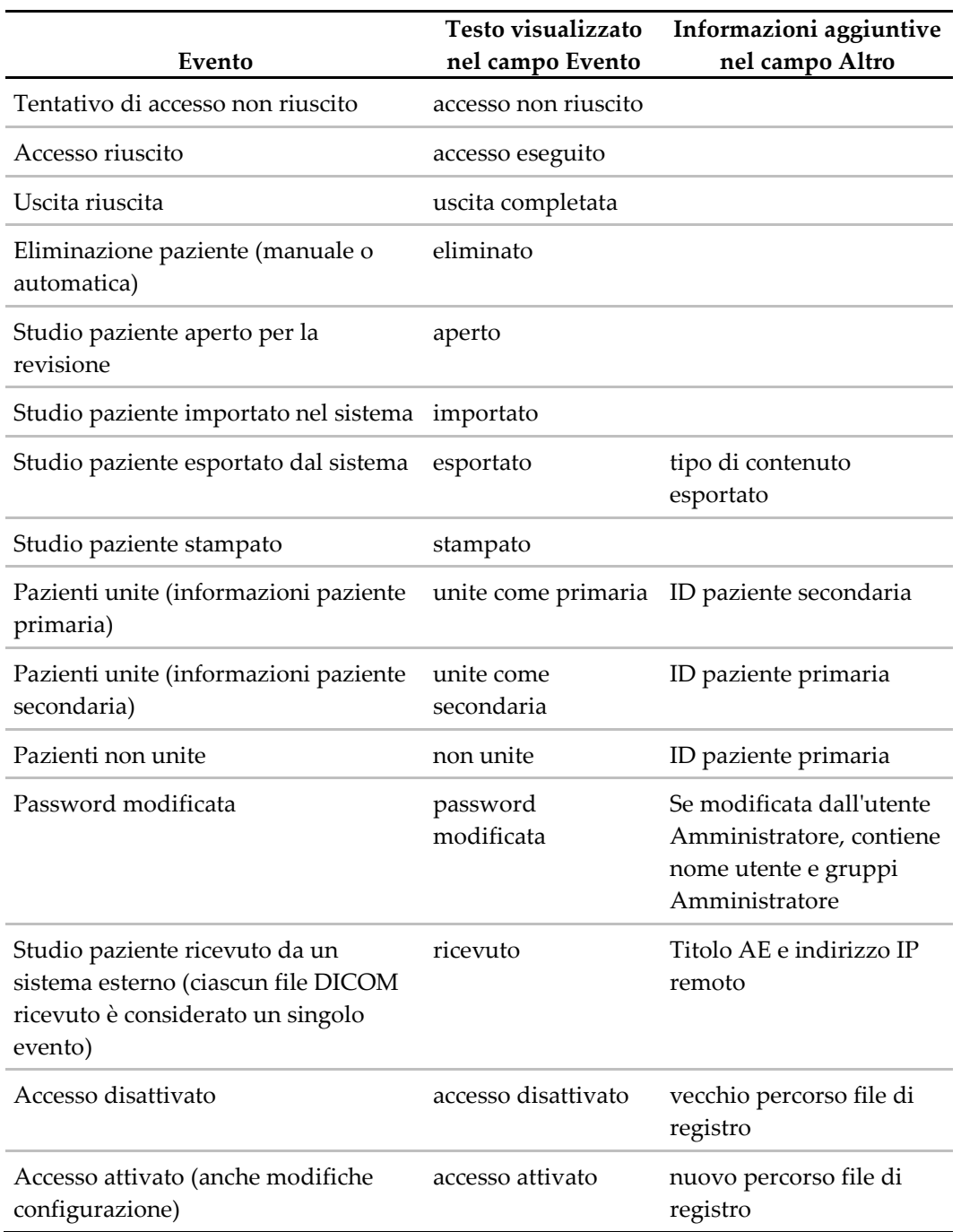

Nel file di registro vengono acquisiti gli eventi a livello applicazione seguenti:

Accesso eventi applicazione è configurabile dalla scheda **Amministrazione** > **Impostazioni**:

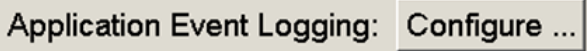

Quando si fa clic su **Configura…**, è possibile abilitare o disabilitare la funzione e definire la cartella di registro (l'impostazione predefinita è F:/ApplicationEventLogging).

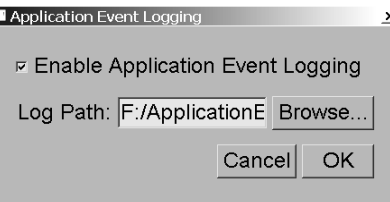

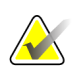

#### **Importante**

Hologic consiglia di conservare la cartella Registro eventi applicazione in un'unità esterna sicura della stazione di lavoro SecurView.

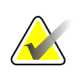

#### **Nota**

In un gruppo a più stazioni di lavoro, questa schermata di configurazione è accessibile solo sul Manager.

## **8.4.7 Ricerca su PACS**

Con questa funzione è possibile selezionare l'inserimento dell'utente radiologo per il campo Data studio della finestra di dialogo Ricerca su PACS (vedere *[Ricerca delle pazienti](#page-47-0)* a pagina [38\)](#page-47-0). Il formato della data può essere o un intervallo di date specifico selezionato dall'utente o un periodo/data preimpostato.

- **Selettore intervallo di data:** mostra un calendario dove l'utente radiologo potrà selezionare delle date di inizio e fine specifiche per la ricerca su PACS.
- **Preimposta gli intervalli o una data**: mostra un periodo di tempo preimpostato (ad esempio, oggi, mese scorso, ecc.) nel campo di testo Data studio.

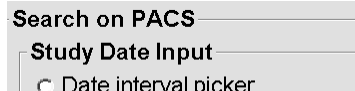

@ Preset intervals or one date

# **8.4.8 Configurazione dell'interfaccia di sincronizzazione**

Inserire l'indirizzo IP e le Informazioni sulla porta per consentire la sincronizzazione tra la stazione di lavoro SecurView e l'applicazione esterna. La sincronizzazione con applicazioni non Hologic necessita di una licenza di Sincronizzazione applicazione.

Su una stazione di lavoro SecurView client, immettere il nome di un SLM client specifico (ad esempio, MultiView client) per aggiungere solo gli studi nominati SLM client al Catalogo pazienti di SecurView client.

L'Interfaccia di sincronizzazione può essere configurata attraverso la finestra **Amministrazione** > **Impostazioni**:

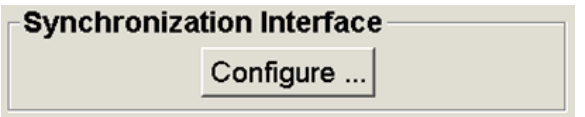

#### **Impostare l'interfaccia di sincronizzazione**

1. Fare clic su **Configura…** per aprire la finestra di dialogo Configurazione dell'interfaccia di sincronizzazione:

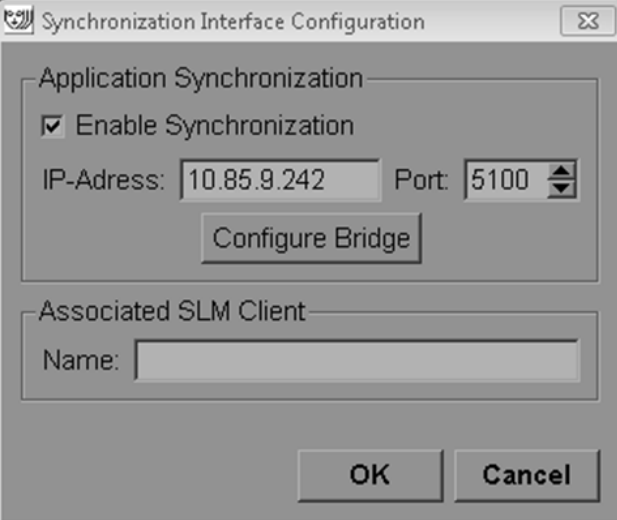

- 2. Selezionare **Abilita sincronizzazione** per abilitare la comunicazione con Sincronizzazione applicazione.
- 3. Inserire l'indirizzo IP della Sincronizzazione applicazioni.
- 4. Inserire la porta di Sincronizzazione applicazione. l'impostazione predefinita è 5100.
- 5. Fare clic su **Configura Bridge** con impostazioni valide di indirizzo IP e Porta, quindi l'interfaccia di Configurazione di Sincronizzazione applicazioni compare se la Sincronizzazione applicazioni è installata su SecurView. Per maggiori informazioni, fare riferimento al *Manuale di installazione della sincronizzazione applicazioni*.
- 6. Su una stazione di lavoro client inserire il **nome del SLM client associato**.
	- Inserire un nome solo se SLM è configurato.
	- Questa opzione è disponibile su SecurView Stand-alone e SecurView Client in configurazioni con stazioni di lavoro multiple. Questo valore deve essere impostato su tutte le stazioni di lavoro che hanno un SLM client associato (ad esempio, MultiView).
	- Assicurarsi che il valore inserito corrisponda al nome del SLM client associato come registrato con SLM.

## **8.4.9 Worklist**

Su SecurView DX, utilizzare questa funzione per definire la modalità in cui SecurView genera worklist automaticamente.

# **Worklist**

- C Studi non letti
- ⊙ Sreening/diagnostica studi non letti
- C Seconda lettura
- ⊙ Sreening/diagnostica seconda lettura
- **Studi non letti:** genera una singola worklist che include gli studi sia di screening che di diagnostica.
- **Screening/diagnostica degli studi non letti**: genera worklist distinte per studi di screening e di diagnostica.
- **Seconda lettura:** genera una singola worklist che include gli studi sia di screening che di diagnostica.
- **Screening/diagnostica di seconda lettura:** genera worklist distinte per studi di screening e di diagnostica di seconda lettura. Vedere *[Worklist generate](#page-55-0)  [automaticamente](#page-55-0)* a pagina [46.](#page-55-0)

## **8.4.10 Formato e unità data/ora**

Fare clic su **Configura…** per scegliere le impostazioni di data, ora e unità di forza utilizzate con la piastra di compressione.

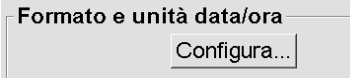

## **8.4.11 Visualizzatore multimodalità**

Su SecurView DX, fare clic su **Configura…** per entrare nell'editor di configurazione della multimodalità (MM) per modificare le impostazioni del visualizzatore MM. Questa funzione è disponibile solo con una licenza di Multimodalità avanzata valida. Per maggiori informazioni, fare riferimento al *Manuale d'uso dell'opzione multimodalità avanzata SecurView*.

## **8.4.12 Doppia lettura per gli studi**

Su SecurView DX, utilizzare questa funzione per abilitare la doppia lettura automatica per tutti i tipi di studio (screening, diagnostica e MG non definita). L'impostazione predefinita è la lettura singola. Quando si seleziona l'opzione di doppia lettura, due utenti radiologi possono visualizzare in modo indipendente lo stesso studio senza che l'uno venga a conoscenza dei risultati dell'altro.

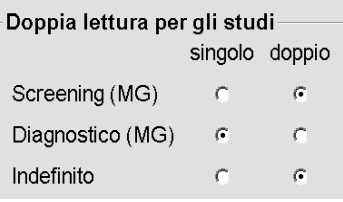

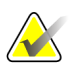

#### **Importante**

Quando SecurView assegna lo studio a un'unica lettura, non è possibile riassegnarlo per la doppia lettura. Tuttavia, per gli studi per la doppia lettura, l'utente potrà annullare la seconda lettura alla chiusura dello studio. Vedere *[Chiusura dello studio](#page-111-0)* a pagina [102.](#page-111-0)

## <span id="page-190-0"></span>**8.4.13 Spedisci annotazioni, tag tomo, stato dello studio**

In una configurazione a doppia lettura, SecurView DX può inviare un referto GSPS (stato di lettura studio con o senza note e sezioni tomosintesi contrassegnate) e le immagini di acquisizione secondaria MG, dopo che ogni lettore abbia contrassegnato lo studio come "Letto". Questa impostazione consente al meccanismo GSPS di sincronizzare gli stati di lettura tra più sistemi autonomi configurati per la doppia lettura.

Spedisci annotazioni, tag tomo, stato dello studioper gli studi destinati a seconda lettura c dopo ogni singola lettura

c solo dopo la doppia lettura

• **dopo ogni lettura:** SecurView invia il referto GSPS e le immagini di acquisizione secondaria MG, dopo che qualsiasi lettore abbia contrassegnato lo studio come "Letto".

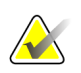

## **Nota**

Se GSPS o la cattura secondaria MG vengono inviati al PACS dopo la prima lettura, l'accesso alle informazioni prima che sia completata la seconda lettura può comportare la violazione di un protocollo di lettura in doppio cieco.

• **solo dopo la doppia lettura:** SecurView invia il referto GSPS e le immagini di acquisizione secondaria MG, solo dopo che il secondo lettore abbia contrassegnato lo studio come "Letto".

SecurView invia i referti GSPS e le immagini di cattura secondaria MG alle destinazioni configurate mediante l'interfaccia di assistenza.

## **8.4.14 Istituto locale**

SecurView può includere il nome e l'indirizzo del vostro istituto, quando crea referti GSPS, notifiche GSPS, acquisizioni secondarie MG e MM ScreenCapture. Vedere *[Adozione](#page-192-0)  [del nome e dell'indirizzo dell'istituto](#page-192-0)* a pagina [183.](#page-192-0) Se si seleziona questa opzione, inserire il nome e l'indirizzo dell'istituto.

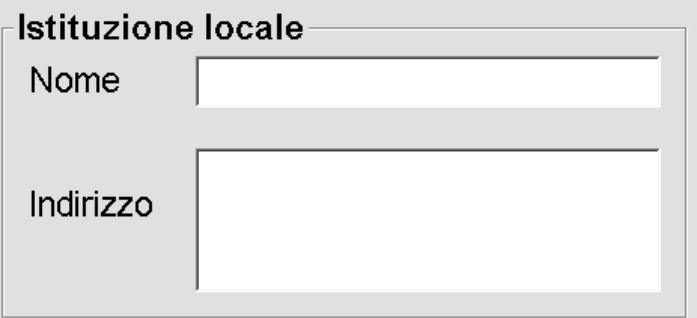

## **8.4.15 Acquisizione secondaria**

Su SecurView DX, utilizzare questa impostazione per formattare le immagini di cattura secondaria MG che vengono inviate automaticamente alla chiusura dello studio. Un'immagine di cattura secondaria MG viene creata, solo se il PACS di destinazione non accetta il GSPS, oppure non ne supporta la visualizzazione, e il cliente desidera visualizzare le Note sulla stazione di lavoro PACS. Vedere *[Chiusura dello studio](#page-111-0)* a pagina [102.](#page-111-0)

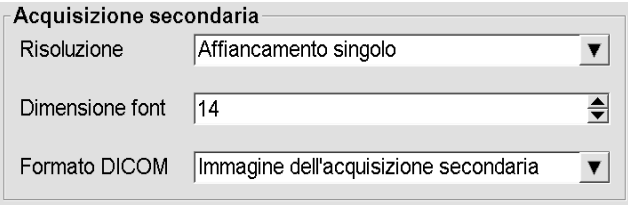

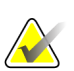

#### **Nota**

Non cambiare il formato DICOM rispetto al valore "Immagine di acquisizione secondaria" predefinito.

## <span id="page-192-0"></span>**8.4.16 Adozione del nome e dell'indirizzo dell'istituto**

Seleziona la fonte dei dati relativi all'istituto per i referti GSPS, le notifiche GSPS, le acquisizioni secondarie MG e le MM ScreenCapture.

```
L'adozione del nome e dell'indirizzo dell'istituto
```

```
per oggetti GSPS, Acquisizioni Secondarie e
ScreenCaptures
c da parte dell'istituzione locale
« dell'immagine fonte
```
- **da parte dell'istituzione locale:** le informazioni immesse nell'area **Istituto locale** vengono applicate a tutti gli oggetti GSPS creati in SecurView, alle acquisizioni secondarie MG e a MM ScreenCapture.
- **dall'immagine fonte:** vengono applicate le informazioni sull'istituto contenute nell'intestazione DICOM dell'immagine fonte (da cui sono stati creati l'oggetto GSPS, l'acquisizione secondaria MG o la MM ScreenCapture).

# **8.5 Configurazione delle istantanee in sospeso e dei ReportFlow a livello di sistema**

Gli utenti Amministratore possono configurare le istantanee in sospeso e i ReportFlow a livello di sistema selezionando la scheda ReportFlow e facendo clic su **Configura**.

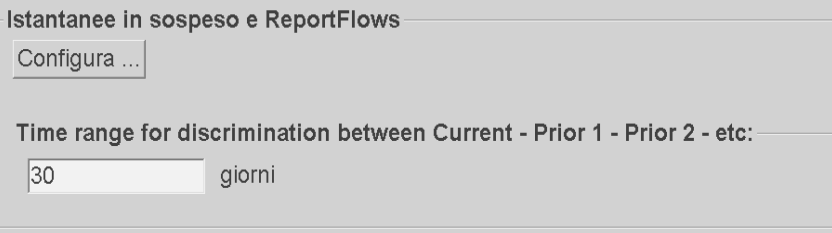

Si aprirà la finestra ReportFlow con gli elenchi delle istantanee in sospeso e dei ReportFlow disponibili. Per maggiori informazioni, vedere *[Istantanee in sospeso e](#page-152-0)  [ReportFlow](#page-152-0)* a pagina [143.](#page-152-0)

## **8.5.1 Intervallo di tempo precedente - attuale**

Utilizzare il campo "Intervallo di tempo" per impostare il numero di giorni in cui uno studio è considerato Attuale (o in uso). L'impostazione predefinita è 30, il che significa che uno studio Attuale diventa uno studio Precedente 1 se detto studio risiede per più di 30 giorni all'interno del sistema.

# **8.6 Configurazione dei nomi delle procedure d'esame**

Utilizzare la finestra di identificazione delle procedure d'esame per aggiungere, modificare o eliminare i nomi delle procedure. Una procedura corrisponde a una serie predefinita di immagini associate a un tipo di studio. Durante la produzione di immagini, la workstation di acquisizione mammografica codifica il nome della procedura di esame nelle intestazioni DICOM dell'immagine. Quando riceve queste immagini SecurView stabilisce quale ReportFlow selezionare in funzione del nome della procedura. Vedere *[Collegare un ReportFlow a una procedura](#page-164-0)* a pagin[a 155.](#page-164-0)

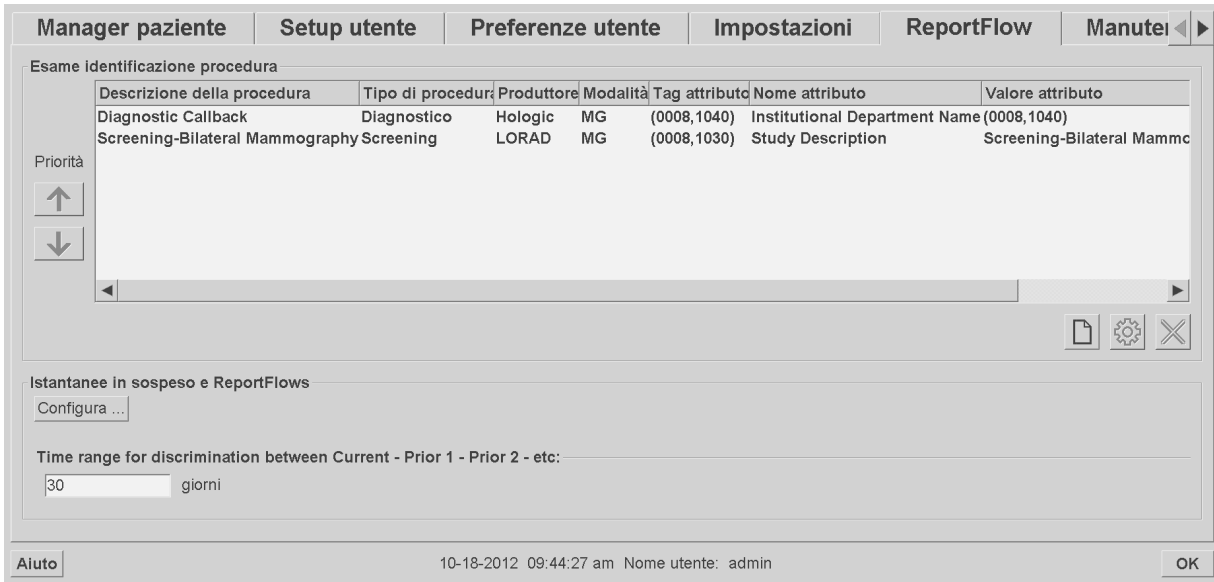

**Aggiunta di una nuova procedura:**

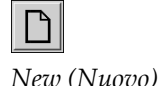

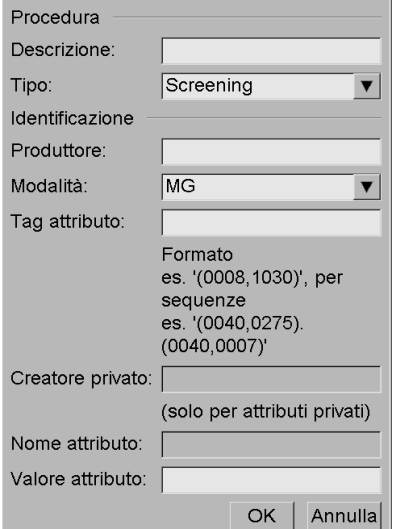

- 1. Selezionare la scheda **ReportFlow** per visualizzare la finestra di identificazione della procedura di esame.
- 2. Fare clic sull'icona **Nuovo** per aprire la finestra di dialogo di identificazione della nuova procedura.

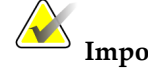

**Importante**

Assicurarsi di inserire correttamente gli attributi della procedura seguente. In caso contrario è possibile che alcuni studi non siano inseriti nelle worklist automatiche.

Nella finestra di dialogo Identificazione nuova procedura:

- a. Immettere un nome di procedura nel campo **Descrizione** (ad esempio, Mammografia bilaterale di screening).
- b. Selezionare il **Tipo** appropriato dal menu a tendina.
- c. Inserire il nome del **Produttore** (facoltativo).
- d. Selezionare la **Modalità** dal menu a tendina. **MG** è la modalità predefinita.
- e. Inserire un **Tag attributo** valido associato alla procedura. Quello predefinito è (0008,1030), ovvero l'identificatore per "Descrizione studio".
- f. Inserire il nome della procedura esattamente come viene visualizzato sulla stazione di lavoro di acquisizione, comprese le abbreviazioni, le maiuscole/minuscole e la punteggiatura nel campo **Valore dell'attributo**.
- g. Una volta eseguite le impostazioni, fare clic su **OK**.

#### **Per modificare una procedura:**

<u> ડૂં</u>૦રૂ *Edit (Modifica)*

- 1. Selezionare la scheda **ReportFlow** per visualizzare la finestra di identificazione della procedura di esame.
- 2. Fare clic sull'icona **Modifica** per aprire la finestra di dialogo Modifica identificazione procedura.
- 3. Una volta terminata la modifica della procedura, fare clic su **OK**.

### **Per eliminare una procedura:**

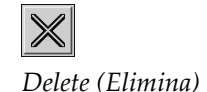

1. Selezionare una procedura dalla finestra Identificazione procedura e fare clic sull'icona **Elimina**. Il sistema controlla i ReportFlow associati alla procedura che si desidera eliminare. Se un ReportFlow è associato alla procedura vengono visualizzati i seguenti messaggi:

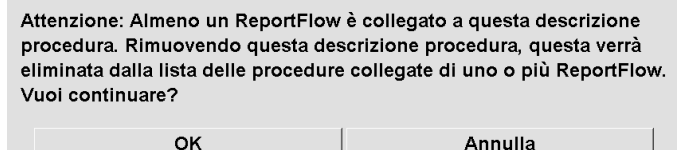

2. Fare clic su **OK** per eliminare oppure su **Annulla**.

# **8.7 Configurazione degli overlay delle immagini**

Nella finestra Overlay selezionare le informazioni da visualizzare nel Visualizzatore MG, nel MammoNavigator e negli Overlay dell'immagine di stampa.

- *[Overlay immagine con il Visualizzatore MG](#page-196-0)* a pagina [187](#page-196-0)
- *[Testo in sovrapposizione nel MammoNavigator](#page-197-0)* a pagina [188](#page-197-0)
- *[Stampa del testo in sovrapposizione nelle immagini](#page-198-0)* a pagina [189](#page-198-0)

### <span id="page-196-0"></span>**8.7.1 Overlay immagine con il Visualizzatore MG**

Con il Visualizzatore MG l'utente radiologo può visualizzare le immagini da esaminare. Le informazioni relative alla paziente, allo studio e all'immagine vengono mostrate sotto forma di testo in sovrapposizione (overlay) e l'utente può decidere se attivarle o meno. Vedere *[Overlay informazioni paziente](#page-77-0)* a pagin[a 68.](#page-77-0)

#### **Per personalizzare il testo da sovrapporre alle immagini con il Visualizzatore MG:**

1. Nella finestra Overlay selezionare la scheda Overlay immagine con visualizzatore MG.

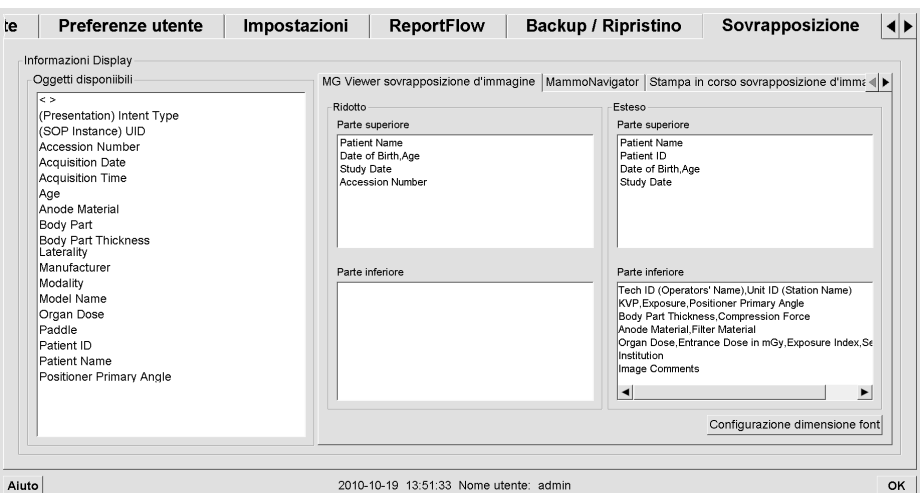

2. Selezionare una voce dall'elenco di voci disponibili e trascinarla nelle finestreParte superiore/inferiore dello stato Ridotto o Parte superiore/inferiore dellostato Esteso.

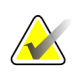

#### **Nota**

Gli utenti radiologi possono impostare le proprie preferenze di testo in sovrapposizione per visualizzarlo in modalità Ridotta o Estesa. Vedere *[Preferenze strumenti e overlay](#page-143-0)* a pagin[a 134.](#page-143-0)

- 3. Per regolare la dimensione del carattere, fare clic sul pulsante **Configurazione dimensione font**. Selezionare la dimensione del carattere per ciascun riquadro di visualizzazione e fare clic su **OK** per salvare le impostazioni.
- 4. Una volta configurato il testo in sovrapposizione, fare clic su **OK** per salvare le impostazioni.

### <span id="page-197-0"></span>**8.7.2 Testo in sovrapposizione nel MammoNavigator**

Nella scheda MammoNavigator selezionare i campi di dati che si desidera siano visualizzati nella finestra delle informazioni sulle immagini del MammoNavigator. La finestra Informazioni immagine mostra i dati dell'intestazione DICOM associati all'immagine. Vedere *[Informazioni immagine](#page-76-0)* a pagina [67.](#page-76-0)

#### **Per personalizzare il testo in sovrapposizione del MammoNavigator:**

- 1. Nella scheda Overlay (testo in sovrapposizione), selezionare la scheda MammoNavigator.
- 2. Selezionare una voce dall'elenco Voci disponibili e trascinarla all'interno della finestra Informazioni immagine.

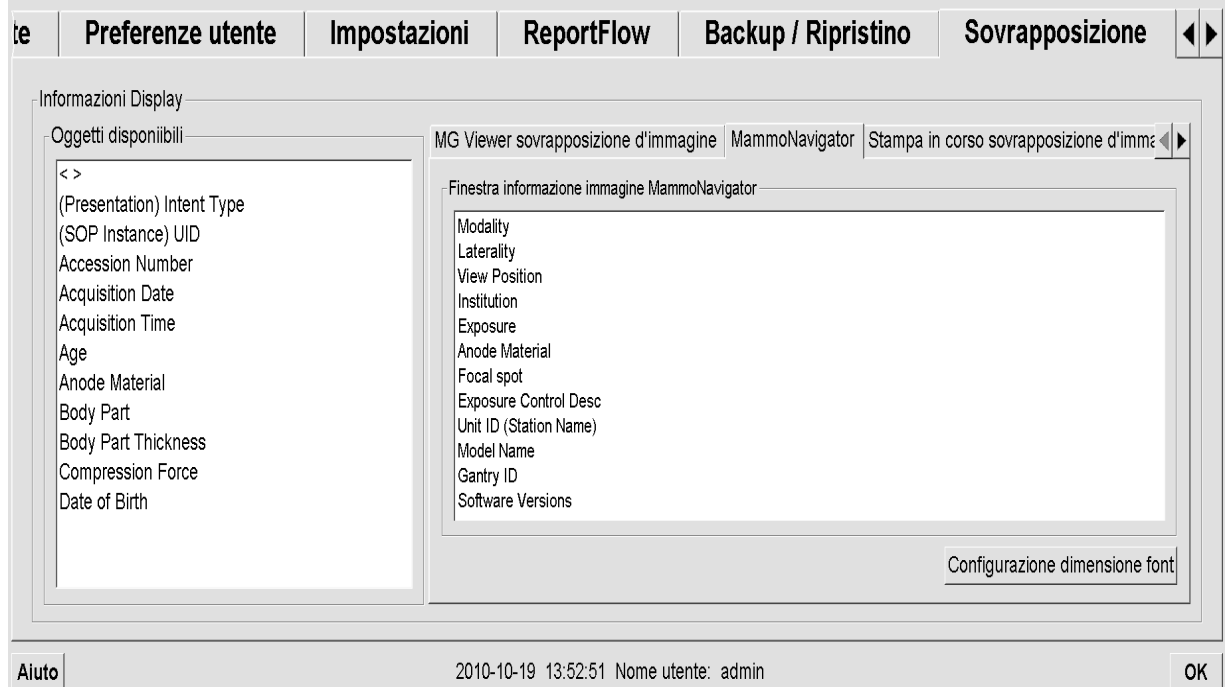

3. Per regolare la dimensione del carattere, fare clic sul pulsante **Configurazione dimensione font**. Selezionare la dimensione del carattere per le Informazioni immagini MammoNavigator e fare clic su **OK** per salvare le impostazioni.

4. Una volta configurato il testo in sovrapposizione, fare clic su **OK** per salvare le impostazioni.

## <span id="page-198-0"></span>**8.7.3 Stampa del testo in sovrapposizione nelle immagini**

È possibile utilizzare la finestra Testo in sovrapposizione all'immagine di stampa per selezionare i campi di dati da visualizzare nell'immagine stampata. Un utente radiologo può stampare le immagini insieme ai dati (ad es., dati paziente, Note, ecc.) su una stampante per pellicole DICOM. L'utente seleziona le aree da stampare (parte superiore, parte inferiore o entrambe) mediante la finestra di dialogo Stampa visualizzatore MG. Vedere Opzioni di stampa.

## **Per personalizzare le informazioni nel testo in sovrapposizione all'immagine da stampare:**

- 1. Nella finestra Testo in sovrapposizione, selezionare la scheda Testo in sovrapposizione immagine di stampa.
- 2. Selezionare una voce dall'elenco Voci disponibili e trascinarla all'interno della finestra Parte superiore o Parte inferiore.

# **Guida dell'utente della stazione di lavoro SecurView DX-RT 10.1**

Capitolo 8: Mansioni dell'Amministratore

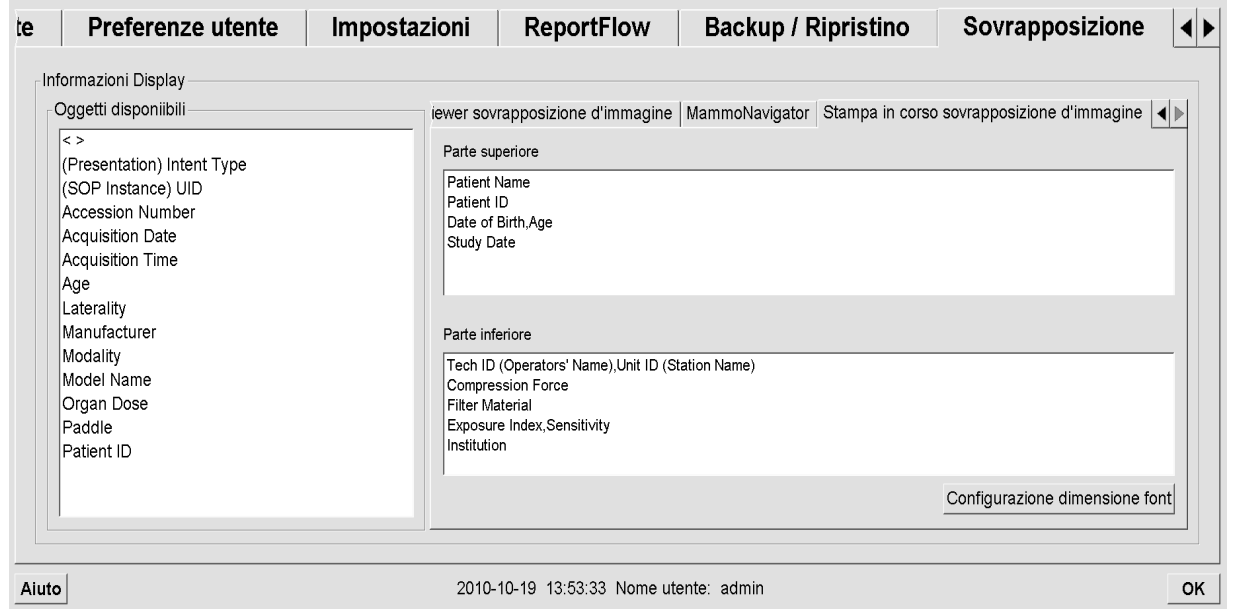

- 3. Per regolare la dimensione del carattere, fare clic sul pulsante **Configurazione dimensione font**. Selezionare la dimensione del carattere per ciascun riquadro di visualizzazione e fare clic su **OK** per salvare le impostazioni.
- 4. Una volta configurato il testo in sovrapposizione, fare clic su **OK** per salvare le impostazioni.

# **8.8 Manutenzione del database**

La scheda Manutenzione fornisce le opzioni per il backup e il ripristino del database nonché la pianificazione della manutenzione del database.

- *[Backup e ripristino del database](#page-199-0)* a pagina [190](#page-199-0)
- *[Pianificare la manutenzione del database](#page-201-0)* a pagina [192](#page-201-0)

## <span id="page-199-0"></span>**8.8.1 Backup e ripristino del database**

Eseguire il backup del database pazienti su un disco CD-R/DVD. Durante il processo di backup/ripristino non è disponibile nessuna altra funzione (ad esempio, l'accettazione di nuove immagini) fino alla fine del processo. Pianificare fasce orari convenienti per la manutenzione e assicurarsi che tutti i mittenti configurati dispongano di meccanismi di riprova appropriati.

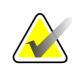

#### **Importante**

SecurView esegue il backup di Catalogo pazienti, ReportFlow, note, stati lettura e impostazioni di configurazione disponibili nell'interfaccia utente. Non esegue il backup dei dati immagine.

#### **Per eseguire il backup del database:**

per evitare la perdita dei dati in caso di guasto del sistema, eseguire il backup del database pazienti ogni mese o quando siano state apportate modifiche alla configurazione.

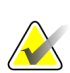

#### **Importante**

In un ambiente con più stazioni di lavoro, eseguire il backup del database solo sul Manager.

1. Selezionare la scheda Manutenzione per visualizzare la seguente finestra:

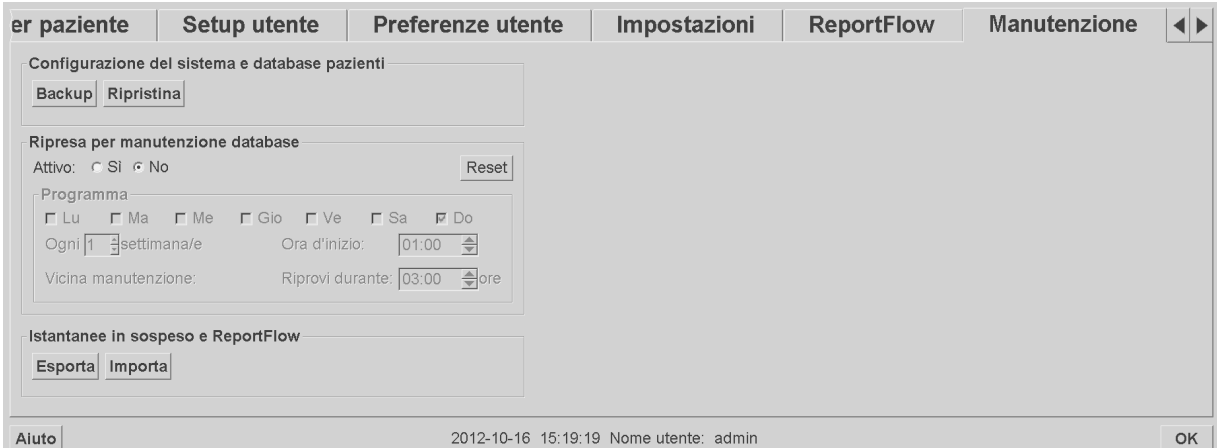

- 2. Fare clic su **Backup**. Compare il prompt Inserisci CD.
- 3. Inserire il disco nel lettore CD/DVD e fare clic su **OK**. Alla fine della procedura di backup comparirà la frase "Backup completato con successo".

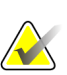

#### **Nota**

SecurView visualizza un messaggio se le dimensioni del database superano la capacità su disco. In tal caso, utilizzare un DVD.

#### **Per ripristinare il database:**

- 1. Selezionare la scheda Manutenzione per visualizzare la finestra Configurazione di sistema e Database pazienti.
- 2. Fare clic su **Restore** (Ripristina). Compare il prompt 'Inserisci CD per backup database'.
- 3. Inserire il disco nel lettore CD/DVD e fare clic su OK. Compare una finestra di dialogo che chiede all'utente di fare clic su **OK** per riavviare il sistema o di fare clic su **Annulla** per arrestare il processo di ripristino.

# <span id="page-201-0"></span>**8.8.2 Pianificare la manutenzione del database**

Quando la funzione Manutenzione del database è "Attiva", SecurView riavvia automaticamente la stazione di lavoro all'intervallo specificato, quindi analizza e reindicizza il database. Abilitare questa funzione, solo se richiesto da un rappresentante dell'assistenza tecnica Hologic.

Il pulsante Reset riporta tutte le impostazioni ai valori predefiniti.

# **Capitolo 9 Mansioni dell'amministratore dei casi**

- *[Apertura del modulo amministratore](#page-202-0)* a pagina [193](#page-202-0)
- *[Eliminazione delle pazienti](#page-203-0)* a pagin[a 194](#page-203-0)

Gli amministratori dei casi possono riunire le varie cartelle cliniche esistenti per una singola paziente ed eliminare le pazienti dal Catalogo pazienti. Questo capitolo fornisce una panoramica del modulo di amministrazione per gli amministratori dei casi e descrive come eliminare le pazienti.

# <span id="page-202-0"></span>**9.1 Apertura del modulo amministratore**

Quando si accede come Amministratore dei casi, il modulo Amministratore comprende le schede Manager paziente, Preferenze utenti e Informazioni.

#### **Per aprire il modulo di Amministrazione**

- 1. Accedere a SecurView mediante il log-in.
- 2. Fare clic sulla scheda **Amministrazione** per visualizzare il Catalogo pazienti:

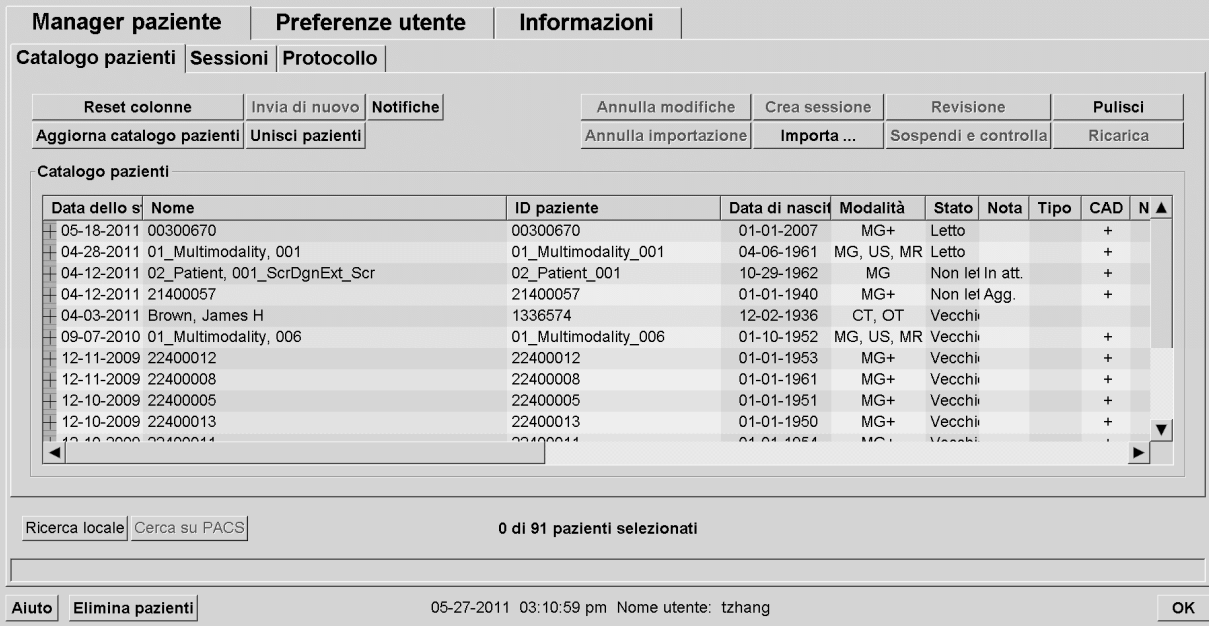

La finestra Amministrazione mostra tre schede:

- **Manager paziente**: fornisce il Catalogo pazienti con tutte le pazienti, i relativi studi e le serie attualmente presenti nel database. L'amministratore dei casi non ha facoltà di creare una nuova sessione o di sincronizzare le pazienti.
- **Preferenze utente**: mostra il profilo utente dell'Amministratore dei casi.
- **Informazioni su**: mostra le informazioni sul software. Fare riferimento a queste informazioni quando si contatta l'help desk Hologic.

# <span id="page-203-0"></span>**9.2 Eliminazione delle pazienti**

Gli Amministratori dei casi possono eliminare manualmente le pazienti e le relative immagini dal Catalogo pazienti. In genere è possibile eliminare pazienti i cui stati di lettura sono "Letto", "Letto una volta", "Non letto" e "Vecchio". Le pazienti che fanno parte di una sessione o che sono in stato bloccato non possono essere eliminate.

#### **Per cancellare le pazienti:**

- 1. Dal Catalogo pazienti, selezionare una o più pazienti, quindi fare clic su **Elimina pazienti**. In risposta, SecurView:
	- elimina tutte le pazienti selezionate con stato di lettura "Vecchio";
	- visualizza il seguente messaggio per le altre pazienti selezionate:

OK Annulla

Vuoi eliminare il/i paziente/i selezionato/i?

2. Fare clic su **OK** per confermare o su **Annulla**.

SecurView invia messaggi di conferma alternativi per le pazienti che si trovano in altri stati. Ad esempio, se una paziente è protetta dall'eliminazione automatica, SecurView mostra:

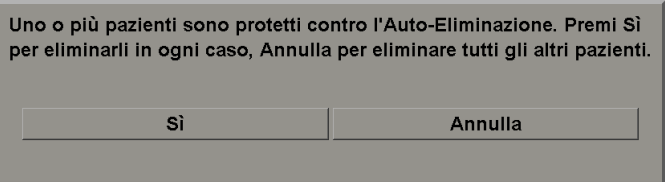

SecurView visualizza un messaggio analogo per le pazienti che hanno Annotazioni non inviate (se c'è una destinazione configurata).

SecurView non consente l'eliminazione di:

- pazienti con stato di lettura "Modificato" (ossia sono arrivate nuove immagini dopo la lettura dello studio);
- pazienti bloccate (ad es., "Occorrono altre immagini" Vedere *[Chiusura dello](#page-111-0)  [studio](#page-111-0)* a pagina [102\)](#page-111-0);
- pazienti attualmente in uso su altra stazione di lavoro collegata allo stesso Manager;
- pazienti che fanno parte di una sessione;
- pazienti in corso di stampa.

Se si elimina una paziente i cui esami sono stati riuniti insieme in un secondo tempo, SecurView elimina la primaria, la secondaria e tutti gli oggetti associati.

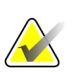

#### **Nota**

Se viene eliminata una paziente con studi non locali, la paziente può essere nuovamente visualizzata nel Catalogo pazienti dopo l'aggiornamento successivo del Manager dell'elenco studi. Se i dati di tale paziente sono stati riuniti prima dell'eliminazione, viene nuovamente visualizzata come una paziente i cui dati non sono stati riuniti.

# **Capitolo 10 Pazienti e file ReportFlow**

- *[Esportazione dei file di immagine attualmente visualizzati](#page-206-0)* a pagin[a 197](#page-206-0)
- *[Esportazione di file DICOM](#page-207-0)* a pagina [198](#page-207-0)
- *[Importazione ed esportazione di ReportFlow](#page-207-1)* a pagina [198](#page-207-1)

Questo capitolo fornisce le procedure previste per supportare il tecnico nella gestione dei file DICOM e ReportFlow.

# <span id="page-206-0"></span>**10.1 Esportazione dei file di immagine attualmente visualizzati**

Mediante questa procedura SecurView esporta le immagini attualmente visualizzate sul display in una cartella definita dall'utente. Per default, SecurView esporta le immagini in F:/Esportazioni. Si noti quanto riportato di seguito:

- Si possono esportare immagini tiff in due risoluzioni a seconda dell'impostazione delle preferenze utente (vedere *[Preferenze strumenti e overlay](#page-143-0)* a pagina [134\)](#page-143-0).
- SecurView crea nomi di file per ciascuna immagine nel modulo: [Patient Name\_Examination Date\_View\_SOP Instance UID.ext], dove "ext" può essere "tif" o "dcm", a seconda del tipo di file.
- Se è disponibile un referto mammografico strutturato CAD DICOM per una qualsiasi immagine visualizzata, SecurView lo esporta con il nome del file [Patient Name-CAD\_Examination Date\_SOP Instance UID.sr]. Non è possibile esportare file SR CAD in formato .tif.

Per le immagini di tomosintesi:

- SecurView esporta tutte le sezioni contrassegnate. Se non è stata contrassegnata alcuna sezione, SecurView esporta solo l'immagine attualmente visualizzata (immagine mammografica convenzionale, 2D sintetizzata, CE2D a bassa energia o immagine di sottrazione CE2D, immagine di proiezione o sezione ricostruita) ma non l'intero cumulo.
- SecurView identifica la sezione esportata aggiungendo il numero della sezione alla fine del nome del file (ad esempio, "\_42" per la sezione 42).
- Se l'utente ha impostato lo spessore della lastra come maggiore di 1, allora SecurView esporta la visualizzazione della lastra solo per le immagini Tiff e non solo la sezione centrale e aggiunge il numero di sezioni al nome del file (ad esempio, "\_42(7)" per una visualizzazione di sette sezioni).

#### **Per esportare i file delle immagini attualmente visualizzate a una cartella della stazione di lavoro:**

- 1. Visualizzare le immagini sulla stazione di lavoro SecurView DX. Se si esportano immagini di tomosintesi, contrassegnarle come spiegato in *[Segnalazione delle sezioni di](#page-135-0)  [tomosintesi ricostruite](#page-135-0)* a pagina [126.](#page-135-0)
- 2. Sulla tastiera premere [E] (per **Esporta**).
- 3. Quando compare la finestra di dialogo selezionare il formato **DICOM** o **Tiff**.

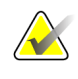

#### **Importante**

Non utilizzare i file Tiff esportati per uso diagnostico. Al contrario, utilizzare il formato DICOM.

4. Fare clic su **Esporta** e accedere all'unità e alla cartella in cui si desidera salvare le immagini. Quando si fa clic su **OK**, SecurView esporta le immagini attualmente visualizzate sui due display nella cartella di esportazione scelta. Una volta esportati tutti i file, la finestra di dialogo si chiude automaticamente.

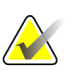

#### **Importante**

Non fare clic su Annulla finché non siano stati esportati tutti i file. Se si fa clic su Annulla troppo presto, SecurView potrebbe esportare una serie di dati non completa.

# <span id="page-207-0"></span>**10.2 Esportazione di file DICOM**

Usare questa procedura per trasferire file DICOM Part 10 per una o più pazienti da SecurView a un supporto esterno (dispositivo USB o disco). Se c'è un Manager, è meglio usarlo quando è possibile.

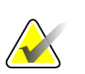

**Nota**

Per importare le immagini, vedere *[Importazioni di immagini DICOM](#page-50-0)* a pagin[a 41.](#page-50-0)

- 1. Accedere a SecurView e fare clic sulla scheda **Amministrazione**.
- 2. Nel Catalogo pazienti evidenziare la paziente o le pazienti che si desidera esportare.
- 3. Fare clic con il tasto destro sulla paziente (o sul gruppo di pazienti) evidenziato e fare clic su **Esporta a media**. Quindi:
	- inserire il disco nel lettore CD/DVD oppure
	- fare clic su **Sfoglia...** In Risorse del computer trovare e fare clic sul dispositivo USB o sull'unità DVD. Evidenziare la cartella di destinazione e fare clic su **OK**.
- 4. Fare clic su **Esporta** per iniziare a esportare tutti i file della/e paziente/i selezionata/e; l'operazione può richiedere diversi minuti (i file DICOM sono pesanti). Nella destinazione selezionata SecurView crea una cartella FILES e copia i file DICOM nella cartella. Al termine, SecurView visualizza il messaggio "Esportazione completata con successo".
- 5. Se si sono esportati i file su un disco, il vassoio CD/DVD si apre automaticamente. Rimuovere il disco ed etichettarlo. Chiudere il vassoio.
- <span id="page-207-1"></span>6. Fare clic su **Chiudi**, quindi su **OK**.

# **10.3 Importazione ed esportazione di ReportFlow**

Se c'è un Manager, è meglio usarlo quando è possibile.

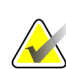

**Nota**

Per l'importazione occorre che i ReportFlow siano stati creati per SecurView 6-x o successivo. Non si possono importare ReportFlow creati per SecurView 5-x o versioni precedenti.

## **10.3.1 Importazione di ReportFlow da dispositivo USB in SecurView**

- 1. Inserire un dispositivo USB in una porta USB su SecurView.
- 2. Accedere a SecurView usando "**admin**".
- 3. Fare clic sulla scheda **Amministrazione**, quindi sulla scheda **Manutenzione**.
- 4. In Istantanee in sospeso e ReportFlow, fare clic su **Importa**. Compare la finestra di dialogo Apri.
- 5. Nell'elenco a discesa **Cerca in** cercare e fare clic sull'unità **G:**. (Se non c'è nessuna unità G cercare il dispositivo removibile).
- 6. Cercare e fare clic sul ReportFlow o sul gruppo di ReportFlow che si desidera importare.
- 7. Fare clic su **Apri**. Compare la finestra di dialogo Importazione ReportFlow.
- 8. Evidenziare il/i ReportFlow che si desidera importare.
- 9. Fare clic su **Importa**. La finestra di dialogo Importazione di ReportFlow si chiude e SecurView scrive i ReportFlow sul proprio database.

## **10.3.2 Esportazione di ReportFlow da SecurView a dispositivo USB**

- 1. Inserire un dispositivo USB in una porta USB su SecurView.
- 2. Accedere a SecurView usando "**admin**".
- 3. Fare clic sulla scheda **Amministrazione**, quindi sulla scheda **Manutenzione**.
- 4. In Istantanee in sospeso e ReportFlow, fare clic su **Esporta**. Compare la finestra di dialogo Esportazione ReportFlow.
- 5. Evidenziare il/i ReportFlow da esportare, quindi fare clic su **Esporta** per aprire la finestra Salva con nome.
- 6. Nell'elenco a discesa **Cerca in** fare clic sull'unità **G**:. (Se non c'è nessuna unità G cercare il dispositivo removibile).
- 7. Se si desidera rinominare il ReportFlow o il gruppo di ReportFlow che si sta esportando sul dispositivo USB digitare in basso, nella finestra dove è indicato il Nome file. Non usare il carattere "/" come parte del nome del ReportFlow.
- 8. Fare clic su **Save** (Salva). La finestra Salva con nome si chiude e SecurView scrive i ReportFlow sul dispositivo USB; questa operazione richiede solo pochi secondi.
- 9. Rimuovere il dispositivo USB.

# **App endix A Scorciatoie da tastiera Appendice A**

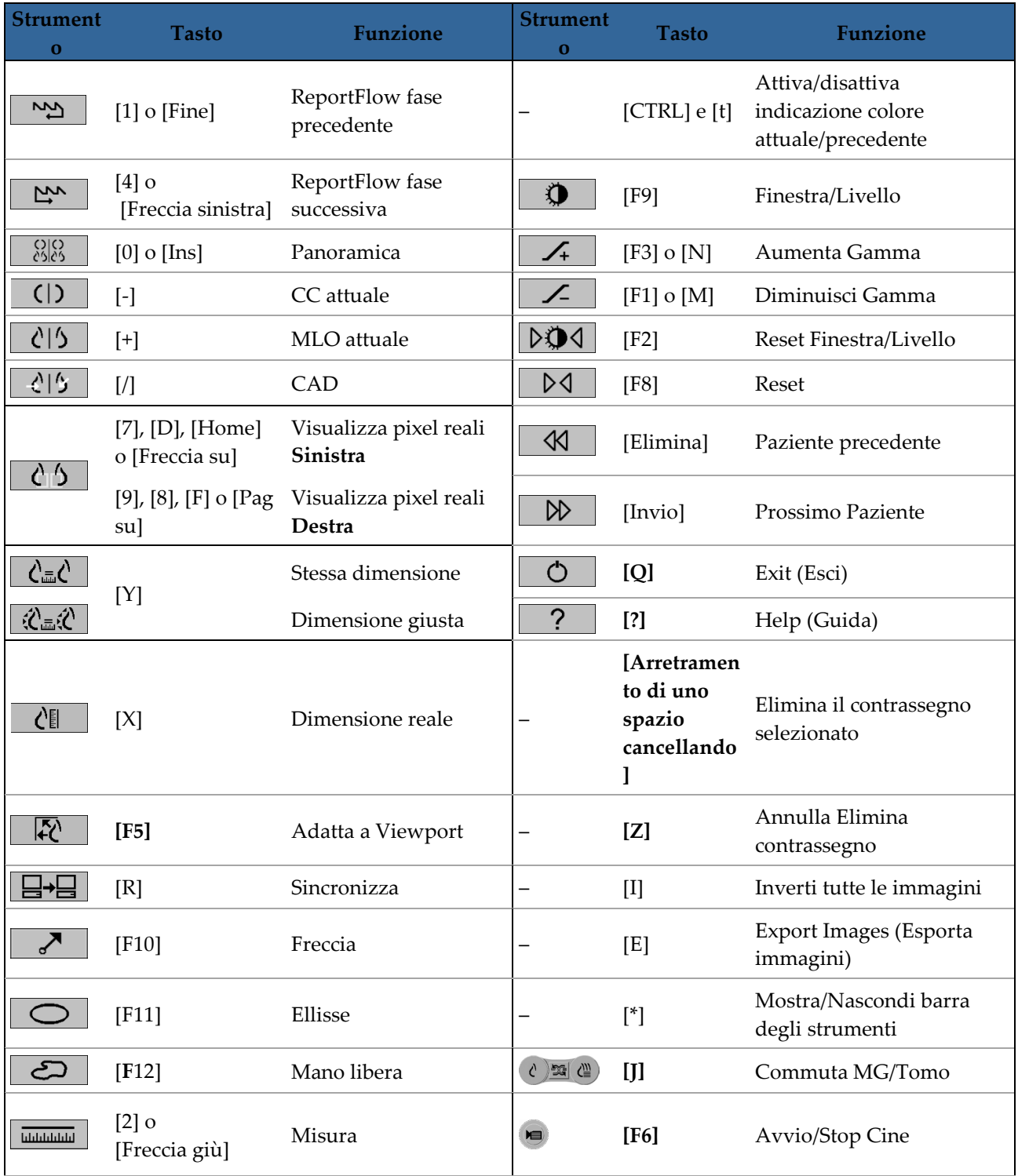

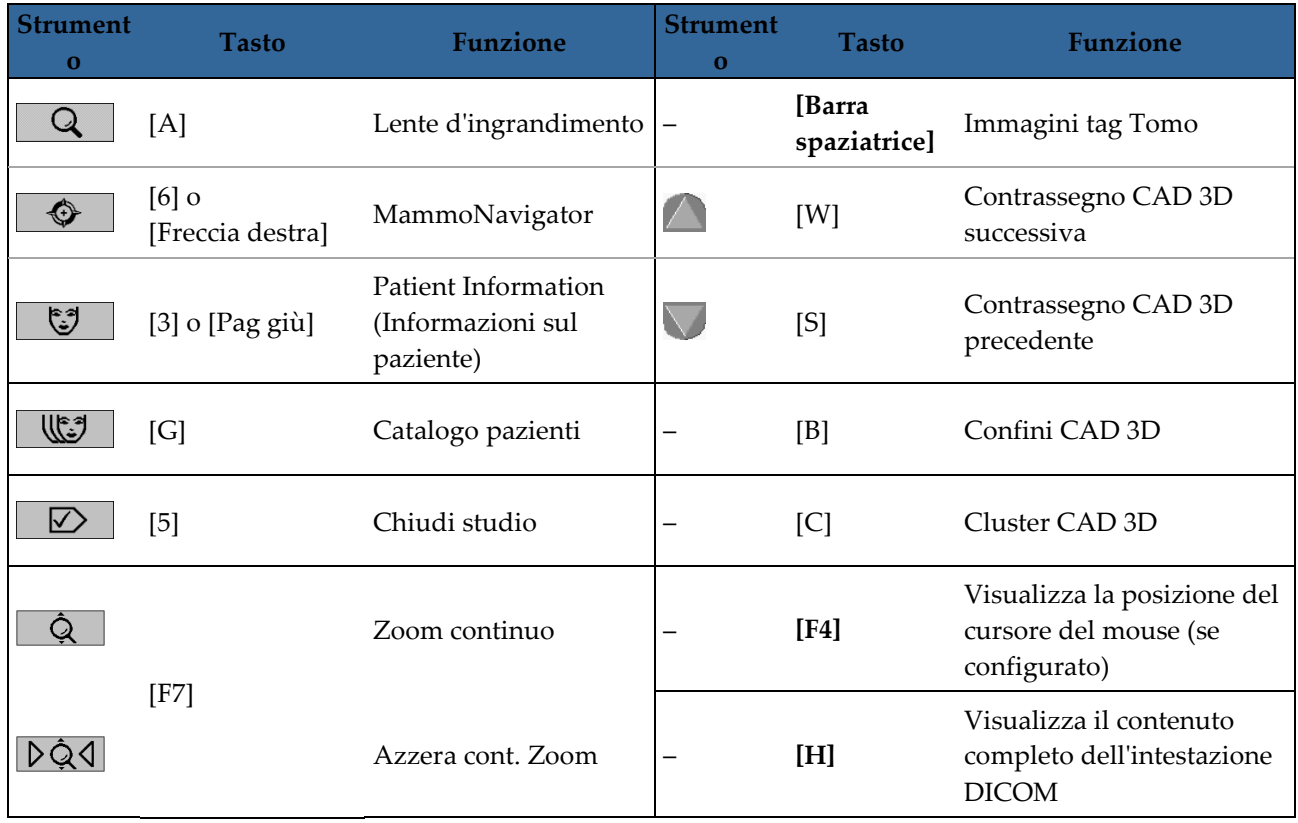

# **App endix B Guida per il tecnico Appendice B**

Questa appendice fornisce un rapido riferimento per le procedure comunemente utilizzate dai tecnici di radiologia.

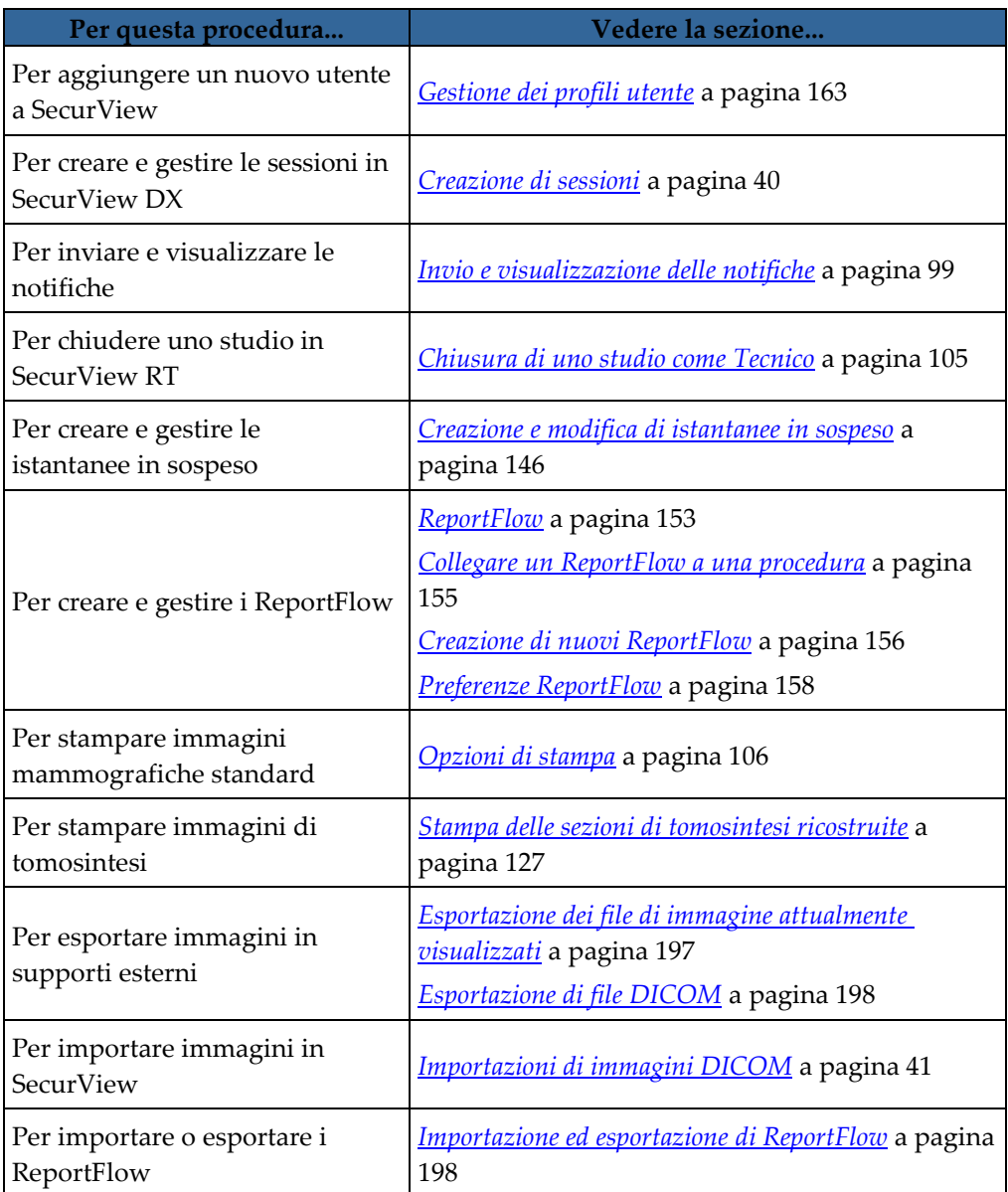

# **Indice**

# **A**

accesso e uscita • 25 impostazione log-off automatico • 139 account utente • 25, 163 acquisizione screen Vedere MM ScreenCapture • 182 acquisizione secondaria Vedere Acquisizione secondaria MG • 182 Active Directory • 163 configurazione • 174 Adatta a Viewport • 62 Advanced Image Enhancement (AIE, perfezionamento avanzato immagine) • 75 Annotations (Annotazioni) • 92 annullamento • 36 annullamento unione • 36 auto-completamento • 172 auto-fetching • 172 avvertenze • 5 avvio, sistema • 24 avviso di sicurezza per vista mancante • 132

# **B**

barra degli strumenti nascondere • 135 pulsanti per la navigazione tra le pazienti • 50 pulsanti visualizzazione immagine • 71 Biomarcatori di imaging Hologic • 91 blocco di uno studio informazioni su • 57

# **C**

CAD • 85 Biomarcatori di imaging Hologic • 91 ImageChecker CAD • 85 Quantra • 91 setting preferenze per • 135 visualizzazione • 85, 86 Close Study dialog Icona ReportFlow • 156 collega riquadro • 135

Contrassegni CAD EmphaSize • 88 Contrassegni CAD PeerView • 89 Contrassegni CAD RightOn • 86 Contrassegno Calc, CAD • 86 Contrassegno Malc, CAD • 86 Contrassegno Massa, CAD • 86 contrasto immagine • 78 controllo qualità, display • 4, 5 Cursore V-Split • 117

# **D**

data, configurazione formato per • 180 database, backup/ripristino • 190 DICOM dichiarazioni di conformità • 4 esportazione file • 198 Dimensione giusta • 62 Dimensione reale • 62

# **E**

eliminazione automatica configurazione • 169 esportazione file immagini • 198 ReportFlow • 199

# **F**

fattore di zoom, PixelMeter • 135 Filtro per le note utente • 52, 98 Finestra di dialogo Chiudi studio • 102

# **G**

gruppi utenti • 22 guida per visualizzare le guide utente • 50

# **H**

hard disk, monitoraggio • 168

# **I**

icona ReportFlow immagini consecutive • 156 ImageChecker CAD • 85 imaging di tomosintesi • 111 etichettatura delle immagini per la stampa • 126

Modalità Cine • 118 scorrimento manuale • 116 scorrimento tra riquadri collegati • 122 spessore lastra • 117 stampa • 128 strumento cursore · 116 immagini dimensionamento • 62 esportazione • 198 flusso di • 14, 16 impostazione dei sospesi predefiniti • 133 informazioni DICOM per • 67 ingrandimento • 52, 73 inversione • 52, 73 MPE • 82 panoramica • 57 ribaltamento • 52 rotazione • 52 scorrimento manuale attraverso tomosintesi • 116 visualizzare • 71 visualizzazione • 49 Immagini di cattura secondaria MG • 116 configurazione fonte istituto per • 183 configurazione formato per • 182 configurazione istituto locale per • 182 informazioni su • 70 Immagini MM ScreenCapture configurazione fonte istituto per • 183 configurazione istituto locale per • 182 impostazione chiusura dello studio predefinito per • 132 informazioni su • 70 Immagini MPE • 82 immagini tiff setting risoluzione of • 135 importazione ReportFlow • 199 impostazioni a livello di sistema abilitazione sessioni • 168 auto-completamento • 172 auto-fetching • 172 doppia lettura per gli studi • 181 eliminazione degli studi • 169 Formato Acquisizione secondaria MG • 182

formato e unità data/ora • 180 inserimento data studio PACS • 178 invio di Note • 181 istituto locale • 182 limite di tempo per gli studi attuali • 184 monitoraggio dello spazio dell'hard disk • 168 nome e indirizzo dell'istituto • 183 worklist generate automaticamente • 180 Indicatore di cumulo preferenza utente per • 135 Indicatore preliminare preferenza utente per • 135 Istantanee in sospeso aggiunta a ReportFlow • 156 copia e modifica • 151 modifica di un'icona • 152 ridenominazione • 151

## **L**

LesionMetrics • 90 lettore codici a barre • 46 linee di scalatura • 135 linee riproduzione in scala, ingrandimento • 135 luminosità immagine • 78

# **M**

Mammography Prior Enhancement Vedere Immagini MPE • 82 MammoNavigator Icone ReportFlow • 156 Mansioni dell'Amministratore • 161 Mansioni dell'amministratore dei casi • 193 manutenzione database • 192 manutenzione del database • 190 manutenzione del sistema • 197 database, backup/ripristino • 190 menu di scelta rapida • 36 Menu radiale • 52 Menu strumenti immagine • 52 MG Viewer • 48 Miglioramento CLAHE delle immagini • 84 Modalità Cine • 118 preferenza utente per scorrimento tra riquadri collegati • 135 Modalità Cine locale • 119
modalità scalare • 62 impostazione predefinita • 133 Modulo di amministrazione, apertura • 162

### **N**

nome e indirizzo dell'istituto • 182, 183 nomi procedure, configurazione • 184 Note configurazione per la doppia lettura • 181 descrizioni • 95 flusso di • 14, 16 GSPS di terze parti • 98 impostazione chiusura dello studio predefinito per • 132 impostazione formato predefinito per • 135 visualizzazione • 98 Notifica dell'immagine • 100 Notifica GSPS Vedere Notifiche • 99 Notifiche • 99, 182 invio di tutti • 100 invio per una singola immagine • 100 visualizzate da un utente tecnico • 105 Notifiche Vedere anche Notifica dell'immagine • 100

# **O**

ora, configurazione formato per • 180 overlay • 68 personalizzazione • 187 personalizzazione di MammoNavigator • 188 personalizzazione per immagine stampata • 189 personalizzazione per visualizzazione • 187 Overlay informazioni paziente • 68 configurazione • 135

# **P**

PACS formato data studio quando si esegue la ricerca • 178 panoramica dell'immagine • 57 panoramica, SecurView • 2 pazienti navigazione • 50 revisione • 45

PixelMeter • 63 setting fattore di zoom • 135 precauzioni • 5 preferenze utente • 131 configurazione della sospensione panoramica  $• 160$ configurazione sincronizzazione • 139 formato per le Note • 135 Indicatore di cumulo • 135 Indicatore preliminare • 135 indicatore roaming • 135 ingrandimento linee di scalatura • 135 invio di Note • 132 modalità scalare predefinita • 133 nascondere la barra degli strumenti • 135 ordinamento worklist • 132 overlay immagine • 135 Pixel Meter • 135 presentazione immagine • 133 profilo utente • 139 proprietà di collegamento • 135 ReportFlow • 159 sospesi predefiniti • 133 tiff immagine risoluzione • 135 valore predefinito pulsante del mouse • 135 visualizzazione • 131 Visualizzazione CAD • 135 prodotti antivirus • 8 profili utente • 163 programmi di formazione • 4 pulsante Cleanup • 171

# **R**

reclami relativi al prodotto • 9 Referti GSPS • 181 Referti strutturati CAD cambiare tra • 92 visualizzati dove • 22 registrazione eventi applicazione • 176 ReportFlow collegamento a una procedura • 155 creazione di nuovi • 156 importazione ed esportazione • 199 preferenze per • 159 sincronizzazione con • 109

uso  $\bullet$  56 visualizzazione • 143 ReportFlow ReportFlow • 153 ribalta immagini • 52 ricerca chiusura automatica della finestra di dialogo • 132 righello preferenza utente per • 135 rilevazione • 36 Roaming intelligente • 59 impostazione comportamento predefinito per • 135 rotazione immagini • 52 rotella del mouse impostazione dello scorrimento predefinito per • 133

#### **S**

sblocco • 36 sblocco di una paziente • 36 scorrimento immagini di tomosintesi attraverso riquadri collegati • 122 con modalità Cine • 118 manuale • 116 SecurView DX • 2 Client • 16 descrizione di • 13 Manager • 16 SecurView RT • 2 descrizione di • 18 Sessioni abilitazione • 168 selezione • 47 sicurezza informatica • 8 sincronizzazione • 36 sincronizzazione con applicazione esterna • 36, 109 configurazione • 139 sospendi e controlla • 30, 36 spegnimento, sistema • 24 stampa etichettatura delle immagini di tomosintesi per la • 126 immagini di tomosintesi • 128

personalizzazione overlay • 189 stati di lettura cambiando sulla fine dello studio • 102 durante la revisione paziente • 57 stazioni di lavoro descrizione di • 11 Divisione funzionale manager-client • 22 Manager-cliente • 16 panoramica • 12 SecurView DX • 13 SecurView RT • 18 Standalone • 14, 19 Stazioni di lavoro manager-client • 16 Stazioni di lavoro multiple • 16 Stazioni di lavoro standalone • 14, 19 Stessa dimensione • 62 Strati DICOM 6000 • 83 strumento Aumenta Gamma • 78 strumento Collega riquadro • 52 uso • 122 strumento Contrassegna immagini per la stampa • 52 strumento cursore, tomosintesi • 116 utilizzare durante etichettatura delle immagini per la stampa • 126 strumento Diminuisci Gamma • 78 Strumento ellisse • 52, 95 strumento Esporta filmato • 52 strumento Finestra/Livello • 52, 78 numerico • 52 Strumento Freccia • 52, 95 Strumento ingrandimento • 52, 73, 75 linee di scalatura • 135 Strumento ingrandimento invertito • 52, 73 strumento Inverti immagine • 52 strumento Invia notifica dell'immagine • 52, 100 strumento Invia tutte le notifiche • 52, 100 Strumento mano libera • 52, 95 Strumento misurazione • 52 strumento Pixel reali • 52, 62 studi chiudi • 102 configurazione per la doppia lettura • 181 eliminazione • 169 limite di tempo per attuali • 184

seconda lettura • 47 visualizzazione • 46 studi per seconda lettura • 47 synchronizing with external application Icona ReportFlow • 156

# **T**

tastiera • 51 tasto del mouse, impostazione di default dello strumento • 135

#### **V**

Valutazione della densità mammaria Quantra • 91 visualizzazione delle notifiche • 101 VOI LUT, applicazione • 81

#### **W**

```
worklist • 25, 46
 automatico • 47
 configurazione generata automaticamente • 
      180
manuale • 46
 ordinamento predefinito • 132
```
#### **Z**

Zoom continuo • 76

# **HOLOGIC®**

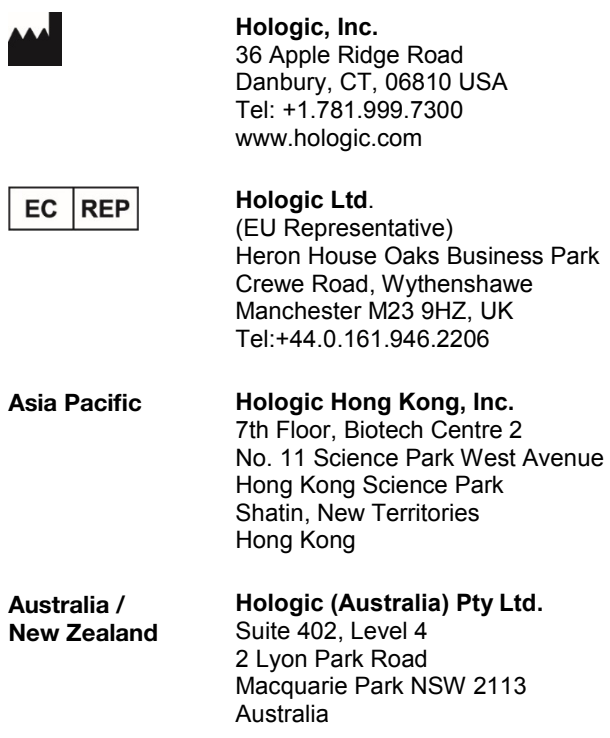

 $C \n\epsilon$ 0044